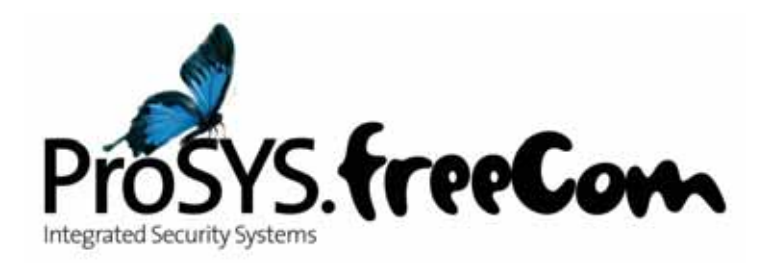

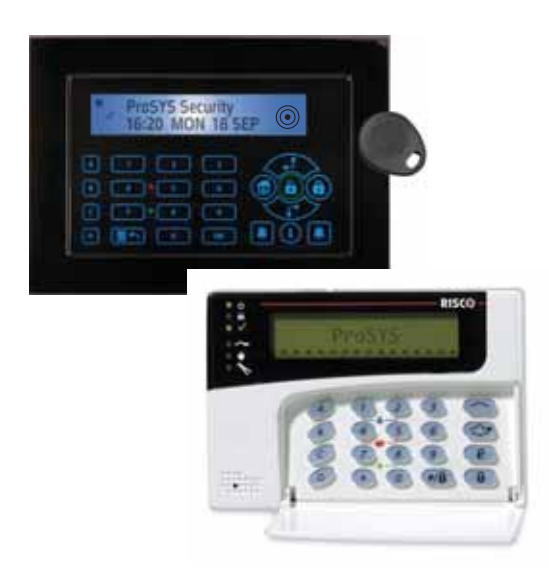

## **Manuel d'installation et de Programmation version 7.xx**

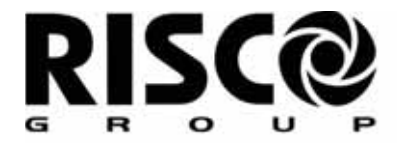

Creating Security Solutions.<br>With Care.

riscogroup.com

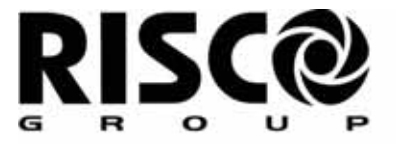

Creating Security Solutions. riscogroup.com

# ProSYS **Integrated Security Systems**

## **Manuel d'installation et de Programmation**

## Information au client

RAPPORT DE CONFORMITÉ DE RTTE

Par la présente, RISCO Group, déclare que les centrales de cette commande

\* (RP128MC00xxA, RP140MC00xxA, RP116MC00xxA) avec les accessoires de câble (câbles y compris) et les accessoires sans fil, sont en conformité aux conditions essentielles et à d'autres dispositions appropriées de la directive 1999/5/EC.

\* XX Représente le code de pays

## Modifications du Paramétrage Réalisés par l'Utilisateur

RISCO Group ne pourra être rendu en aucun cas responsable des changements de programmation réalisés par l'utilisateur, qui pourraient directement ou indirectement affecter le bon fonctionnement du système.

## Organismes certificateurs des marques NF&A2P :

Ce produit répond aux exigences du référentiel de certification NF324-H58 pour la classification 3 boucliers

ProSYS 128NF: 1232000010A0

ProSYS 40NF: 1232000010B0

ProSYS 16NF: 1232000010C0

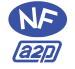

AFNOR Certification : www.marque-nf.com

CNPP : www.cnpp.com

## Contenu

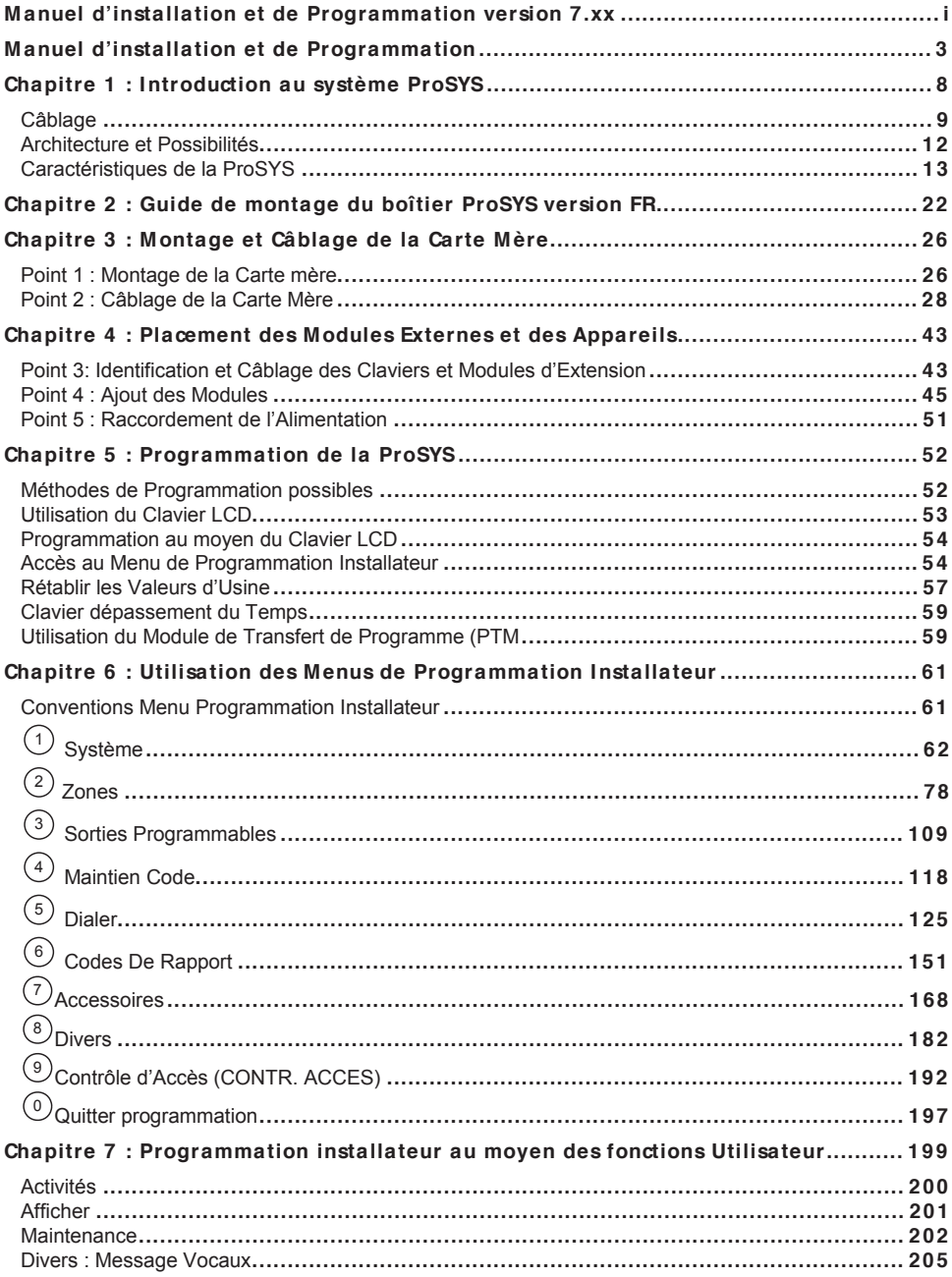

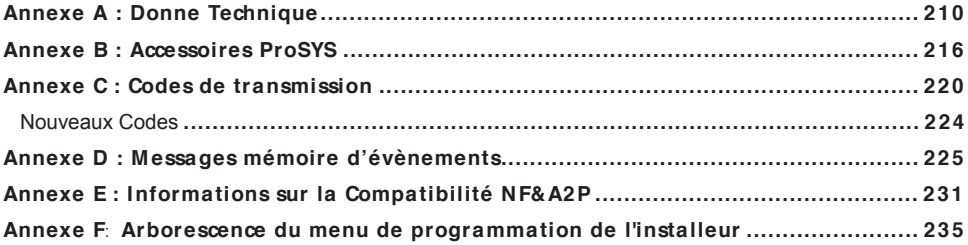

## **Chapitre 1 :Introduction au système ProSYS**

Ce chapitre donne une introduction de base du système ProSYS, de son architecture et de ses possibilités à l'aide des rubriques suivantes :

- i **Qu'est-ce que le système ProSYS ?** , ci-dessous
- $\cdot$  **Installation de la ProSYS**, page 9
- i **Câblage**, page 9
- i **Architecture et Possibilités**, page 12
- i **Caractéristiques de la ProSYS**, page 13

#### **Qu'est-ce que le système ProSYS ?**

La ProSYS est un système de sécurité robuste qui offre des solutions raffinées pour le signalement et la transmission de signaux d'alarme. C'est un système modulaire qui combine contrôle d'accès, protection et automatisation avec l'avantage que tout est contrôlé via une seule interface. La ProSYS est flexible et fournit une interface conviviale qui permet une installation, programmation et utilisation plus faciles.

La ProSYS est disponible en trois modèles qui utilisent chacun les mêmes périphériques, mais tous avec des capacités différentes (voir chapitre Limitations selon le Type, page 13). La ProSYS a pour but de satisfaire aux attentes de sécurité de pratiquement chaque habitation, bureau et centres commerciaux. Elle est conçu autour d'un microprocesseur et d'une technologie EEPROM (Mémoire Uniquement Lisible, Programmable et Effaçable Electriquement), dans laquelle le système stocke sa programmation opératoire, ainsi que ses paramètres programmables, sans être dépendant de sources d'alimentation externes. La ProSYS accepte la plupart des détecteurs et senseurs standards, avec une diversité de périphériques et d'appareils de sortie.

La ProSYS permet le suivi et la supervision de maximum 128 zones. Via son BUS 4 fils, elle peut recevoir une quantité de modules optionnels, parmi lesquels : Claviers, Extension de Zones, Extensions sans fil, Alimentations supplémentaires, Module Vocal, Contrôle d'accès, Interface X-10, Module mémoire supplémentaire, et Sorties Programmables. Ces appareils communiquent avec le système par l'envoi de commandes et de données sur le BUS venant de la Carte mère.

La ProSYS peut également être programmé et/ou piloté au moyen du logiciel « Upload/Download » qui est installé sur un ordinateur avec un système d'exploitation Windows.

## **Installation de la ProSYS**

Ce manuel d'installation et de Programmation de la ProSYS explique point par point, dans les étapes à suivre ci-dessous, comment vous devez installer l'électronique et comment vous devez programmer le ProSYS :

- i **Point 1 : Montage de la Carte Mère** *(Page 26)*
- i **Point 2 : Câblage de la Carte Mère** *(Page 28)*
- i **Point 3 : Identification et câblage des Claviers et Modules d'Extension**  *(Page 43)*
- i **Point 4 : Ajout des Modules** *(Page 45)*
- i **Point 5 : Raccordement de l'Alimentation** *(Chapitre 4)*
- i **Point 6 : Programmation de la ProSYS** *(Chapitre 5 et 6)*
- i **Point 7 : Tests du Système** *(Chapitre 7)*

```
NOTE :
```
Bien que ce manuel décrit tous les points ci-dessus, le chapitre "Programmation de la ProSYS" contient la plupart des informations, ainsi que les fonctions programmables qui peuvent être exécutées à partir du clavier.

#### **Autres matériels de référence**

Bien qu'ils ne soient pas essentiels pour l'installation, les documents suivants sont également disponibles pour vous assister durant l'installation de votre ProSYS.

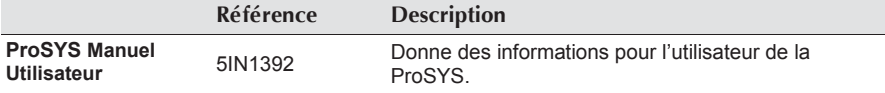

#### **Câblage**

L'utilisation du bon type de câble est essentielle pour une installation et un fonctionnement réussis de la ProSYS. Il est important d'utiliser la bonne section pour minimiser la consommation de tension et assurer un fonctionnement fiable du système. Tenez compte de la consommation en courant du système et des distances de câblage. Les tableaux ci-dessous donnent des informations sur les valeurs qui peuvent aider à réaliser une installation sans problème.

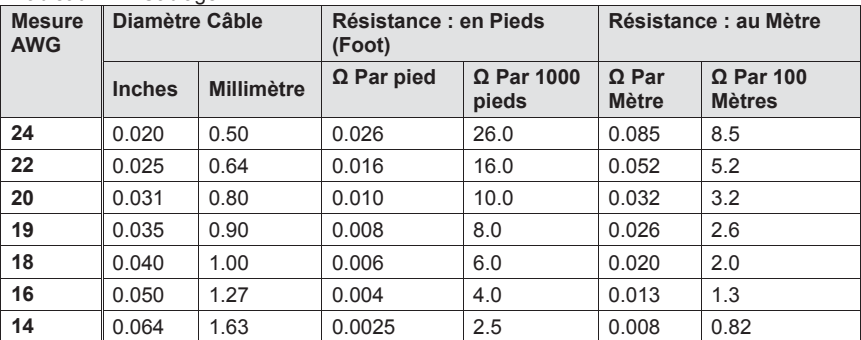

Tableau 1-1 : Câblage

Tableau 1-2 : Câblage entre la Carte Mère de la ProSYS et le transformateur 16.5 VAC/40VA

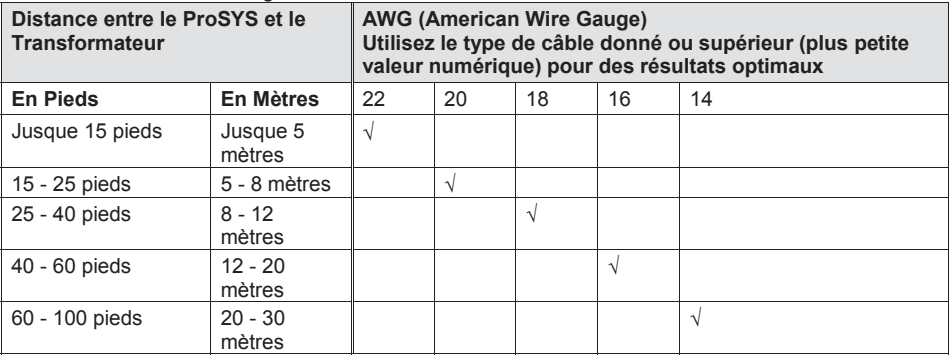

Tableau 1-3 : Section Câble

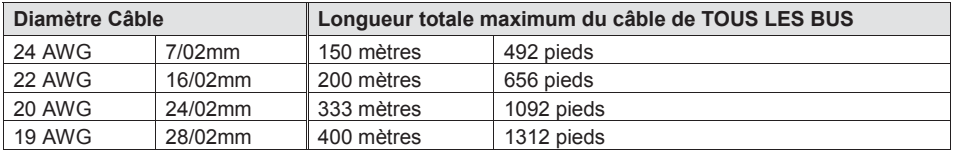

#### $\otimes$  **NOTE :**

Pour une stabilité maximale du système il est préférable de **NE PAS** dépasser une distance de câblage totale du BUS de 300 mètres. Pour des distances de plus de 300 mètres, il vaut mieux faire appel au Service clientèles de RISCO pour des informations plus détaillées.

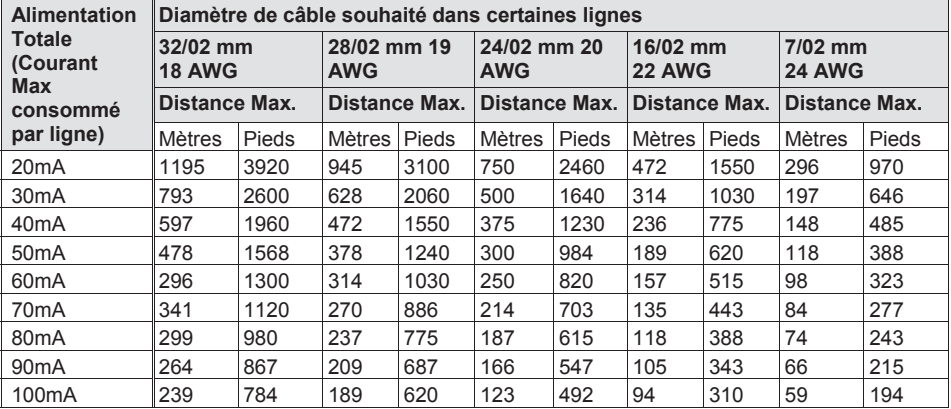

#### Tableau 1-4 : Alimentation Totale

#### **NOTE :**

Les distances de câble mentionnées représentent la distance maximum dans une direction entre la source d'alimentation et le détecteur le plus éloigné dans la branche.

| <b>Courant Max.</b><br>Sirène Extérieure<br>(Courant Max.<br>consommé par<br>ligne) | Diamètre de câble souhaité dans certaines lignes |       |               |       |               |       |               |       |
|-------------------------------------------------------------------------------------|--------------------------------------------------|-------|---------------|-------|---------------|-------|---------------|-------|
|                                                                                     | 32/02 mm                                         |       | 28/02 mm      |       | 24/02 mm      |       | 16/02 mm      |       |
|                                                                                     | Distance Max.                                    |       | Distance Max. |       | Distance Max. |       | Distance Max. |       |
|                                                                                     | Mètres                                           | Pieds | Mètres        | Pieds | Mètres        | Pieds | Mètres        | Pieds |
| 100mA                                                                               | 238                                              | 780   | 191           | 625   | 151           | 495   | 94            | 310   |
| 200 <sub>m</sub> A                                                                  | 229                                              | 390   | 95            | 313   | 76            | 248   | 47            | 155   |
| 300mA                                                                               | 79                                               | 260   | 63            | 208   | 50            | 165   | 31            | 103   |
| 400mA                                                                               | 59                                               | 195   | 48            | 157   | 38            | 124   | 24            | 78    |
| 500 <sub>m</sub> A                                                                  | 48                                               | 156   | 38            | 125   | 30            | 99    | 19            | 62    |
| 650mA                                                                               | 37                                               | 120   | 29            | 96    | 23            | 76    | 15            | 48    |

Tableau 1-5 : Consommation Maximum de la Sirène

## $\otimes$  **NOTE :**

Les distances de câble mentionnées représentent la distance maximum dans une direction entre la ProSYS et la sirène extérieure sur la ligne.

## **Architecture et Possibilités**

Le diagramme ci-dessous montre un aperçu de l'architecture et des possibilités de la ProSYS. Etudiez attentivement cette figure avant de commencer l'installation de la ProSYS pour avoir ainsi une vision générale des possibilités d'extension de la ProSYS.

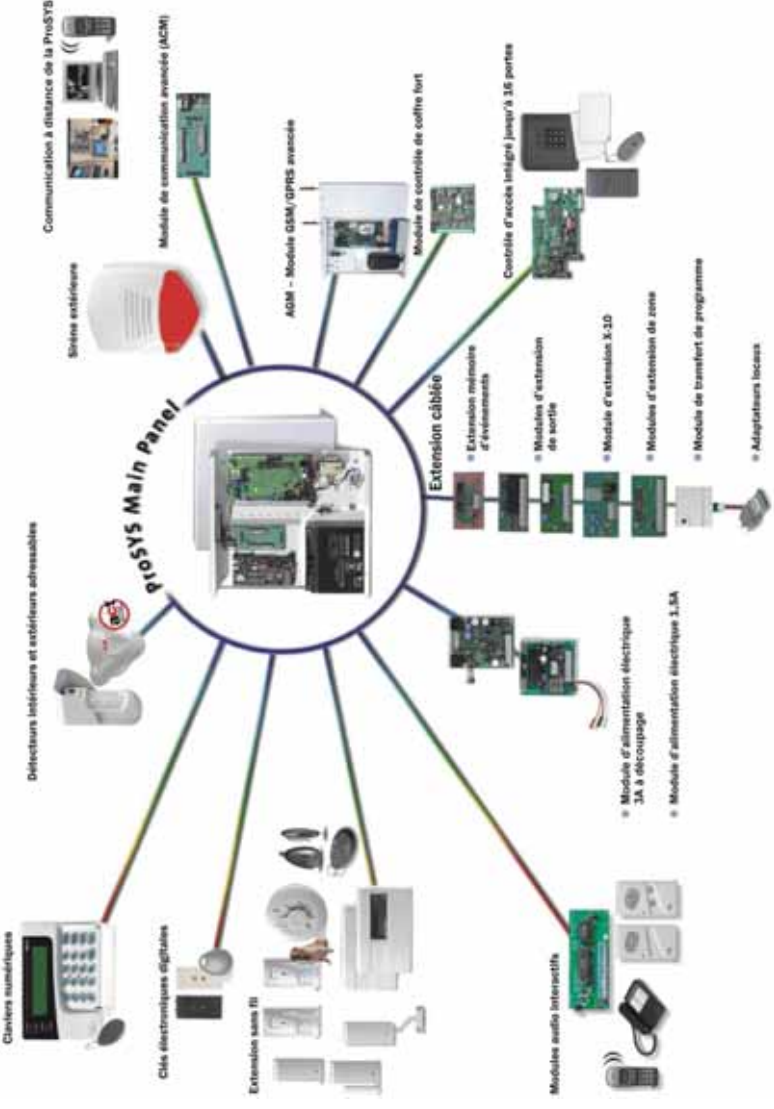

Figure 1: ProSYS Architecture et Possibilités

## **Caractéristiques de la ProSYS**

Cette rubrique décrit les caractéristiques du système ProSYS, y compris les caractéristiques de chaque modèle ProSYS.

## **Limitations suivant le Type**

Chaque modèle ProSYS a ses propres limitations, retrouvez-les dans le tableau ci-dessous :

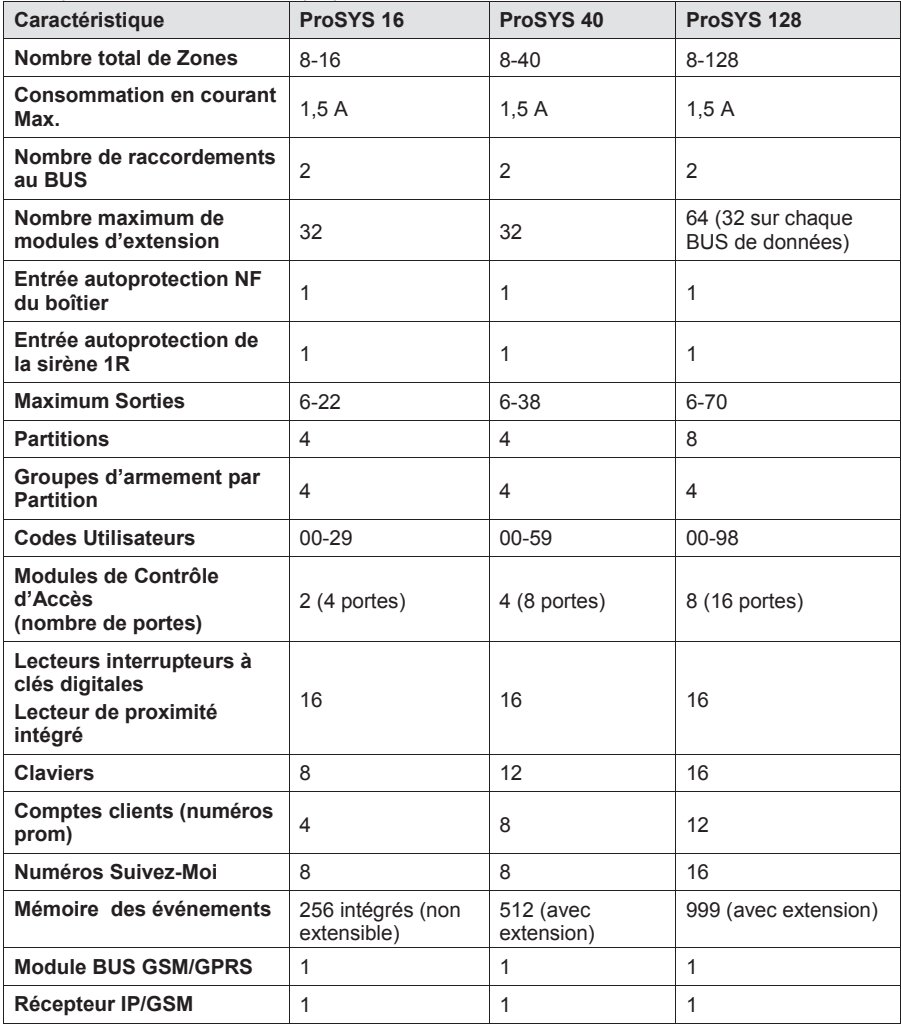

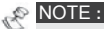

Les modules d'extension de zones peuvent être soit de type câblé soit de type sans fil.

Chaque modèle de la ProSYS peut fonctionner avec une batterie de 17Ah maximum en étant conforme aux exigences d'agrément.

La borne de raccordement COM de la sortie relais peut être établie au moyen d'un cavalier pour obtenir un 12VCC positif ou négatif par rapport à 0V.

#### **Carte Mère**

La carte mère est la base du système et possède les caractéristiques suivantes : 8 raccordements de zones câblées

Extensible à 16, 40 ou 128 zones câblées/sans fil (voir rubrique Limitations suivant le Type, Page 13)

6 sorties programmables :

- 1 x sortie relais (puissance basculée 3A/12VCC)
- 1 x sortie transistorisée haute puissance (Collecteur ouvert, passe à -Ve)

4 x sorties transistorisées basse puissance 70mA (Collecteur ouvert, passe à -Ve)

Entrée autoprotection du Boîtier (contact normalement fermé)

Entrée autoprotection de la Sirène (impédance de ligne via une résistance de fin de ligne de  $2.2K<sub>Ω</sub>$ )

Deux BUS différents avec "connecteurs de raccordement rapide" à 4-fils partant de la carte Mère. C'est le point de départ de tous les modules d'extension (voir Chapitre 3, Montage et Câblage de la Carte Mère):

Alimentation pour le fonctionnement de la sirène extérieure

Donne le type de tension désiré pour une ou plusieurs sirènes extérieures, sirènes intérieures ou haut-parleurs

Accepte plus de 20 types de zone

5 types de raccordements de zone : boucle normalement fermée (NF), boucle normalement ouverte (NO), boucle simple résistance (EOL) et boucle double résistance (DEOL) et deux raccordements de BUS. Voir *Chapitre 3,* Montage et Câblage de la Carte Mère. Mémoire d'événements (jusque 256 événements)

#### **Extensions de Zones**

En plus des huit zones câblées, le ProSYS accepte jusque 120 zones supplémentaires (donc 128 au total), celles-ci viennent du module d'extension 8-Zones ou 16-Zones, y compris les extensions de 8/16 zones sans fil qui sont décrites ci-dessous, ou raccordements de zones sur le BUS.

Le nombre de zones possible dépend du modèle ProSYS choisi, comme décrit sous la rubrique Limitations suivant le Type, page 13.

#### **Extensions sans fil**

En utilisant les zones sans fil, les modules d'extensions sans fil ProSYS 8/16 peuvent réagir à différents détecteurs sans fil tel que détecteurs IRP, détecteurs IRP avec immunité aux animaux domestiques, détecteurs de fumée, contacts magnétiques et télécommandes 4 boutons qui peuvent également fonctionner comme émetteurs de codes aléatoires.

Les modules d'extension sans fil possèdent les caractéristiques suivantes : Technologie Super Hétérodyne Temps de supervision programmable Détection d'autoprotection Condition batterie basse des émetteurs Détection de brouillage

#### **Partitions**

Chaque zone peut être attribuée à 4 ou 8 partitions indépendantes, selon le type de ProSYS (voir rubrique Limitations suivant le Type, page 13). Le partitionnement permet d'exécuter avec un seul système ProSYS une protection de chaque habitation avec une situation multi-familiale, différentes divisions dans un siège commercial ou institutionnel et même plusieurs magasins dans un centre commercial. Chaque partition peut utiliser des zones privées et des zones communes.

Le système ProSYS peut aussi utiliser une ou plusieurs partitions communes (une partition commune est obtenue lorsqu'une zone appartient à plusieurs partitions). En cas d'utilisation de partition commune, les zones appartenant à la partition commune seront seulement protégées dès que toutes les partitions auxquelles elles sont attribuées auront été armées.

#### **Groupes**

Un Groupe est une combinaison de zones dans une Partition, destiné à effectuer un armement partiel dans une Partition. Jusque 4 Groupes peuvent être établis par Partition. Vous pouvez effectuer un armement - Groupe au moyen de touches de fonction sur un clavier (touche A, B, C, et D). Chaque touche comprend un groupe de zones différent. Les utilisateurs peuvent armer n'importe lequel des quatre groupes dans chaque partition en introduisant leur code suivi par une sélection d'une partition. (Voir *ProSYS* Manuel Utilisateur pour plus d'information sur l'Armement par Groupe.)

#### **Claviers**

La ProSYS accepte jusqu'à 16 claviers, parmi un choix de quatre modèles (LCD, deux claviers de type LED et un clavier LCD avec lecteur proximité intégré). A partir de chaque type de clavier toutes les caractéristiques système sont pratiquement accessibles.

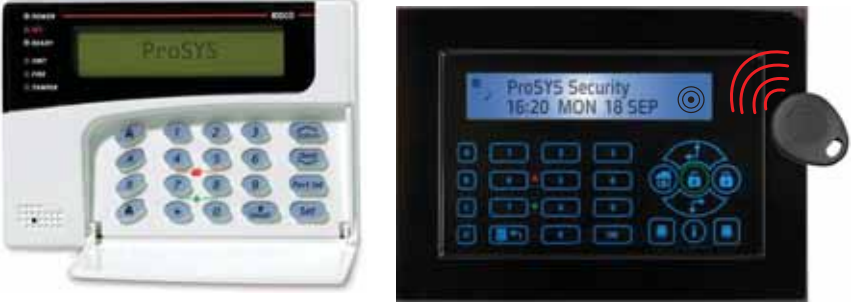

Figure 2 : Clavier LCD

Chaque clavier est équipé de trois touches d'urgence (touche Panique, Incendie et Urgence) ainsi que de la possibilité d'utiliser un Code d'Urgence (désarmement sous contrainte). Tous les claviers possèdent un contact d'autoprotection à l'ouverture et à l'arrachement. Chaque clavier a un écran et des touches rétro éclairés. Les touches émettent un signal sonore chaque fois que l'on appuie sur l'une d'elles. Les claviers peuvent aussi être programmés pour détecter l'introduction de faux codes et sont équipés de commandes simplifiées via des touches rapides pour l'exclusion de zones et permettent la lecture des zones actives.

Les touches rapides peuvent être programmées pour l'armement partiel et total, pour simplifier l'armement partiel lorsque vous êtes à la maison et l'armement total lorsque vous quittez le bâtiment.

#### **NOTE :**

En cas d'utilisation de partition, les claviers peuvent être attribués à certaines partitions. Les claviers de type LED peuvent seulement être employés dans des applications dans lesquelles le nombre de zones utilisées ne dépasse pas le nombre de LED de zone. Par conséquent, un clavier 8-LED ne peut pas être utilisé dans un système de plus de 8 zones, de même un clavier 16-LED ne peut pas être utilisé dans un système de plus de 16 zones.

#### **Touches de Fonction Programmables**

Les quatre touches de Fonction (A, B, C et D) sur un clavier peuvent être programmées pour contenir une série de commandes. Un utilisateur peut par exemple appuyer sur la touche A pour démarrer une fonction macro qui armera le premier étage et en même temps commandera l'éclairage dans le hall d'entrée ou appuyer sur la touche B pour arrêter les appels « Suivez-Moi ».

#### **Codes Utilisateurs et Autorités**

Chaque installation ProSYS utilisera des codes utilisateurs uniques, se composant de combinaisons de 4 ou 6 chiffres. Chaque code peut être attribué à un des niveaux d'autorités disponibles et, si désiré à une ou plusieurs partitions.

Vous pouvez éventuellement en cas d'applications à hauts risques utiliser une option double code qui exige que deux utilisateurs introduisent leur code pour effectuer le désarmement.

#### **Zones interrupteur à clé**

La ProSYS peut utiliser des zones interrupteur à clé sur des installations où une simple clé mécanique suffit pour armer (un interrupteur de type impulsion ou On/Off suffit pour cela). La zone « interrupteur à clé » permet d'armer et de désarmer le système ou une partition. N'importe quelle zone de la ProSYS peut être programmée pour armer/désarmer avec ou sans temporisation de sortie.

#### **Extension bus**

Au moyen du BUS à 4-fils de la ProSYS allant jusqu'à 300 mètres, diverses applications et possibilités peuvent être obtenues en raccordant des modules d'extension. Vous pouvez ajouter n'importe quel module au système en raccordant celui-ci sur le BUS, comme décrit au *Point 2 : Câblage de la Carte Mère* dans le *Chapitre 3, Montage et Câblage de la Carte* Mère.

Les ProSYS 16, ProSYS 40 et ProSYS 128 sont équipés de deux raccordements au BUS. Un court-circuit sur un BUS ne posera pas de problème sur l'autre BUS qui continuera à fonctionner.

La carte mère est aussi équipée de connecteurs de liaison rapide de BUS pour simplifier le raccordement de certains modules. Il y a deux liaisons rapides prévues sur la ProSYS 16/40 et trois sur la ProSYS 128.

#### **Sorties Programmables**

La Carte Mère de la ProSYS dispose de 6 sorties (1 relais de 3A, 1 sortie transistorisée de 500mA, et 4 sorties à Collecteur Ouvert de 70mA). Via ces sorties vous pouvez piloter des appareils pour suivre une liste d'événements système qui sont en rapport avec les alarmes, les zones, les partitions, les groupes, n'importe quel événement système général, les actions d'un certain utilisateur ou des schémas horaires.

Des équipements comme des serrures électriques, appareils d'enregistrement CCTV, un relais et beaucoup d'autres peuvent être commandés via une sortie programmable. Si vous souhaitez exécuter plusieurs commandes, vous pouvez raccorder les modules d'extension suivants : ProSYS 16 : N'importe quelle combinaison de 2 modules d'extension (module 4 sorties relais ou module 8 sorties transistorisées). Ce qui donne un maximum de 16 sorties. Le nombre total atteint donc 22 sorties (via modules de sorties et sorties de la carte mère).

**ProSYS** 40 : N'importe quelle combinaison de 4 modules d'extension (module 4 sorties relais ou module 8 sorties transistorisées). Ce qui donne un maximum de 32 sorties. Le nombre total atteint donc 38 sorties (via modules de sorties et sorties de la carte mère).

**ProSYS** 128 : N'importe quelle combinaison de 8 modules d'extension (module 4 sorties relais ou module 8 sorties transistorisées). Ce qui donne un maximum de 64 sorties. Le nombre total atteint donc 70 sorties (via modules de sorties et sorties de la carte mère).

#### **Module X-10**

Sur la **ProSYS** un module émetteur X-10 peut aussi être raccordé via le BUS. La technologie X-10 transforme les sorties programmables du ProSYS dans un protocole qui est compris par le module émetteur. Lors de la commande d'une sortie, ce module envoie des signaux d'activations et de contrôle sur le circuit d'alimentation du réseau vers le module récepteur X-10 désiré pour piloter de cette façon des éclairages et des appareils domestiques.

Les modules émetteurs X-10 de la ProSYS peuvent commander au maximum 16 récepteurs  $X-10$ 

#### **Lecteur de Clé de proximité**

La ProSYS Version 5.xx est compatible avec l'intégration d'un lecteur de clé de proximité, offrant un mode rapide et facile d'armement et de désarmement du système de sécurité.

Le système peut recevoir jusqu'à 16 lecteurs de clés de proximité.

Chaque Utilisateur système peut être muni d'une clé individuelle, en plus du code Utilisateur.

Pour plus d'information sur le fonctionnement et la programmation du Lecteur de Clé de proximité, veuillez consulter les Instructions fournies avec le produit.

## **AGM (module BUS GSM/GPRS)**

La ProSYS Version 5.xx est compatible avec l'intégration du module BUS GSM/GPRS.

Le module BUS GSM/GPRS est un module de communication cellulaire qui peut être mis en réserve ou se substituer à une ligne RTC normale.

Rapports au CTS - ils peuvent être transmis par canal Voix (émulation de ligne RTC), SMS ou GPRS grâce au logiciel IP/GSM Receiver de RISCO Group sur le site du CTS.

Rapports à l'Utilisateur - ils peuvent être transmis par message vocal, SMS ou email (via le canal GPRS).

## **Transmetteur digital/Mode Suivez-Moi**

Le transmetteur digital intégré à la ProSYS peut effectuer des transmissions vers un centre de télésurveillance dans différents formats tel que ADEMCO Contact ID et SIA. Il peut traiter plusieurs codes client (pour chaque partition) avec des codes client de secours complémentaires. Au maximum trois numéros de téléphone de centre de télésurveillance peuvent être enregistrés (en transmission multiple ou rapport dédoublé si nécessaire), avec la possibilité de rassembler les rapports non urgents et de les envoyer ensemble à un moment déterminé en une seule communication. Le système peut également envoyer des rapports de test journaliers, des rapports d'ouverture/fermeture, des rapports d'entrée/sortie du mode programmation.

En plus de la communication standard avec un centre de télésurveillance, la ProSYS peut aussi être programmée pour utiliser la fonction « Suivez-Moi » grâce à laquelle un appel téléphonique peut être lancé en utilisant des tonalités bip pour signaler une alarme d'intrusion ou d'incendie. Cette méthode d'appel est disponible pour chaque partition et est le plus souvent utilisé pour avertir à son travail un propriétaire de ProSYS, ou pour avertir à la maison un propriétaire d'une société qu'il y a une alarme à un certain endroit.

Via le module Vocal optionnel, vous pouvez transformer les tonalités bip « Suivez-Moi » en 3 brefs messages parlés.

#### **Module Vocal Digital Evolué**

Le Module Vocal Digital Evolué donne une information audible de l'état de votre système ProSYS et permet d'utiliser votre appareil téléphonique (avec touches DTMF) comme clavier du système. Le Module Vocal Digital Evolué peut être utilisé dans les conditions suivantes : En cas d'alarme, ce Module Vocal Digital vous informe s'il s'agit d'une alarme intrusion ou incendie au moyen d'un message préenregistré. Ensuite, vous pouvez confirmer l'événement et commander le système à distance.

La commande à distance permet :

L'Armement et le désarmement des partitions

L'Exclusion de Zones

L'Activation ou la désactivation des sorties

L'Adaptation des numéros de téléphone "Suivez-Moi"

L'Ecoute et l'envoi du message vocal dans une pièce protégée

#### **ACM**

La ProSYS Version 5.xx est compatible avec l'intégration du module ACM (Module de Communication Avancé). L'ACM est un accessoire de communication qui s'adapte à la centrale ProSYS pour améliorer la connectivité du matériel et du logiciel. Il permet la connectivité TCP/IP ainsi que l'utilisation d'infrastructures LAN et WAN existantes pour la transmission de données de sécurité. L'ACM garantit la pleine fonctionnalité de la ProSYS sur TCP/IP tout en fournissant une interface Ethernet et Modem rapide. Pour une description détaillée de la procédure d'installation de l'ACM et de programmation de ses caractéristiques à partir de la ProSYS, veuillez consulter les instructions (p/n 5IN128ACM) fournies avec le produit.

#### **Extension de Zone Bus**

La ProSYS Version 5.xx est compatible avec l'intégration d'un nouveau type d'extension de zone – zone BUS (BZ08, BZ16).

Grâce à cette extension, la ProSYS peut être reliée à 32 détecteurs adressables (WatchOUT ou Industrial LuNAR) sans nécessiter l'ajout d'un quelconque élément matériel d'extension de zone (zones virtuelles).

L'extension de zone BUS virtuelle ne s'utilise qu'avec les détecteurs de zone BUS (WatchOUT et Industrial LuNAR).

Pour plus d'information, veuillez consulter les instructions fournies avec les détecteurs.

#### **Industrial LuNAR**

L'Industrial LuNAR est un détecteur à double technologie qui s'installe au plafond. Sa hauteur de montage va jusqu'à 8,6 m (28ft). Il est équipé de la technologie révolutionnaire Anti-Cloak™ (ACT™) de RISCO Group.

L'Industrial LuNAR peut fonctionner comme un simple détecteur relais connecté à une centrale quelconque, ou comme une zone BUS ProSYS, offrant ainsi des capacités de contrôle et de diagnostic à distance.

Pour une description détaillée des options de programmation liées au système ProSYS, concernant la connexion de l'Industrial LuNAR comme détecteur BUS, veuillez consulter les instructions fournies avec le produit : p/n 5IN128LUM.

#### **WatchOUT – Détecteur extérieur**

Le détecteur extérieur WatchOUT de RISCO Group est unique par ses capacités de traitement numérique des signaux, basées sur deux technologies : la technologie infrarouge (IRP) et la technologie hyperfréquence (HF), assurant un dispositif de sécurité haute performance contre toute effraction ou intrusion de l'extérieur, tout en sachant neutraliser les sources de fausses alarmes.

Cet appareil est capable de fonctionner comme simple détecteur relais connecté à une centrale quelconque, ou comme une zone BUS ProSYS, offrant ainsi des capacités de contrôle et de diagnostic à distance.

#### **ProSound – Sirène extérieure**

La ProSound est une sirène extérieure qui peut être reliée à tout système d'alarme, ou au ProSYS comme accessoire de BUS.

La ProSYS peut recevoir jusqu'à 8 sirènes, chacune étant attribuée à une partition différente. La connexion au BUS procure à la sirène les capacités de contrôle et de diagnostic à distance.

## **Alimentation à découpage (3A)**

La ProSYS Version 5.xx est compatible avec l'intégration d'un nouvel accessoire d'alimentation à découpage 3A. Il est possible de connecter jusqu'à 8 modules d'alimentation (1.5A ou 3A).

Chaque alimentation à découpage (3A) comprend deux sorties programmables qui peuvent être programmées séparément par la ProSYS. Ces sorties sont définies comme nouveau type d'extension de sortie programmables : UO02 (2 x sortie relais 3A)..

#### **Autoprotection du boîtier**

L'autoprotection du boîtier est de type NF (contact normalement fermé), qui protége le boîtier à l'ouverture et à l'arrachement.

#### **Autoprotection de la sirène intérieure**

L'entrée pour le raccordement d'autoprotection de la sirène intérieure fonctionne avec **une** résistance de fin de ligne (résistance EOL). Si les fils de raccordements sont coupés ou en court-circuit, une détection d'alarme se produira.

#### **Alimentations supplémentaires**

Bien que la Carte Mère de la ProSYS dispose d'une alimentation pour délivrer jusqu'à 600mA sur les bornes d'alimentation AUX (900mA pour la sirène intérieure), il se peut qu'en cas d'utilisation d'un certain nombre de modules d'extension et de détecteurs, il soit nécessaire de placer des alimentations supplémentaires. Le ProSYS permet de raccorder jusqu'à huit alimentations supplémentaires sur le BUS.

Chaque alimentation supplémentaire fournit une consommation possible de 1.5 Ampère maximum. Elle permet aussi la commande des sirènes intérieures, des sirènes autonomes ou haut-parleurs. Chaque alimentation supplémentaire a aussi des bornes de raccordement pour la charge d'une batterie de secours qui assurera le fonctionnement en cas de coupure de tension du secteur. La centrale peut être avertie via le BUS d'une coupure de l'alimentation secteur, d'une situation de tension basse de la batterie, d'une autoprotection, d'un défaut sur les bornes d'alimentation AUX et de problèmes avec le câblage d'éventuelle(s) sirène(s) intérieure(s).

#### **Module d'Extension de Contrôle d'Accès**

Une des possibilités particulières de la ProSYS est l'intégration d'un sous-système de contrôle d'accès. Au travers de huit de ces modules au maximum vous pouvez contrôler jusqu'à 16 lecteurs (chaque module accepte deux lecteurs). Chaque lecteur peut supporter la technologie magnétique, proximité, code à barre, avec contact, et/ou Wiegand. Par module, 999 utilisateurs peuvent être programmés et 1000 "évènements" peuvent être stockées.

#### **Schémas Horaires**

Grâce à une horloge intégrée dans le système, vous pouvez exécuter, automatiquement et au même moment, des manipulations sur différents jours de la semaine sélectionnés au préalable ou à des moments spécifiques dans une période de 24 heures ou pendant les périodes de vacances.

Les manipulations automatiques comprennent : Schéma horaire des armements et désarmements (d'une ou de plusieurs partitions). Schéma horaire pour la commande des sorties. Empêcher le désarmement par des utilisateurs pendant des périodes prédéfinies.

## **Mémoire Evénements**

La ProSYS peut stocker jusqu'à 999 événements, parmi lesquels armements, désarmements, exclusions (bypass), alarmes, défauts, rétablissements des événements et remise à zéro. Ces événements sont stockés par ordre chronologique et si nécessaire, stockés selon la zone, la partition, le groupe, le code utilisateur, le clavier, etc. Si vous le souhaitez, cette liste d'événements peut être demandée via le clavier LCD, au moyen de la programmation à distance ou via une imprimante raccordée.

#### **Module d'Imprimante**

Vous pouvez obtenir une liste sur une Imprimante parallèle Centronics en plaçant un Module d'Imprimante entre une imprimante parallèle et le BUS 4-fils de la ProSYS. Elle imprimera tous les événements du système d'alarme en ordre chronologique. Si vous le désirez cette imprimante peut aussi imprimer les événements du contrôle d'accès. Chaque événement contient le détail de la date, de l'heure et si nécessaire, de la partition concernée et du numéro utilisateur.

#### **Adaptateur de Câble pour BUS**

Au moyen d'un Adaptateur de Câble pour le BUS vous pouvez connecter directement un PC portable sur la ProSYS pour effectuer de manière locale l'envoie et la réception de la programmation via le logiciel Upload/Download

#### **Module de Transfert de Programmation**

Le Module de Transfert de Programmation est un module compact qui permet d'enregistrer une configuration de programmation d'une ProSYS, puis de la garder en mémoire sans pour cela devoir être constamment sous tension (comme une clé de sauvegarde). Par la suite, vous pouvez envoyer vers une autre ProSYS la même programmation à l'aide du Module de Transfert de Programmation. Ainsi, vous pouvez enregistrer une programmation de base dans le Module de Transfert de Programmation qui peut être utilisé pour programmer une nouvelle ProSYS à installer.

## **Installation Automatique (Auto Install TM )**

La ProSYS est capable d'effectuer une installation automatique des modules raccordés sur le BUS. Le système cherche pour cela les modules raccordés et en même temps vérifie leur liaison et leur fonctionnement. Finalement, le système affichera une liste des modules trouvés et l'installateur devra donner une confirmation pour chaque module repéré. Cette installation automatique sera exécutée au démarrage du système ou pourra aussi être réalisée manuellement par la suite.

#### **Auto-Contrôle**

La ProSYS a différentes possibilités d'auto-contrôle, tel que :

Un test du BUS qui permet au système d'effectuer un contrôle de la liaison du fonctionnement de chaque module raccordé. Pour chaque module il y a une indication de performance au moyen d'une échelle de 0 à 100%. Le résultat de chaque module est affiché individuellement sur le clavier LCD (ou via le logiciel Upload/Download).

Un contrôle de surveillance, grâce auquel la ProSYS effectue de façon automatique et périodique un auto-test. En cas d'échec de l'auto-test, le système enverra un rapport. Un Mode Maintenance qui, lorsqu'il est choisi, effectue un auto-test actif de certains composants.

Un test de marche à un seul homme qui permet à l'installateur de tester individuellement chaque détecteur et contact avec une réponse visible et audible via le clavier sur lequel le test de marche a été démarré.

## **Réduction de Fausses Alarmes**

Pour diminuer les fausses alarmes des détecteurs, la ProSYS offre une variété de possibilités de programmation parmi lesquelles : une matrices de zones, la limite de mise en route, le temps d'entrée et sortie audibles et visibles, la vérification de l'alarme incendie, le retard d'émission avant envoie, la zone de dernière sortie, la fonction d'interruption d'émission de l'alarme, la double impulsion, la durée et la fin du test de zone de sortie.

#### **Zone en Armement Forcé**

Lorsque cette option est établie (réglable par zone), la carte mère permettra un armement avec ces zones en condition 'pas prêt'. Si une zone ainsi programmée n'est pas au repos, la LED « prêt » clignotera et en cas d'armement la zone sera exclue à la fin du temps de sortie. Lorsque la zone revient en repos, elle sera à nouveau contrôlée par le système.

## **Chapitre 2 : Guide de montage du boîtier ProSYS version FR**

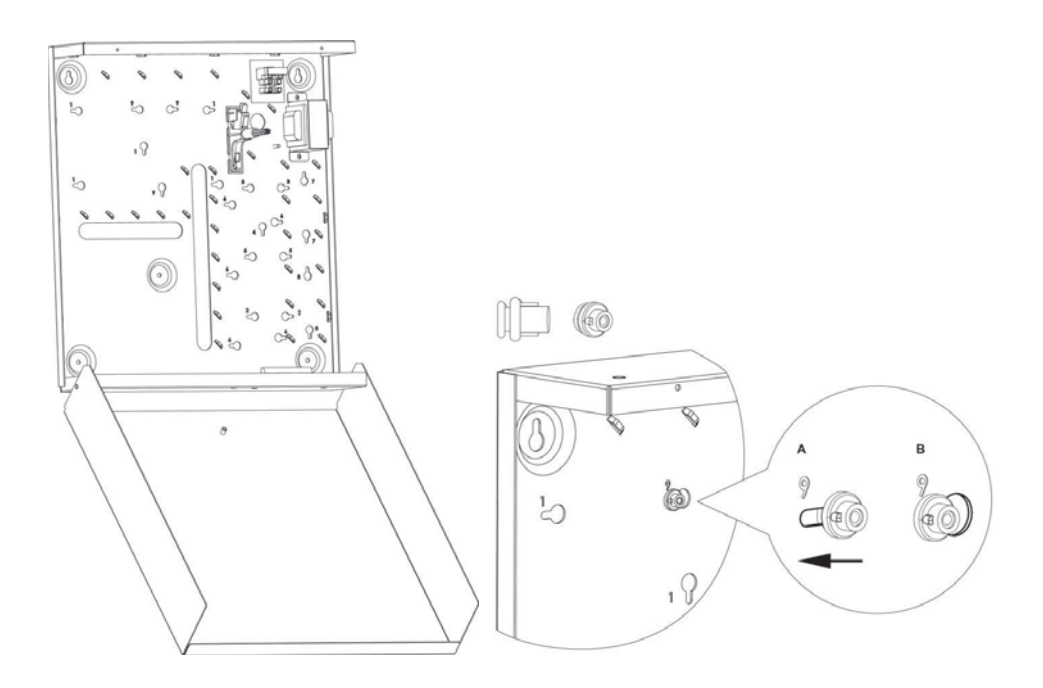

#### **Dimensions (HxLxP):**

Dimensions : 420mm x 380mm x 95mm

**Les accessoires de la ProSYS peuvent être montés en utilisant les petites entretoises fournies avec le boîtier :** 

#### **NOTE :**

Insérer l'entretoise dans le trou correspondant (A), la tourner et la pousser jusqu'à ce qu'elle soit bien en place (B).

#### **ATTENTION :**

La petite marque sur le dessus de l'entretoise doit être dirigée vers l'ouverture étroite.

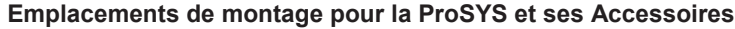

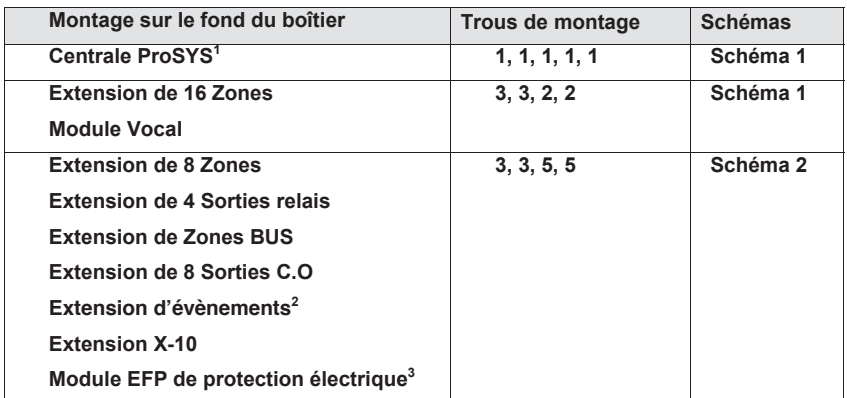

<sup>1</sup> La centrale ProSYS est déjà montée dans le boîtier

 $2$  Le module d'extension d'évènements est déjà monté sur la partie inférieure du boîtier

<sup>3</sup> Le module EFP est déjà monté sur la partie supérieure du boîtier

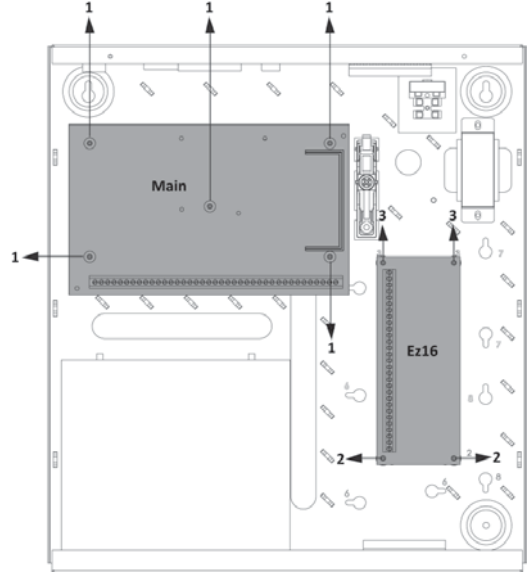

**Schéma 1** 

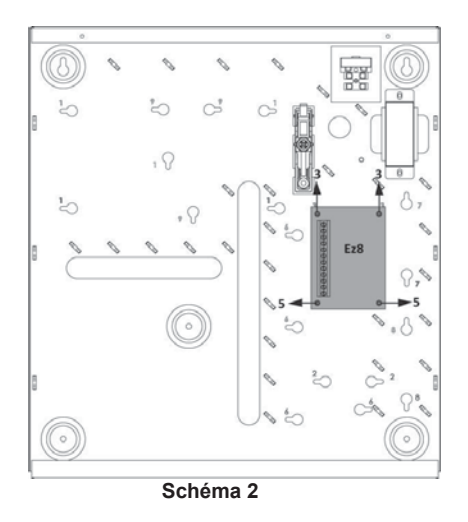

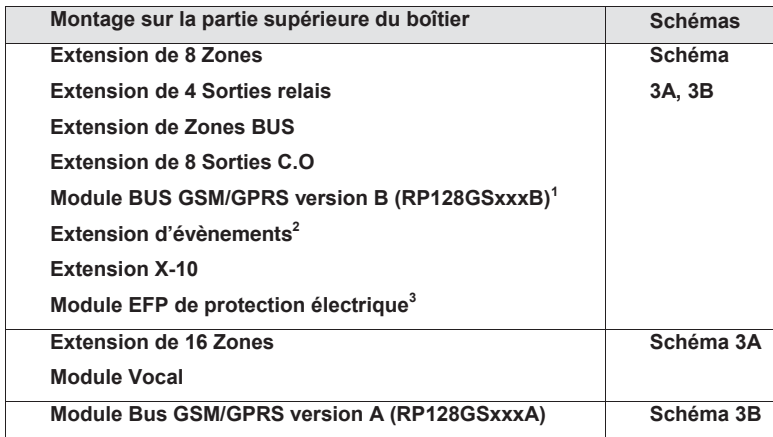

<sup>1</sup> Pour installer le module GSM/GPRS version B (RP128GSxxxB), vous devrez au préalable déplacer le module EFP déjà monté à cet emplacement

<sup>2</sup> Le module d'extension d'évènements est déjà monté sur la partie inférieure du boîtier

<sup>3</sup> Le module EFP est déjà monté sur la partie supérieure du boîtier

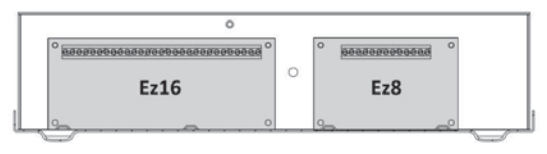

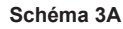

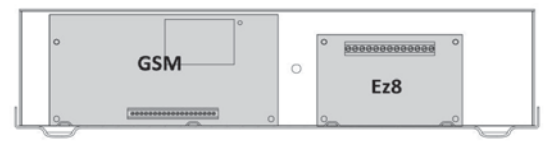

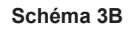

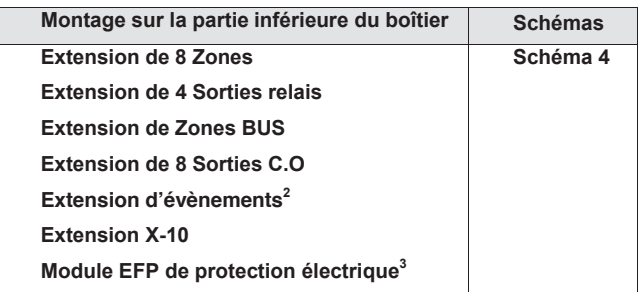

<sup>2</sup> Le module d'extension d'évènements est déjà monté sur la partie inférieure du boîtier

<sup>3</sup> Le module EFP est déjà monté sur la partie supérieure du boîtier

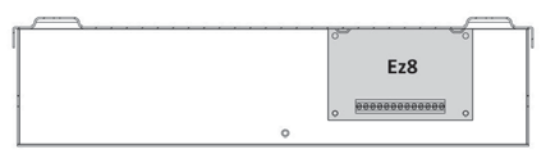

**Schéma 4** 

## **Chapitre 3 : Montage et Câblage de la Carte Mère**

Ce chapitre reprend les deux points de la procédure d'installation de la ProSYS à savoir :

- Ê **Point 1** : Montage de la Carte mère, décrit ci-dessous
- Ê **Point 2** : Câblage de la Carte mère, page 28

## **Point 1 : Montage de la Carte mère**

La Carte mère de la ProSYS est livrée dans un boîtier métallique. Fixez le boîtier contre le mur et placez la carte mère sur les points de fixation prévus à cet effet, comme vous pouvez le voir cidessous.

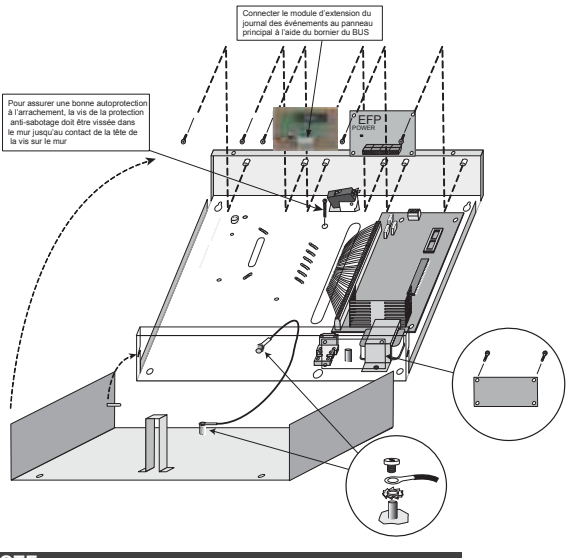

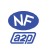

#### **NOTE :**

Pour répondre à la norme NF&A2P, seule cette installtion est approuvée.

Figure 3 : Montage de la carte mère

L'endroit de fixation du boîtier doit :

- $\leftarrow$  Être sec.
- ◆ Être dans le voisinage d'une ource de tension secteur (qui doit être désactivée pendant le montage).
- ← Disposer d'un bon raccordement à la terre.
- + Donner accès à la ligne téléphonique du client.

#### **Mesures de précaution**

Pendant le placement de la carte mère vous devez observer les mesures de précaution ci-dessous :

Ê Lorsque vous démarrez le système, la tension du secteur est présente sur la carte mère. Pour éviter l'électrocution, vous devez désactiver toutes les sources de tension (transformateur CA et batterie) et déconnecter la liaison téléphonique avant de commencer l'entretien ou les raccordements. La tension du secteur ne peut être raccordée que sur le connecteur prévu à cet effet (connecteur séparé à côté du transfo avec fusible inclus).

- $\triangle$  Le câble de raccordement à la tension du secteur doit venir d'un tableau de dérivation disposant d'un fusible haute tension adaptée aux réglementations en vigueur.
- ◆ Le raccordement de la tension du secteur sur la ProSYS doit être effectué par un installateur agréé et doit être exécuté selon le Règlement Général pour les Installations Electriques (AREI).
- Ê Pour éviter le risque d'incendie vous devez remplacer un fusible uniquement par un fusible de même type et de même puissance.
- $\bullet$  Il y a un risque d'explosion si une batterie de mauvais type est raccordée. N'employez jamais une batterie déjà utilisée dans une nouvelle installation. La carte mère est conçue pour utiliser une batterie scellée au plomb de12V/17Ah comme alimentation de secours pour prévenir une courte interruption de la tension secteur.
- $\rightarrow$  Ne faites en aucun cas un court-circuit sur les câbles raccordés au transformateur car cela fera sauter le fusible intégré. Le transformateur doit être raccordé sur une tension secteur de type 230 VCA qui n'est pas interrompue par un interrupteur mais uniquement par un fusible automatique adapté aux réglementations en vigueur.
- Ê La carte mère est munie d'un circuit de charge de batterie et protégée contre l'inversion du raccordement de la batterie. Néanmoins un mauvais raccordement de la batterie peut à long terme endommager la carte mère. Les sources de tension doivent être interrompues jusqu'à ce que toutes les connexions soient effectuées et vérifiées.

## **Décharge de l'Electricité Statique**

Tenez compte qu'il est important de décharger l'électricité statique de votre corps avant de manipuler la carte mère et les modules d'extension. Vous pouvez réaliser cela en touchant une bonne connexion à la terre (voir rubrique *Qu'est-ce qu'une bonne connexion à la Terre ?* au *Chapitre 3, Montage et Câblage de la Carte Mère*).

#### **Suivez les Réglementations Locales**

Assurez-vous que vous suivez, lors de l'installation de la ProSYS, les réglementations locales tel que Sécurité Incendie, Conformité des Installations Electriques, Nuisances Sonores et Conformité des installations Intrusion.

#### **Qu'est-ce qu'une bonne connexion à la Terre?**

Une connexion à la terre offre une certaine protection contre la foudre et protège les composants électroniques contre la présence d'électricité statique. La connexion à la terre idéale est une barre ou une boucle métallique enrobée de cuivre placée à une certaine profondeur dans le sol.

Vous pouvez utiliser une dérivation d'un point de terre se trouvant aux environs du bâtiment. Vous pouvez obtenir une dérivation de terre idéale à l'endroit où se trouve le boîtier compteur de la tension du secteur. Pour relier la ProSYS à la terre, utilisez de préférence un câble de 2.5mm² de section ou supérieure. Vous devez connecter ce câble qui arrive de la terre à la borne GND de la ProSYS. Assurez-vous que ce câble soit aussi court que possible et ne placez pas ce câble dans un tube, n'enroulez pas le surplus de câble, ne pliez pas le câble et ne le placez pas à côté d'autres câbles existants. Vous pouvez recevoir plus d'information pour l'obtention d'une bonne connexion à la terre chez votre société fournisseur d'électricité ou en cas de problèmes éventuels ou imprécisions, il est préférable de demander conseil à un installateur électricien de votre région.

## **Point 2 : Câblage de la Carte Mère**

Cette étape décrit les différents points de connexion et procédures de liaison qui doivent être effectués lors du raccordement de la Carte Mère:

- Ê **Câblage de la Carte Mère**, page 29
- Ê **Câblage des Senseurs et Détecteurs sur les Zones (Bornes de raccordement Zone Z1 à Z8)**, page 30
- Ê **Câblage du module EFP (NF&A2P),** page 34
- Ê **Câblage des bornes d'Alimentation AUX**, page 34
- Ê **Câblage des Sirènes Intérieures**, page 34
- Ê **Câblage de la sirène à la ProSYS suivant la norme NF&A2P**, page 35
- Ê **Câblage des Contacts d'autoprotection des Sirènes Intérieures**, page 36
- Ê **Câblage du Contact d'autoprotection du boîtier**, page 36
- Ê **Câblage des Sorties de la Carte Mère**, page 37
- $\div$  **Raccordement du Connecteur J10**, page 37
- Ê **Raccordement de la Terre (Masse)**, page 38
- Ê **Raccordement de la Ligne Téléphonique**, page 39
- Ê **Configuration micro-interrupteurs (J20)**
- Ê **Configuration cavaliers,** page 40
- Ê **Connecteurs,** page 41
- Ê **Connexion d'une batterie 12V/17Ah**, page 41
- Ê **Raccordement de l'Alimentation Principale**, page 42
- **IMPORTANT :**

 Avant de commencer le câblage, assurez-vous que toutes les sources de **!**tension comme tension du secteur et batterie soient déconnectées.

## **Câblage de la Carte Mère**

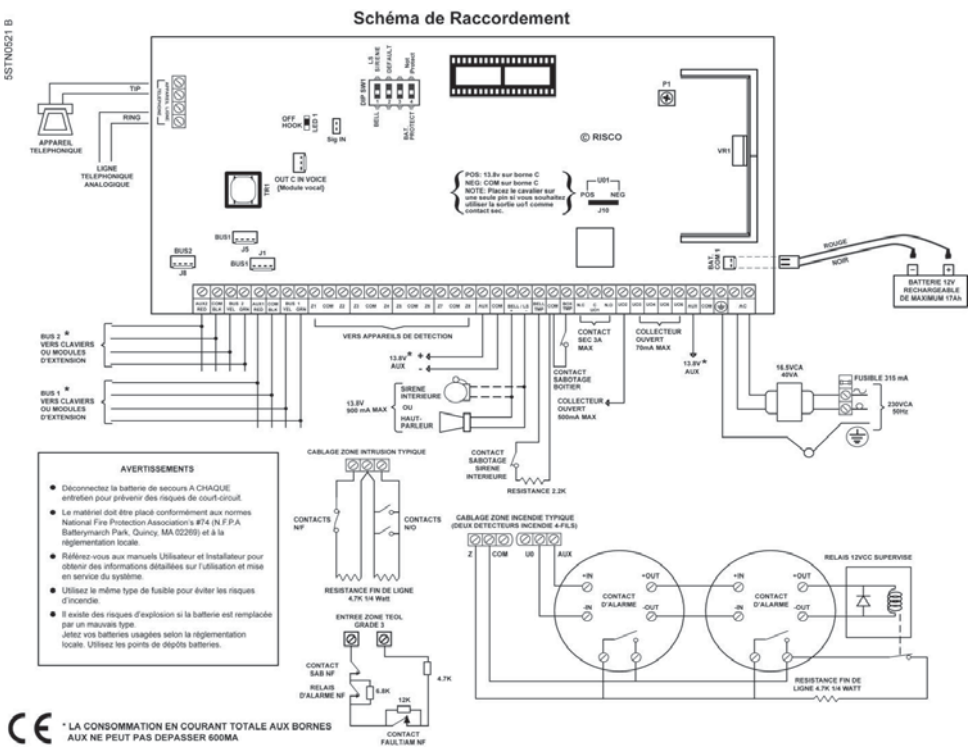

Figure 4 : Schéma de Raccordement de la Carte Mère

Le deuxième bloc de quatre bornes de raccordement du côté gauche de la carte mère représente les connexions du BUS. Ce BUS accepte le raccordement des claviers et des modules d'extension.

Ce raccordement de BUS est un raccordement droit de connecteur vers connecteur avec les codes couleur de fils suivants:

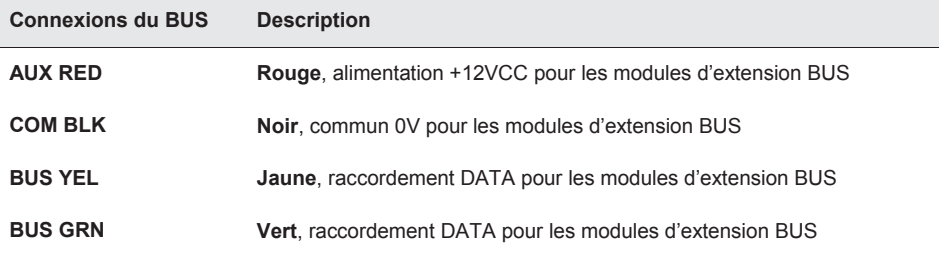

Utilisez un câble de 4 fils de qualité avec une section adéquate pour éviter la baisse de tension due aux longues distances de câblage et aux raccordements de plusieurs claviers (voir tableau avec la section des câbles au *Chapitre 1, Introduction au système ProSYS*).

Le système de câblage parallèle permet de réaliser des raccordements à côté du lieu de passage du câble BUS (voir ci-dessous *Figure* 5). La longueur de câble maximum autorisée est de 300 mètres pour toutes les ramifications du BUS.

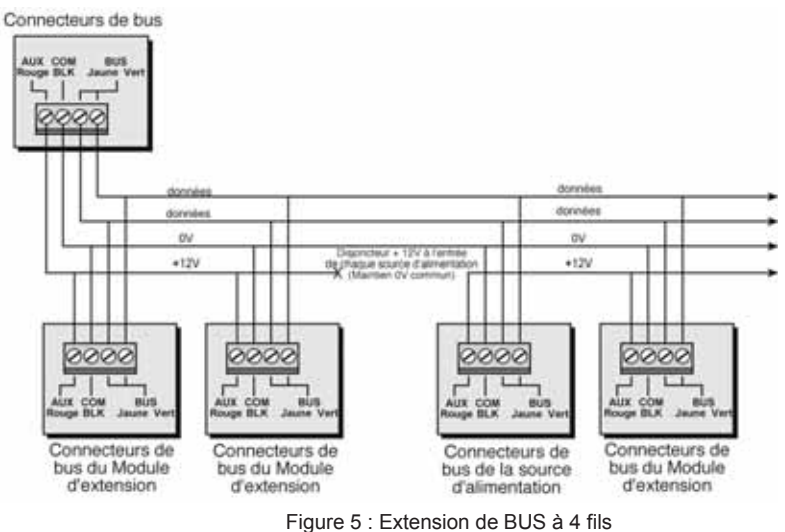

#### **NOTE :**

La ProSYS a 2 connections BUS séparées. Si l'une d'elle est court-circuitée, ou qu'il y a le moindre problème dessus qui interrompt l'envoie des données sur le BUS, l'autre BUS continuera à fonctionner normalement.

#### **Câblage des Senseurs et Détecteurs sur les Zones (Bornes de raccordement Zone Z1 à Z8)**

#### **Pour le câble des senseurs et des détecteurs vous devez :**

Utiliser un câble à 4 fils, non torsadés.

Relier chaque zone à la borne de raccordement Zone (Z) et à la borne COM adjacente. Par paire de zones, une borne commune COM est prévue. Z1 et Z2 auront par exemple une borne COM commune comme pour Z3 et Z4.

#### **NOTE :**

Il est conseillé d'utiliser une résistance de fin de ligne à l'extrémité de chaque zone câblée afin de surveiller les courts-circuits sur les zones (16 résistances sont livrées avec la ProSYS).

Pour les zones avec un raccordement d'autoprotection, vous devez utiliser de préférence un raccordement à résistance double (DEOL) qui permettra d'amener toutes les 32informations sur une paire de câble vers les zones toutes (voir Figure 6 à la page ).

Ponter les zones non utilisées sur la Carte Mère.

Connecter la tension d'alimentation aux senseurs et/ou détecteurs, comme décrit sous la rubrique Câblage des Bornes d'Alimentation AUX, page 34.

Les schémas ci-dessous décrivent les raccordements de zones possibles selon les extensions de zones.

**Connexion sur l'unité centrale ou sur les extensions de zones G3 (ProSYS EZ8G3, EZ16G3):**

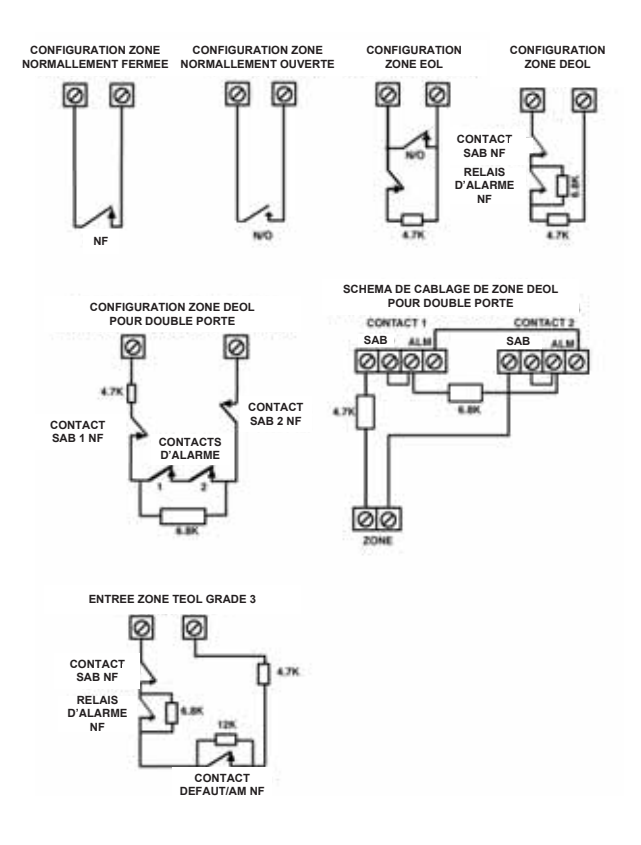

**Connections sur les extensions de zones (ProSYS EZ8, ProSYS EZ16):**

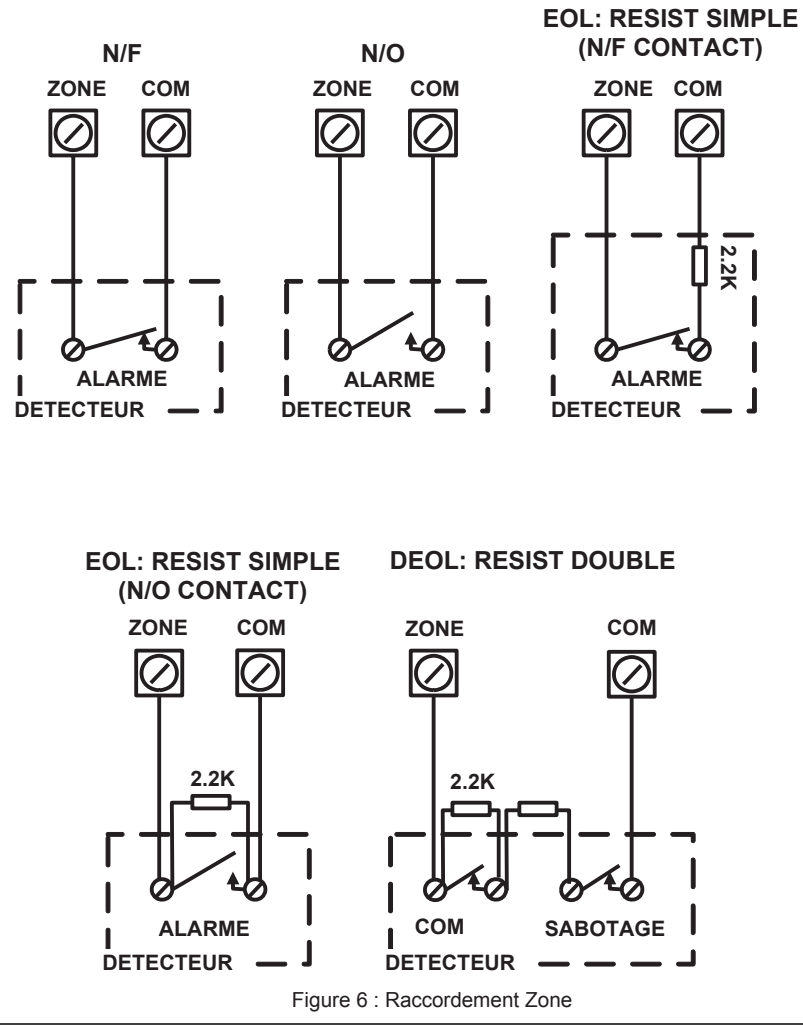

**NOTE :**

Pour répondre à la norme NF&A2P, seule l'installation DEOL est approuvée.

## **Câblage du module EFP (NF&A2P)**

#### **NOTE :**

Pour répondre à la norme NF&A2P, les zones doivent être connectées en utilisant la carte EFP.

La carte EFP (Protection des Défauts Electriques) (P/N RP128EFP000A), est un module de 8 sorties protégées chacune par un fusible, pouvant fournir une alimentation électrique protégée contre les courts-circuits à différents types de matériels auxiliaires.

Le module EFP peut être connecté directement sur de la carte mère ou un module d'alimentation supervisé.

Le module EFP est câblé à la carte mère ou à un module d'alimentation supervisé d'après le schéma suivant :

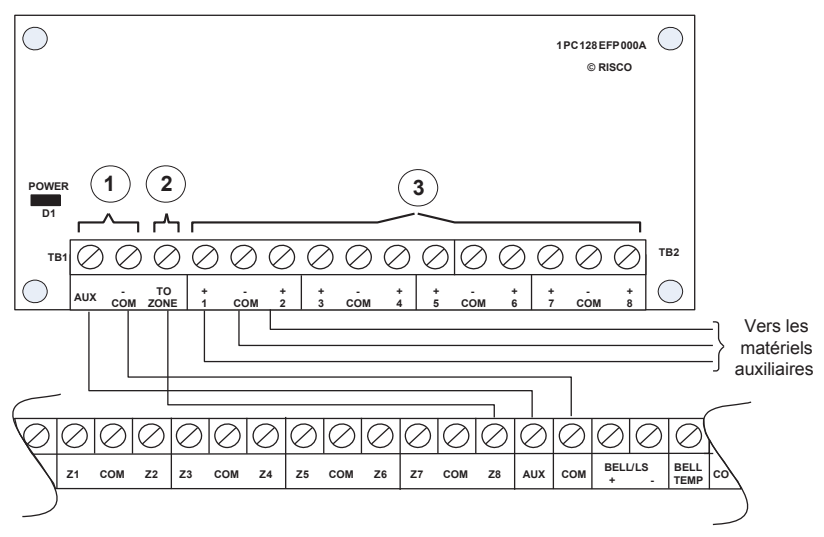

Figure 7: Bornier de la Carte Mère

#### **Description des connexions** Fonction

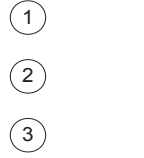

Défaut Alimentation

**Sorties** Alimentations

Alimentation Alimentation de la carte mère ou d'une alimentation supervisée

> Connecté à une entrée zone (1 à 8) de la carte mère

Huit sorties alimentation protégées indépendamment par un fusible. Jusqu'à 3 matériels auxiliaires peuvent être connectés à chaque sortie (soit au total 24).

## **Câblage des Bornes d'Alimentation AUX**

Câbler le matériel auxiliaire au module EFP :

Ê Utilisez les borne **(+)** (1 à 8) et **(-)** COM pour alimenter les détecteurs Infra Rouges, Double Technologies, Bris de vitre, de fumée, et/ou tout autre éléments qui nécessite une alimentation 12 VCC. Jusqu'à 3 équipements supplémentaires peuvent être connectés à chaque sortie alimentation (soit au total 24).

#### **NOTE :**

La source de courant totale disponible aux bornes **AUX** s'élève à 600mA.

Pour un détecteur incendie 4 fils ou appareils qui exigent une tension de remise à zéro, pour la remise à zéro après une détection, utilisez de préférence la borne **AUX** en combinaison avec une , exemple de raccordement 29des sorties programmables de la ProSYS (voir Figure 4 à la page d'un détecteur de fumée 4 fils). Tenez compte que la sortie utilisée doit être programmée pour suivre le paramètre »Sortie S. AUX » (voir aussi le paramètre « Coupure S. AUX » décrit au *Chapitre 6, Utilisation des Menus de Programmation Installateur*).

Vous devez également lors du raccordement d'un détecteur incendie 4 fils observer les prescriptions de câblage qui ont été décrites sous la rubrique précédente ainsi que des exigences locales pour le raccordement des détecteurs incendie.

Pour éviter les pertes de tension possibles dues à des systèmes à forte consommation ou à de longues distances de câblage, vous devez utiliser une section de câble adéquate (voir tableau avec sections de câbles au *Chapitre 1, Introduction au système ProSYS*).

Pour augmenter l'alimentation disponible, en cas d'utilisation de plusieurs systèmes à forte consommation, vous pouvez toujours faire appel aux alimentations supplémentaires disponibles (voir rubrique *Raccordement d'Alimentations Supplémentaires* au *Chapitre 4, Placementdes Modules Externes et Appareils*).

Si les bornes de raccordement AUX sont trop chargées (plus de 600mA de consommation), alors l'alimentation des bornes AUX sera coupée. Dans ce cas, vous devez déconnecter tous les systèmes qui sont branchés aux bornes AUX, pendant au moins 10 secondes avant de pouvoir les rebrancher à nouveau.

#### **NOTES :**

Pour suivre la norme NF&A2P :

- 1. La connexion auxiliaire doit être faite en utilisant la carte EFP.
- 2. Pour un courant électrique maximum veuillez vous référer au Tableau en Annexe E.

## **Câblage des Sirènes Intérieures**

#### **Pour le raccordement des sirènes intérieures, vous devez :**

- **1.** Connecter un bon câble vers la (les) sirène(s) intérieure(s) dans le bâtiment (sirène intérieure, sirène intérieure autonome ou haut-parleur).
- **2.** Veiller à respecter la bonne polarité en cas d'utilisation de sirène(s) intérieure(s) électronique(s).

#### **AVERTISSEMENT : !**

Si vous ne souhaitez pas raccorder de sirène intérieure, vous devez ponter des bornes avec une résistance de 22000!

**NOTE :** 

Il est essentiel de placer correctement le cavalier BELL/LS (J3). La position de ce cavalier dépend du type de sirène intérieure que vous désirez raccorder.

**3.** Pour un haut-parleur sans électronique de commande intégrée vous devez placer le cavalier J3 sur les deux broches. Grâce à cela, la carte mère génèrera une tension continue oscillante dans le cas d'une alarme d'intrusion et une tension pulsée oscillante dans le cas d'une alarme incendie.

**4.** Pour une sirène électronique avec électronique de commande intégrée vous devez enlever le cavalier J3 ou le placer sur une seule broche. Grâce à cela, la carte mère génèrera une tension continue de 12VCC dans le cas d'une alarme intrusion et une tension de 12VCC faiblement pulsée dans le cas d'une alarme incendie.

## **Câblage de la sirène à la ProSYS suivant la norme NF&A2P**

Le diagramme suivant décrit comment connecter une sirène auto-alimentée avec comme exemple la sirène ProSound de RISCO Group, conformément a l'installation NF&A2P

#### **Configuration C+ :**

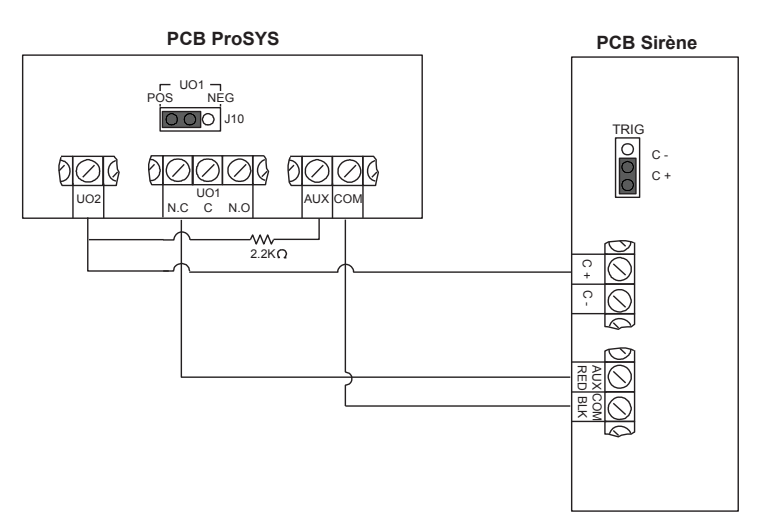

Figure 8 : Câblage de la sirène : Configuration C+

- Lors du câblage à la sirène assurez-vous que :
	- ◆ Le cavalier J10 est en position POS
	- $\cdot$  Le cavalier TRIG de la sirène est en position C+
- i Paramètres du programme :
	- i Définir la sortie UO1 comme **suivre le test de la sirène**
	- i Définir la sortie UO1 comme **N.O.**
	- i Définir la sortie UO2 comme **suivre la sirène**
	- i Définir la sortie UO2 comme **N.O.**

#### **Configuration C - :**

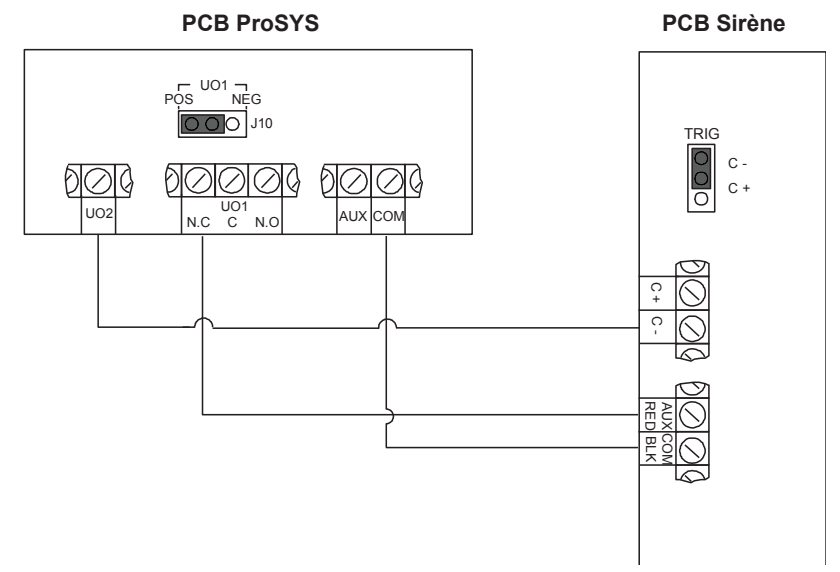

Figure 9: Câblage de la sirène : Configuration C-

- i Lors du câblage à la sirène assurez-vous que :
	- **Le cavalier J10 est en position POS**
	- **Le cavalier TRIG** de la sirène est en position C-
- i Paramètres du programme :
	- i Définir la sortie **UO1** comme **suivre le test de la sirène**
	- i Définir la sortie **UO1** comme **N.O.**
	- i Définir la sortie **UO2** comme **suivre la sirène**
	- i Définir la sortie **UO2** comme **N.C.**

## **Câblage des Contacts d'autoprotection des Sirènes Intérieures**

#### **Pour le raccordement des contacts d'autoprotection des sirènes intérieures vous devez :**

i Connecter les contacts d'autoprotection entre les bornes **BELL TMP** et **COM** sur la carte mère comme montré sur la Figure 4*,* page 29.

#### **Câblage du Contact d'autoprotection du Boîtier**

#### **Pour le raccordement du contact d'autoprotection du boîtier vous devez :**

i Raccorder le contact d'autoprotection du boîtier entre les bornes **BOX TMP** et **COM** sur la carte mère, comme montré sur la Figure 4*,* page 29. Voir aussi figure ci-dessous.
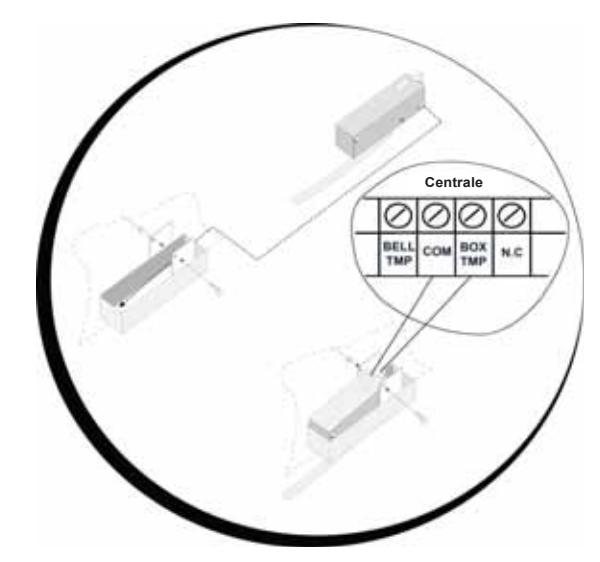

Figure 10: Raccordement du contact d'autoprotection du boîtier

### **Câblage des Sorties de la Carte Mère**

**Pour le raccordement des sorties de la Carte Mère, suivre les instructions suivantes :** 

- i Les dispositifs à commander, via les sorties UO1-UO6, sont câblés comme suit :
	- i **UO2-UO6 :** Reliez le côté positif de l'appareil à commander à la borne **AUX (+)** et le côté négatif à la borne UO **(UO est donc une borne ' –')**.
	- i **UO1 :** Référez-vous aux instructions du connecteur J10 décrites sous la rubrique suivante. Pour plus de détails, vous pouvez aussi aller au *Chapitre 4, Placementdes Modules Externe et Appareils.*

### **Raccordement du Connecteur J10**

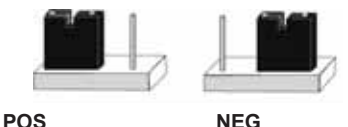

Figure 11: Raccordement du connecteur J10

Le connecteur J10 (cavalier) décide du fonctionnement de la sortie UO1. La sortie U01 est le plus souvent utilisée pour la commande des sirènes extérieures de la manière suivante :

i **Positif (POS) :** Si le cavalier J10 est placé sur **POS**, alors la borne C de la sortie UO1 sera dotée d'une tension de 13,8VCC.

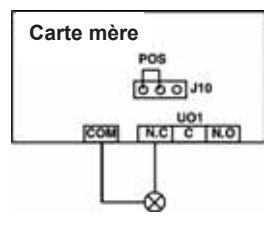

#### **NOTE :**

B

La consommation maximum en courant sur UO1 ne peut pas être supérieure à 900mA.

i **Négatif (NEG) :** Si le cavalier J10 est placé sur **NEG**, alors la borne C de la sortie UO1 sera de tension 0V.

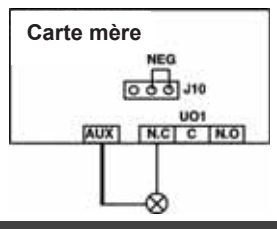

#### ATTENTION **:**

Ne pas connecter une source électrique supérieure à 24V !

◆ Si le cavalier J10 est placé sur une seule broche, la sortie UO1 sera sans tension.

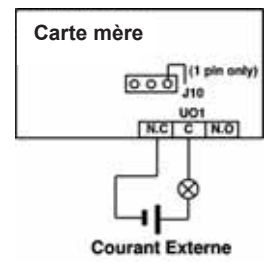

### **Raccordement à la Terre (Masse)**

### **Pour le raccordement correct de la Terre (Masse) vous devez :**

i Relier le boîtier métallique et la porte du boîtier métallique avec la terre de l'alimentation du secteur, comme montré sur la figure de la page suivante. Voir aussi rubrique *Qu'est-ce qu'une Bonne connexion à la Terre*, page 27.

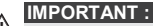

<sup>11</sup> Le raccordement de la Terre doit être exécuté selon la Réglementation Générale pour les Installations Electriques (A.R.E.I.).

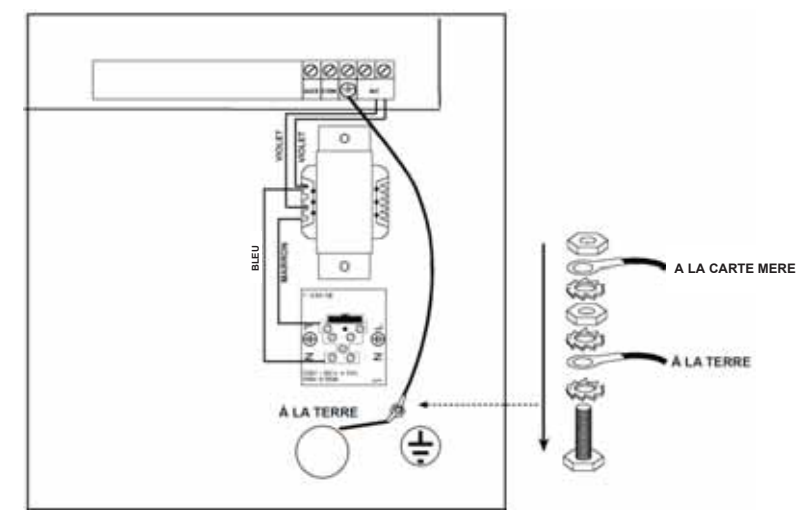

Figure 12 : Raccordement à la Terre du Boîtier Métallique

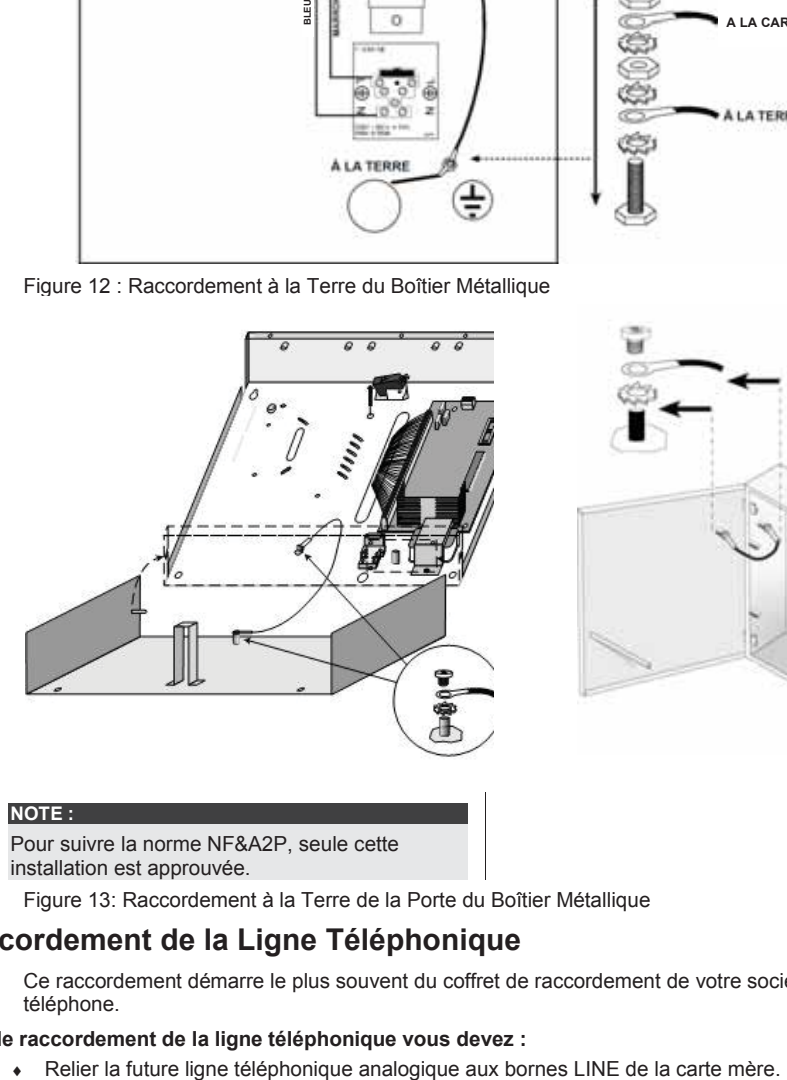

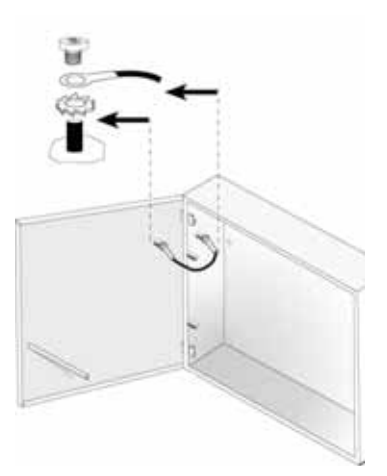

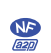

#### **NOTE :**

Pour suivre la norme NF&A2P, seule cette installation est approuvée.

Figure 13: Raccordement à la Terre de la Porte du Boîtier Métallique

### **Raccordement de la Ligne Téléphonique**

Ce raccordement démarre le plus souvent du coffret de raccordement de votre société de téléphone.

#### **Pour le raccordement de la ligne téléphonique vous devez :**

i Relier les appareils tel que téléphone, fax, répondeur automatique etc… sur les bornes SET de la Carte mère.

### **Configuration micro-interrupteurs (J20)**

Utiliser le tableau suivant pour configurer les micro-interrupteurs en fonction de la configuration souhaitée:

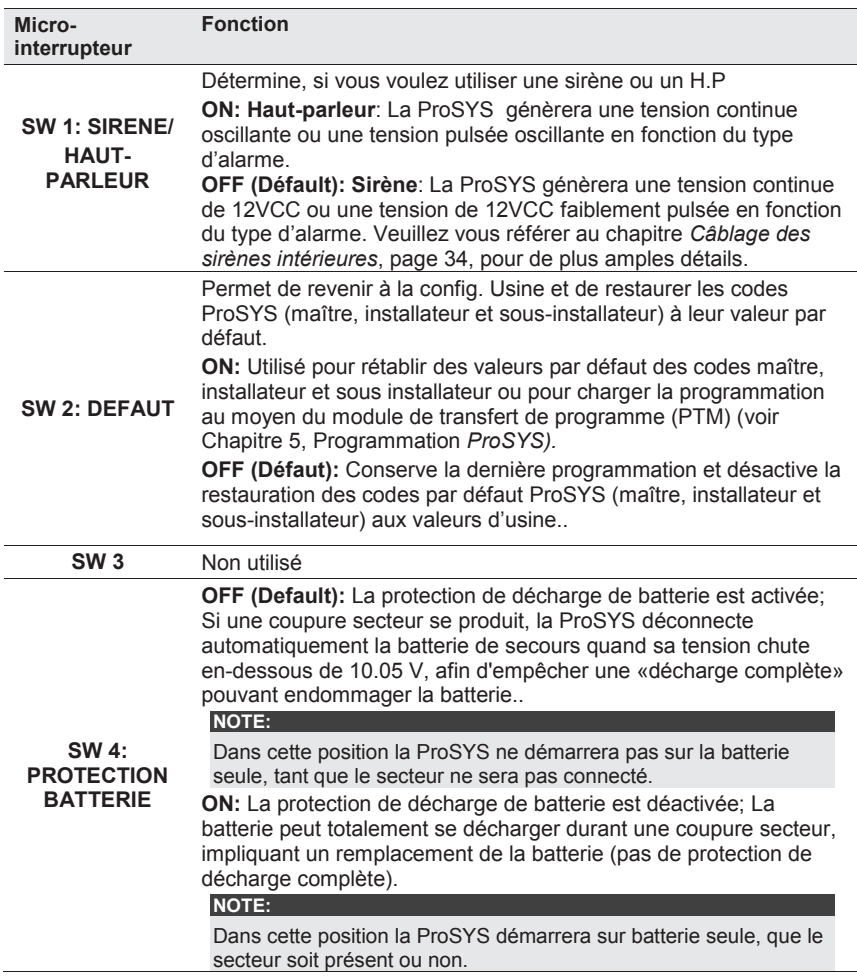

### **Configuration Cavaliers**

Le ProSYS est équipé des cavaliers internes. Utiliser les tableaux suivants pour configurer les cavaliers selon la configuration désirée.

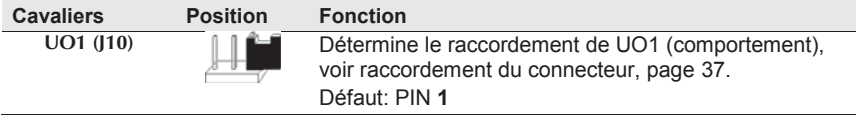

### **Connecteurs**

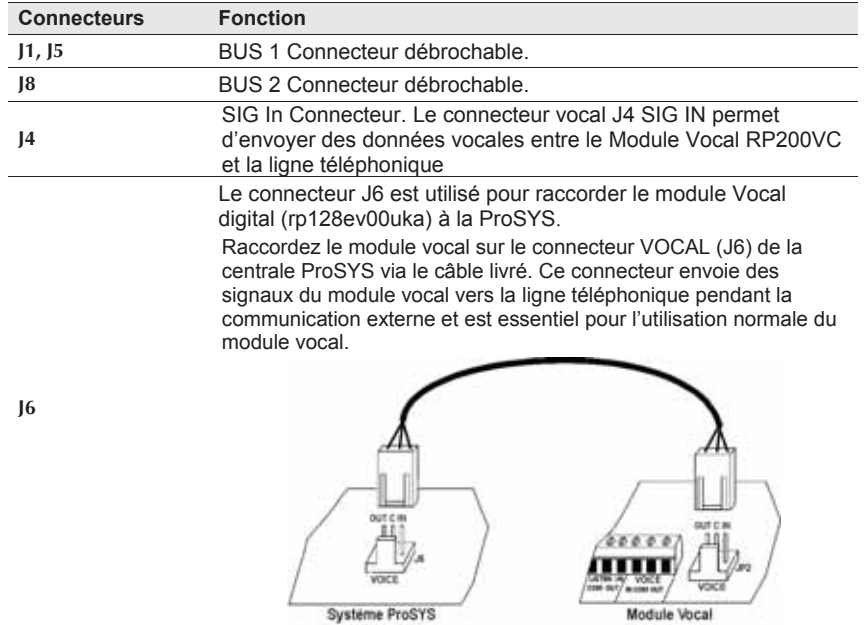

### **Connexion d'une batterie 12V/17Ah**

#### **REMARQUE :**

Toutes les réparations et le service, incluant l'échange de la batterie de l'appareil doivent être effectuées par une personne qualifiée et certifiée.

Utilisez le schéma ci-dessous pour connecter la batterie de secours 12V/17Ah à la carte mère.

**NOTE :** 

Pour être conforme à la norme NF&A2P, utiliser uniquement des batteries 17Ah.

- Connectez les fils volants (ROUGE ET NOIR) sur les câbles pour batterie fournis (Fil Volant rouge sur le câble pour batterie rouge p/n 1CB5758 et le fil volant noir sur le câble pour batterie noir p/n 1CB5759).
- Connectez les câbles pour batterie à la batterie (en respectant la polarité), en utilisant les connecteurs rond et les vis et rondelles appropriées.

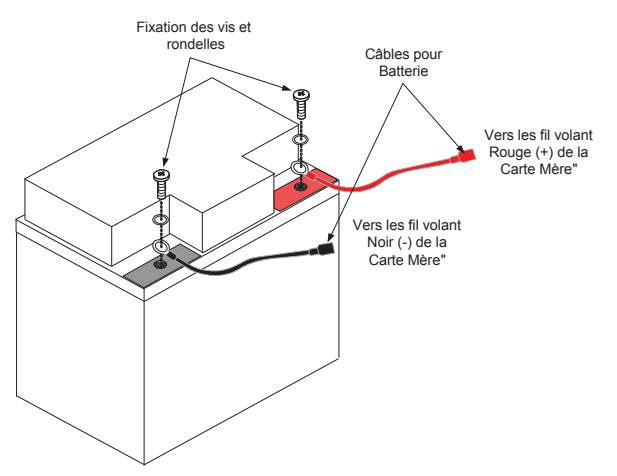

Figure 14 : Connexion d'une batterie 12V/17Ah

### **Raccordement de l'Alimentation Principale**

#### **Pour le raccordement de l'Alimentation Principale CA vous devez :**

Amener la tension du secteur 230VCA sur les bornes de raccordement prévues à cet effet avec le fusible intégré (fusible de type LENT 315 mA) selon les normes de raccordement de la Réglementation Générale pour les Installations Electriques. Attacher le câble tension du secteur CA au boîtier métallique via une bride et aux bornes de raccordement prévues à cet effet

#### **IMPORTANT : !**

A ce moment **AUCUNE** tension secteur n'est encore appliquée sur ce câble tension secteur CA. Veillez à raccorder la phase du câble secteur à la borne qui dispose d'un fusible (L). La section du câble d'alimentation du secteur ne peut pas être inférieure à 2.5mm<sup>2</sup>.

## **Fin D'installation**

Pour répondre à la norme NF&A2P, en fin d'installation, la ProSYS devra être plombé en utilisant un scellé de sécurité adhésif non réutilisable. Ce dispositif permettra de laisser une trace tangible en cas d'accès physique au niveau 3 de la centrale ProSYS.

Vous pourrez trouver ces scellés de sécurité adhésifs chez SBE Direct, sous la référence produit *MSEC-SSS-STD.*

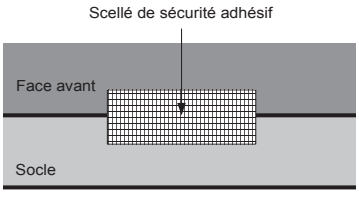

#### **NOTE :**

Les boîtiers des modules d'extension comme le module d'extension d'évènements compatibles avec la norme NF&A2P devront être scellés de la même manière, une fois l'installation et le câblage réalisé.

# **Chapitre 4 : Placement des Modules Externes et des Appareils**

Ce chapitre décrit du point 3 jusqu'au 5 la procédure d'installation de la ProSYS :

- i **Point 3 : Identification et Câblage des Claviers et des Modules d'Extension**
- **Point 4 : Ajout des Modules**, page 45
- i **Point 5 : Raccordement de l'alimentation**, page 51

### **Point 3: Identification et Câblage des Claviers et Modules d'Extension**

Cette rubrique décrit l'installation du numéro ID unique pour l'identification de chaque clavier et chaque module d'extension.

- **Installation du Numéro ID sur les modules**, voir ci-dessous
- **Installation d'un clavier**, page 44

### **Installation de Numéros ID sur les modules**

**Pour l'installation de numéros ID sur les modules procédez de la manière suivante :** 

i Chaque module dispose d'un numéro ID par programmation des micro interrupteurs (DIP Switch) comme montré ci-dessous :

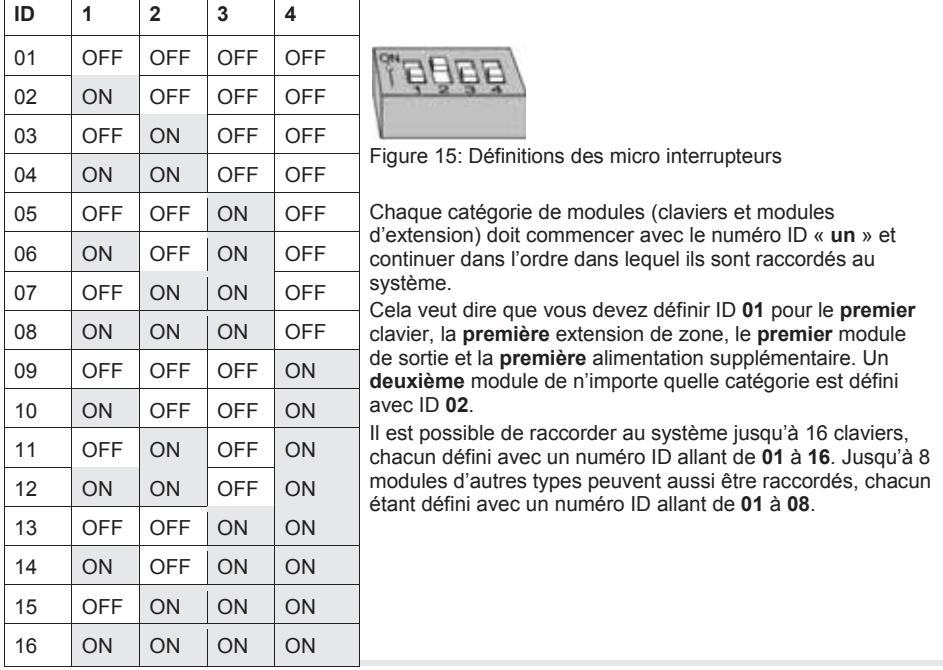

### **Installation d'un clavier**

**Pour l'installation d'un clavier vous devez :** 

**Ouvrir le couvercle du clavier :** Enlevez le clavier de la base en plastique en plaçant un tournevis dans les entailles situées sous le clavier. Retirez ensuite la partie supérieure du couvercle en évitant de toucher l'électronique des touches.

#### **Note :**

Pour répondre à la norme NF&A2P Type 3, il est nécessaire d'utiliser le support d'autoprotection contre l'arrachement, et de le fixer suivant les points ci-dessous.

- A. Placez la plaque arrière du clavier à l'emplacement désiré, en s'assurant que la flèche se dirige vers le haut.
- B. Marquez la position du clavier (4 points) ainsi que les points d'installation du support d'autoprotection contre l'arrachement.
- C. Percez le mur d'après le marquage, et insérez les fixations murales.
- D. Positionnez la plaque arrière du clavier d'après les trous percés, après avoir passé les câbles de la carte mère dans le passage de câble prévu à cet effet.
- E. Sécurisez le clavier et le support d'autoprotection en utilisant 5 vis N° 10.

**Programmer les micro interrupteurs :** Réglez le numéro ID du clavier au moyen des micro interrupteurs (DIP Switch) (voir Figure à la page 43).

(**01** = premier clavier, **02** = deuxième clavier, et ainsi de suite).

**Raccorder le BUS:** Reliez le câble du BUS aux bornes de raccordement prévues à cet effet dans le clavier. Les bornes de raccordements disposent d'un marquage couleur comme indiqué ci-dessous :

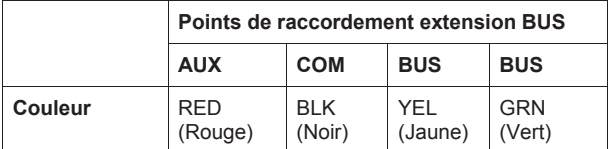

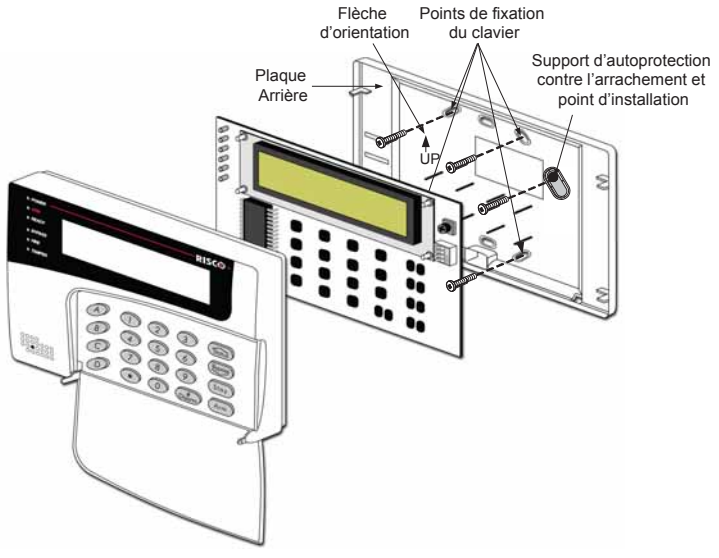

Figure 16: Vue de face de l'Installation du Clavier

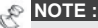

Un potentiomètre est disponible dans le coin supérieur droit du clavier permettant de régler la netteté et le contraste de l'écran. Il est donc préférable de laisser le clavier ouvert pendant que le système est sous tension pour ajuster le réglage de l'écran.

Pour prévenir les chutes de tension, il est conseillé d'utiliser un câble 4 fils avec la section adéquate en cas de longues distances et du raccordement de plusieurs claviers (voir tableau avec sections de câbles dans le *Chapitre 1, Introduction au système ProSYS*). La distance de câble maximale permise se monte à 300 mètres pour le câblage total du BUS.

#### **Replacer le couvercle du clavier :**

- Replacez avec soin l'électronique de la platine dans le couvercle du clavier.
- Refermez ensuite le couvercle sur la base du clavier.

### **Point 4 : Ajout des Modules**

Cette rubrique décrit comment divers modules *ProSYS* peuvent être ajoutés :

- i **Raccordement de Modules d'Extension de Zones**, voir ci-dessous
- i **Raccordement de Modules de Sorties**, page 46
- **EXECORDEMENTE DE ALIMENTATIONS Supplémentaires**, page 49
- i **Raccordement de Modules Auxiliaires**, page 51

### **Raccordement de Modules d'Extension de Zones**

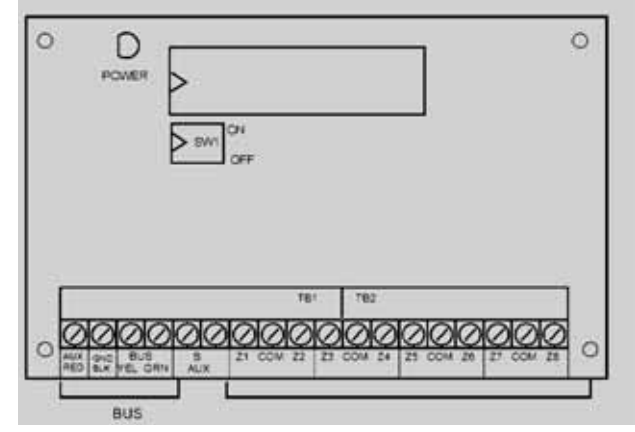

Figure 17: Module d'Extension de Zones ZE8 (Exemple d'un câblage zone typique)

#### **Pour le raccordement de Modules d'Extension de Zones vous devez :**

**Régler les micro interrupteurs :** Chaque Module d'Extension de Zones doit être établi avec un ID unique, voir Figure à la page 43.

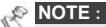

Le numéro ID pour le premier module d'extension de zone est **01**, pour le deuxième **02**, et ainsi de suite.

**Raccorder le BUS :** Connectez les quatre premières bornes de raccordement aux 4 fils du BUS de la ProSYS :

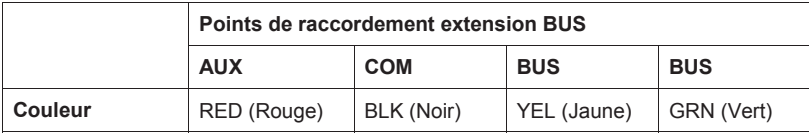

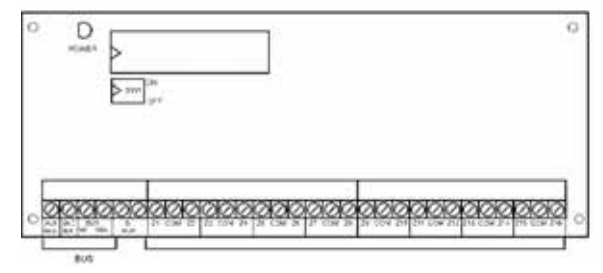

- Figure 18: Module d'Extension de Zones ZE16 (Exemple d'un câblage zone typique) **NOTE :**
- Le principe de câblage parallèle permet des raccordements à partir de n'importe quel point du BUS 4 fils (voir Chapitre 3, Montage et Câblage de la Carte Mère).

Le câblage BUS total maximum permis est de 300 mètres.

- **Connecter les raccordements des zones** (Extension 8 Zones Z1-Z8, Extension 16 Zones Z1-Z16) : Voir point 1 à 3 sous la rubrique Câblage des Senseurs et Détecteurs au Chapitre 2, Câblage de la Carte Mère.
- **Raccorder l'Alimentation sur les dispositifs de zones raccordées :** voir point 4 sous la rubrique *Câblage des Senseurs et Détecteurs* au *Chapitre 2, Câblage de la Carte Mère*.

### **Raccordement des Modules de Sorties**

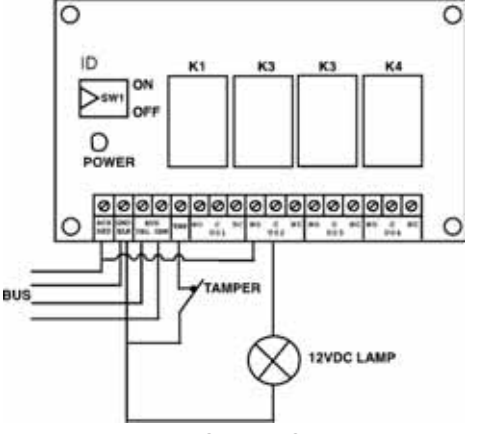

Figure 19: Module de Sorties UO04 (Exemple d'un câblage UO04)

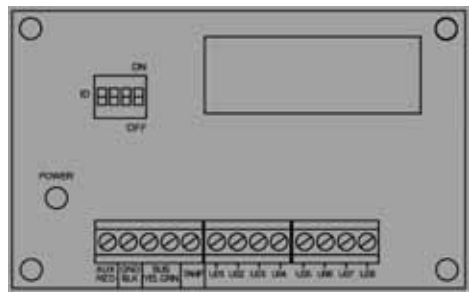

Figure 20: Module de Sorties UO08

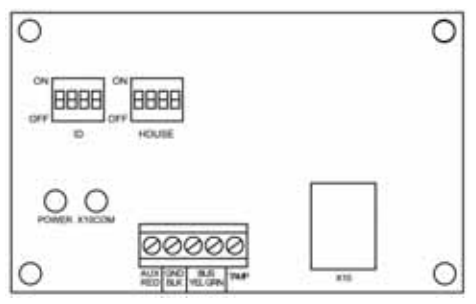

Figure 21 : Module d'Extension X-10

#### **Pour le raccordement d'un Module de Sorties, vous devez :**

Positionner les micro interrupteurs (DIP Switchs) : Chaque module de sorties doit être défini avec un ID unique, voir Figure à la page 43.

**NOTE :** 

Le numéro ID pour le premier module de sorties est **01**, pour le deuxième **02** et ainsi de suite. La première sortie sur les modules de sorties (définis comme **01**) aura toujours le numéro de sortie **07**.

**Raccorder le BUS :** Connectez les quatre premières bornes de raccordement aux 4 fils du BUS de la ProSYS :

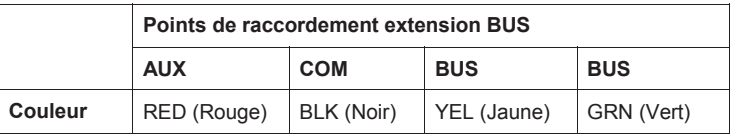

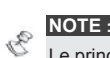

Le principe de câblage parallèle permet des raccordements à partir de n'importe quel point du BUS à 4 fils (voir *Chapitre 3, Montage et Câblage de la Carte Mère*).

La longueur de câblage totale maximum autorisée du BUS est de 300 mètres.

Raccorder le contact d'autoprotection (TAMP COM) :

#### **NOTE :**

Pour répondre à la norme NF&A2P, les autoprotections des module de sorties doivent être raccordées à une entrée Zone de la Carte Mère ou d'un module d'extension de zones, et non pas sur le terminal (TMP et GND) situé sur le PCB du module d'extension de sorties.

Le module de Sorties peut éventuellement être placé dans un boîtier vide supplémentaire. Le contact sabotage de ce boîtier peut être raccordé de la manière suivante :

Raccordez le contact sabotage du boîtier entre les bornes TAMP et COM du module de sorties (si le boîtier est fermé, il doit y avoir un contact normalement fermé entre les bornes TAMP et COM).

# **NOTE :**

**AUCUNE** résistance de fin de ligne ne peut être utilisée entre les bornes TAMP et COM. Celle-ci n'est cependant pas nécessaire car le Module de Sorties se trouve toujours dans le boîtier métallique et de cette façon n'est pas accessible sans ouvrir le boîtier.

• S'il n'y a pas de contact d'autoprotection raccordé, vous devez placer un pontage entre les bornes TAMP et COM du module de sorties.

Placer les Modules de Sorties **:** Plusieurs Modules de Sorties peuvent éventuellement être placés dans un boîtier, selon le nombre de modules déjà présent. Autrement, vous pouvez utiliser un boîtier vide supplémentaire.

Raccorder des dispositifs à commander:

- Reliez un côté du dispositif à commander à la borne C de la sortie et connectez l'autre côté de l'appareil à commander à la borne GND du Module de Sorties.
- i Reliez la borne NO ou NF de la Sortie à la borne AUX.

Raccorder un relais **:** Le Module de Sorties Relais à 4 relais (UO1, UO2, UO3, et UO4) peuvent être raccordés comme suit :

- i Reliez un côté du dispositif à commander à la borne UO.
- i Reliez l'autre côté du dispositif à commander à la borne AUX du Module de Sorties.

Pour la programmation du fonctionnement de chaque relais vous devez consulter la rubrique *Sorties Programmables* au *Chapitre 6, Utilisation des Menus de Programmation Installateurs*.

Raccorder une sortie transistor **:** Le Module de Sorties Transistorisées à Collecteur Ouvert possède 8 sorties (UO1 à UO8). Pour la programmation du fonctionnement de chaque sorties transistorisées vous devez consulter la rubrique *Sorties Programmables* au

*Chapitre 6, Utilisation des Menus de Programmation Installateurs*.

Raccorder le module X-10 :

- ◆ Reliez le module X-10 au BUS 4 fils de la ProSYS.
- i Placez un câble RJ25 (câble téléphonique 4 fils) entre le connecteur RJ11 du module X-10 et un émetteur X-10 (l'émetteur X-10 s'obtient chez un grossiste en électricité).
- Connectez l'émetteur X-10 à la tension secteur.
- $\bullet$  Connectez un récepteur X-10 (obtenu chez un grossiste en électricité) à la tension secteur se trouvant aux environs de l'appareil à commander.
- i Reliez l'appareil à commander sur ce récepteur X-10.
- i Vous pouvez obtenir plus d'informations dans le manuel du module X-10.

### **Raccordement d'Alimentations Supplémentaires**

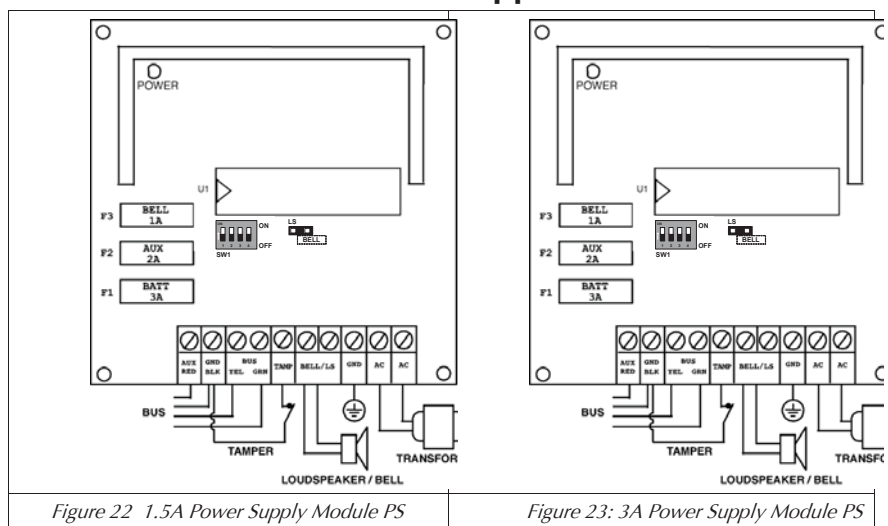

#### **Pour le raccordement d'une Alimentation Supplémentaire, vous devez : (1.5A)**

Définir la position des micro interrupteurs : Chaque Alimentation Supplémentaire doit être définie avec un ID unique, voir Figure à la page 43.

**NOTE :** 

Le numéro ID pour la première Alimentation Supplémentaire est **01**, pour la deuxième **02**, et ainsi de suite.

**Raccorder le BUS** : Connectez **seulement** trois des quatre premières bornes de raccordement du BUS du côté gauche du bornier comme le montre le tableau cidessous (voir aussi *Figure 3* dans le *Chapitre 3, Montage et Câblage de la Carte Mère*) :

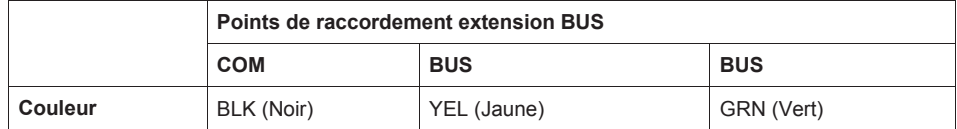

#### **IMPORTANT : !**

NE faites PAS de liaison entre la borne **AUX (RED)** de l'Alimentation Supplémentaire et le BUS à 4 fils de la ProSYS. La borne AUX (RED) de l'Alimentation Supplémentaire est destinée à être utilisée comme source de tension pour d'autres modules.

### $\mathbb{R}^{\diamondsuit}$  **NOTE :**

L'Alimentation Supplémentaire est reliée à la tension secteur. L'Alimentation Supplémentaire est donc destinée à l'alimentation de tous les modules et/ou des claviers qui sont raccordés APRES l'Alimentation Supplémentaire. La longueur de câblage totale maximum autorisée du BUS est de 300 mètres.

Raccorder le contact d'autoprotection (TAMP COM) :

#### **NOTE :**

Pour répondre à la norme NF&A2P, les autoprotections des module d'alimentation doivent être raccordées à une entrée Zone de la Carte Mère ou d'un module d'extension de zones, et non pas sur le terminal (TMP et GND) situé sur le PCB du module d'alimentation.

L'Alimentation Supplémentaire doit être placée dans un boîtier vide complémentaire et le contact d'autoprotection de ce boîtier peut être raccordé de la manière suivante :

Raccordez le contact d'autoprotection du boîtier entre les bornes TAMP et COM du Module d'alimentation supplémentaire (lorsque le boîtier est fermé, un contact normalement fermé doit être présent entre les bornes TAMP et COM).

#### **NOTE :**

- **AUCUNE résistance de fin de ligne ne peut être utilisée entre les bornes TAMP et** COM.
- S'il n'y a pas de contact d'autoprotection raccordé, vous devez placer un pontage entre les bornes TAMP et COM du module d'alimentation.

Raccorder les sirènes intérieures BELL/LS (+) (-) :

- i Utilisez un câble adéquat pour la connexion des sirènes intérieures électroniques ou haut-parleurs sur l'Alimentation Supplémentaire.
- Utilisez un câble de plus grande section si les sources sonores doivent être placées à un endroit éloigné. Tenez compte de la consommation de la (des) sirène(s) intérieure(s) pour déterminer la section du câble (voir tableau des sections de câbles dans le *Chapitre 1, Introduction au système ProSYS*).

#### **NOTE :**

 $\ll^{\heartsuit}$  La (les) sirène(s) intérieure(s), connectées à une Alimentation Supplémentaire, fonctionneront de la même façon que la (les) sirène(s) intérieure(s) raccordées à la Carte Mère.

- Placez le cavalier (J3) BELL/LS, comme suit :
	- Pour un haut-parleur sans électronique de commande intégrée, vous devez placer le cavalier J3 sur les deux broches. Grâce à cela, l'alimentation supplémentaire produira une tension continue oscillante dans le cas d'une alarme d'intrusion et générera une tension pulsée oscillante dans le cas d'une alarme incendie.
	- Pour une sirène électronique avec électronique de commande intégrée, vous devez enlever le cavalier J3 ou le placer sur une broche. Grâce à cela, l'alimentation supplémentaire produira une tension continue de 12VCC dans le cas d'une alarme d'intrusion et générera une tension pulsée lente de12VCC dans le cas d'une alarme incendie.
- Raccorder les bornes AUX (+) COM (-) à l'Alimentation Supplémentaire : Utilisez les bornes **AUX (+) COM (-)** pour l'alimentation des détecteurs de mouvement volumétriques, détecteurs bris de vitre, détecteurs incendie (4 fils) et/ou tout autre appareil qui nécessite une source de tension de 12VCC. L'Alimentation Supplémentaire peut aussi être utilisée pour l'alimentation de dispositifs qui se trouvent trop loin de la Carte Mère. (Voir *Chapitre 3, Montage et Câblage de la Carte Mère*).
- Raccorder les bornes batteries (ROUGE et NOIR) **:** Reliez ces câbles au moment adéquat à la borne positive (+ ROUGE) et à la borne négative (- NOIR) de la batterie de l'Alimentation Supplémentaire.

### **Câblage des autoprotections des boîtiers supplémentaires**

**NOTE :**   $\frac{1}{\sqrt{2}}$ 

Pour répondre à la norme NF&A2P, les autoprotections des boîtiers supplémentaires doivent être raccordées à une entrée Zone de la Carte Mère ou d'un module d'extension de zones, et non pas sur le terminal (TMP et GND) situé sur le PCB des boîtiers supplémentaires.

### **Raccordement des Modules Auxiliaires**

Pour plus de détails sur le raccordement des modules ci-dessous, référez-vous de préférence aux manuels d'installation et de programmation livrés avec ceux-ci :

- Module Vocal Digital Evolué
- i Modules de Contrôle d'Accès
- Proximity Key Reader
- Fast PSTN Modem 2400 BPS
- Sirène Extérieure ProSound
- i Module de Communication Avancé ACM
- **GSM/GPRS Module (AGM)**
- i Détecteurs BUS (WatchOUT, Lunar Industrial, WatchIN, iWise)
- ◆ BUS Zone Expander

### **Point 5 : Raccordement de l'Alimentation**

Après avoir terminé le câblage des modules, vous pouvez faire le raccordement de l'alimentation et mettre le système sous tension, selon les explications du chapitre suivant.

# **Chapitre 5 : Programmation de la ProSYS**

Ce chapitre retrace les options de programmation de la ProSYS, comment utiliser le clavier et la base de la programmation via le clavier, comme décrit dans les rubriques suivantes :

- i **Méthodes de Programmation possibles**, décrites ci-dessous
- **Utilisation du clavier LCD**, page 53
- **Programmation au moyen du clavier LCD**, page 54
- i **Utilisation du module PTM (Module de Transfert de Programme)**, page 59

Pour plus de détails sur chaque option de Programmation référez-vous de préférence au *Chapitre 6, Utilisation des Menus Installateurs*.

### **Méthodes de Programmation possibles**

Vous pouvez programmer la ProSYS via n'importe quelle méthode mentionnée ci-dessous :

- **Clavier LCD :** Utilisez un clavier LCD qui a déjà été décrit dans ce manuel. Chaque clavier doit être défini avec un numéro ID unique pour qu'il soit reconnaissable par le système. Voir *Chapitre 4, Placementde Modules Externes et des Appareils*, pour plus de détails sur l'établissement d'un ID sur un clavier à l'aide de micro interrupteurs. Vous retrouverez des explications sur la programmation de la ProSYS à l'aide d'un clavier LCD de la page 53 à la page 58.
- i **Module de Transfert de Programme** (Modèle ProSYS EE)**:** Le Module de Transfert de Programme est une clé de sauvegarde dans lequel la copie d'une programmation peut être stockée afin de permettre de transférer la même programmation dans un nouveau système en connectant le module sur le BUS à 4 fils.
- i **Logiciel Upload/Download (U/D) :** C'est une application qui vous permet de programmer la ProSYS à l'aide d'un PC. Il offre les possibilités suivantes :
- De travailler en local, au moyen d'un PC portable relié à la carte mère
- De travailler à distance, en communiquant avec l'unité centrale par un des moyens suivants:
	- Une ligne téléphonique et un modem
	- Un réseau TCP/IP en utilisant le module ACM module
	- Une ligne téléphonique et un modem en utilisant le GPRS de l'AGM.

Pour utiliser le logicel Uplaod/Download, il vous faut :

- Un PC compatible
- Le logiciel Upload/Download
- Un Câble adaptateur de BUS (RP296EBA) pour le port COM série du PC à relier au connecteur J1 du ProSYS (dans le cas d'une programmation locale).
- Un Modem relié à une ligne téléphonique (pour la programmation à distance).
- x Un Câble adaptateur USB/485 (RP128EUSB00A) pour relier le port USB du PC au connecteur J1 du ProSYS (dans le cas d'une programmation locale).
- Les détails et instructions utilisateur du logiciel Upload/Download sont disponibles dans un manuel téléchargeable gratuitement sur notre site.

### **Utilisation du Clavier LCD**

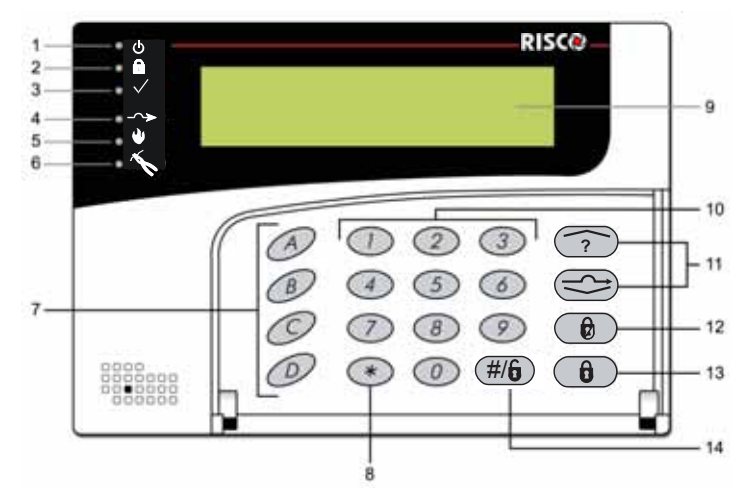

Figure 24 : Indication du clavier à Cristaux Liquides LCD

Le clavier LCD est une interface visuelle qui vous aide à commander la carte mère de la ProSYS. Le clavier LCD possède 6 Diodes Electroluminescentes LED's et une série de touches. Leur usage est décrit dans le tableau ci-dessous :

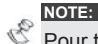

Pour toute information concernant le clavier numérique tactile, se référer svp aux instructions fournies avec le produit.

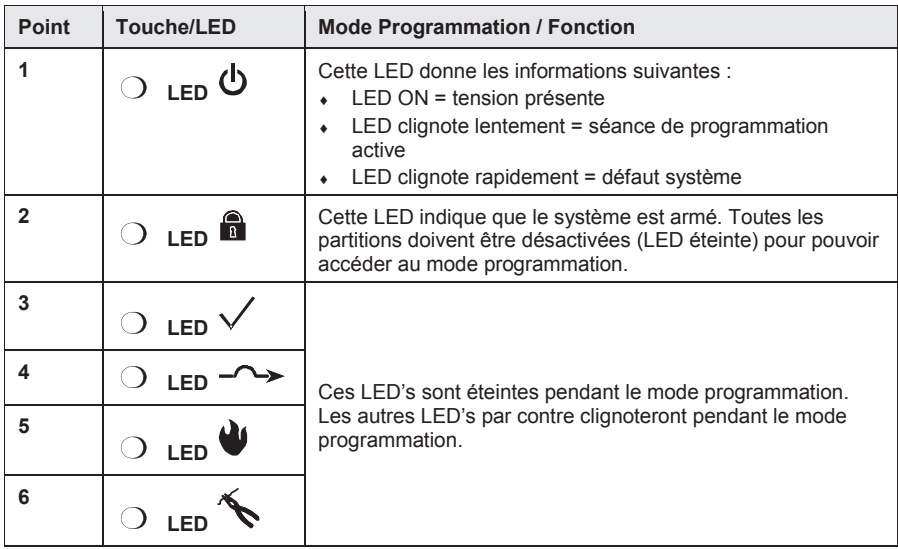

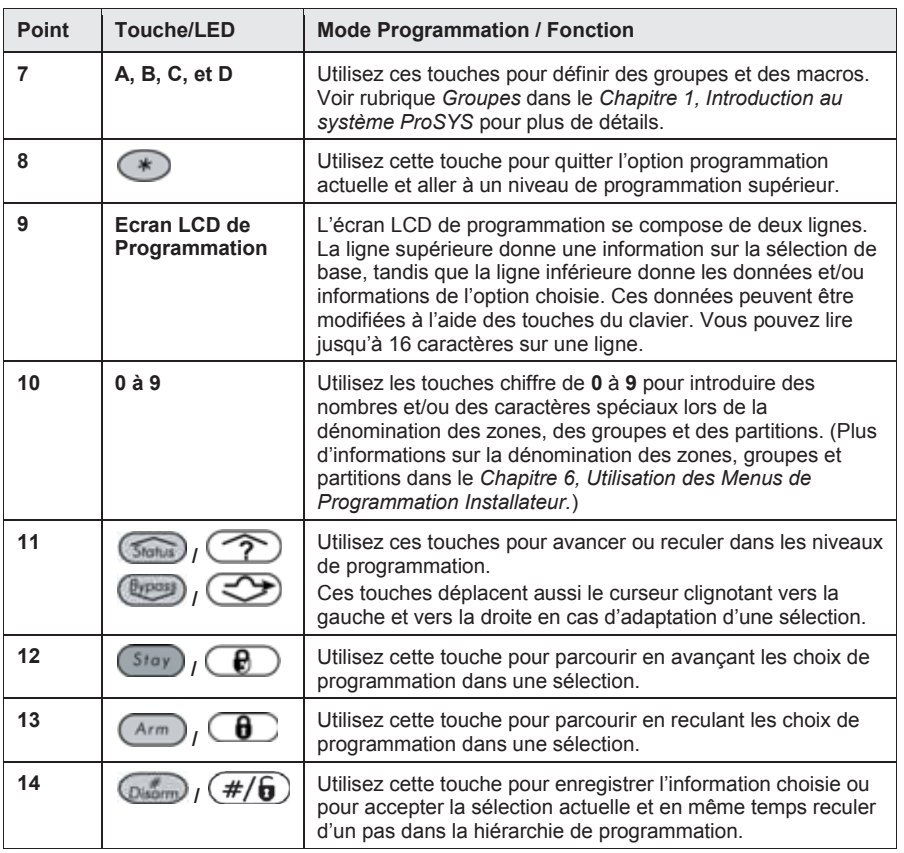

### **Programmation au moyen du Clavier LCD**

Cette rubrique décrit comment utiliser le clavier pour accéder à la programmation Installateur et ramener un système à ses valeurs d'usine :

- i **Accès au Menu de Programmation Installateur**, page 54
- i **Rétablir les valeurs d'usine**, page 57
- i **Clavier, dépassement du temps,** page 59
- $\bullet$  Utilisation du module PTM (Module de Transfert de Programme),, page 59

### **Accès au Menu de Programmation Installateur**

Cette rubrique décrit comment vous pouvez entrer en mode de programmation en cas d'un nouveau système ou d'un système qui a été réinitialisé aux valeurs d'usine. Ensuite, vous avez une description de la façon d'entrer en programmation en cas de système déjà programmé. Si la Carte Mère a été réinitialisée à ses valeurs d'usine, vous devez entrer en mode programmation de la même manière que pour un nouveau système. Dans ces deux cas, le système exécutera tout seul, dès que vous introduisez le code installateur, un processus de définition automatique des accessoires en effectuant un scan du BUS (Voir rubrique *Accessoires : Apprentissage* 

*Automatique* au *Chapitre 6, Utilisation des Menus de Programmation Installateur* pour plus de détails).

**NOTE :** 

Une alarme d'autoprotection est active si une autoprotection est ouverte, même si le système est en mode programmation. Entrez alors le code installateur (donné ci-dessous) pour stopper l'alarme.

#### **Entrez pour la première fois dans le Menu de Programmation Installateur (ou après une réinitialisation vers les valeurs d'usine) :**

1. A la mise sous tension du système, le message suivant apparaît :

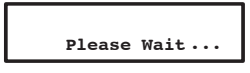

Après un court moment le message suivant s'affiche :

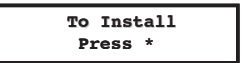

2. Pour permettre au système de reconnaître le clavier vous devez appuyer sur la touche  $\blacktriangleright$ . Un message apparaît pour demander d'introduire le code installateur :

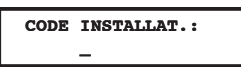

- 3. Introduisez le code installateur d'usine qui dépend du modèle de votre ProSYS :
	- i **ProSYS 128 :** [0][1][2][8]
	- i **ProSYS 40 :** [0][1][4][0]
	- i **ProSYS 16 :** [0][1][1][6]

L'introduction du code s'affichera sous forme de \*\*\*\*

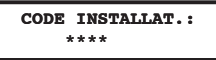

4. Le système ira de lui-même dans le menu de reconnaissance automatique des modules :

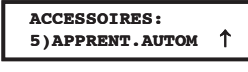

**NOTE :** 

Voir rubrique Accessoires : Apprentissage Automatique au Chapitre 6, Utilisation des Menus de Programmation Installateur pour plus de détails.

A ce moment, la LED « $\mathbf 0$ » commence à clignoter lentement pour indiquer que vous vous trouvez en mode programmation.

#### **Entrez en mode programmation dans le cas d'un système déjà programmé :**

1. A la mise sous tension du système, le message suivant apparaît :

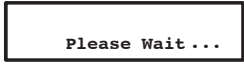

2. Après un court moment, le clavier se mettra en situation normale au moyen de l'indication suivante :

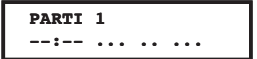

3. Appuvez sur  $(*)$ . Le clavier indiquera la première option utilisateur :

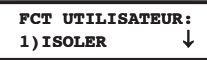

- 4. Appuyez sur [7] pour sélectionner l'option Installateur ou appuyez sur la touche  $\binom{f_{\text{WPOM}}}{f}$  /  $\sum$  pour aller au menu [7], Installateur et validez par #.
- 5. Appuyez sur [1] Avancé. Le clavier vous demande maintenant d'introduire le code installateur :

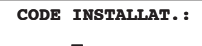

- 6. Introduisez le code installateur d'usine qui dépend du modèle de votre ProSYS:
	- i **ProSYS 128:** [0][1][2][8]
	- i **ProSYS 40:** [0][1][4][0]
	- i **ProSYS 16:** [0][1][1][6]
- 7. L'introduction du code s'affichera sous forme de \*\*\*\*

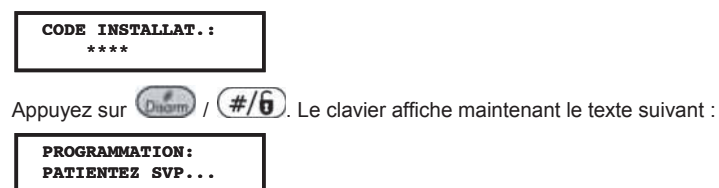

Ensuite apparaîtra le premier Menu Principal du mode Programmation :

**PROGRAMMATION:** 1) PROGR. SYSTEME  $\downarrow$ 

A ce moment, la LED «  $\bigcup$  » commence à clignoter lentement pour indiquer que vous vous trouvez en mode programmation.

Les Menus Principaux suivants sont disponibles en mode Programmation :

- [1] Système
- [2] Zones
- [3] Sorties
- [4] Utilisateurs
- [5] Emetteurs
- [6] Codes Rapport
- [7] Accessoires
- [8] Divers
- [9] Contrôle d'accès
- [0] Quitter Programmation

Chaque menu principal dispose de sous-menus auxquels vous pouvez accéder pour vous permettre de programmer complètement la ProSYS. Chaque sous-menu est détaillé en Appendice E, Utilisation des Menus de Programmation Installateur avec la liste complète de toutes les options de programmation..

### **Rétablir les Valeurs d'Usine**

Il peut être utile dans certains cas de remettre la Carte Mère aux valeurs du fabriquant pour remettre les valeurs telles quelles étaient lors de la sortie de l'usine. Le rétablissement des valeurs d'usine nécessite d'exécuter les deux procédures ci-dessous. La première valide la fonction de rétablissement et la seconde est le processus réel de rétablissement des valeurs d'usine.

#### **Pour valider le rétablissement des valeurs d'usine vous devez :**

8. A partir du mode programmation, sélectionnez le menu principal Système en appuyant sur la touche [1] ou sur la touche  $\Box$  dès que vous vous retrouvez en mode programmation. Le

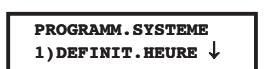

texte suivant s'affiche :

9. Choisissez l'option CAVALIER J2 en pressant la touche  $\frac{\text{(Bypass)}}{\text{Out}$  ou appuyer la touche [7] jusqu'à

ce que le message ci-dessous apparaisse et appuyez ensuite sur (Diamin)

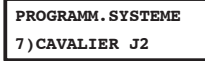

10. Passez à JP2 ACTIVE en utilisant la touche **interest de la production de la texte ci-dessous** apparaisse:

**FONCT.CAVAL. J2: JP2 ACTIVE** 

L'option par défaut pour **JP2 ACTIVE** est **ON**.

- 11. Confirmez votre choix en appuyant sur la touche  $\binom{m}{\text{geom}}$  /  $\left(\frac{\#}{6}\right)$ 
	- **NOTE :**

**NOTE :** 

- Le dip-switch 2 "Default" sur la Carte Mère doit être placé en position OFF.
- 12. Appuyez ensuite sur  $(*)$  suivi de [0]. Le clavier vous demandera si vous désirez conserver les modifications via le message suivant :

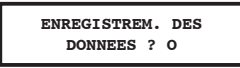

13. Confirmez cette demande au moven de la touche  $\binom{1}{100}$  /  $\left(\frac{\#}{6}\right)$ . Un court bip sera émis par le clavier pour vous signaler que vous quittez le mode programmation.

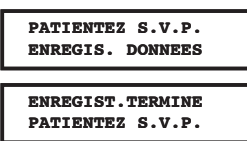

14. Ensuite, le système effectue un test des autoprotections. Le message suivant apparait:

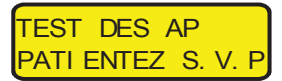

Si une autoprotection est présente sur le système (sirène, coffret ou autre) l'affichage indiquera la liste des défauts d'autoprotection dans le système.

Il est recommandé de faire défiler la liste à l'écran et de résoudre les problèmes d'autoprotection avant de quitter la programmation installateur pour éviter une alarme d'autoprotection

Après visualisation de la liste des autoprotections, appuver sur la touche  $\left(\frac{F_{\text{beam}}}{F}\right)$   $\left(\frac{\#}{F}\right)$ L'affichage suivant apparait:

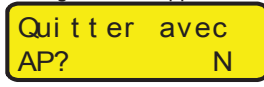

 La sélection de **Oui** en quittant le menu de programmation installateur, active une alarme autoprotection sur le système

Quand la fonction d'enregistrement est terminée et qu'il n'existe pas de défauts d'autoprotection, l'afficheur du clavier revient en mode normal, comme décrit ci-dessous

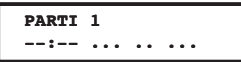

Si cependant vous recevez le message ci-dessous, cela veut dire que le dip-switch 2 défaut sur la carte mère est TOUJOURS placé en ON.

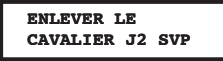

#### **Pour ramener la Carte Mère aux valeurs d'usine vous devez :**

- 1. Déconnecter la Carte Mère de toutes les tensions d'alimentation.
- 2. Placer le dip-switch 2 défaut en position ON.
- 3. Remettre le système sous tension d'alimentation. Le clavier émettra un long bip tandis que toutes les LED's du clavier clignoteront une fois. Le message ci-dessous s'affichera au clavier durant 20 secondes :

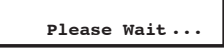

Finalement, le clavier donnera le message suivant :

**To Install Press \***

- 4. Replacer le dip-switch 2 défaut en position OFF.
- 5. Maintenant vous pouvez continuer à programmer le système comme vous le souhaitez.

#### **NOTE :**

Tenez compte qu'avec cette procédure le code installateur aura également subi une remise à zéro et redeviendra le code installateur d'usine qui dépend du modèle de la ProSYS : **ProSYS 128** : [0][1][2][8] **ProSYS 40** : [0][1][4][0]

```
ProSYS 16 : [0][1][1][6]
```
La procédure de remise à zéro peut être effectuée à condition que l'installateur ait défini cela dans le mode programmation comme Activé, comme décrit dans la procédure à la page 57.

### **Clavier dépassement du Temps**

Si dans le mode programmation aucune action n'est entreprise au clavier pendant 15 minutes, le clavier donnera un rappel audible via son buzzer, en émettant des tonalités bip rapides et en affichant le message ci-dessous :

**INACTIVAT. FINIE PRESSER TOUCHE**

Vous pouvez arrêter ces signaux bip en appuyant sur n'importe quelle touche du clavier. Pour pouvoir accéder à nouveau au mode installateur, vous devez de nouveau introduire le code installateur suivi de la touche  $\left(\frac{m}{\text{beam}}\right)$   $\left(\frac{H}{B}\right)$ 

### **Utilisation du Module de Transfert de Programme (PTM**

Le module de transfert de programme (PTM) est utilisé pour créer et appliquer une programmation standard.

De plus, vous pouvez employer le PTM sur les centrales d'alarme existante, qui ont été précédemment programmées.

- **Pour créer un modèle de programmation en copiant d'une centrale d'alarme programmée :** 
	- i Utilisez une centrale programmée pour créer un modèle de programmation à appliquer à d'autres centrales d'alarme. La programmation sur la centrale est prête à être copiée.

#### **Pour installer un modèle de programmation sur une centrale:**

i Utilisez un modèle de programmation existant sur un PTM pour installer la programmation sur une centrale. Au moins un clavier LCD doit être installé sur la centrale.

#### **Pour copier d'une centrale d'alarme programmée vers le PTM:**

- 1. Placez le PTM sur le connecteur J1 (ou J5 ou J8 dans la ProSYS 128) de la centrale avec la LED rouge faisant face à la rangée des bornes de la centrale. Après 15 secondes la LED rouge clignotera lentement.
- 2. Placer le dip-switch 2 défaut en position ON .
- 3. A partir d'un clavier LCD, accédez au menu de programmation installateur en appuyant sur  $(*$ [7] [1], suivi du code installateur. La première option du menu de programmation d'installateur apparaîtra.
- 4. Sans faire aucun changement, sortez du menu de programmation installateur en appuyant sur [0] et accepter sur le message [ENREGISTREM. DES DONNEES ? O]. La LED sur le module de transfert de programme clignote rapidement, et le clavier montre ce qui suit:

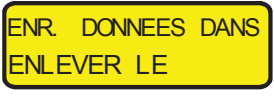

Quand la LED cesse de clignoter rapidement après ± 3 minutes, le clavier bip deux fois et affiche ce qui suit:

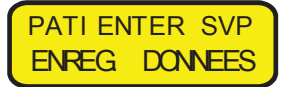

Ensuite le clavier revient à l'affichage initial normal.

- 5. Enlevez le PTM du connecteur J1, J5 ou J8.
- 6. Replacer le dip-switch 2 défaut en position OFF .

Le PTM contient maintenant une copie de la configuration de la centrale.

#### **Pour charger le programme mémorisé dans le PTM vers une centrale d'alarme:**

- 1. Placez le PTM sur le connecteur J1 sur la centrale (ou J5 ou J8 dans la ProSYS 128) avec la LED rouge faisant face à la rangée des bornes sur la centrale. La LED rouge clignote alors lentement..
- 2. Placer le din-switch 2 défaut en position ON
- 3. Coupez momentanément toute l'alimentation de la centrale, le secteur et la batterie.
- 4. Restaurer toute l'alimentation de la centrale. Après un moment, la LED sur le module de transfert de programme clignote rapidement, indiquant que l'information est copiée du PTM vers la centrale. Le clavier LCD affiche ce qui suit

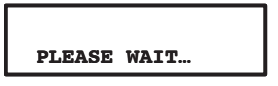

Quand la LED arrête de clignoter rapidement, le clavier bip une fois, et l'écran retourne à l'affichage initial normal.

- 5. Enlevez le PTM du connecteur J1 (ou J5 ou J8 dans la ProSYS 128).
- 6. Replacer le dip-switch 2 défaut en position OFF .
- 7. A partir d'un clavier LCD, accédez au menu de programmation installateur en appuyant sur <sup>1</sup> **[7] [1],** suivi du code installateur. La première option du menu de programmation d'installateur est affichée
- 8. Sans faire aucun changement, sortez du menu de programmation installateur en appuyant sur [0]. La LED sur le module de transfert de programme clignotera rapidement, et le clavier affiche ce qui suit

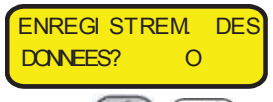

9. Appuyez sur  $(D_{\text{warm}})/(H/\widehat{h})$ .

Le clavier bip deux fois et affiche ce qui suit:

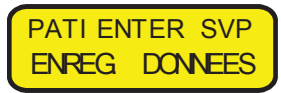

Le clavier revient ensuite à l'affichage initial normal, et la configuration de la centrale est égale à celle du PTM.

# **Chapitre 6 :Utilisation des Menus de Programmation Installateur**

Cette rubrique décrit les options et fonctions de la programmation de la ProSYS, ainsi que les touches rapides. Elles sont données dans un tableau de menus, classées selon leur numéro de menu :

 $(1)$ **Svstème**, page 62

<sup>2</sup> **Zones**, page 78

<sup>3</sup> **Sorties Programmables**, page 109

<sup>4</sup> **Maintien Codes**, page 118

 $\circled{5}$  **Dialer**, page 122

<sup>6</sup> **Codes de Rapport**, page 151

<sup>7</sup> **Accessoires**, page 168

<sup>8</sup> **Divers**, page 182

<sup>9</sup> **Contrôle d'accès**, page 192

<sup>0</sup> **Quitter Programmation**, page 197

#### **Conventions Menu Programmation Installateur**

Les pages suivantes décrivent les options et fonctions qui sont accessibles via le clavier LCD et comment les programmer.

Rappelez-vous que ces options doivent être atteintes au travers du menu de Programmation Installateur décrit dans le *Chapitre 5, Programmation de la ProSYS*. Chaque procédure fournit aussi des informations sur la programmation du système au moyen des touches rapides. Les entêtes des colonnes sont données de la manière suivante :

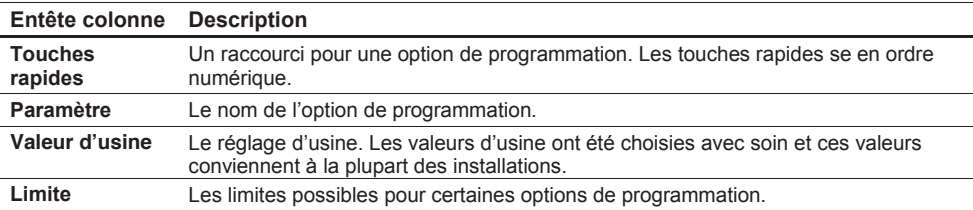

#### **Pour la programmation au moyen des touches rapides, vous devez :**

Entrer dans le menu Programmation Installateur de telle sorte que vous vous trouviez dans le menu principal (voir Chapitre 5, Programmation de la ProSYS).

Introduire successivement les numéros des **Touches rapides** que vous retrouverez dans la

colonne **Paramètre** et appuyer ensuite sur la touche  $\left(\frac{m_{\text{temp}}}{m}\right)$   $\left(\frac{\#}{\bm{0}}\right)$ 

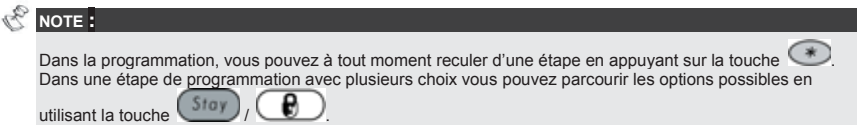

### <sup>1</sup> **Système**

Le menu Système donne accès aux différents sous-menus et à leurs paramètres, qui sont utilisés pour définir la configuration de la programmation, qui sont d'applications pour le système complet. Dès que vous êtes dans le menu Système, vous pouvez sélectionner les sous-menus ci-dessous :

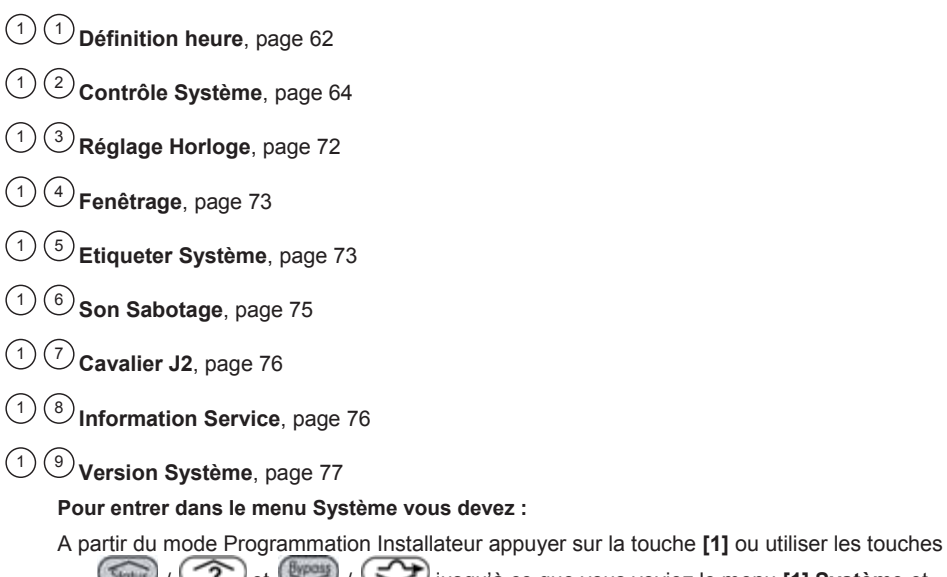

 / et / jusqu'à ce que vous voyiez le menu **[1] Système** et appuyer ensuite sur la touche  $\binom{m}{n}$  /  $(\#/\mathbf{6})$ . Le premier sous-menu (DEFINIT. HEURE) apparaît :

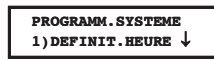

Vous vous trouvez maintenant dans le menu Système et vous pouvez entrer dans le sousmenu désiré comme décrit sous la rubrique suivante.

<sup>1</sup> <sup>1</sup> **Système : Définition heure** Le menu Définition heure comprend les paramètres qui déterminent la durée d'une action.

**Pour entrer dans le menu Défition Heure vous devez :** 

- 1. Vous trouver dans le menu Système, comme décrit à la page 62.
- 2. Une fois dans le menu Système appuyer sur la touche **[1]** pour entrer dans le sous-menu Définition heure. Le texte suivant s'affiche au clavier :

```
DEFINIT. HEURE:
1) TEMPO E/S 1 \downarrow
```
3. Définir les paramètres des options suivantes du menu Définition Heure :

**Système : Définition Heure**

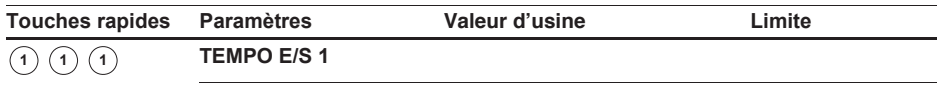

Temporisation d'Entrée/Sortie 1.

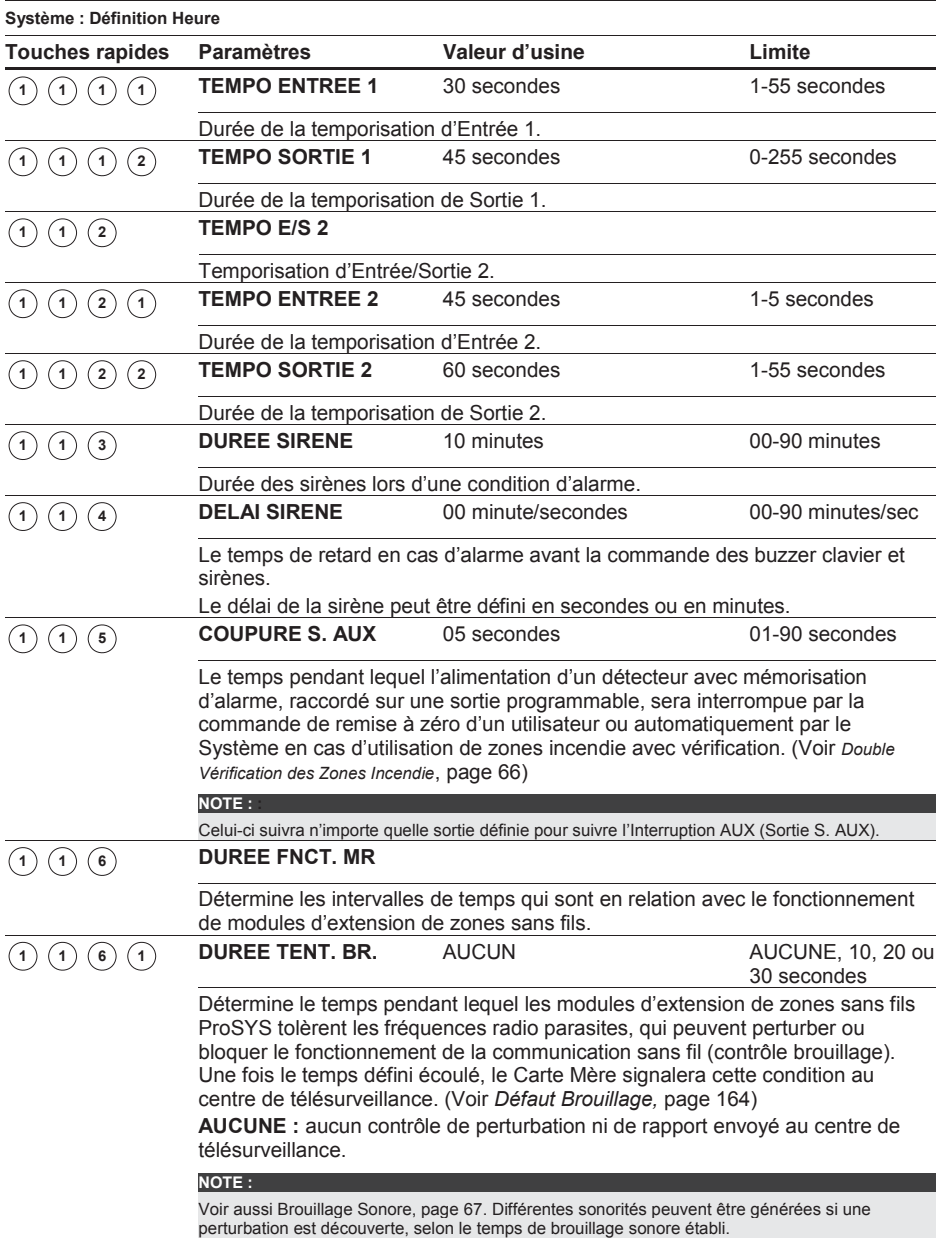

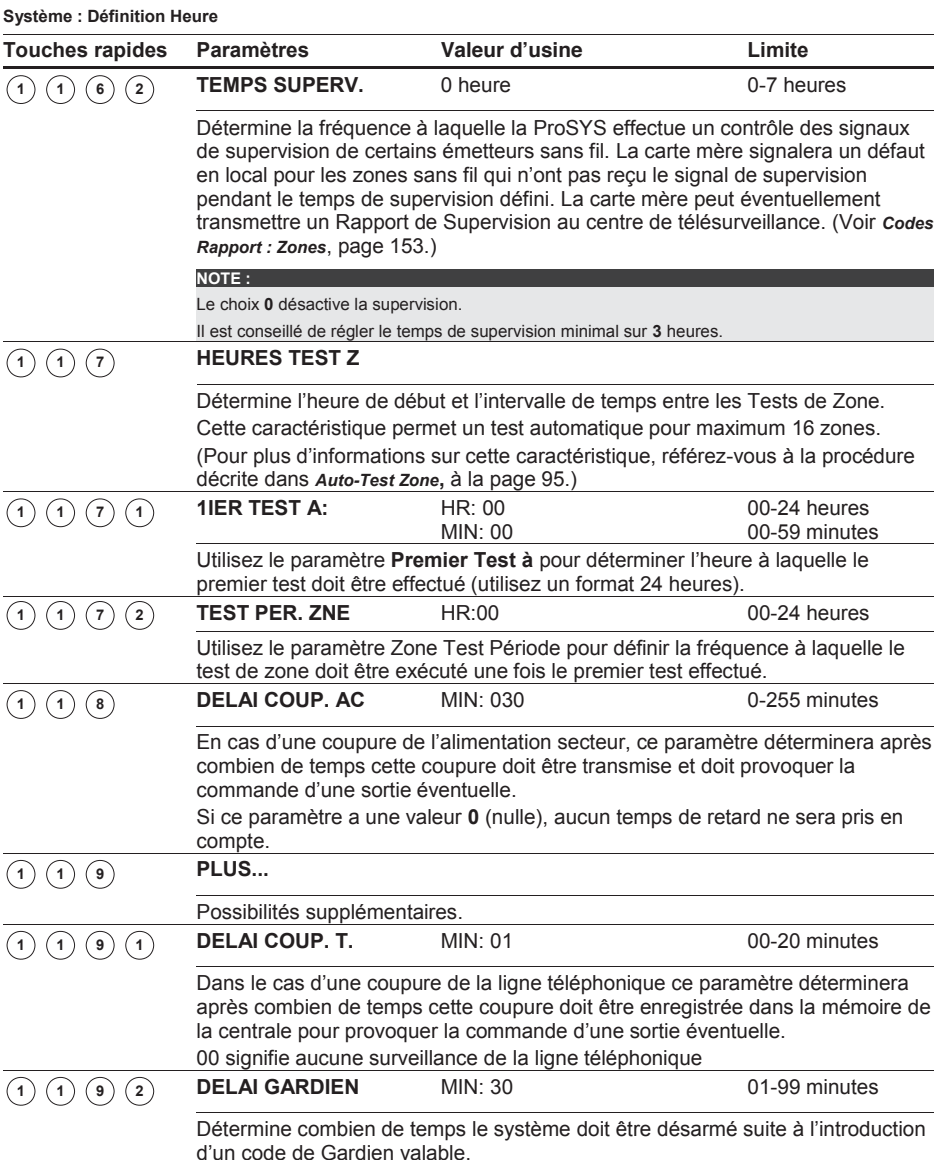

## <sup>1</sup> <sup>2</sup> **Système : Contrôle Système**

Le menu Contrôle Système contient les paramètres qui effectuent un contrôle de certaines opérations du système.

#### **Pour entrer dans le menu Contrôle Système vous devez :**

1. Vous trouver dans le menu Système, comme décrit à la page 62.

2. Une fois dans le menu Système, appuyer sur la touche **[2]** pour accéder au sous-menu Contrôle Système. Le texte suivant s'affiche au clavier :

#### **CONTROLE. SYST.:** 01) SVCE RAPIDE  $0 \downarrow$

1) Définir les paramètres des options suivantes du menu Contrôle Système :

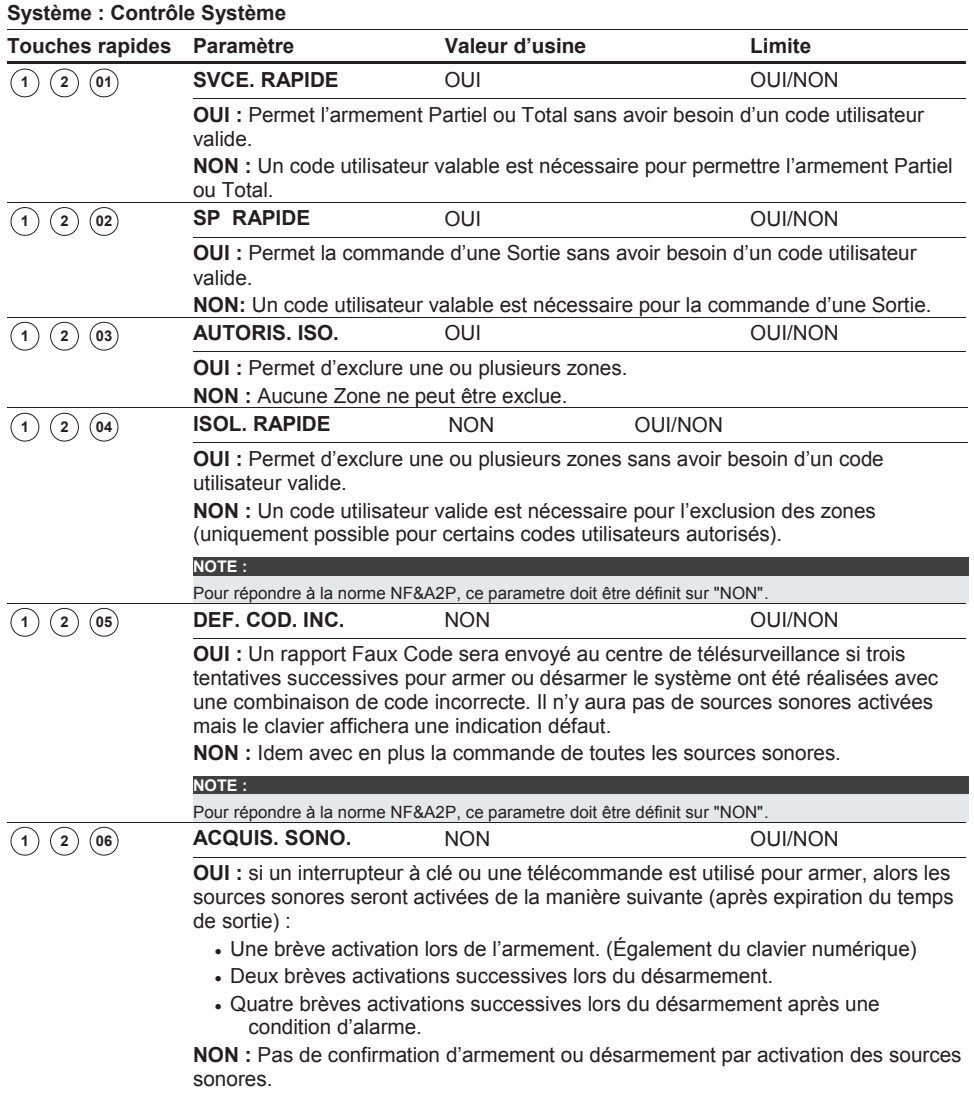

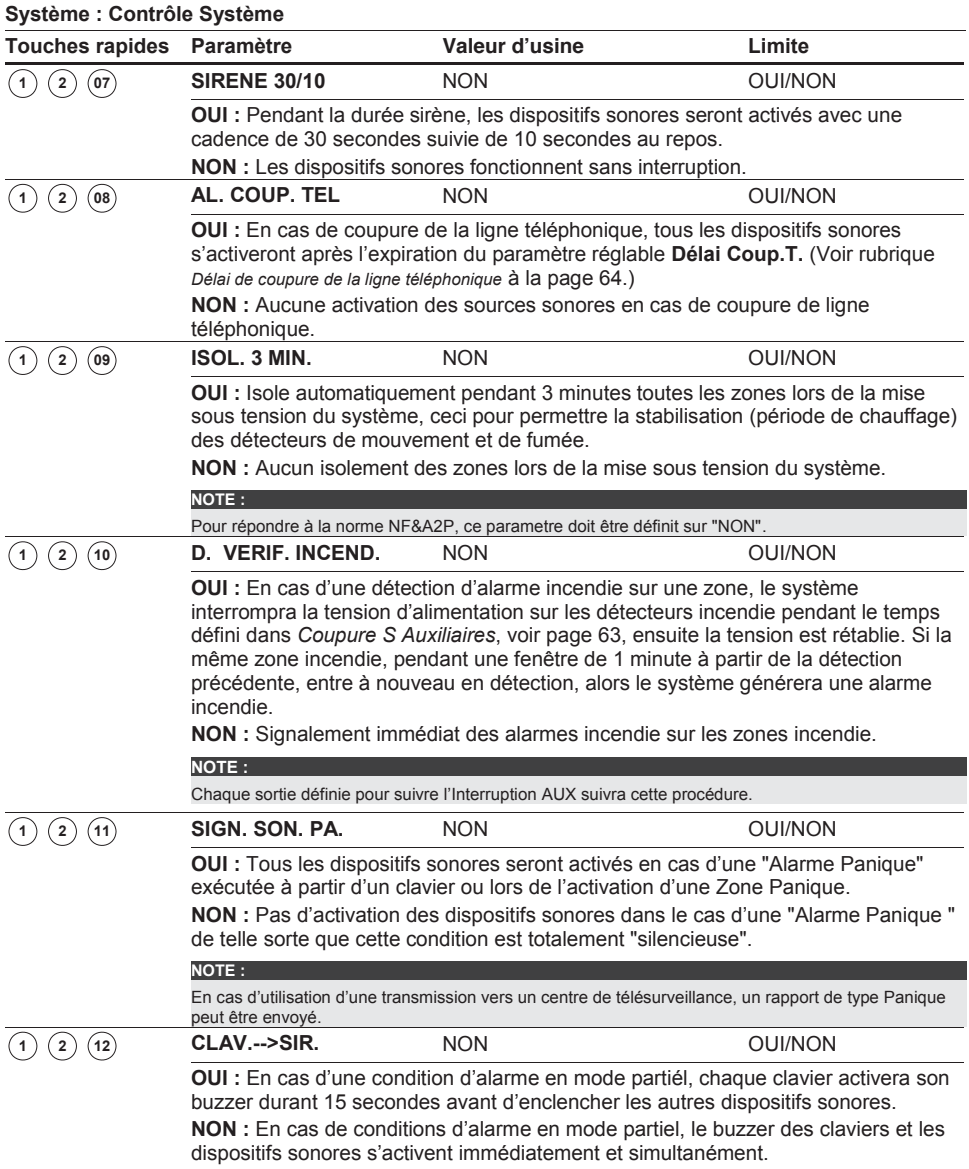

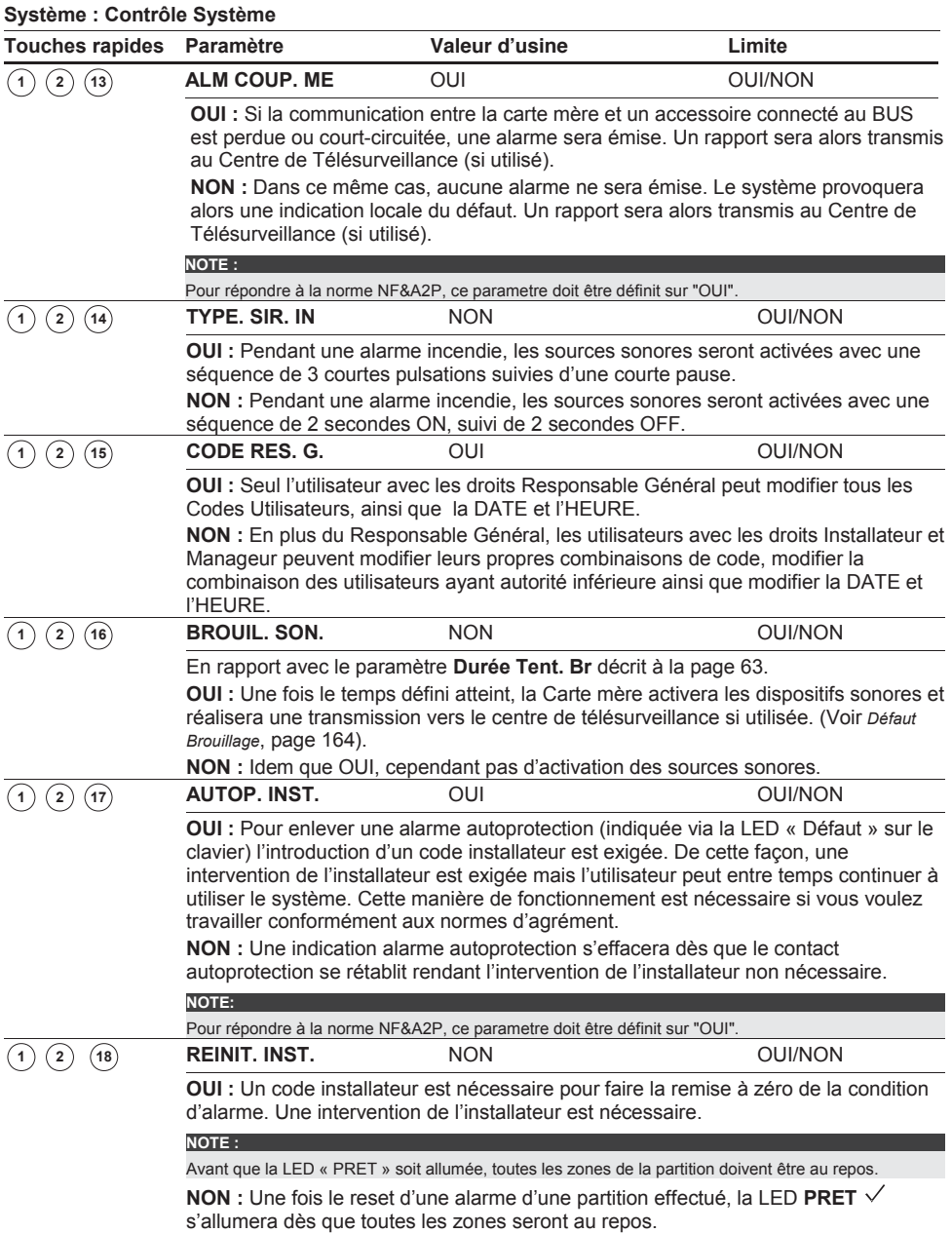

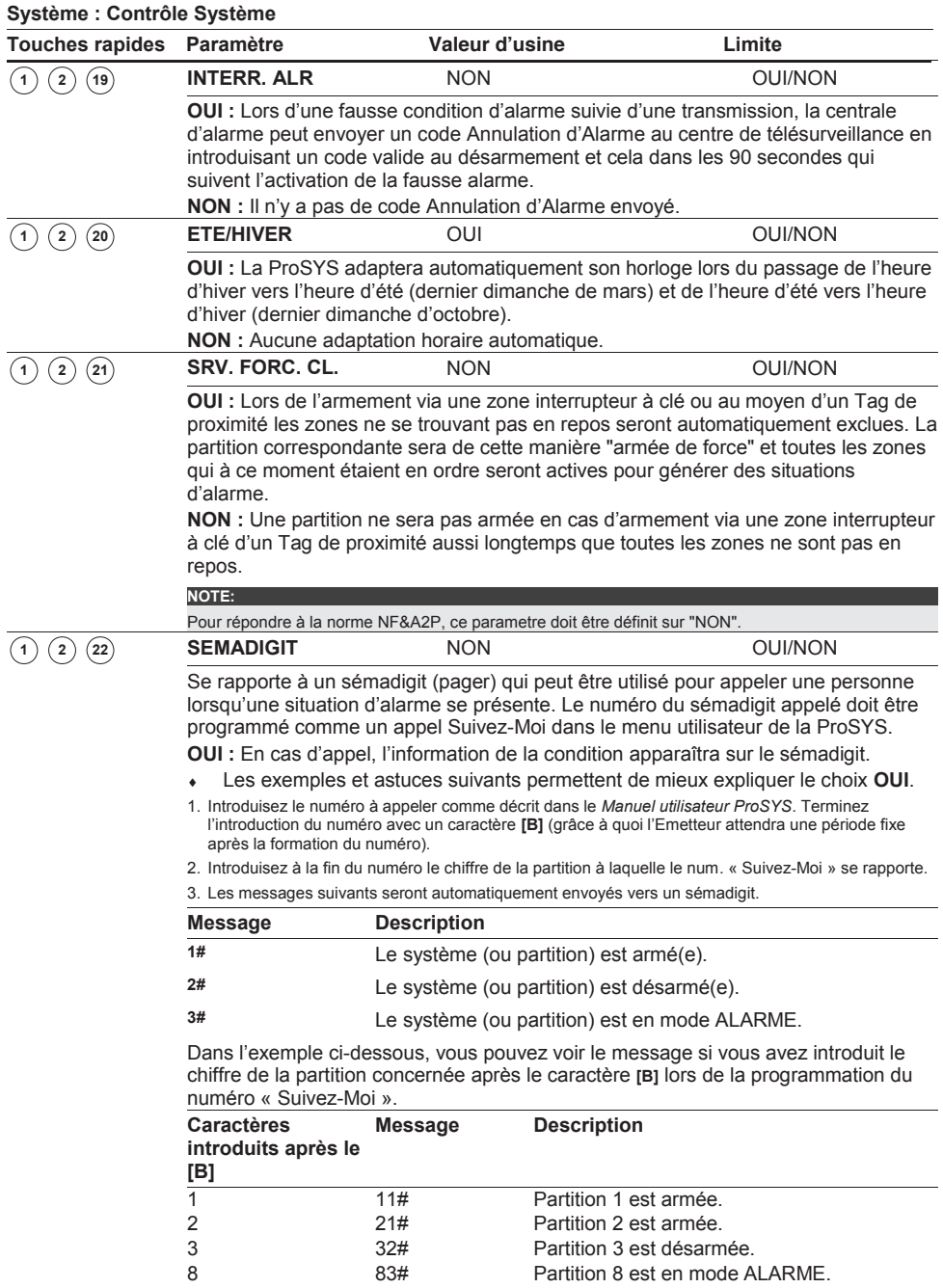

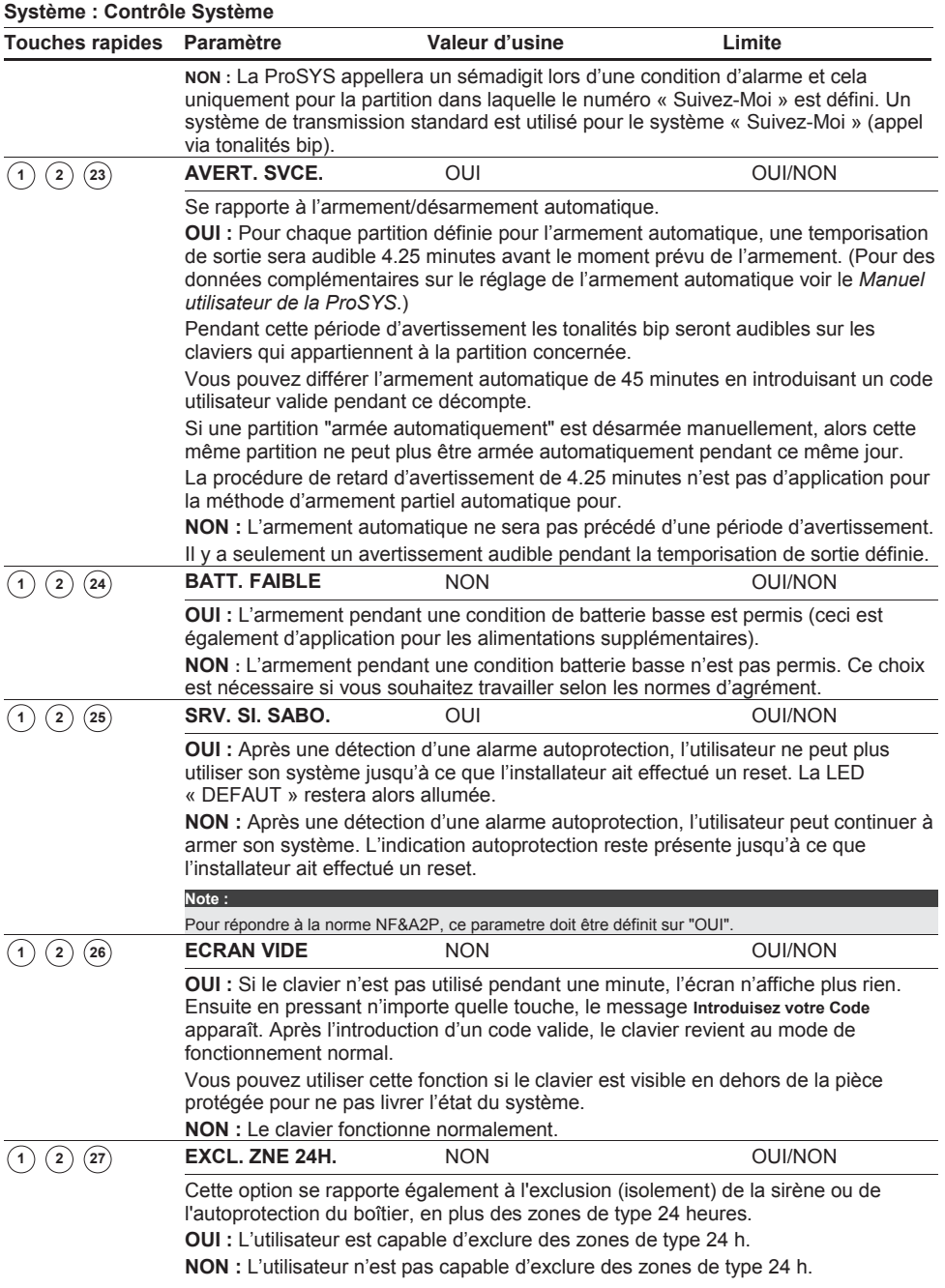

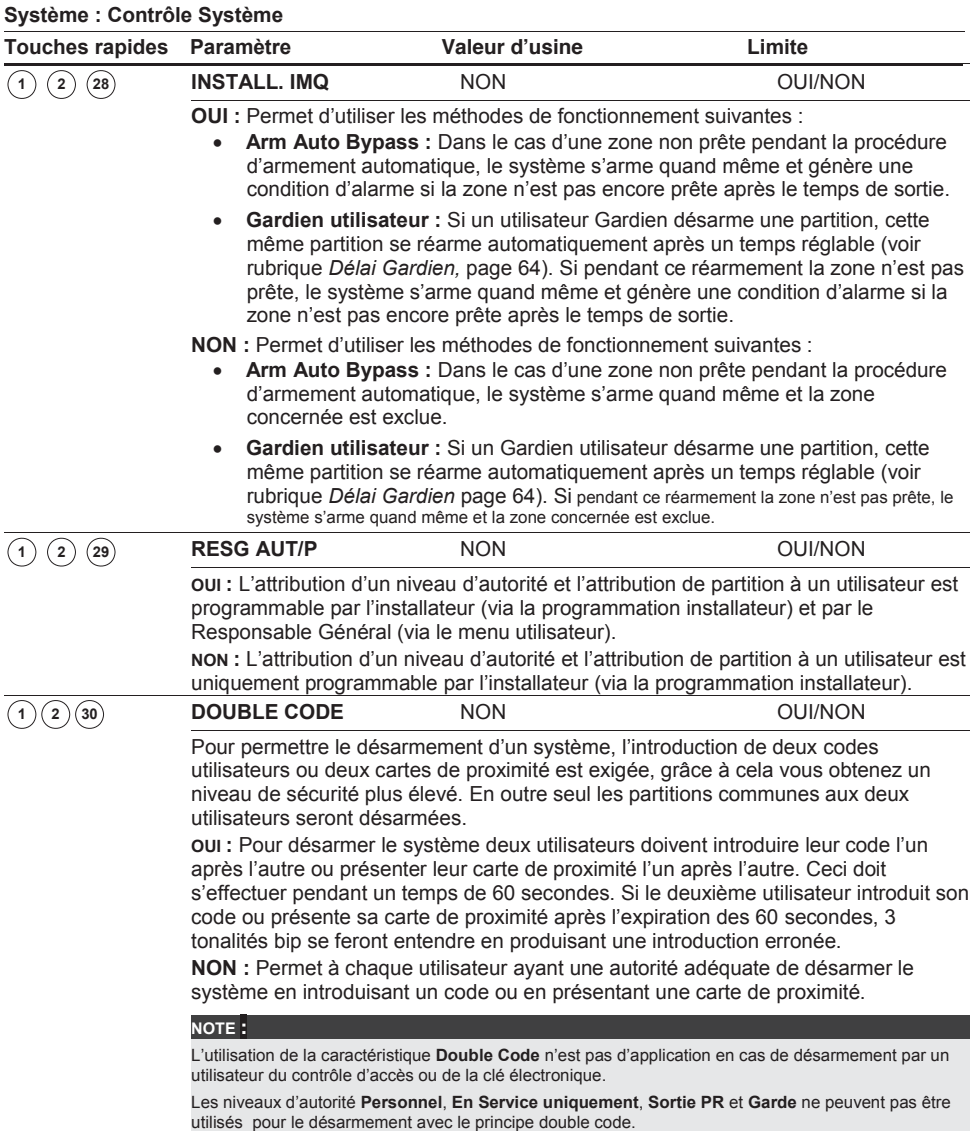

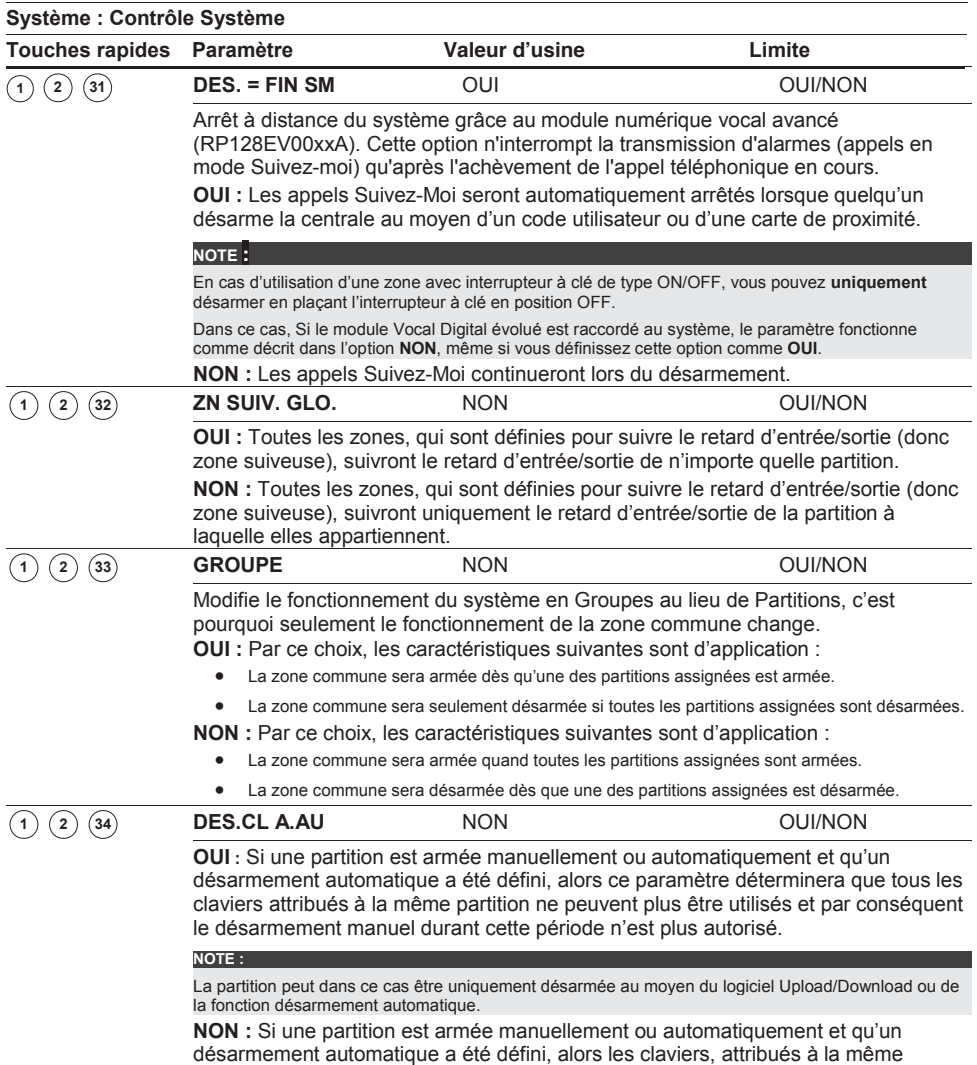

partition fonctionneront normalement.

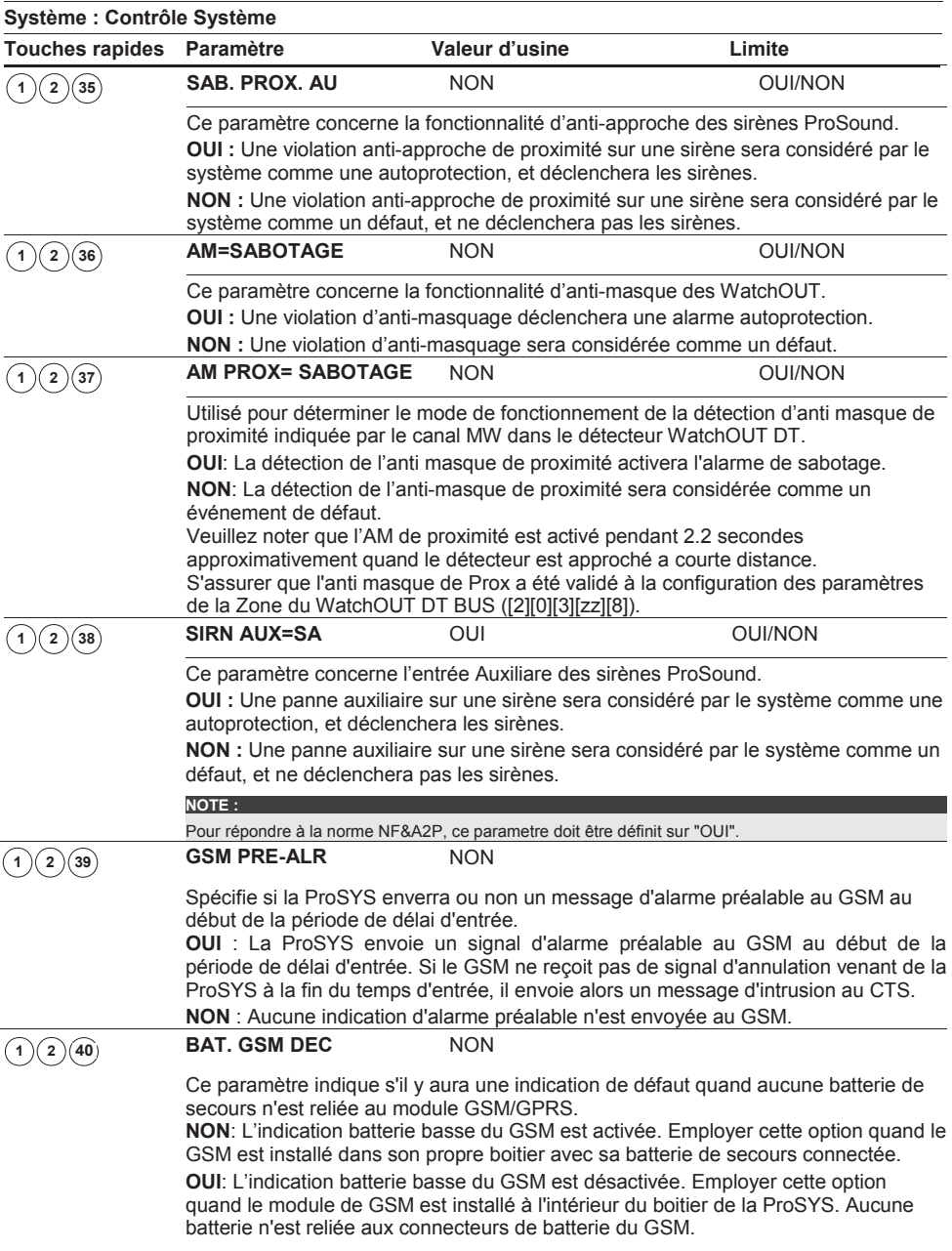

# <sup>1</sup> <sup>3</sup> **Système : Réglage de l'horloge** Le menu Réglage horloge permet d'introduire l'heure et la date dans le système.
### **Pour entrer dans le menu Réglage horloge vous devez :**

Vous trouver dans le menu du Système, comme décrit à la page 62.

Une fois dans le menu du Système, appuyer sur la touche **[3]** pour accéder au sous-menu Réglage horloge. Le texte suivant s'affiche au clavier :

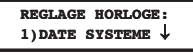

Définir les paramètres des options suivantes du menu Réglage Horloge :

### **Système : Réglage Horloge**

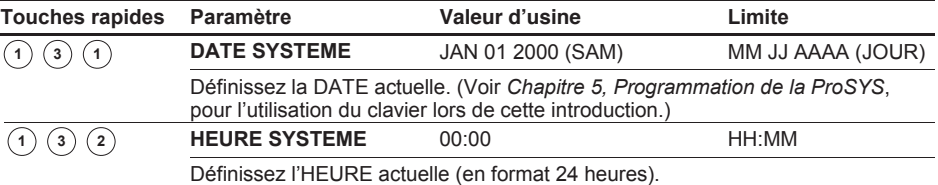

### <sup>1</sup> <sup>4</sup> **Système : Fenêtrage**

Le menu Fenêtrage vous permet de définir une fenêtre de temps pour certains jours de la semaine. Grâce à cela les signaux d'Ouverture/Fermeture du système sont envoyés au centre de télésurveillance si le système est armé ou désarmé en dehors de la fenêtre de temps définie.

### **Pour entrer dans le menu Fenêtrage vous devez :**

- 1. Vous trouver dans le menu du Système, comme décrit à la page 62.
- 2. Une fois dans le menu du Système, appuyer sur la touche **[4]** pour accéder au sousmenu Fenêtrage. Le texte suivant s'affiche au clavier :

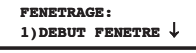

3. Définir les paramètres des options suivantes du menu fenêtrage :

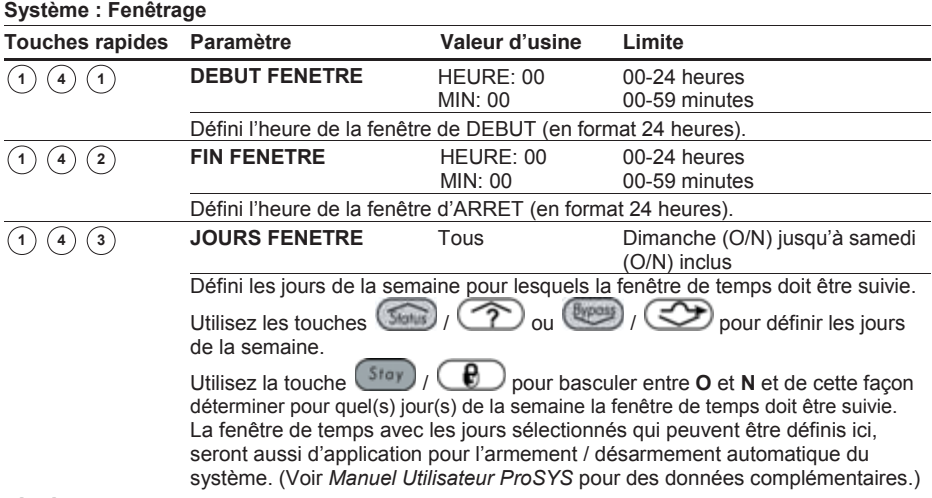

### <sup>1</sup> <sup>5</sup> **Système : Etiqueter Système**

Le menu Etiqueter Système permet de modifier le nom du système et des partitions affichées au clavier LCD.

### **Introduire un Nouveau Nom au moyen du Clavier LCD**

Vous pouvez modifier les noms des zones et des partitions (**Partition 1**, **Partition 2**, etc.) préprogrammés en par exemple **Département Vente**, **Magasin** etc.

### **Pour introduire un nom vous devez :**

**NOTE :** 

Utiliser les touches du clavier qui donnent les caractères comme montré dans le tableau cidessous. En appuyant plusieurs fois sur une certaine touche, vous pouvez parcourir les caractères disponibles sur cette touche par ordre successif comme indiqué ci-dessous. La ProSYS peut rendre 74 caractères différents (lettres, chiffres et symboles) qui sont utilisés pour la dénomination.

La séquence des données de chaque touche indiquée dans le tableau ci-dessous est uniquement d'application pour les versions ProSYS Française et Néerlandaise.

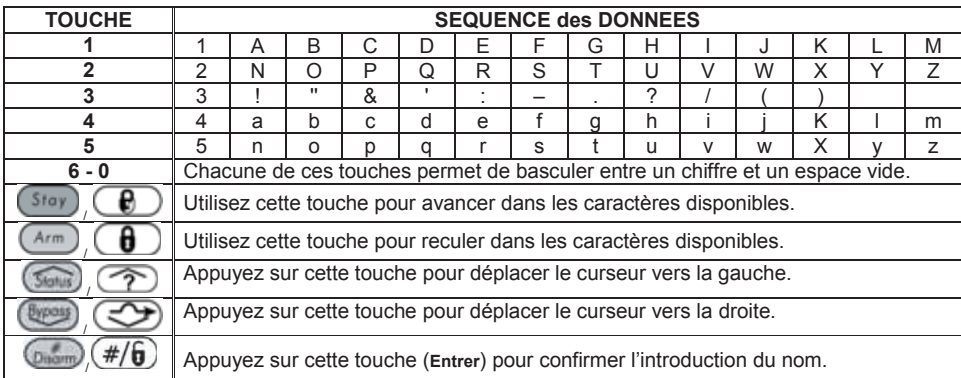

Le nombre maximum de caractères disponibles pour une dénomination est de :

- x **Nom Zone** : maximum 15 caractères
- x **Nom Partition** : maximum 12 caractères
- x **Nom Sortie** : maximum 12 caractères
- x **Un Message qui peut être envoyé via le programme de l'ordinateur** : maximum 12 caractères
- x **Label Information Service** : maximum 16 caractères
- x **Label Nom Service** : maximum 16 caractères
- Label Global Système : maximum 16 caractères
- x **Nom Utilisateur** : maximum 10 caractères

### **Pour entrer dans le menu Etiqueter Système vous devez :**

- 1. Vous trouver dans le menu Système, comme décrit à la page 62.
- 2. Une fois dans le menu Système, appuyer sur la touche **[5]** pour accéder au sousmenu Etiqueter Système. Le texte suivant s'affiche au clavier :

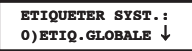

3. Définir les paramètres des options suivantes du menu Etiqueter Système :

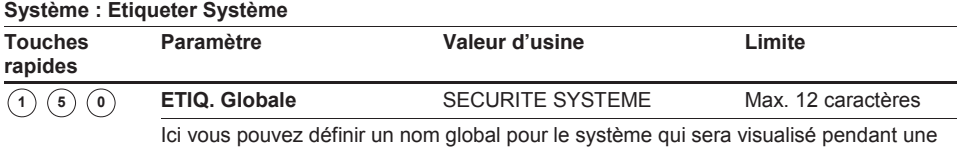

session de programmation à distance.

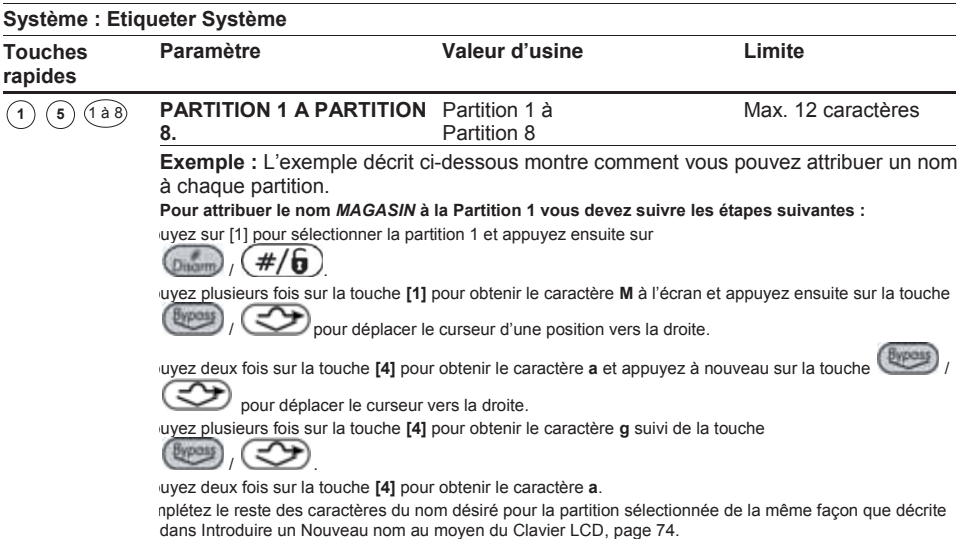

<sup>1</sup> <sup>6</sup> **Système : Son Sabotage** Le menu Son Sabotage contient des paramètres qui permettent de définir la sonorité que produira la ProSYS en cas d'une détection autoprotection d'un clavier et/ou module d'extension.

### **Pour entrer dans le menu Son Sabotage vous devez :**

- 1. Vous trouver dans le menu Système, comme décrit à la page 62.
- 2. Une fois dans le menu Système, appuyer sur la touche **[6]** pour accéder au sous-menu Son Sabotage. Le texte suivant s'affiche à l'écran :

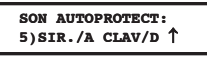

3. Définir les paramètres des options suivantes du menu Son Sabotage :

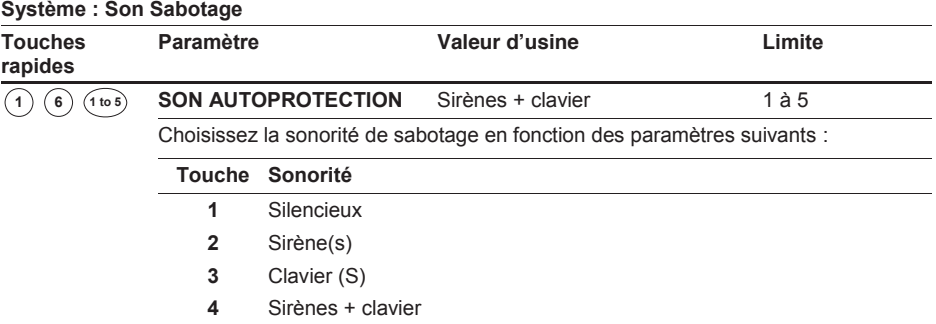

**5** Sirènes /A clavier /D

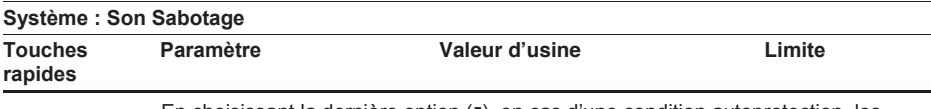

En choisissant la dernière option (**5**), en cas d'une condition autoprotection, les sirènes seront activées en mode armé et uniquement le buzzer des claviers seront activés en mode désarmé.

Pour répondre à la norme NF&A2P, selectionner 4 (Sirènes + clavier)

# <sup>1</sup> <sup>7</sup> **Système : Cavalier J2**

**NOTE :**

Valeur d'usine : Activé

**Choix :** Activé/Désactivé

Le menu Cavalier J2 contient des paramètres en rapport avec ce qui doit se passer si la centrale est mise sous tension tandis que le cavalier DEFAUT (J2) est placé sur la carte mère.

### **Pour entrer dans le menu Cavalier J2 vous devez :**

- 1. Vous trouver dans le menu Système, comme décrit à la page 62.
- 2. Une fois dans le menu Système, appuyer sur la touche **[7]** pour accéder au sous-menu Cavalier J2. Le texte suivant s'affiche au clavier :

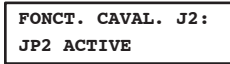

3. Choisir entre les deux possibilités suivantes :

- **EXECTIVE** : La carte Mère perdra la configuration programmée, y compris toutes les dénominations et les codes utilisateur et installateur. La centrale retrouve ses valeurs d'usine d'origine. Ensuite la ProSYS peut être reprogrammée par n'importe quelle personne connaissant les codes installateur et utilisateur d'usine.
- **E DESACTIVE :** La carte mère ne peut pas être ramenée aux valeurs d'usine par une personne non autorisée. La carte mère conserve sa configuration de programmation précédente ainsi que tous les Paramètres, Noms et Codes Utilisateur/Installateur. Tenez aussi compte qu'après une coupure totale de l'alimentation (tension secteur et batterie) vous devez à nouveau introduire la DATE et l'HEURE.

## <sup>1</sup> <sup>8</sup> **Système : Information Service**

Le menu Information Service contient des informations de service qui sont accessibles par l'utilisateur.

### **Pour entrer dans le menu Information Service vous devez :**

- 1. Vous trouver dans le menu Système, comme décrit à la page 62.
- 2. Une fois dans le menu Système, appuyer sur la touche **[8]** pour accéder au sous-menu Info Service. Le texte suivant s'affiche au clavier:

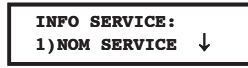

3. Définir les paramètres des options suivantes du menu Information Service :

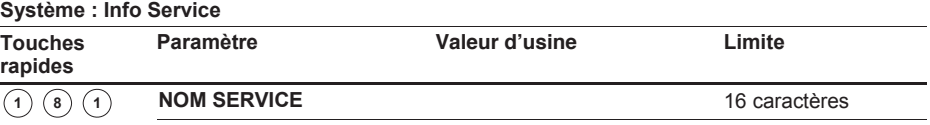

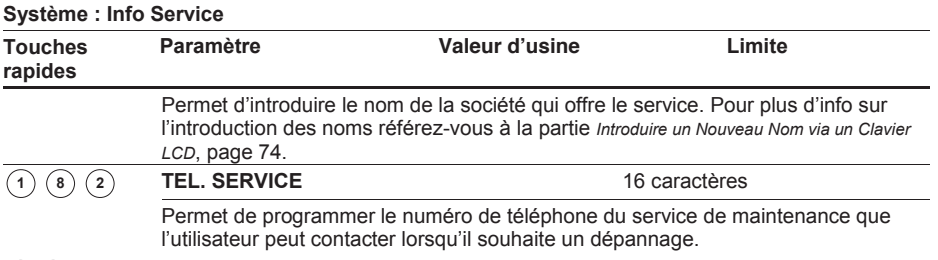

## <sup>1</sup> <sup>9</sup> **Système : Version Système**

Le menu Version Système permet de voir de quelle version de programme la ProSYS est équipée.

### **Pour entrer dans le menu Version Système vous devez :**

- 1. Vous trouver dans le menu Système, comme décrit à la page 62.
- 2. Une fois dans le menu Système, appuyer sur la touche **[9]** pour accéder au sous-menu Version Système. Le clavier donnera à ce moment la version système avec la signature du programme.

# <sup>2</sup> **Zones**

Le menu Zones donne accès aux différents sous-menus et à leurs paramètres, qui sont utilisés pour la programmation des caractéristiques de chaque zone.

Le premier sous-menu permet de parcourir et de définir toutes les caractéristiques possibles d'une zone. Ou bien vous permet de définir une caractéristique spéciale d'une zone en choisissant parmi les sous-menus Partitions/Groupes, Type Zone, Son Zone , Nature, Rapidité, Lier Zones et Etiqueter.

Dès que vous êtes dans le menu Zones, vous pouvez sélectionner les sous-menus ci-dessous :

2) <sup>(1)</sup> Une Par Une, page 78

<sup>2</sup> <sup>2</sup> **Partitions**, page 80

<sup>2</sup> <sup>3</sup> **Type de Zone**, page 81

<sup>2</sup> <sup>4</sup> **Son Pour Zone**, page 86

- <sup>2</sup> <sup>5</sup> **Nature**, page 87
- <sup>2</sup> <sup>6</sup> **Rapidité**, page 88

<sup>2</sup> <sup>7</sup> **Lier Zones**, page 90

<sup>2</sup> <sup>8</sup> **Etiqueter**, page 91

<sup>2</sup> <sup>9</sup> **Maintien Zone**, page 91

<sup>2</sup> <sup>0</sup> **Divers**, page 98

### **Pour entrer dans le menu Zones vous devez :**

Ê A partir du mode Programmation Installateur appuyer sur la touche **[2]** ou utiliser les touches (Salis / <sup>2</sup> ou <sup>(Bypots</sup>) / **3** jusqu'à l'obtention du menu [2] Program.

Zones et ensuite appuyer sur la touche  $\binom{n}{n}$  /  $\left(\frac{\#}{6}\right)$ . Le premier sous-menu (UNE PAR UNE) apparaîtra :

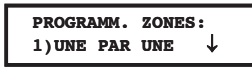

Vous vous trouvez maintenant dans le menu Zones et vous pouvez entrer dans le sousmenu désiré comme décrit sous la rubrique suivante.

# <sup>2</sup> <sup>1</sup> **Zones : Une Par Une**

Le menu Une par Une contient les paramètres qui vous permettent de définir les éléments suivants :

- $\triangle$  Zone Partitions
- $\triangle$  Zone Groupe
- $\triangle$  Type de Zone
- **← Son Pour Zone**
- $\triangle$  Nature
- $\triangle$  Rapidité
- $\triangle$  Nommer

La procédure ci-dessous décrit comment vous pouvez définir tous les paramètres possibles pour une zone et cela sur une base une par une.

### **Pour entrer dans le menu Une Par Une vous devez :**

- 1. Vous trouver dans le menu Zone, comme décrit à la page 78.
- 2. Une fois dans le menu Zone, appuyer sur la touche **[1]** pour accéder au sous-menu Une Par Une. Le texte suivant s'affiche au clavier :

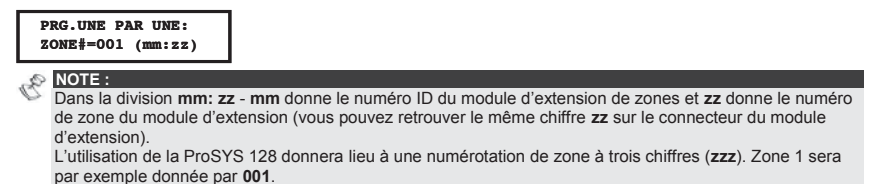

3. Introduire à ce moment le numéro de zone dont vous souhaitez commencer la

programmation et appuyer ensuite sur la touche  $\frac{\binom{m}{2}}{k}$  /  $\left(\frac{\#}{6}\right)$  pour accéder à la rubrique Affecter Partition. Le texte suivant s'affichera au clavier :

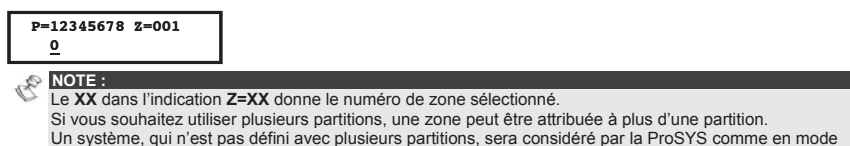

partition simple (respectivement **Partition 1**). 4. Utiliser les touches de **[1]** à **[8]** pour basculer l'état de chaque partition entre **[O] OUI** et **[.]** 

- **NON**.
- 5. Appuyer ensuite sur la touche  $\binom{m}{p}$  /  $\left(\frac{\#}{p}\right)$  pour continuer la définition de Zone Groupes.
- 6. Utiliser la touche (Selles) (  $\bigcirc$  ou (Byposs) /  $\bigcirc$  pour faire un choix de groupe et utiliser ensuite la touche  $\left(\frac{\text{Star}}{2}\right)$  /  $\left(\bigoplus$  ou les touches **A/B/C/D** pour basculer entre les choix **[O] OUI** et **[.] NON**, comme vous pouvez voir dans l'affichage clavier ci-dessous.

Appuyer après sur la touche  $\left(\frac{m_{\text{down}}}{\sigma}\right)$  /  $\left(\frac{\#}{\sigma}\right)$  pour continuer:

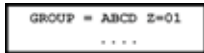

- 7. Appuyer ensuite sur la touche  $\binom{p_{\text{norm}}}{p}$  /  $\left(\frac{\#}{6}\right)$  pour continuer la définition du Type de Zone.
- 8. Sur les pages suivantes, vous retrouverez les instructions permettant de définir le Type de Zone, ainsi que les quatre autres catégories :
	- $\rightarrow$  **Type de Zone :** Sélectionnez un type et appuyez ensuite sur  $\left(\frac{\text{p}_{\text{norm}}}{\text{p}}\right)$  /  $\left(\frac{\#}{\text{p}}\right)$
	- Ê **Son Pour Zone :** Sélectionnez un élément sonore et appuyez ensuite sur  $\binom{m}{\text{Dnorm}}$   $($   $#$  $\binom{m}{\text{D}}$
	- **Nature :** Sélectionnez une fin de boucle et appuyez ensuite sur  $\frac{\left(\frac{1}{2} + \frac{1}{2}\right)^{2}}{1 + \frac{1}{2}}$
	- **Rapidité :** Sélectionnez une délai réponse et appuyez ensuite sur  $\frac{\binom{n}{2} + \binom{n}{2}}{\binom{n}{2}}$
	- **Kommer : Introduisez un nom et appuyez ensuite sur (Dianm)**

### **IMPORTANT** :

 $\div$  En cas d'utilisation de la méthode une par une, la structure de programmation de chaque zone est parcourue séquentiellement. Une fois que les paramètres pour Zone 1 ont été

parcourus et définis, vous pourrez faire défiler les mêmes paramètres pour Zone 2, suivi de Zone 3, etc.

- $\div$  En cas de programmation de une ou plusieurs zones, utilisez la méthode Une par Une, les modifications apportées à quelques (ou toutes) zones NE seront PAS enregistrées si vous NE terminez PAS la liste Une par Une avec la programmation du **Nom de Zone** de la dernière zone que vous souhaitez programmer.
- Ê Chaque fois que vous arrivez au paramètre **Nom de Zone**, vous devez terminer la

programmation une par une en appuyant sur la touche  $\binom{n_{\text{norm}}}{1}$  ( $\#/6$ ). Un bip sonore d'une seconde se fera entendre pour vous indiquer que les paramètres des différentes zones ont été acceptés.

- Ê Comme déjà décrit plus tôt, vous pouvez aussi régler ou modifier seulement un paramètre d'une zone, comme montré ci-dessous :
	- **[2] Partitions/Groupes**, ci-dessous
	- **[3] Type de Zone**, page 81
	- **[4] Son Pour Zone**, page 86
	- **[5] Nature**, page 87
	- **[6] Rapidité**, page 88
	- **[8] Etiqueter**, page 91

# <sup>2</sup> <sup>2</sup> **Zones : Partitions Valeur d'usine :** Toutes les zones sont attribuées à la Partition 1

**Limite :** Partitions 1 à 8

Le menu Partitions contient les paramètres qui vous permettent d'attribuer une zone à une ou plusieurs partitions.

### **Pour entrer dans le menu Partition vous devez :**

- 1. Vous trouver dans le menu Zone, comme décrit à la page 78.
- 2. Une fois dans le menu Zone, appuyer sur la touche **[2]** pour accéder au sous-menu Partitions. Le texte suivant s'affiche au clavier :

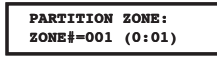

3. Introduire le numéro de la zone désirée suivi de la touche  $\binom{n_{\text{norm}}}{k}$  ( $\#/\mathbf{6}$ ). Le texte suivant s'affiche au clavier :

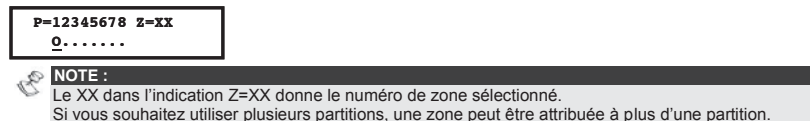

Un système, qui n'est pas défini avec plusieurs partitions, sera considéré par le ProSYS comme en mode partition simple (respectivement **Partition 1**).

- 4. Utiliser les touches de **[1]** à **[8]** pour basculer l'attribution de la partition entre **[O] OUI** et **[.] NON**.
- 5. Appuyez ensuite sur  $\overline{(\mathbb{D}_{\text{norm}})}$  /  $(\#/\mathbf{G})$  pour passer à l'attribution des groupes.
- 6. Utiliser la touche  $\binom{5}{100}$  ou  $\binom{20}{20}$  pour sélectionner un groupe et  $U$  utilisez la touche  $(\frac{Stay}{\sqrt{g}})$  ( $\bigoplus$  ) pour basculer entre **[O]** OUI et **[.]** NON.
	- **NOTE :** Chaque partition contient 4 groupes. La définition de groupe d'une zone est commune pour toutes les partitions, attribuées à cette zone.

# <sup>2</sup> <sup>3</sup> **Zones : Type De Zone**

Le menu Type de Zone contient les paramètres qui vous permettent de prévoir pour chaque zone un mode de détection. Un mode de détection peut dépendre en partie de l'état du système. Trois états du système peuvent se présenter :

- i. **Désactivé :** Le système réagira uniquement sur les types de zone définie comme 24h, Incendie, Panique et Autoprotection.
- ii. **Activé :** Le système réagira sur n'importe quel type de zone.
- iii. **Activé partiellement :** Le système ne réagira pas sur les zones qui ont été définies comme zone interne (partiel). Cette position permet à l'utilisateur de se déplacer librement dans les pièces définies comme internes.

Il existe dans le système 22 types de zone disponibles. Vous pouvez les retrouver dans la description de l'étape de programmation suivante.

### **Pour entrer dans le menu Type De Zone vous devez :**

- 1. Vous trouver dans le menu Zone, comme décrit à la page 78.
- 2. Une fois dans le menu Zone, appuyer sur la touche **[3]** pour accéder au sous-menu Type de Zone. Le texte suivant s'affiche au clavier :

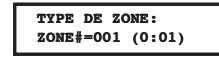

3. Introduire le numéro de la zone désirée suivi de la touche  $\left(\frac{1}{2}I\right)$ 

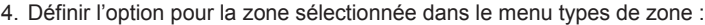

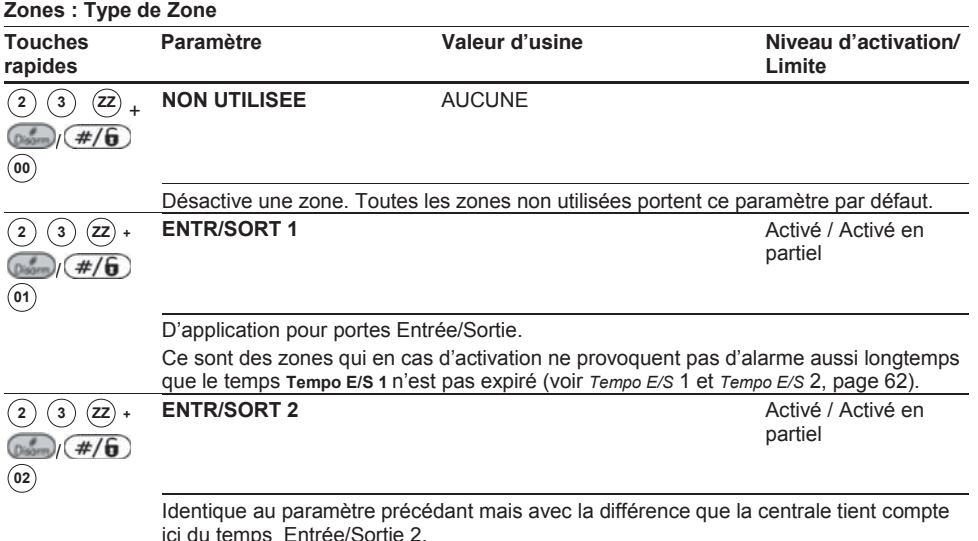

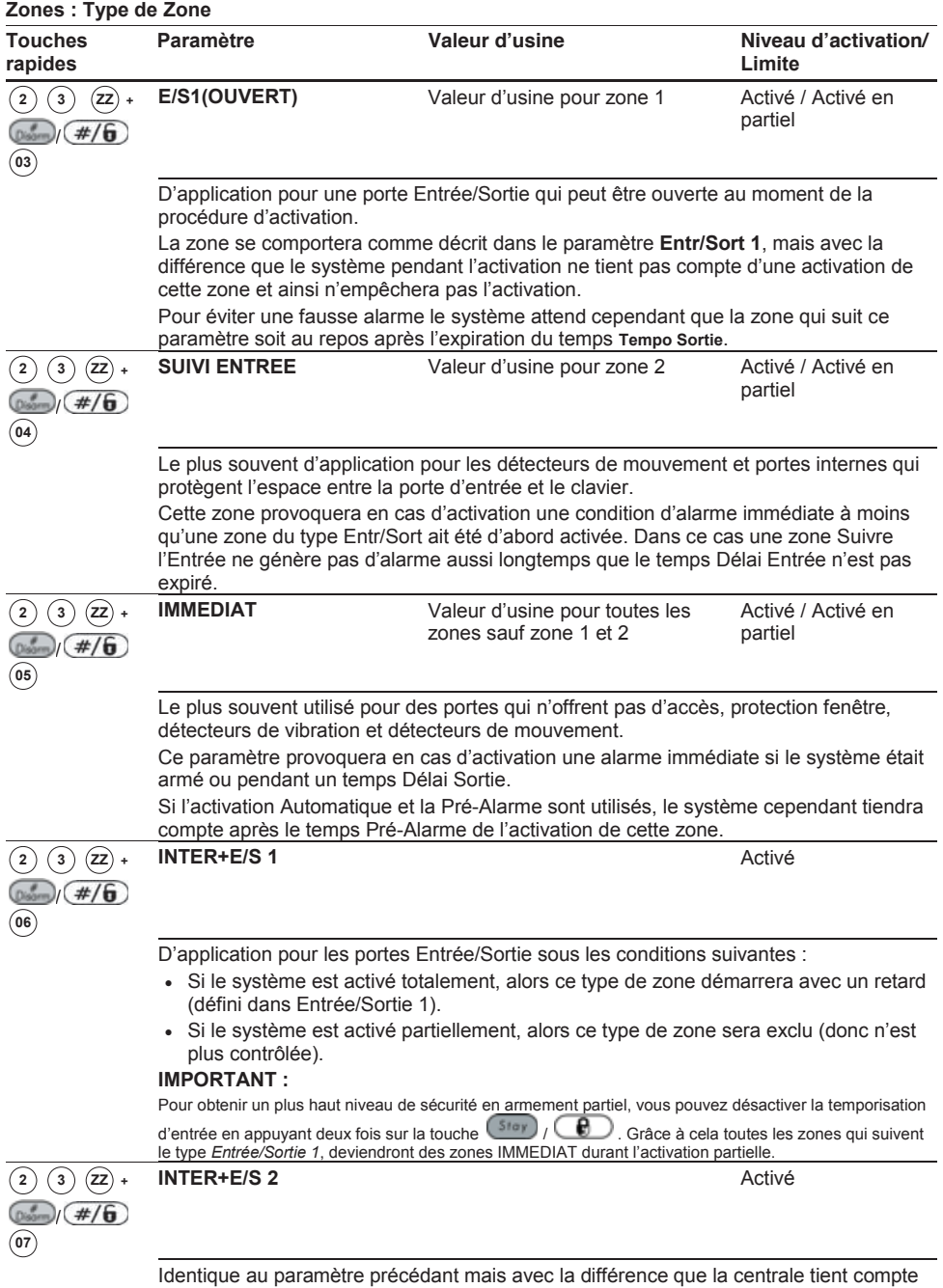

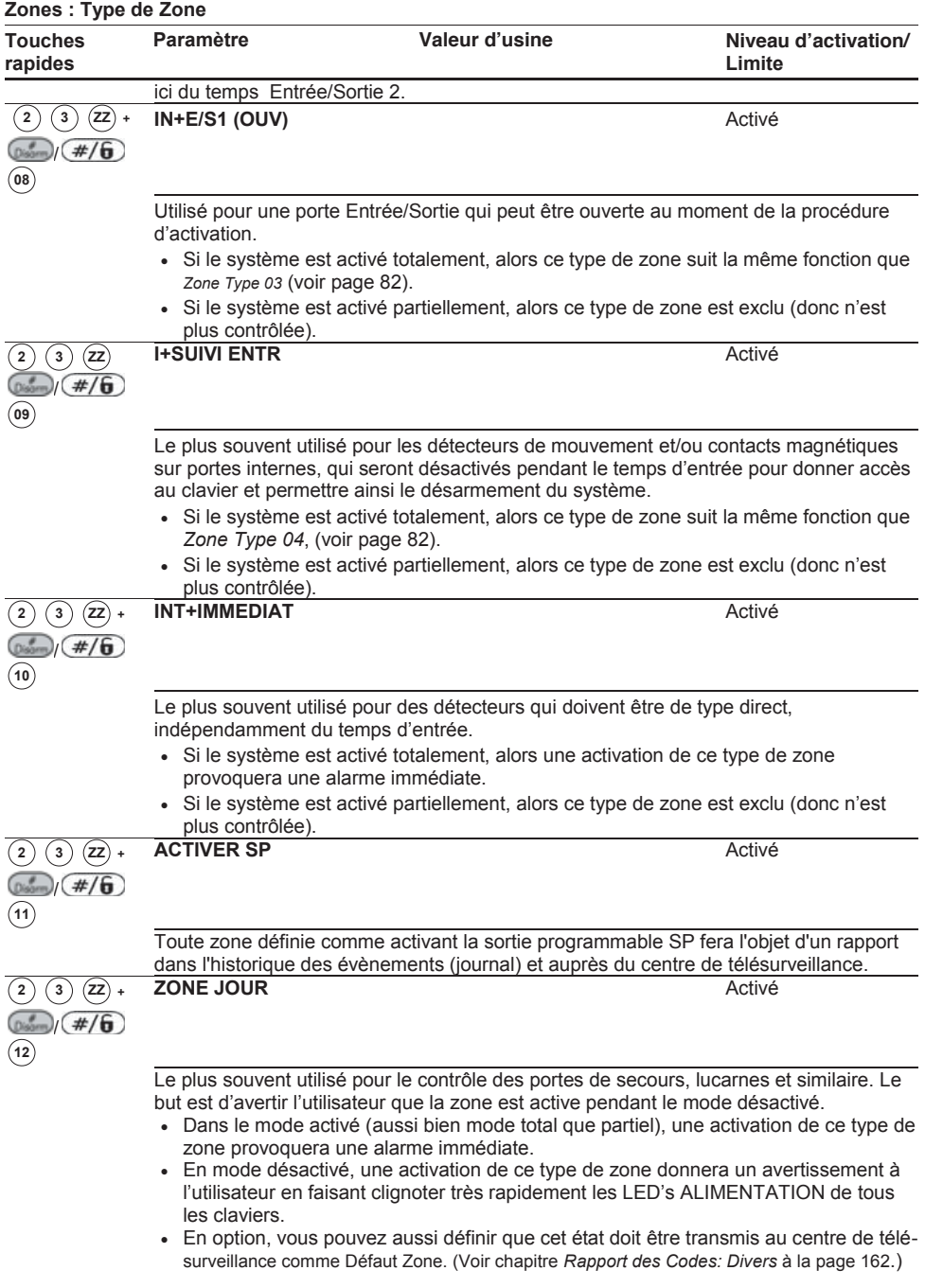

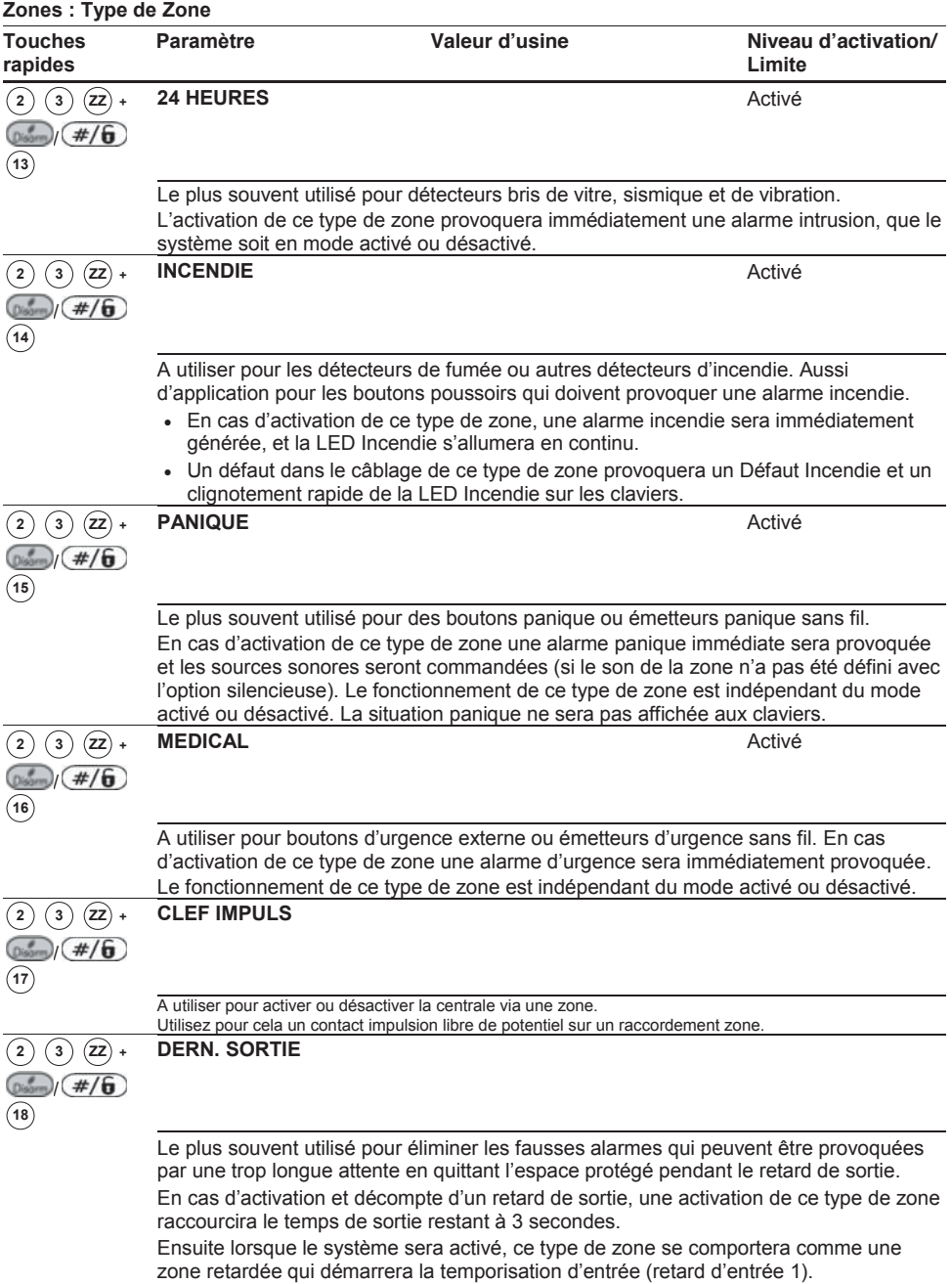

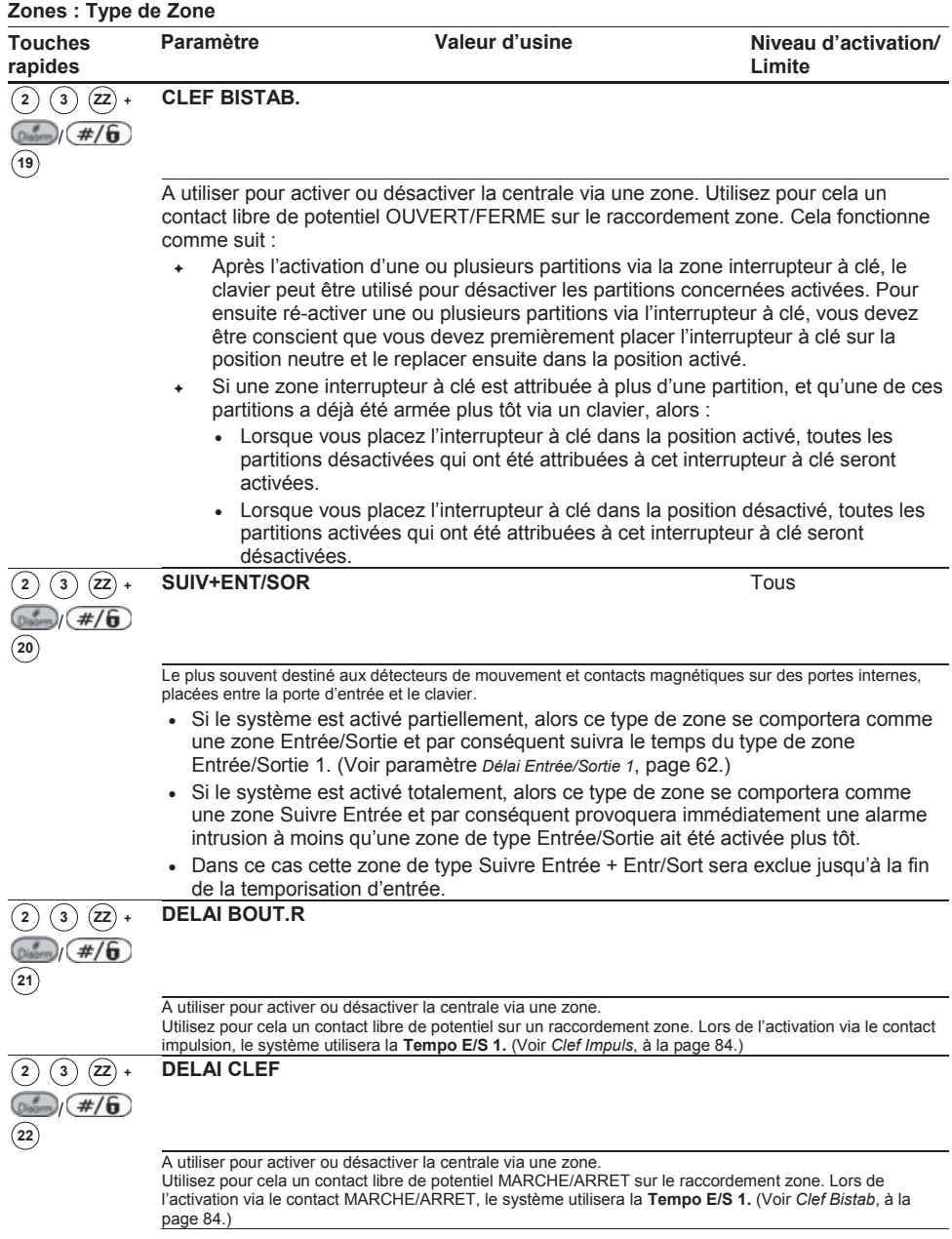

# <sup>2</sup> <sup>4</sup> **Zones : Son pour Zone**

Le menu Son de Zone contient les paramètres qui vous permettent de définir le type de son que le système doit suivre quand une zone vient en alarme. La transmission vers le centre de télésurveillance n'influence pas les paramètres que vous pouvez définir dans ce menu.

### **Pour entrer dans le menu Son pour Zone vous devez :**

- 1. Vous trouver dans le menu Zone, comme décrit à la page 78.
- 2. Une fois dans le menu Zone, appuyer sur la touche **[4]** pour accéder au sous-menu Son pour Zone. Le texte suivant s'affiche au clavier :

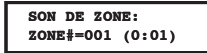

- 3. Introduire le numéro de zone désirée suivi de la touche  $\binom{2}{2}$  /  $(\#/\widehat{6})$
- 4. Définir pour la zone sélectionnée une option parmi les types de son de zone ci-dessous :

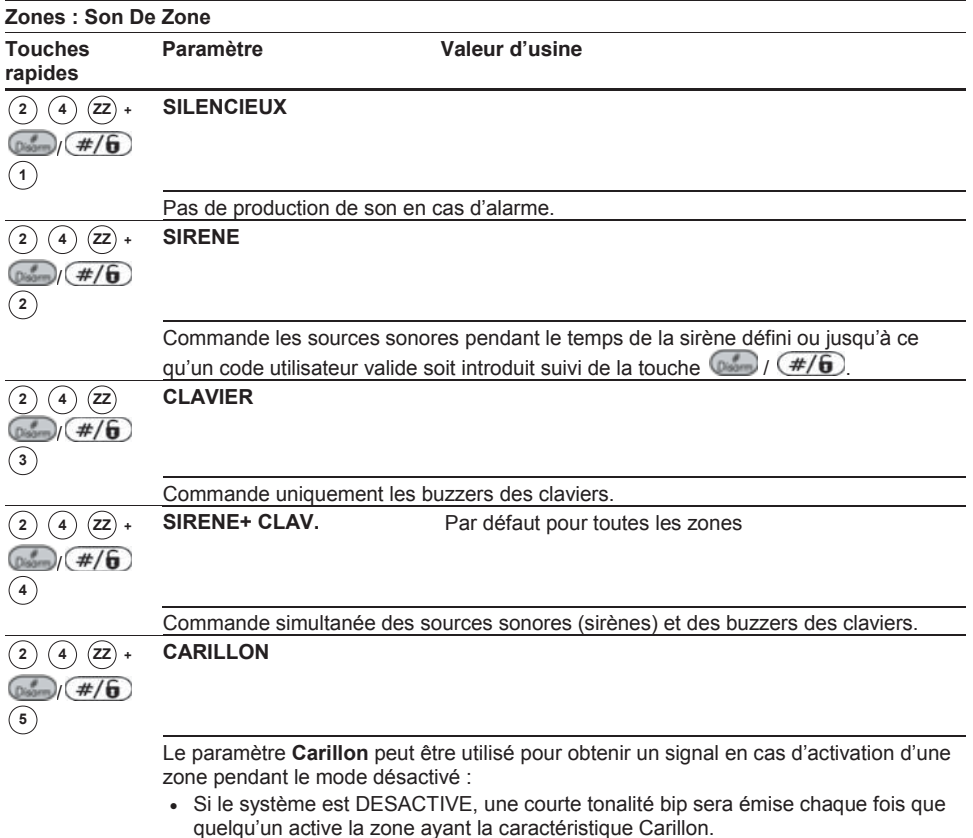

• Si le système est ACTIVE, seules les sources sonores seront actives en cas d'activation d'une zone ayant la caractéristique Carillon.

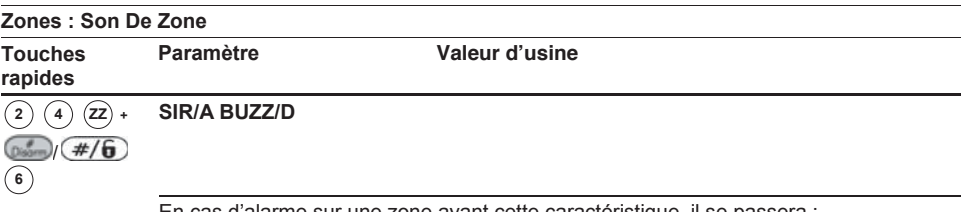

En cas d'alarme sur une zone ayant cette caractéristique, il se passera : • En mode DESACTIVE, seul les buzzers des claviers seront commandés.

- 
- x En mode ACTIVE seul les sources sonores (sirènes) seront commandées.

# <sup>2</sup> <sup>5</sup> **Zones : Nature**

Le menu Nature déterminera quelle sorte de câblage est utilisé par zone. Pour les applications qui doivent satisfaire aux exigences d'agrément, vous devez sélectionner la caractéristique DEOL (double résistance de fin de ligne).

### **Pour entrer dans le menu Nature vous devez :**

- 1. Vous trouver dans le menu Zone, comme décrit à la page 78.
- 2. Une fois dans le menu Zone, appuyer sur la touche **[5]** pour accéder au sous-menu Nature. Le texte suivant s'affiche au clavier :

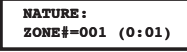

- 3. Introduire le numéro de zone désirée suivi de la touche  $\sqrt{\frac{4}{6}}$
- 4. Définir pour la zone sélectionnée une option parmi les types de Raccordements cidessous :

Utilisez, si vous le souhaitez pendant votre choix parmi les paramètres ci-dessous la *Figure 6, Raccordements Zone* au *Chapitre 3, Montage et Câblage de la Carte Mère*.

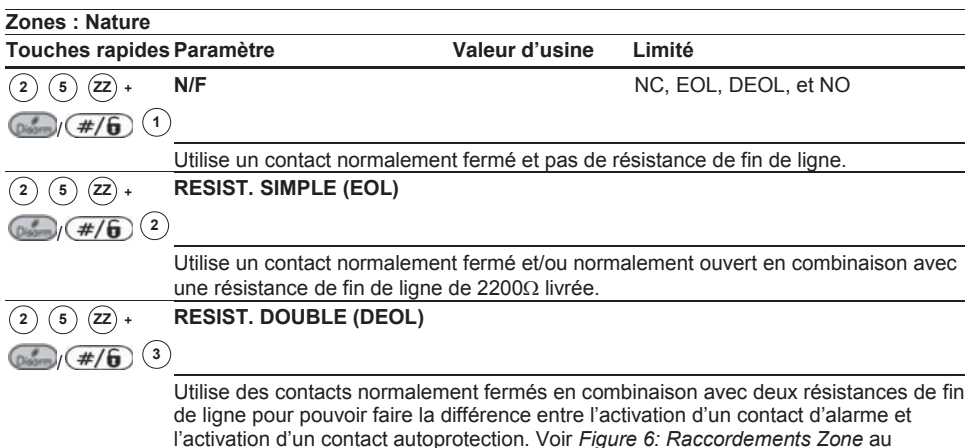

*Chapitre 3, Montage et Câblage de la Carte Mère*.

**NOTE :**  R

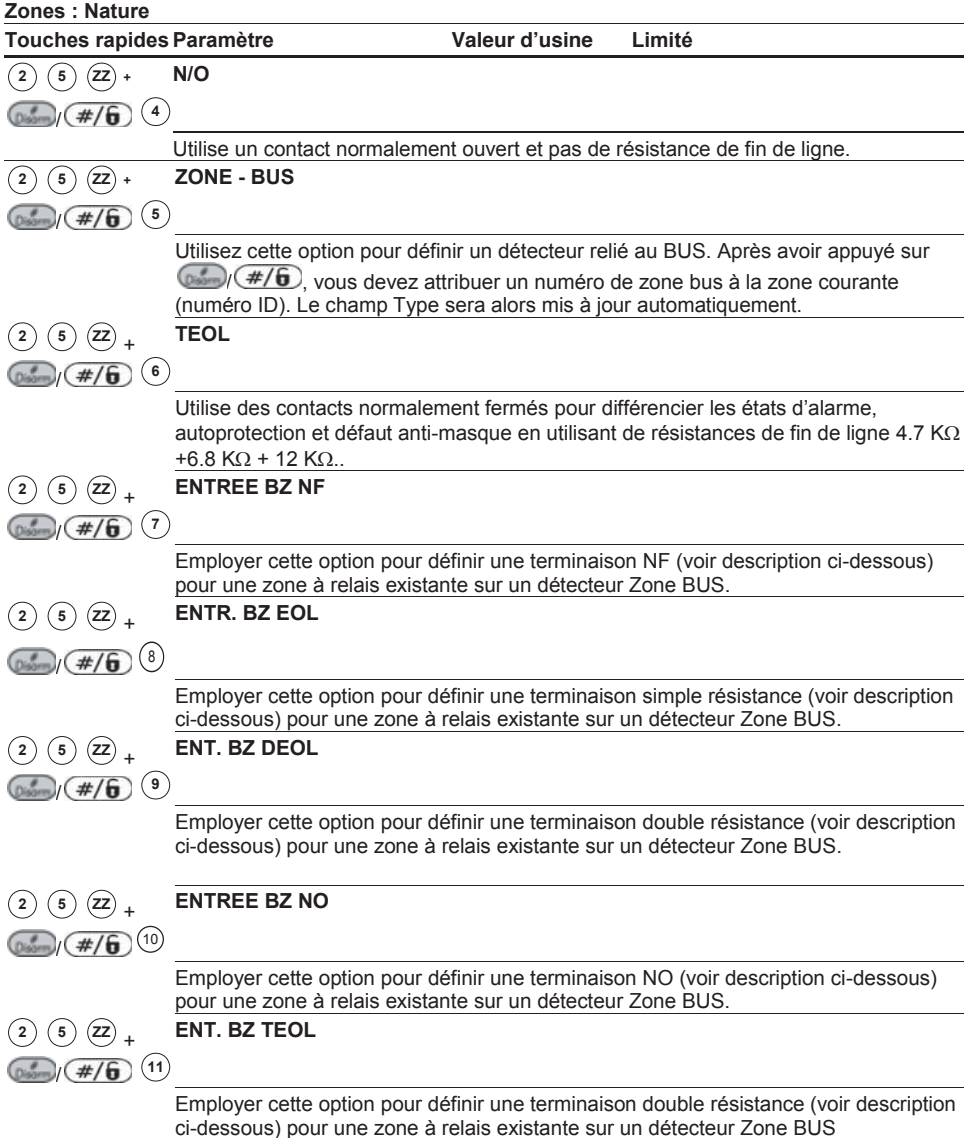

# <sup>2</sup> <sup>6</sup> **Zones : Rapidité (Réponse Boucle)**

Le menu Rapidité déterminera le temps minimum pendant lequel un contact d'alarme ou un contact sabotage doit être actif avant d'être reconnu comme tel par le système.

### **Pour entrer dans le menu Rapidité vous devez :**

1. Vous trouver dans le menu Zone, comme décrit à la page 78.

2. Une fois dans le menu Zone, appuyer sur la touche **[6]** pour accéder au sous-menu Réponse Boucle. Le texte suivant s'affiche au clavier :

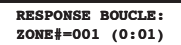

- 3. Introduire le numéro de zone désirée suivi de la touche  $\binom{m}{k}$  (#/6)
- 4. Définir pour la zone sélectionnée une option parmi les types de Rapidité (Réponse boucle) ci-dessous :

**Zones : Rapidité (Réponse Boucle) Touches rapides Paramètre <sup>+</sup> 2 6 ZZ**  $($  #/**6** $)$   $($ **NORMAL, 200MS**  200ms (milli-secondes). **+ 2 6 ZZ**  $(4/6)^2$ **LENT 1 S**  1 seconde. **<sup>+</sup> 2 6 ZZ**  $\sqrt{(1/6)}$ **VITE 10MS**  10 ms (milli-secondes). Ce temps de réponse de boucle est souvent d'application pour des appareils qui exigent une réponse très rapide comme par exemple le détecteurs de chocs sans analyseur. **<sup>+</sup> 2 6 ZZ**  $(4/6)$ **TRES RAPIDE 1MS**  1 ms (millisecondes). Ce temps de réponse de boucle est souvent utilisé pour des appareils qui exigent une réponse très rapide comme par exemple les détecteurs de chocs sans analyseur. Note : Ce temps de réponse de boucle sera disponible seulement pour des zones situées sur l'extension de zones RP128EZ8F00A **+ 2 6 ZZ**  $($ #/fi  $\binom{5}{2}$  à  $\binom{12}{2}$ **DEMI-HEURE 4 = 0.5 HEURES 8 = 2.5 HEURES 5 = 1.0 HEURES 9 = 3.0 HEURES 6 = 1.5 HEURES 10 = 3.5 HEURES 7 = 2.0 HEURES 11 = 4.0 HEURE** 

### **Zones : Rapidité (Réponse Boucle)**

### **Touches rapides Paramètre**

### **Notes:**

**1. Les temps de réponse 0.5 heure à 4 heures** peuvent être assignés uniquement aux zones 1 à 8 de l'unité centrale et aux cartes d'extensions de zones rapides RP128EZ8F00A

**2. L'option programmation du temps de réponse de boucle 0.5 heure à 4 heures sera entre 4-11 pour des zones situées dans le menu principal tandis que sur** l'extension de zone rapide RP128EZ8F00A **la programmation se situera entre 5-12.** 

# <sup>2</sup> <sup>7</sup> **Zones : Lier Zones**

**Valeur d'usine :** Pas de double impacte de zones

Le menu Lier Zones peut être utilisé pour obtenir une immunité complémentaire aux fausses alarmes. Deux zones peuvent être liées l'une à l'autre de telle sorte que ces deux zones doivent être activées pendant un temps programmable (entre 1 et 9 minutes). C'est uniquement sous cette condition que le système provoquera une alarme.

Ce type de couplage peut être utilisé avec des détecteurs de mouvement en cas d'environnement *hostiles* ou *sensible aux fausses alarmes*.

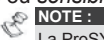

La ProSYS permet de définir 10 paires de zones.

### **Pour entrer dans le menu Lier Zones vous devez :**

- 1. Vous trouver dans le menu Zone, comme décrit à la page 78.
- 2. Une fois dans le menu Zone, appuyer sur la touche **[7]** pour accéder au sous-menu Double impact. Le texte suivant s'affiche au clavier :

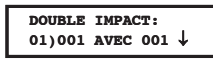

3. Appuver sur  $\frac{1}{\sqrt{2}}$  /  $\frac{1}{\sqrt{6}}$  pour retrouver la définition de la première paire de zones.

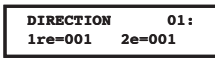

4. Introduire ensuite manuellement la paire de zones désirée. Vous pouvez déplacer le curseur au moyen des touches **Good** / 2 et <sup>(three)</sup> / 2

**NOTE :**  Une paire de Zone à Double Impacte peut aussi se composer de deux fois le même numéro de zone. Dans ce cas, la zone doit transmettre au système deux fois une activation pendant la fenêtre de temps définie. Dans la description ci-dessous vous pouvez aussi remarquer que vous n'êtes pas obligés d'enlever les numéros de zone si vous désirez désactiver temporairement une paire de Zone à Double Impacte .

- 5. Appuver sur la touche  $\frac{1}{2}$   $\frac{1}{2}$  pour définir comment la ProSYS doit suivre les activations d'une paire de zones.
- 6. Pour définir la Zone à Double Impacte sélectionner une des options parmi les types cidessous :

### **Zones : Lier Zones**

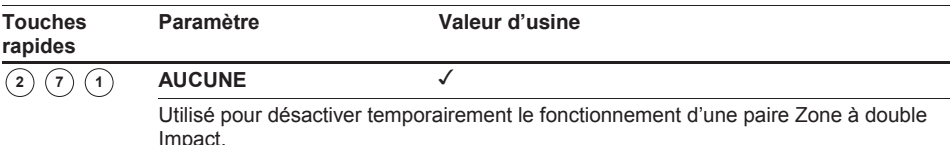

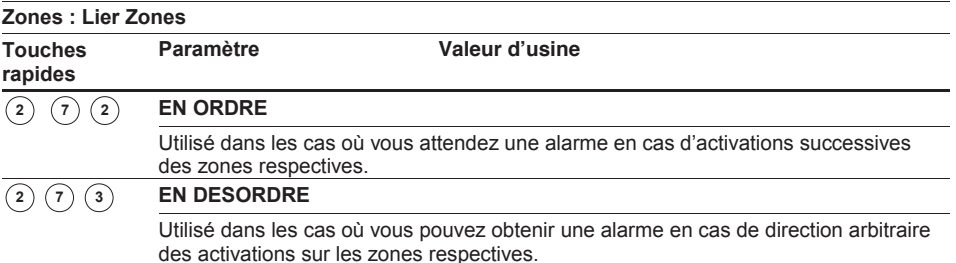

7. Après avoir choisi le type de Zone à Double Impact souhaité vous devez appuyer sur la touche  $\frac{1}{\sqrt{2}}$  /  $\frac{1}{\sqrt{6}}$  pour continuer avec la définition de l'intervalle de temps dans lequel l'option Zone à Double Impacte doit être appliquée. Le menu Fenêtre de Temps donnera ensuite le choix de 1 à 9 minutes :

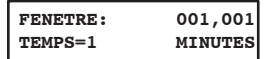

- 8. Introduire la Fenêtre de Temps qui déterminera le temps maximum pendant lequel le système doit tenir compte d'une possible deuxième activation d'une zone appartenant à une Zone à Double Impacte. Les chiffres aux emplacements XX,YY donnent le numéro des zones de la Zone à Double Impacte sélectionnée.
	- Ê **Valeur d'usine :** 1 min
	- **← Limite :** de 1 à 9 minutes

Si désiré, vous pouvez répéter la même procédure pour définir plusieurs Zone à Double Impacte (maximum 10 paires).

# <sup>2</sup> <sup>8</sup> **Zones : Etiqueter**

Le menu Etiqueter permet d'attribuer à chaque zone un nom de maximum 15 caractères.

**Valeur d'usine :** Zone 01, Zone 02, Zone 03, Zone 04 etc.

**Possibilité :** N'importe quel caractère

### **Pour entrer dans le menu Etiqueter vous devez :**

- 1. Vous trouver dans le menu Zone, comme décrit à la page 78.
- 2. Une fois dans le menu Zone, appuyer sur la touche **[8]** pour accéder au sous-menu Etiqueter. Le texte suivant s'affiche au clavier :

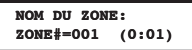

3. Appuyer sur la touche  $\frac{1}{2}$   $\frac{1}{2}$  pour attribuer un nom à Zone 01 (ou introduire un autre numéro de zone que vous souhaitez nommer). Le texte suivant s'affiche au clavier :

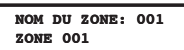

4. Pour vous aider lors de l'introduction des noms, référez-vous à la partie Introduire un Nouveau Nom via un clavier LCD à la page 74.

# <sup>2</sup> <sup>9</sup> **Zones : M aintien Zone**

Le menu Maintien Zone donne quelques manipulations utiles lors de la définition des zones.

**Pour entrer dans le menu Maintien Zone vous devez :** 

1. Vous trouver dans le menu Zone, comme décrit à la page 78.

2. Une fois dans le menu Zone, appuyer sur la touche **[9]** pour accéder au sousmenu Maintien Zone. Le texte suivant s'affiche au clavier :

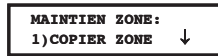

3. Vous pouvez retrouver les paramètres ci-dessous dans le menu Maintien Zone :

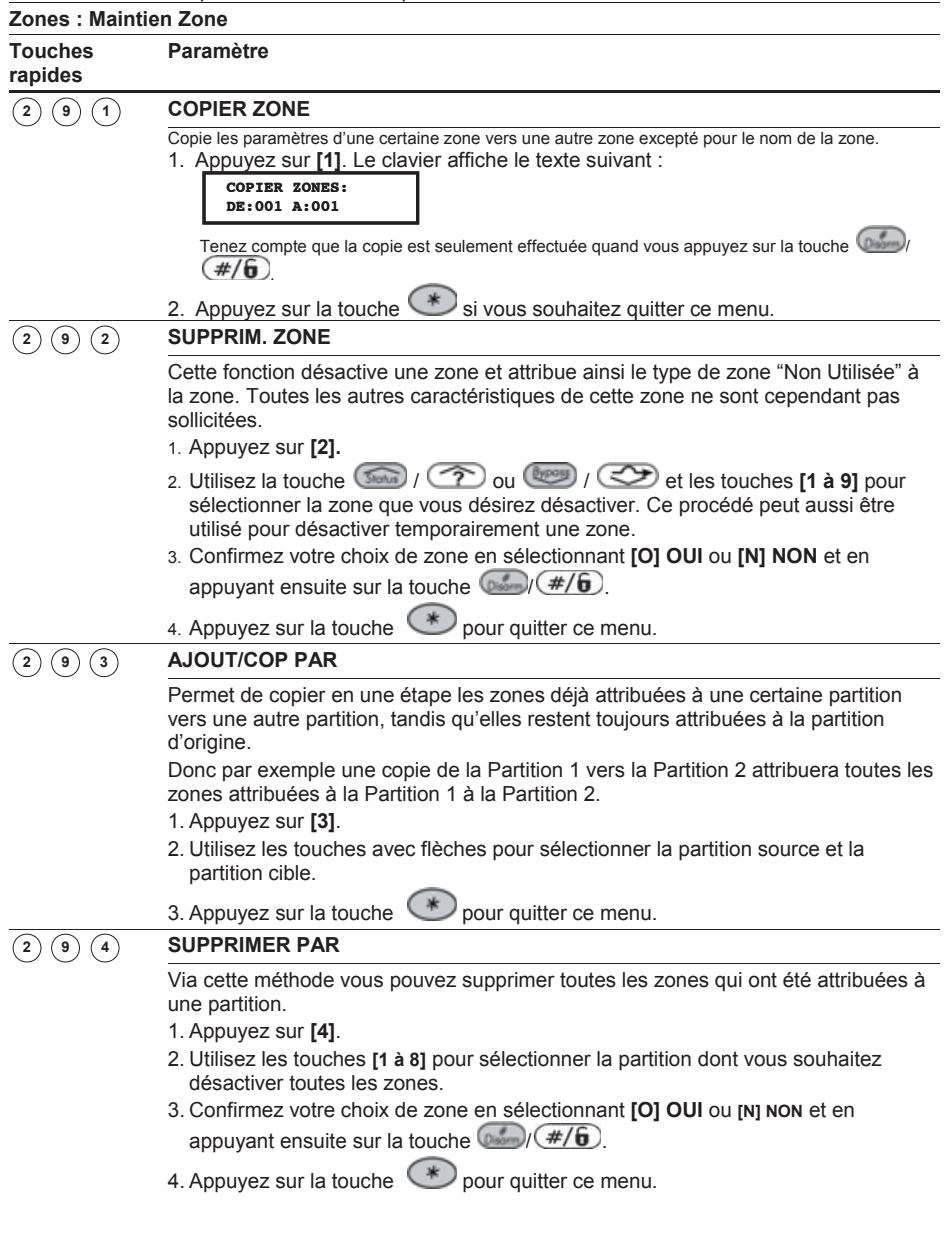

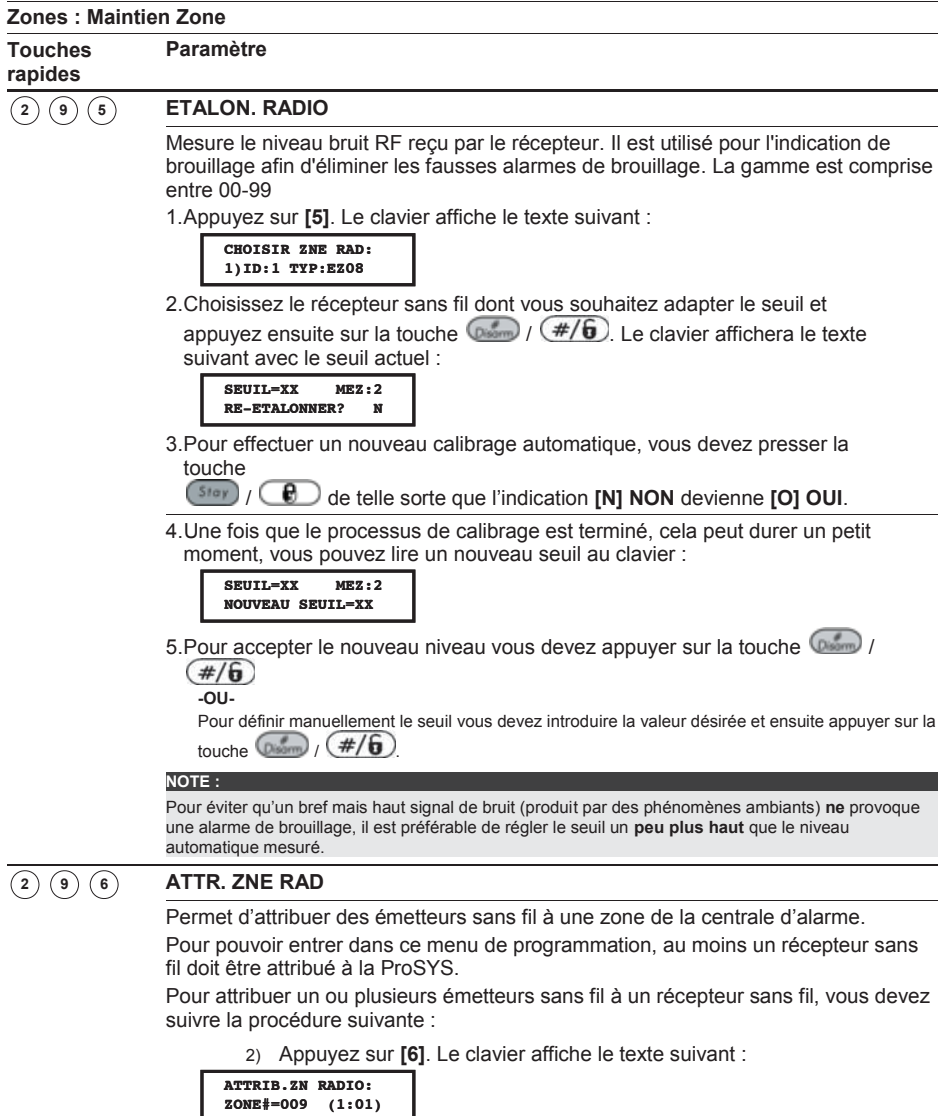

#### **NOTE :**

Vous pouvez retrouver plus d'information sur le récepteur sans fil dans le manuel livré avec le récepteur et émetteurs sans fil.

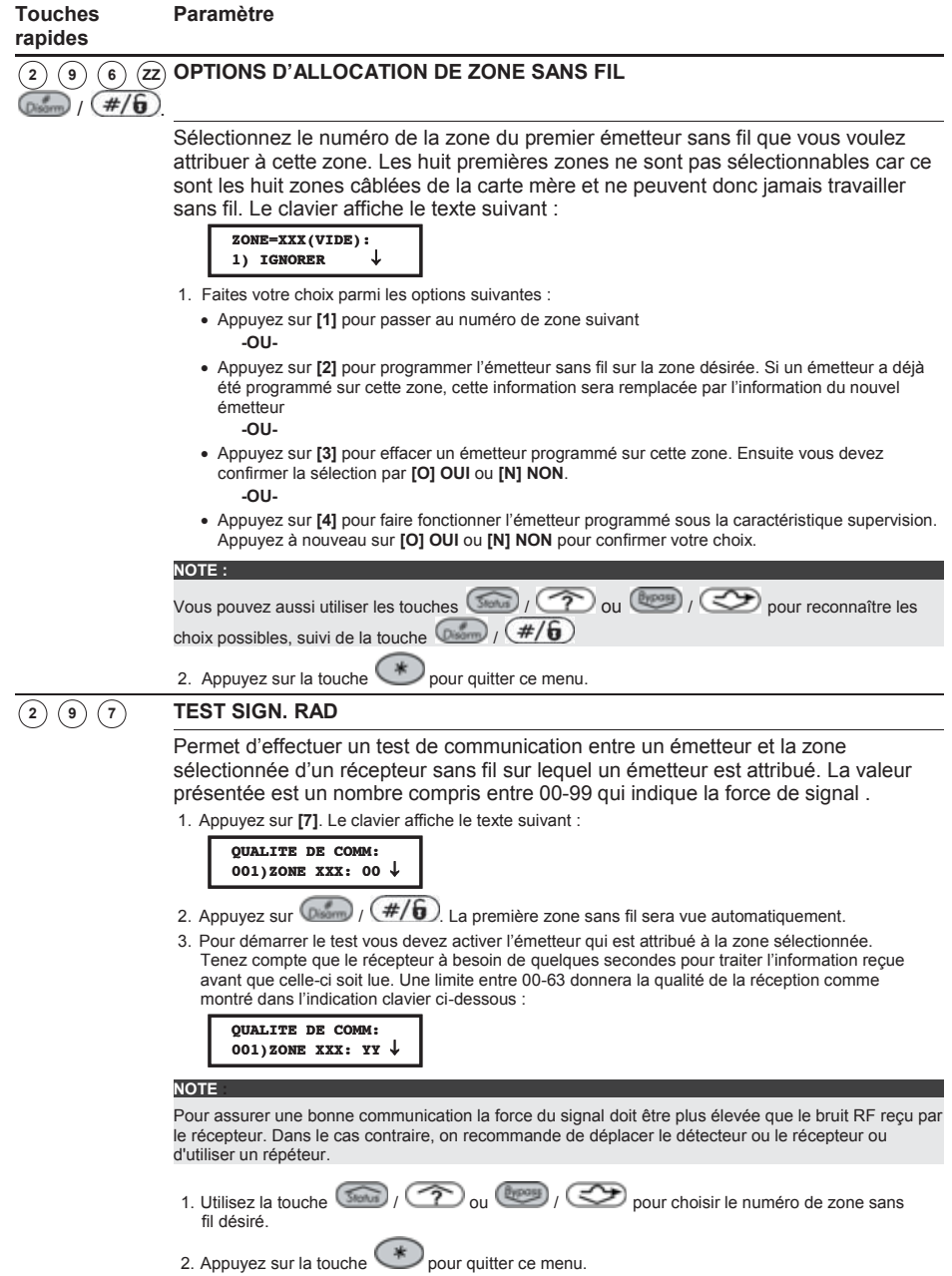

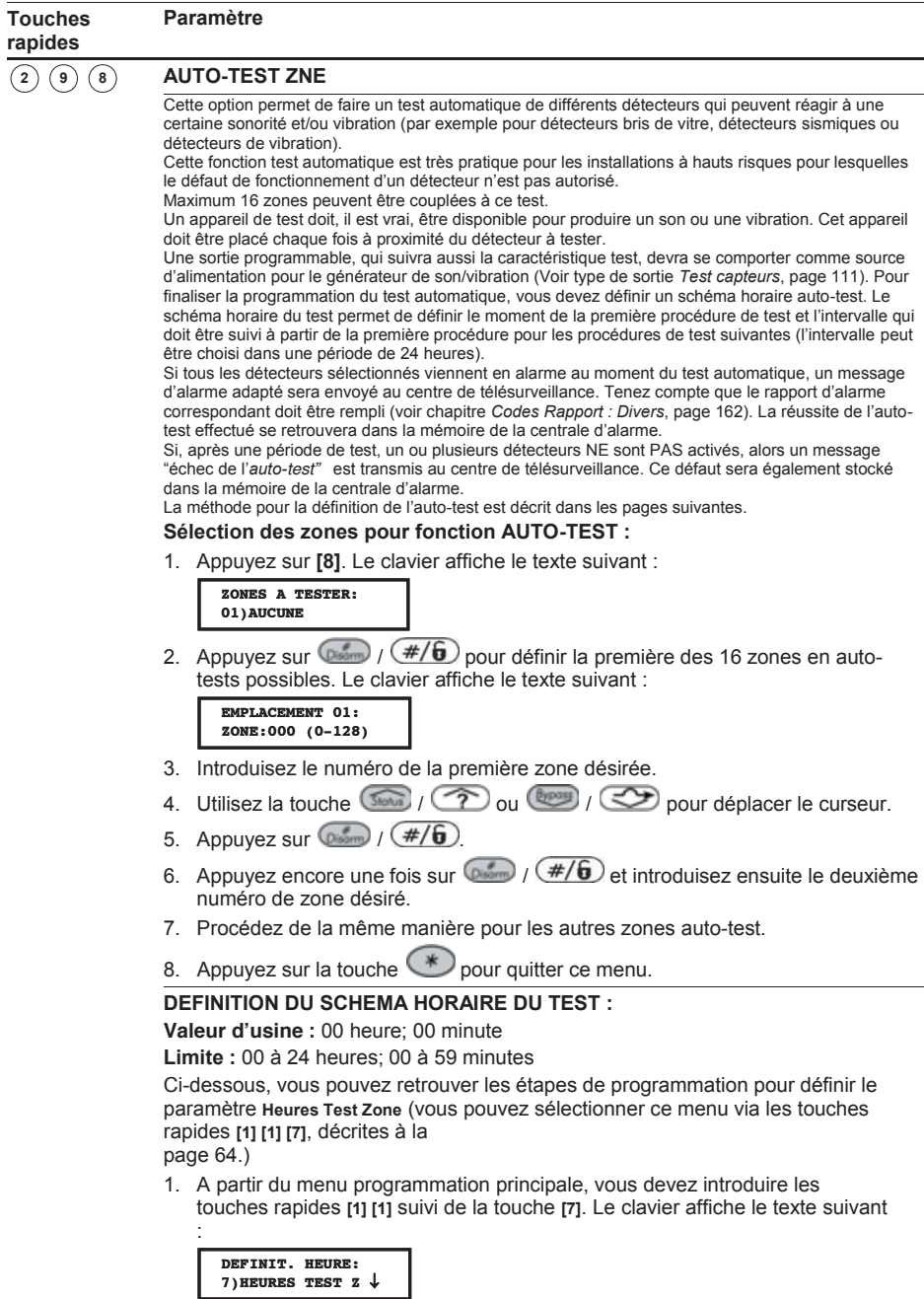

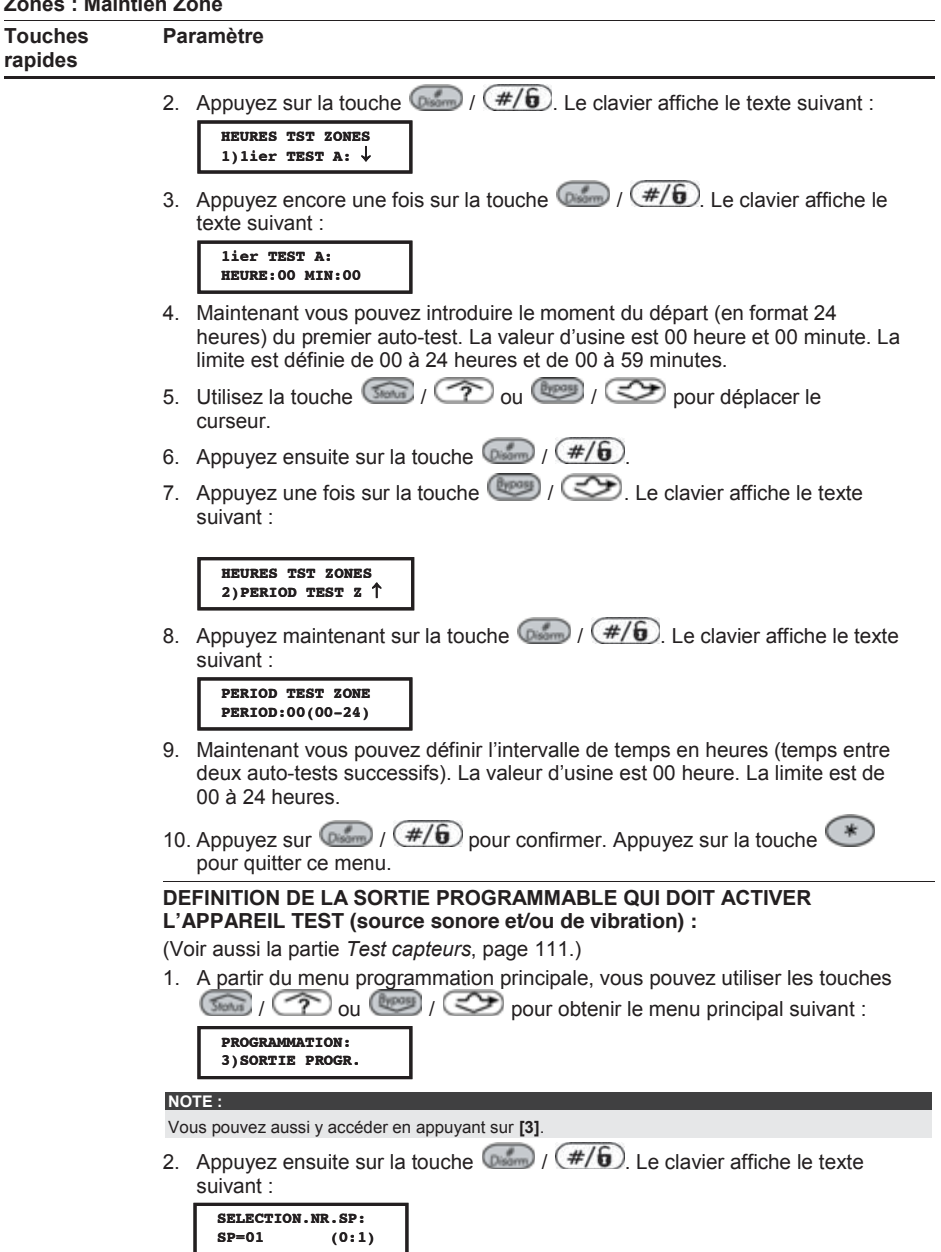

3. Choisissez la sortie qui devra commander l'appareil test (par ex : UO1), en utilisant les touches chiffres **[0 à 9]**. (Voir aussi la rubrique Raccordement des Modules de sorties au Chapitre 4, Placementdes Modules Externes et

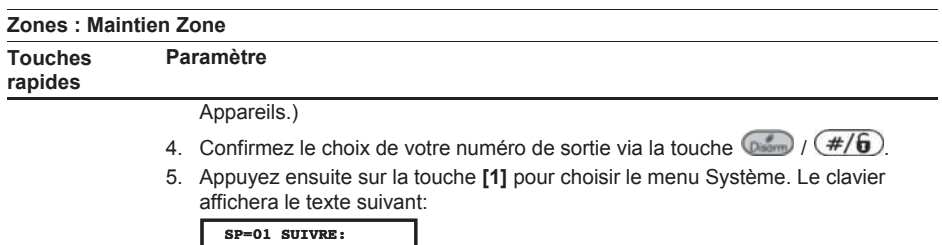

6. Appuyez ensuite sur la touche  $\binom{4}{6}$ . Le clavier affichera le texte suivant :

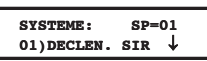

**1)SYSTEME** R

7. Appuyez ensuite sur les touches rapides **[0]** et **[8]** pour définir le type à suivre par la sortie programmable choisie comme test capteur. Le clavier affichera le texte suivant :

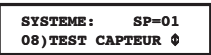

- 8. Appuyez maintenant sur la touche  $\binom{p}{p}$  /  $\left(\frac{\#}{6}\right)$  pour confirmer votre choix.
- 9. Maintenant vous pouvez déterminer de quelle manière la sortie devra fonctionner. En choisissant **[1] IMPULSION N/O**, la sortie fonctionnera comme un contact normalement ouvert qui se fermera durant un temps fixé, et cela au moment de l'auto-test déjà programmé plus tôt. Le clavier affichera le texte suivant :

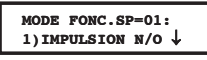

10. Appuyez ensuite sur la touche  $\binom{m}{k}$  /  $\left(\frac{\#}{\mathbf{0}}\right)$  pour confirmer votre choix, après quoi vous pourrez voir le nom actuellement attribué à la sortie programmable.

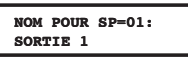

- 11. A ce moment vous pouvez accepter le nom ou le modifier ensuite vous devez appuyer sur la touche  $\binom{m}{\text{sum}}$  /  $\left(\frac{\#}{\mathbf{0}}\right)$
- 12. Appuyez ensuite sur la touche  $\bigoplus$  pour quitter ce menu.

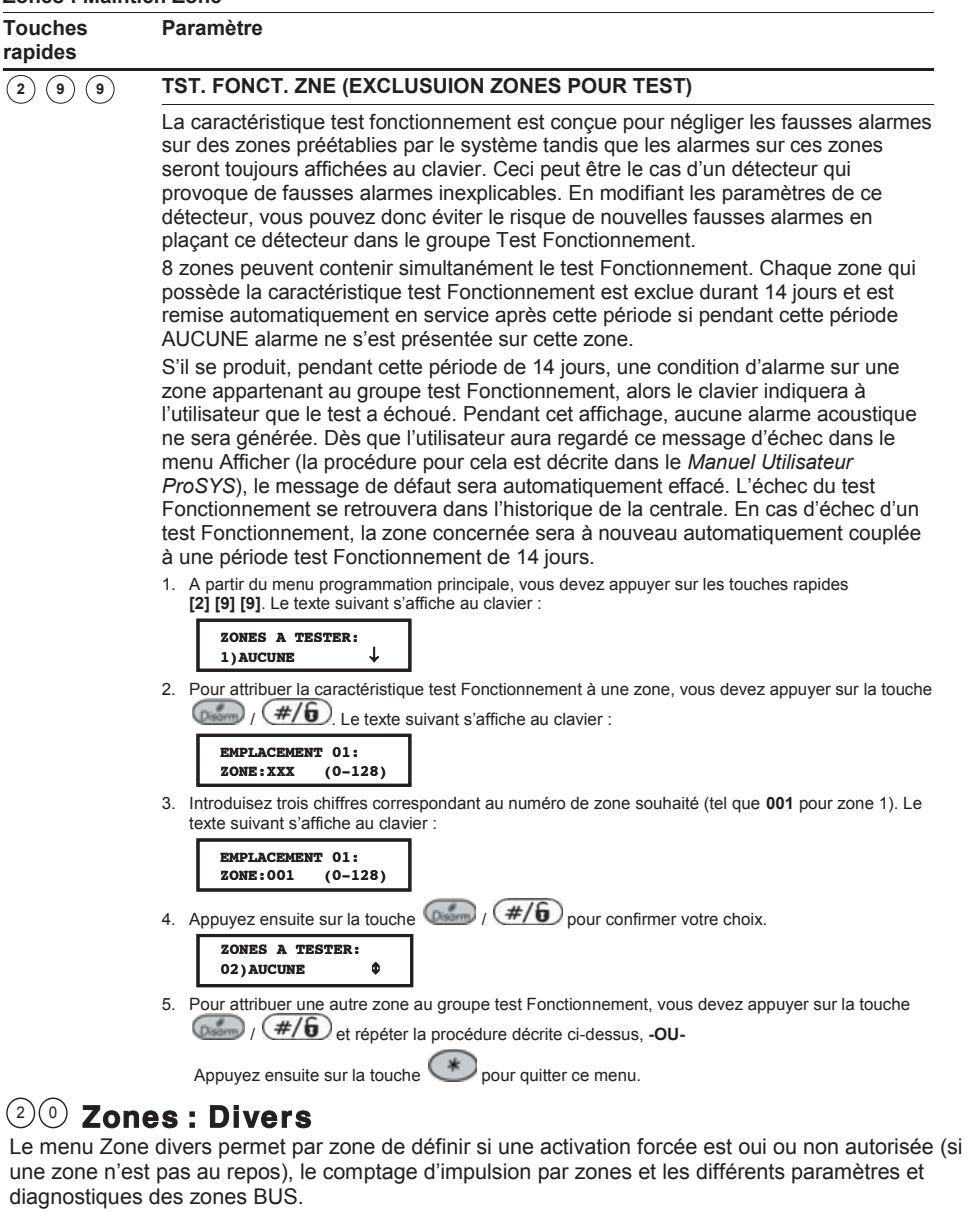

### **Pour entrer dans le menu Zone divers, vous devez :**

- 1. Vous trouver dans le menu Zone, comme décrit à la page 78.
- 2. Une fois dans le menu Zone, appuyer sur la touche **[0]** pour accéder au sous-menu Zone divers. Le texte suivant s'affiche au clavier :

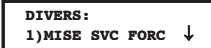

3. Les paramètres ci-dessous peuvent être adaptés dans le menu Zone divers :

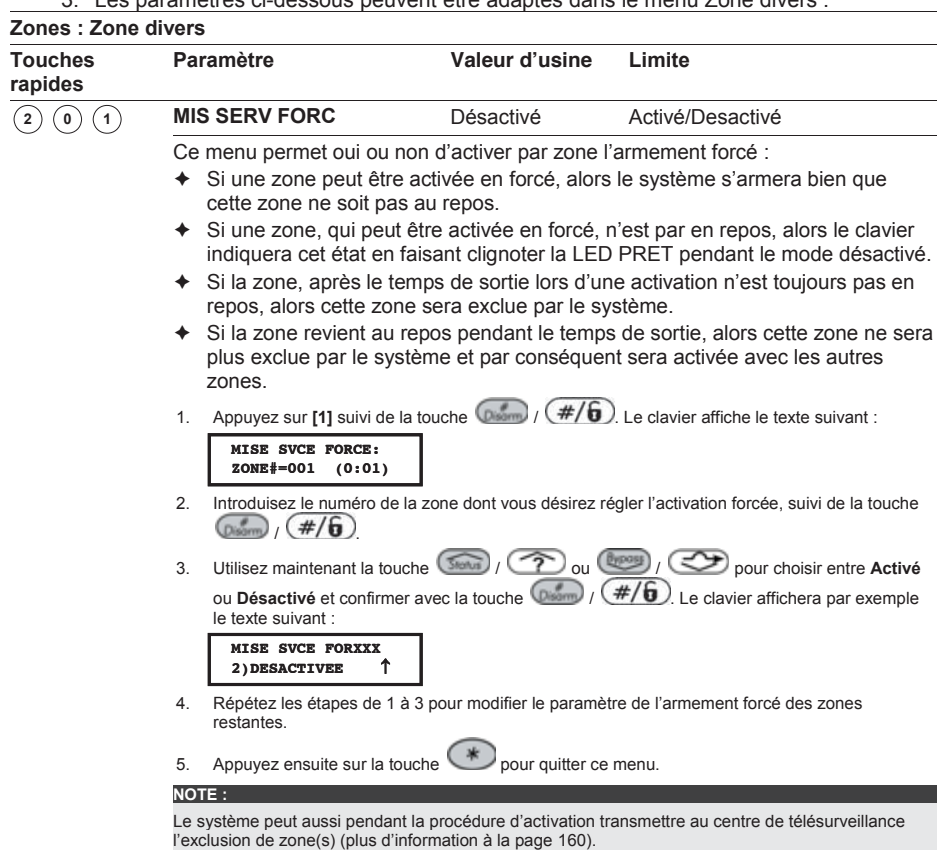

 $(2)$   $(0)$   $(2)$ 

**COMPTEUR PULS** 01 01-15

Ici vous pouvez définir combien d'impulsions une zone doit donner au système avant que le système ne considère cette zone comme active et par conséquent suive le type de zone. Si la zone ne donne plus d'impulsions durant 25 secondes, alors le compteur d'impulsion sera remis à zéro. La durée des impulsions est également réglable et se retrouve dans les paramètres du menu Rapidité par Zone (voir chapitre *Zones : Rapidité*, page 88).

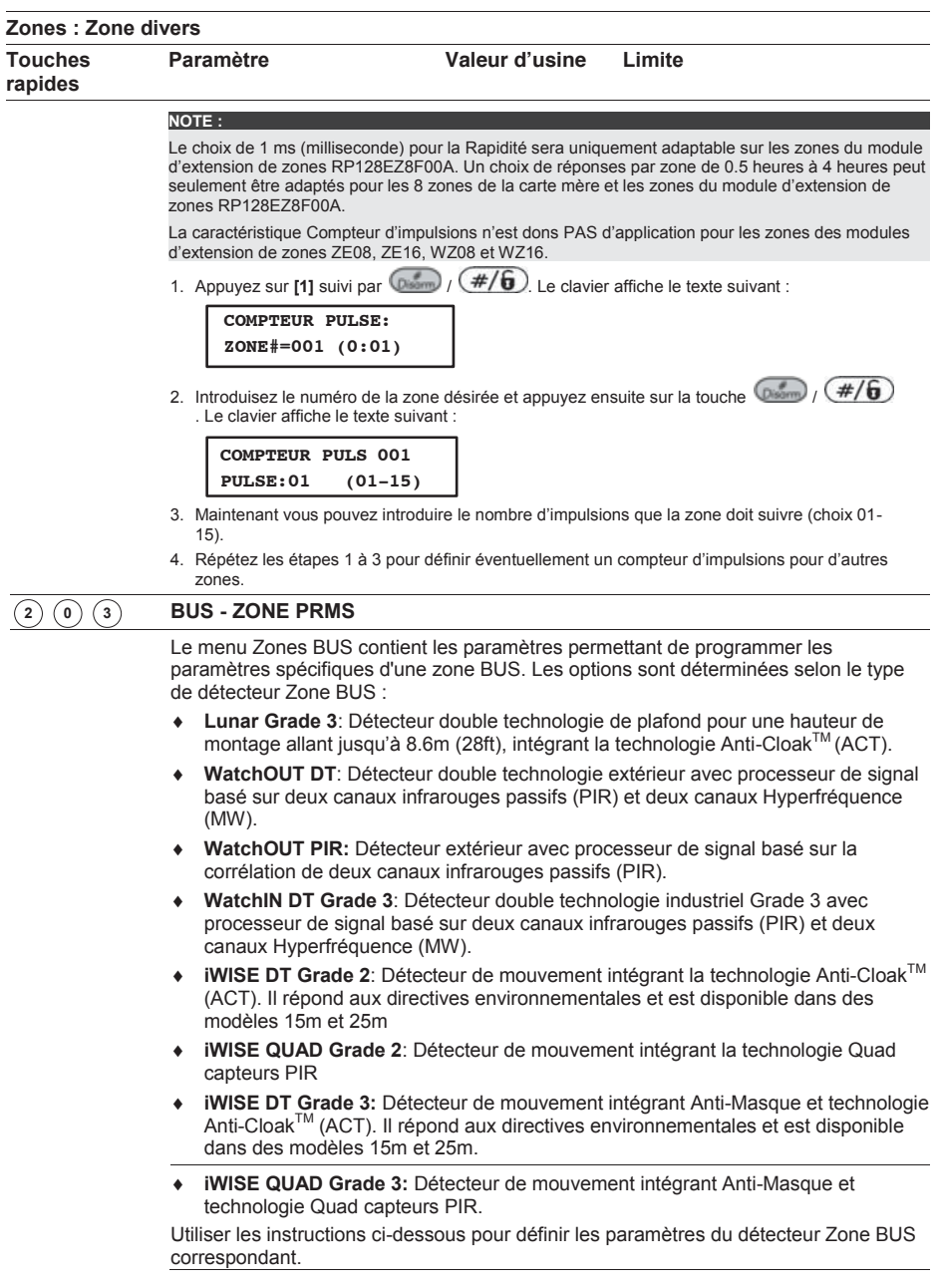

### ¾ **Pour configure les paramètres d'un détecteur Zone BUS:**

A partir du menu Divers, appuyer sur **[3]** pour accéder au menu des paramètres Zone BUS. L'affichage suivant apparaîtra à l'écran:

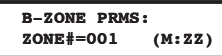

Sélectionner le détecteur zone BUS qui a été assigné et presser  $\overline{\text{(bnorm)}}/\left(\frac{\#}{\bm{\theta}}\right)$ . Le menu Paramètres Zone BUS apparait.

Utiliser les tableaux ci-dessous pour configurer les paramètres pour chaque type de détecteur Zone BUS.

**Zone divers : iWISE DT Grade 2** 

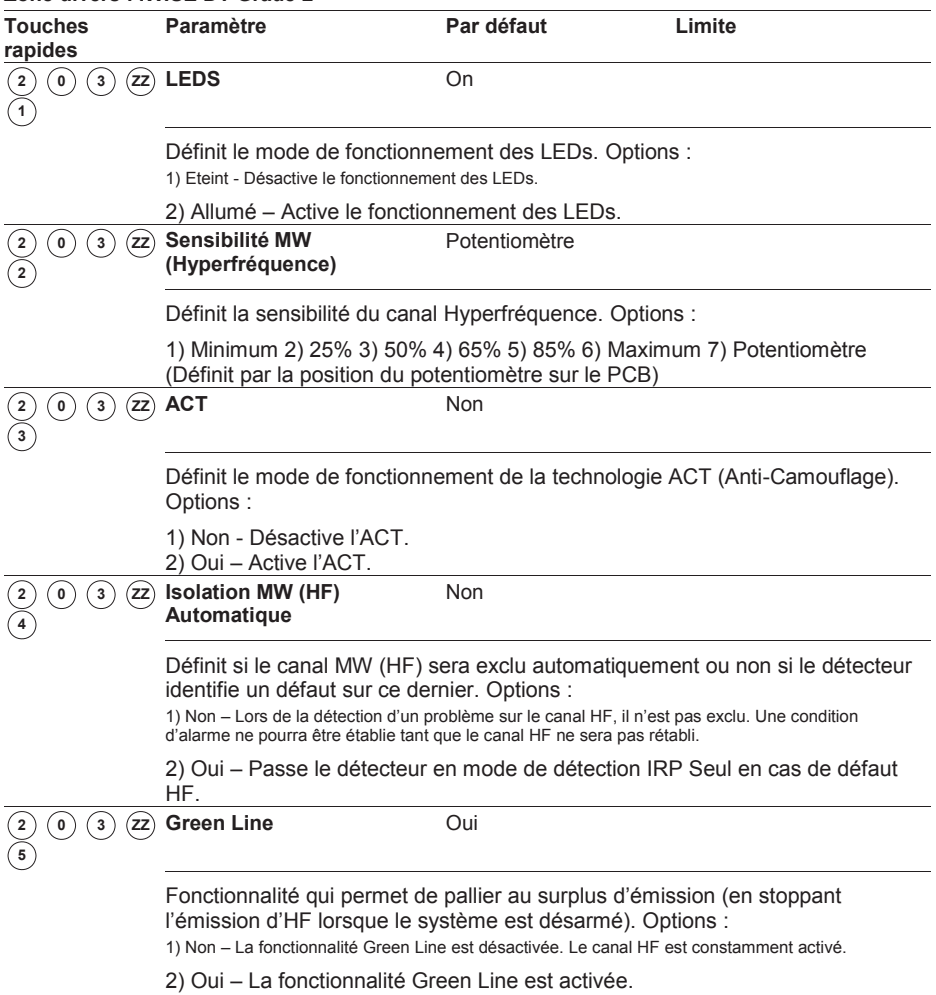

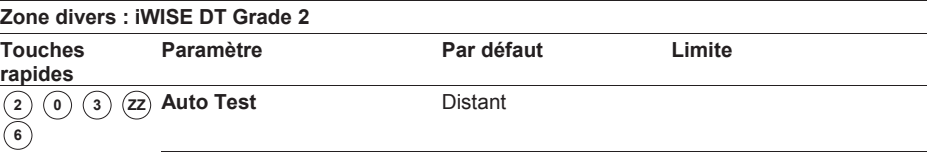

Utilisé pour tester les technologies de détection. En cas d'échec de l'auto-test, un défaut Auto-test est créé. Options :

1) A Distance (manuel) : L'auto test à distance est exécuté par le système quand un utilisateur sélectionne manuellement l'option Diagnostiques depuis le menu Maintenance via le menu des fonctions utilisateur de la ProSYS.

2) Local (automatique) : Une fois par heure, le détecteur contrôle automatiquement que ses canaux fonctionnent correctement.

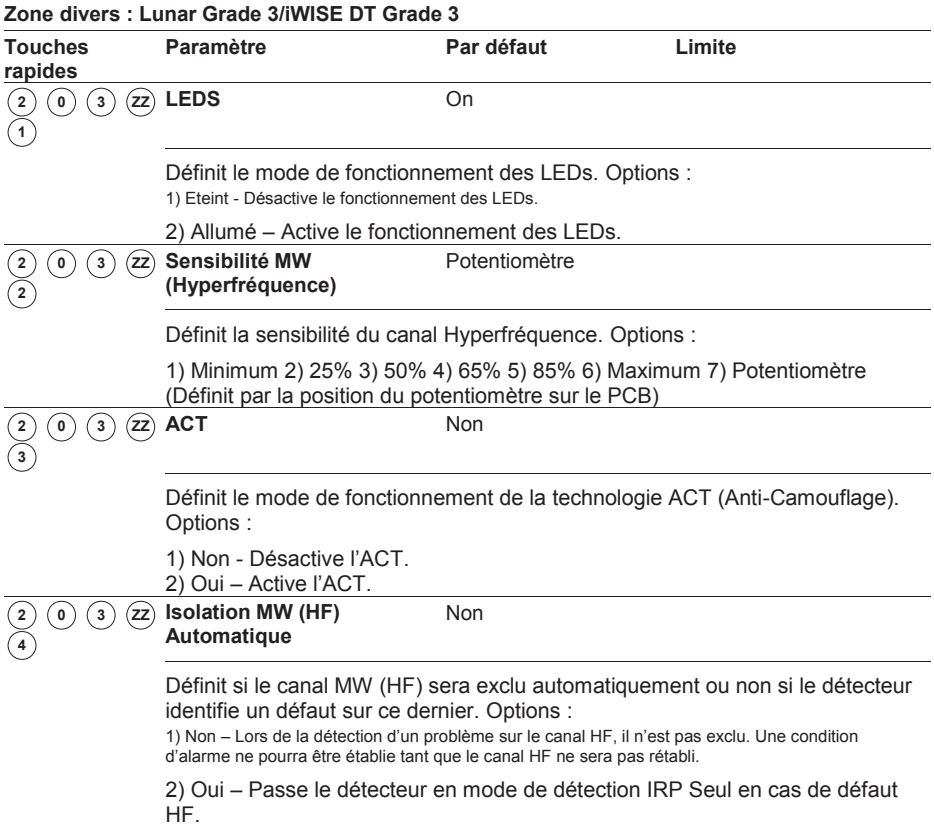

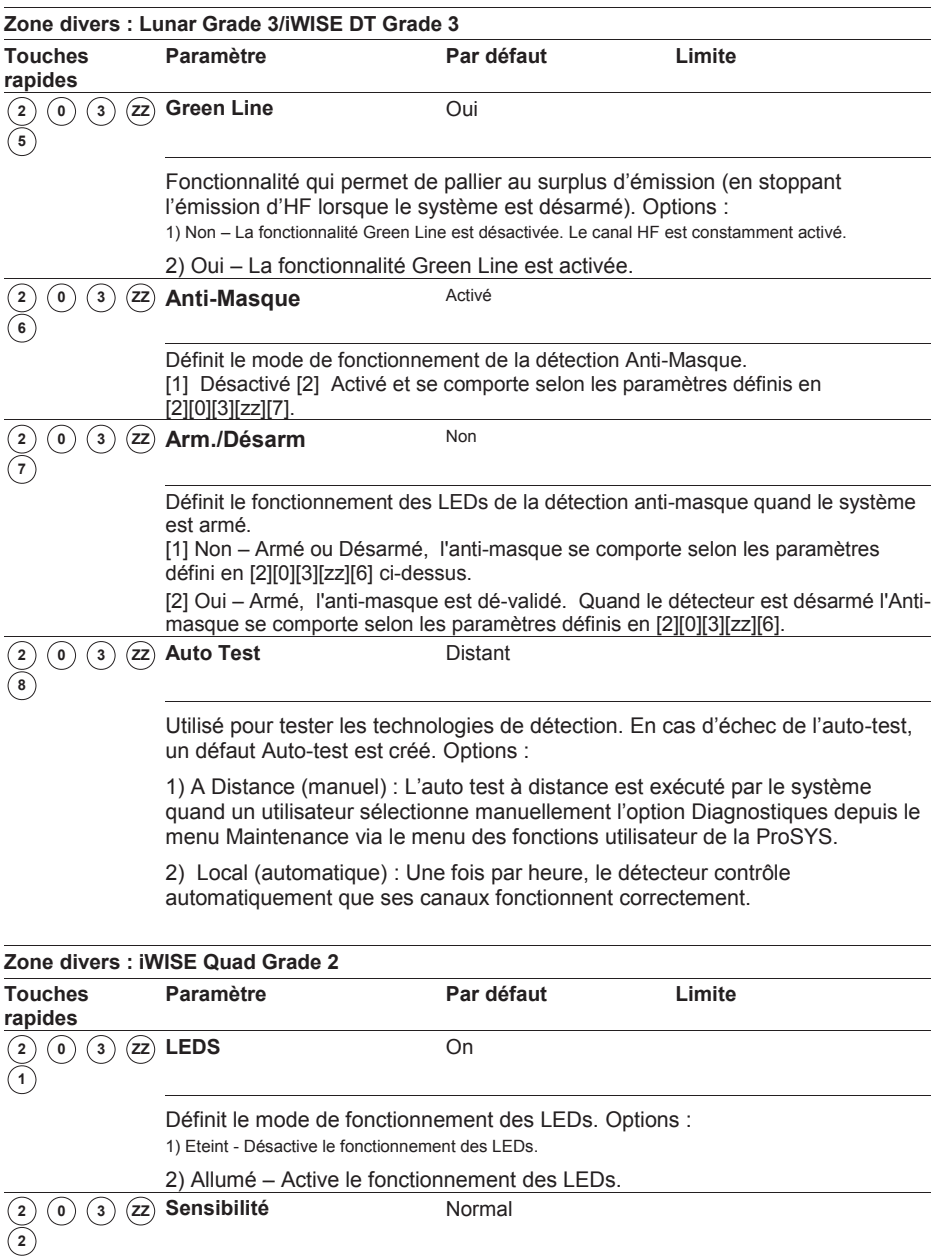

Définit la sensibilité du détecteur (IRP). Options :

1) Faible 2) Elevé

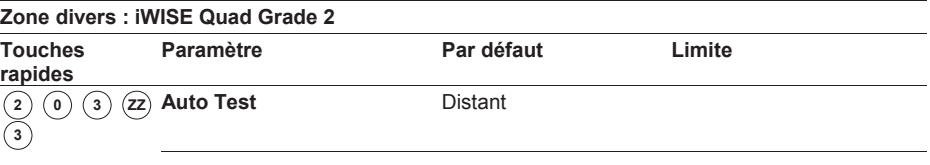

Utilisé pour tester les technologies de détection. En cas d'échec de l'auto-test, un défaut Auto-test est créé. Options :

1) A Distance (manuel) : L'auto test à distance est exécuté par le système quand un utilisateur sélectionne manuellement l'option Diagnostiques depuis le menu Maintenance via le menu des fonctions utilisateur de la ProSYS.

2) Local (automatique) : Une fois par heure, le détecteur contrôle automatiquement que ses canaux fonctionnent correctement.

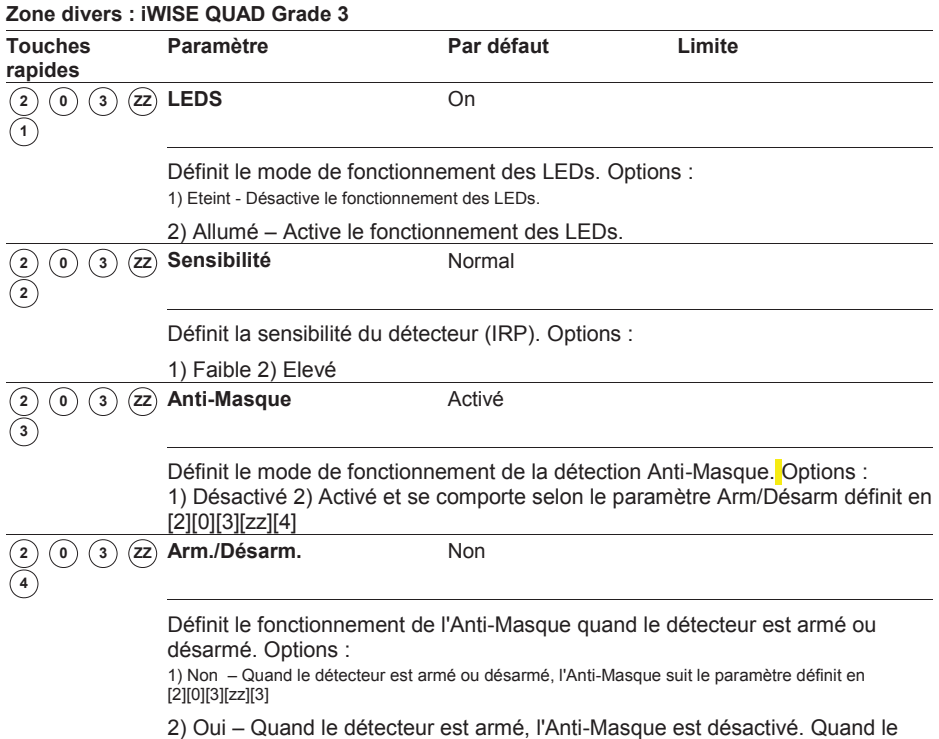

détecteur est désarmé, l'Anti-Masque suit le paramètre définit en [2][0][3][zz][3].

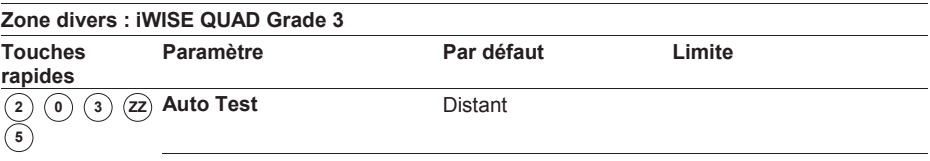

Utilisé pour tester les technologies de détection. En cas d'échec de l'auto-test, un défaut Auto-test est créé. Options :

1) A Distance (manuel) : L'auto test à distance est exécuté par le système quand un utilisateur sélectionne manuellement l'option Diagnostiques depuis le menu Maintenance via le menu des fonctions utilisateur de la ProSYS.

2) Local (automatique) : Une fois par heure, le détecteur contrôle automatiquement que ses canaux fonctionnent correctement.

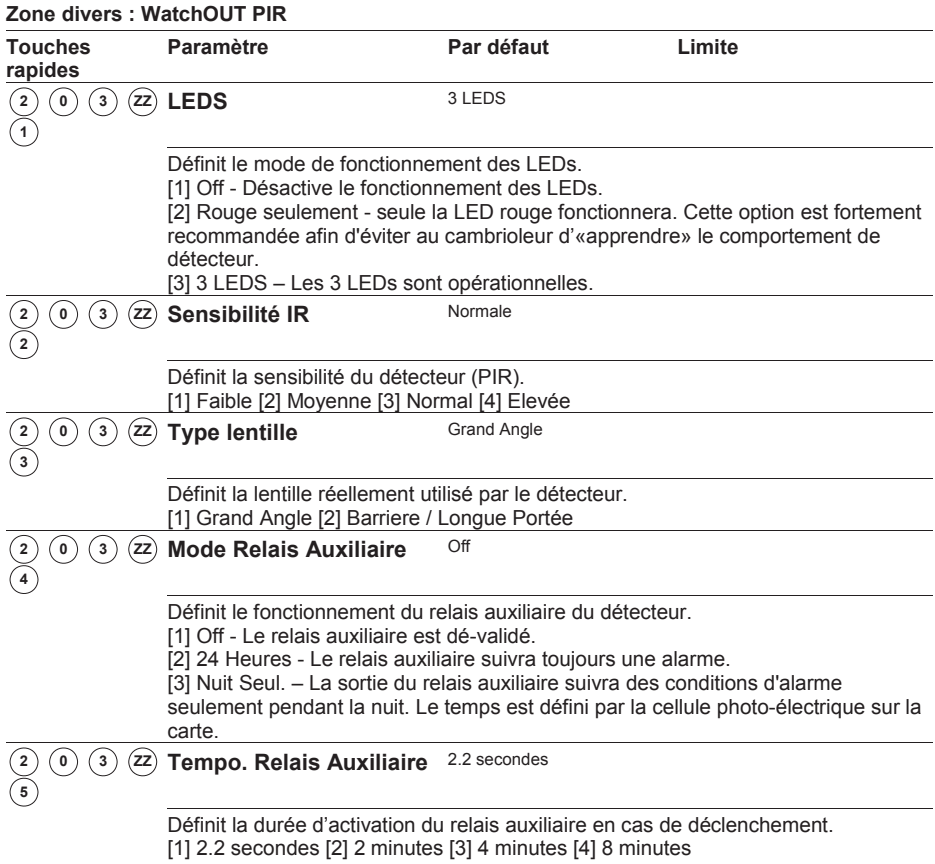

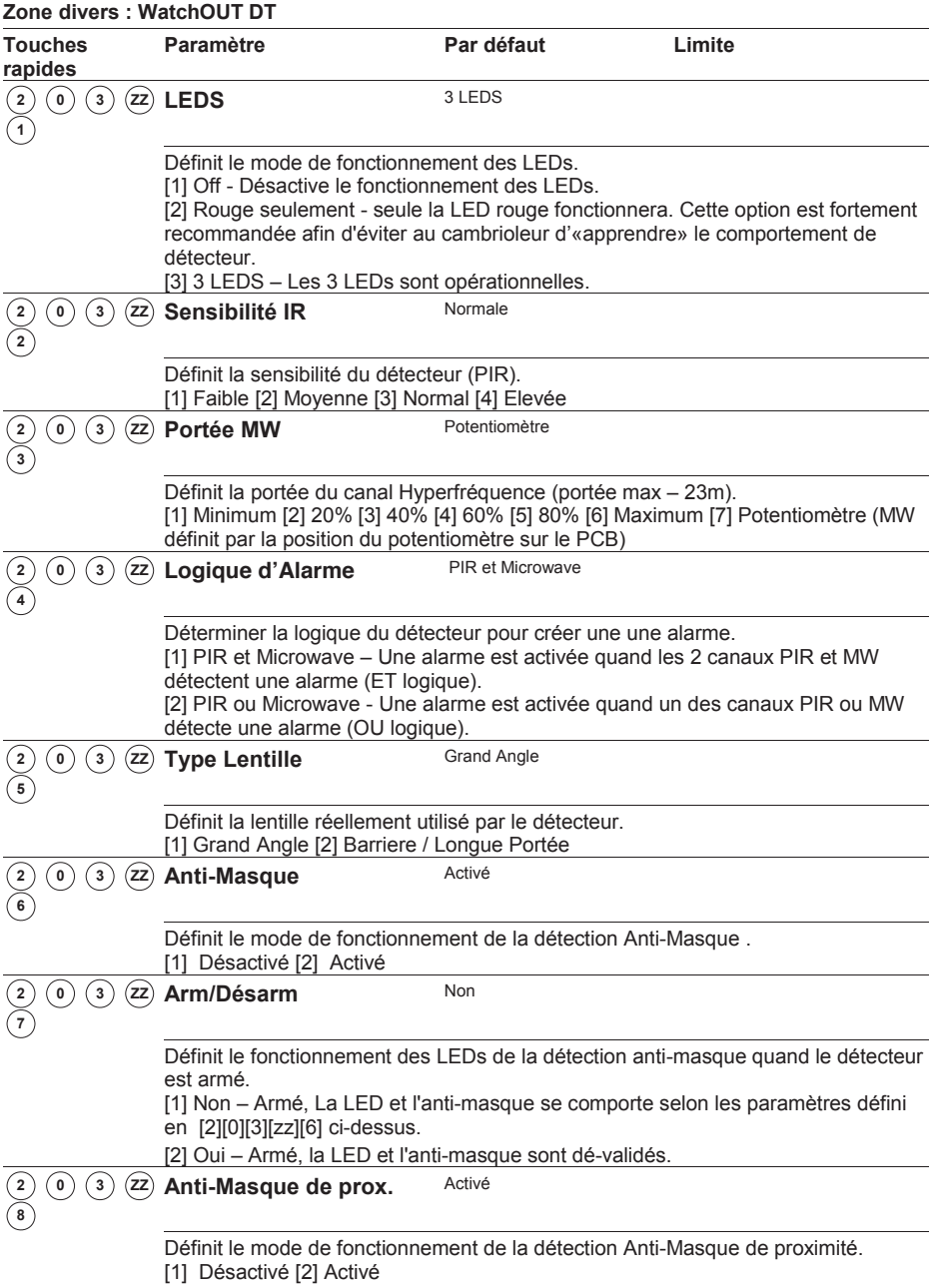

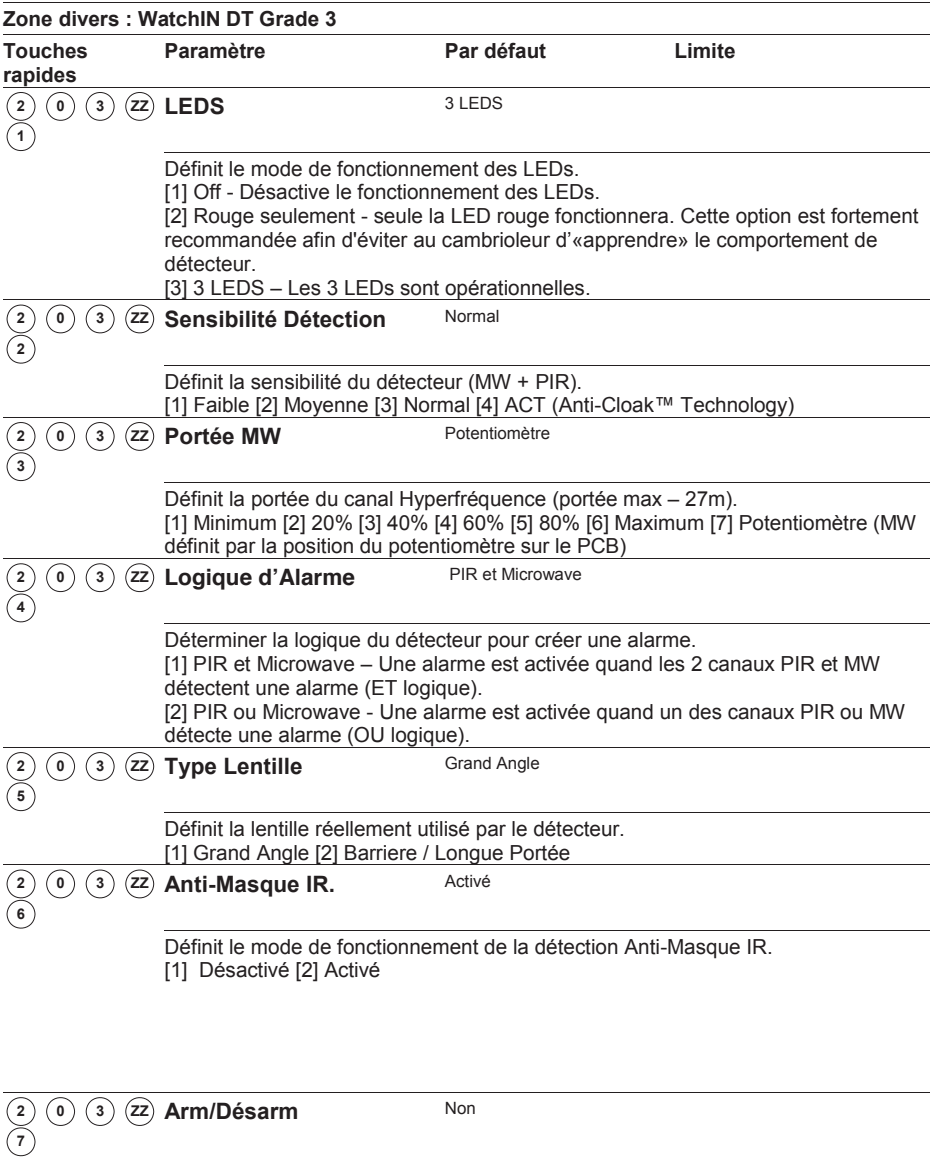

Définit le fonctionnement des LEDs et de la détection anti-masque quand le détecteur est armé.

[1] Non – Armé, La LED et l'anti-masque se comporte selon les paramètres défini

en [2][0][3][zz][6] ci-dessus.

[2] Oui – Armé, la LED et l'anti-masque sont dé-validés.

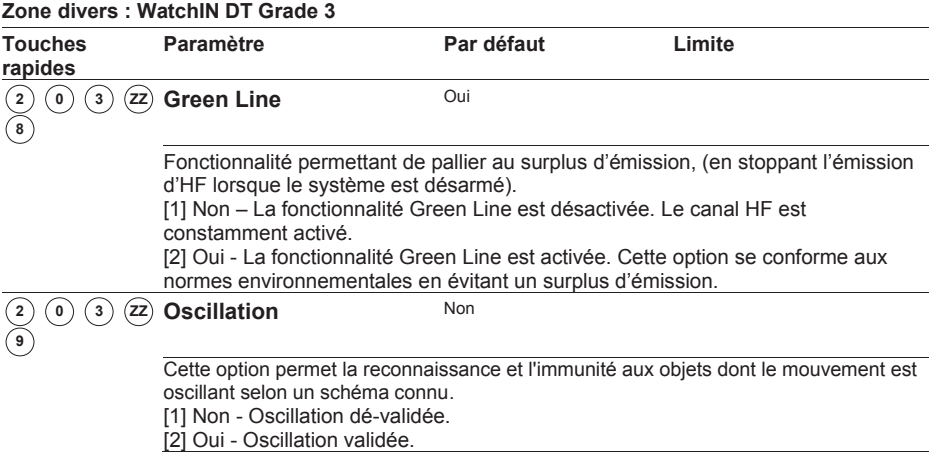
### <sup>3</sup> **Sorties Programmables**

Le menu Sorties programmables donne accès aux menus ci-dessous et à leurs paramètres ce qui vous permet pour une sortie choisie de suivre un type de basculement déterminé.

Une fois que vous êtes dans le menu principal Sorties Programmables, vous pouvez retrouver les sous-menus ci-dessous :

- <sup>3</sup> <sup>0</sup> **Rien**, page 109
- <sup>3</sup> <sup>1</sup> **Système**, page 110
- <sup>3</sup> <sup>2</sup> **Partition**, page 112
- <sup>3</sup> <sup>3</sup> **Zone**, page 115

:

<sup>3</sup> <sup>4</sup> **Code utilisateur**, page 115

#### **Pour entrer dans le menu Sorties Programmables vous devez :**

1. Dans le menu principal de la programmation installateur appuyer sur la touche rapide **[3]** ou utiliser la touche / ou / jusqu'au sous-menu **[3] Sorties Progr**. et appuyez ensuite sur la touche  $\left(\frac{m}{m}\right)$  /  $\left(\frac{\#}{6}\right)$ . Le clavier affiche le texte suivant

$$
\begin{array}{c}\n\texttt{SELECTION.NR.SP} \\
\texttt{SP=01} \\
(0:1)\n\end{array}
$$

2. Introduire une valeur de deux chiffres qui correspond au numéro de sortie que vous souhaitez définir. Utiliser la touche 0 si vous choisissez un numéro de sortie de 1 à 9 (par ex : **01**, **02** etc.). Appuyez ensuite sur la touche  $\overline{O_{\text{temp}}}$  /  $(\#/\overline{6})$  pour confirmer votre choix. Le clavier affiche le texte suivant :

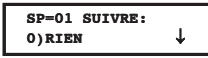

Vous pouvez maintenant paramétrer la sortie programmable choisie. Vous pouvez opter pour cela parmi les types ci-dessous. Dans chacun des types ci-dessous se trouvent différentes options :

- **[0] Rien**
- **[1] Système**
- **[2] Partition**
- **[3] Zone**
- **[4] Code**

# <sup>3</sup> <sup>0</sup> **Sorties : Rien**

L'option Rien permet de désactiver totalement une sortie déterminée.

**Pour sélectionner le type Rien, vous devez :** 

1. Vous trouver dans le menu principal Sorties Programmables et avoir sélectionné un numéro de sortie à deux chiffres, comme décrit à la page 109.

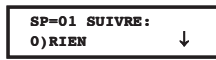

2. Si vous désirez désactiver la sortie sélectionnée, vous devez lorsque le texte ci-dessus s'affiche, appuyer sur la touche  $\frac{1}{\sqrt{2}}$ 

# <sup>3</sup> <sup>1</sup> **Sorties : Système**

Le menu Système contient les paramètres suivis par la sortie lors d'une condition d'alarme déterminée.

#### **Pour entrer dans le menu Système, vous devez :**

- 1. Vous trouver dans le menu principal Sorties et avoir sélectionné un numéro de sortie à deux chiffres, comme décrit à la page 109.
- 2. Une fois dans le menu Sorties, appuyer sur la touche rapide **[1]** pour accéder au menu Système. Le clavier affiche le texte suivant :

```
SP=01 SUIVRE:
1)SYSTEME R
```
3. Appuyer ensuite sur la touche  $\binom{m}{k}$  /  $\left(\frac{\#}{6}\right)$ . Le clavier affiche le texte suivant :

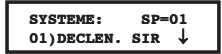

4. Choisissez maintenant parmi les événements Système ci-dessous pour définir ce que la sortie doit suivre :

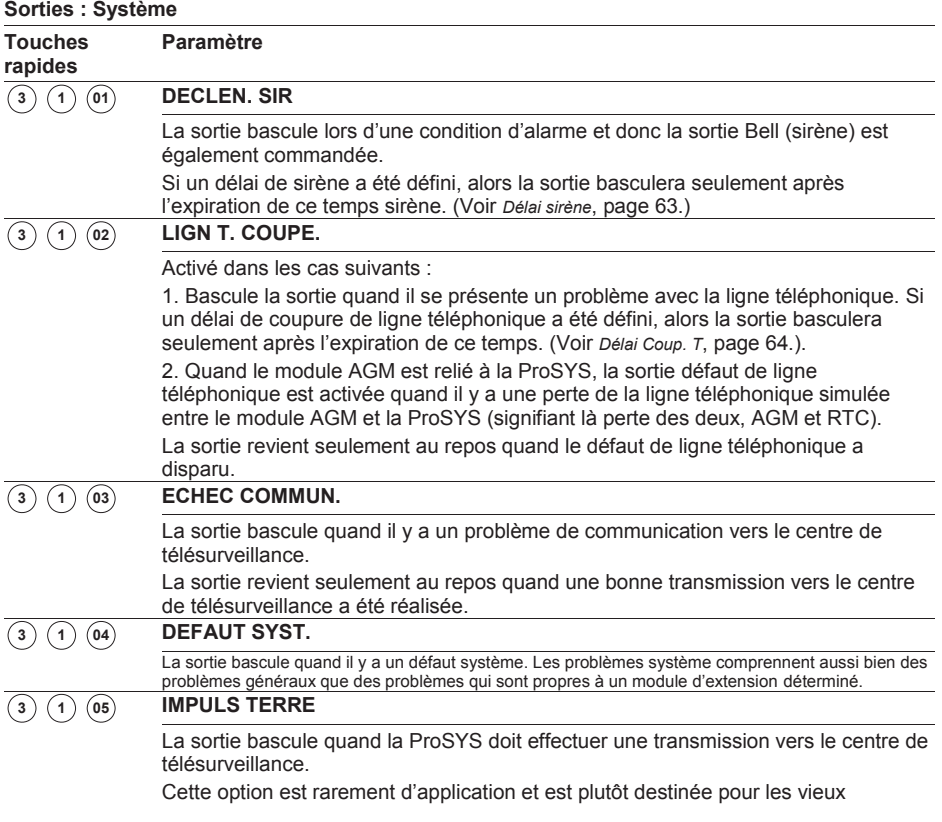

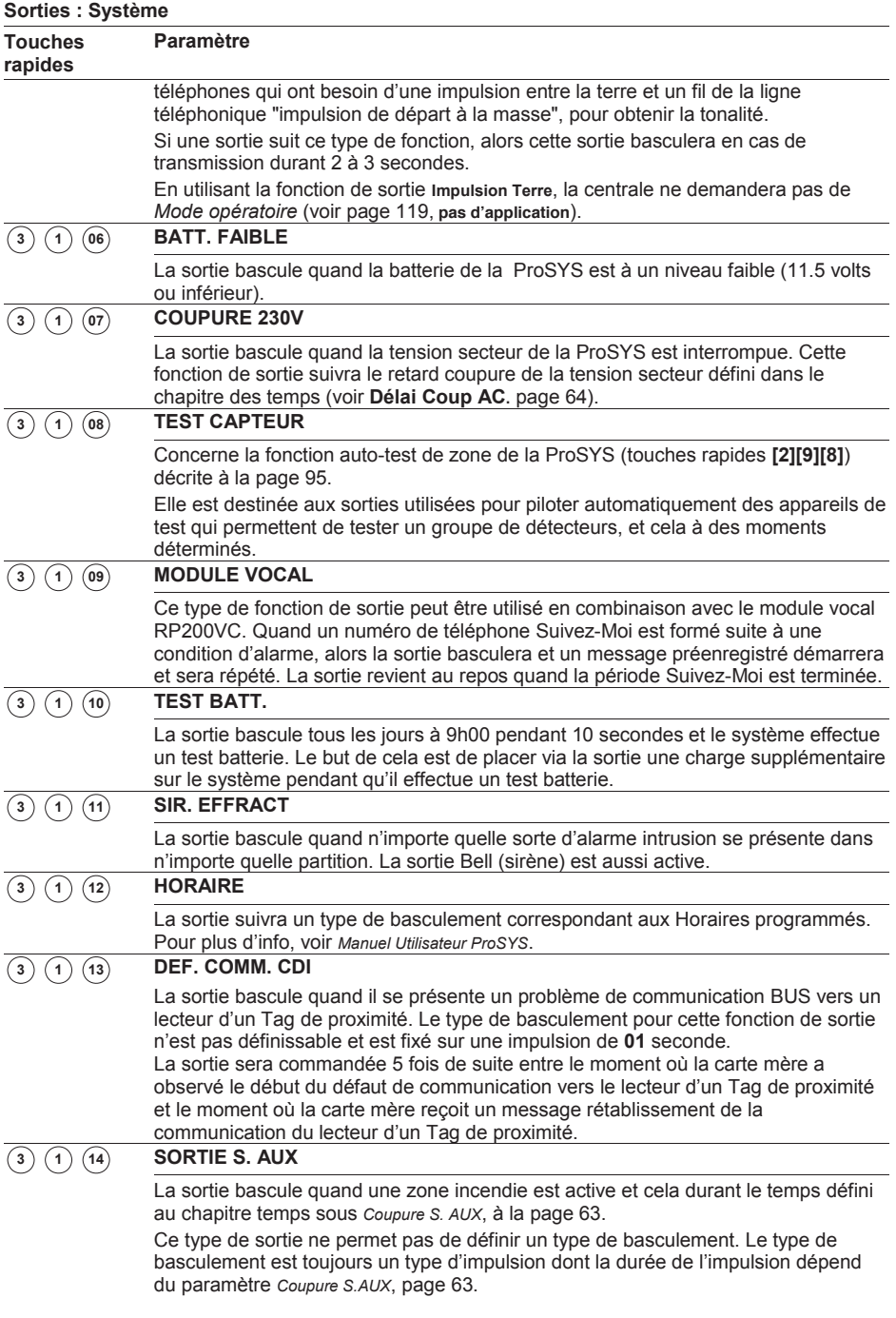

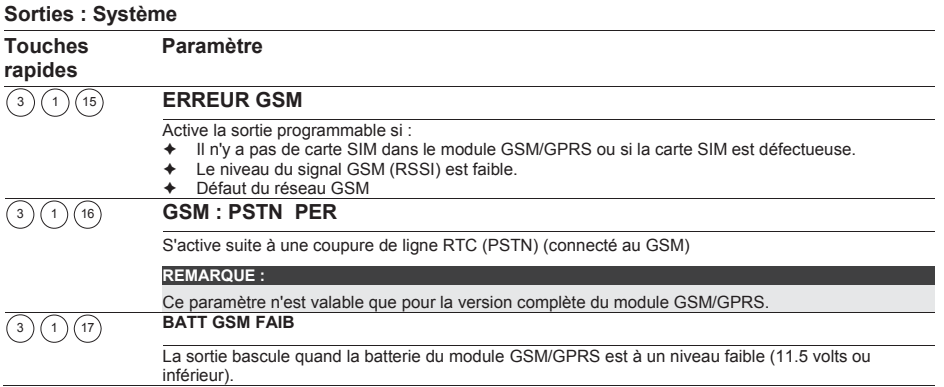

3) Une fois votre choix effectué, vous devez le confirmer en appuyant sur la touche / après quoi le système passe au *Type*, voir page 117, pour définir le type de basculement et sa durée.

# <sup>3</sup> <sup>2</sup> **Sorties : Partition**

Le menu Partition contient les paramètres de sortie qui peuvent suivre une condition déterminée se présentant dans une ou plusieurs partitions.

#### **Pour entrer dans le menu Partition vous devez :**

- 1. Vous trouver dans le menu principal Sorties et avoir sélectionné un numéro de sortie à deux chiffres, comme décrit à la page 101.
- 2. Une fois dans le menu Sorties, appuyer sur la touche rapide **[2]** pour accéder au menu Partition. Le clavier affiche le texte suivant :

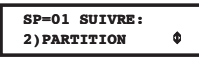

3. Appuyer ensuite sur la touche  $\binom{m}{k}$  /  $\left(\frac{\#}{6}\right)$ . Le clavier affiche le texte suivant :

**PARTITION: SP=01 01)LED READY** 

4. Choisir parmi les événements Partition ci-dessous pour définir ce que la sortie doit suivre en utilisant la touche  $\binom{2}{2}$  ou  $\binom{2}{2}$   $\binom{2}{2}$ 

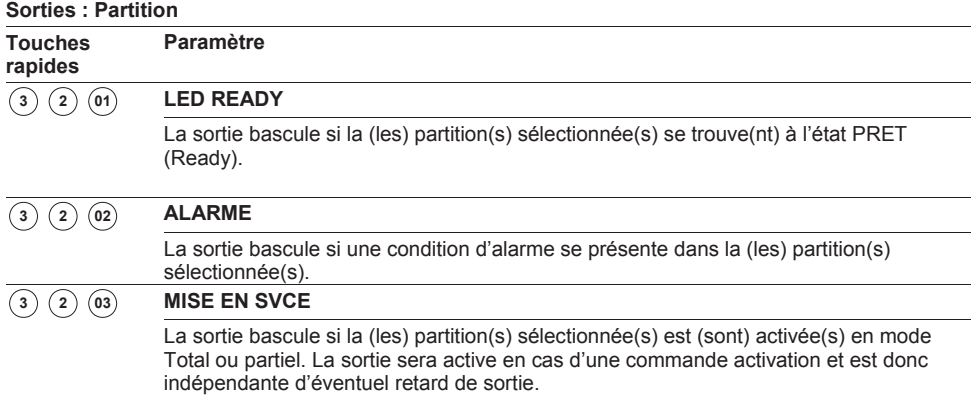

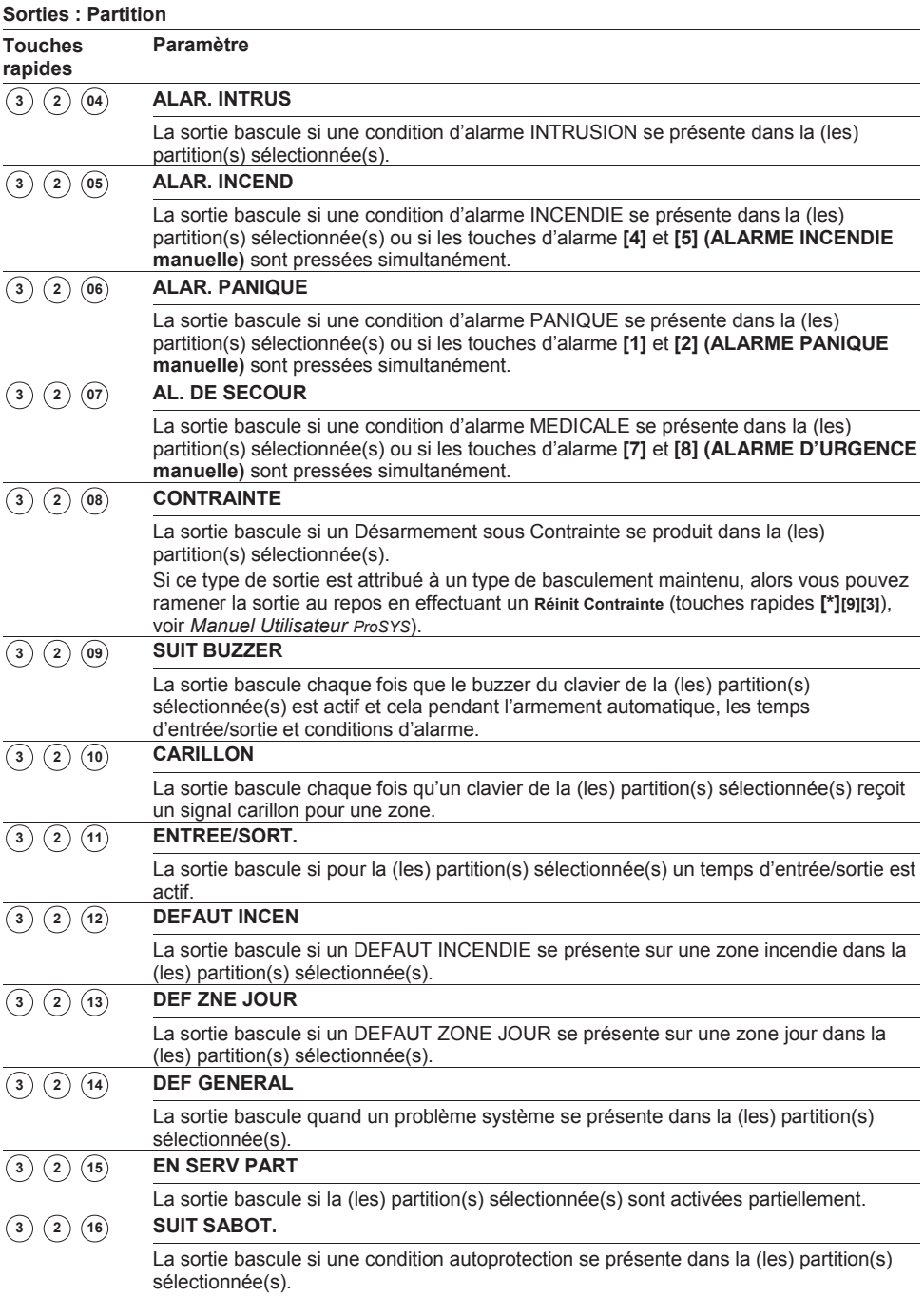

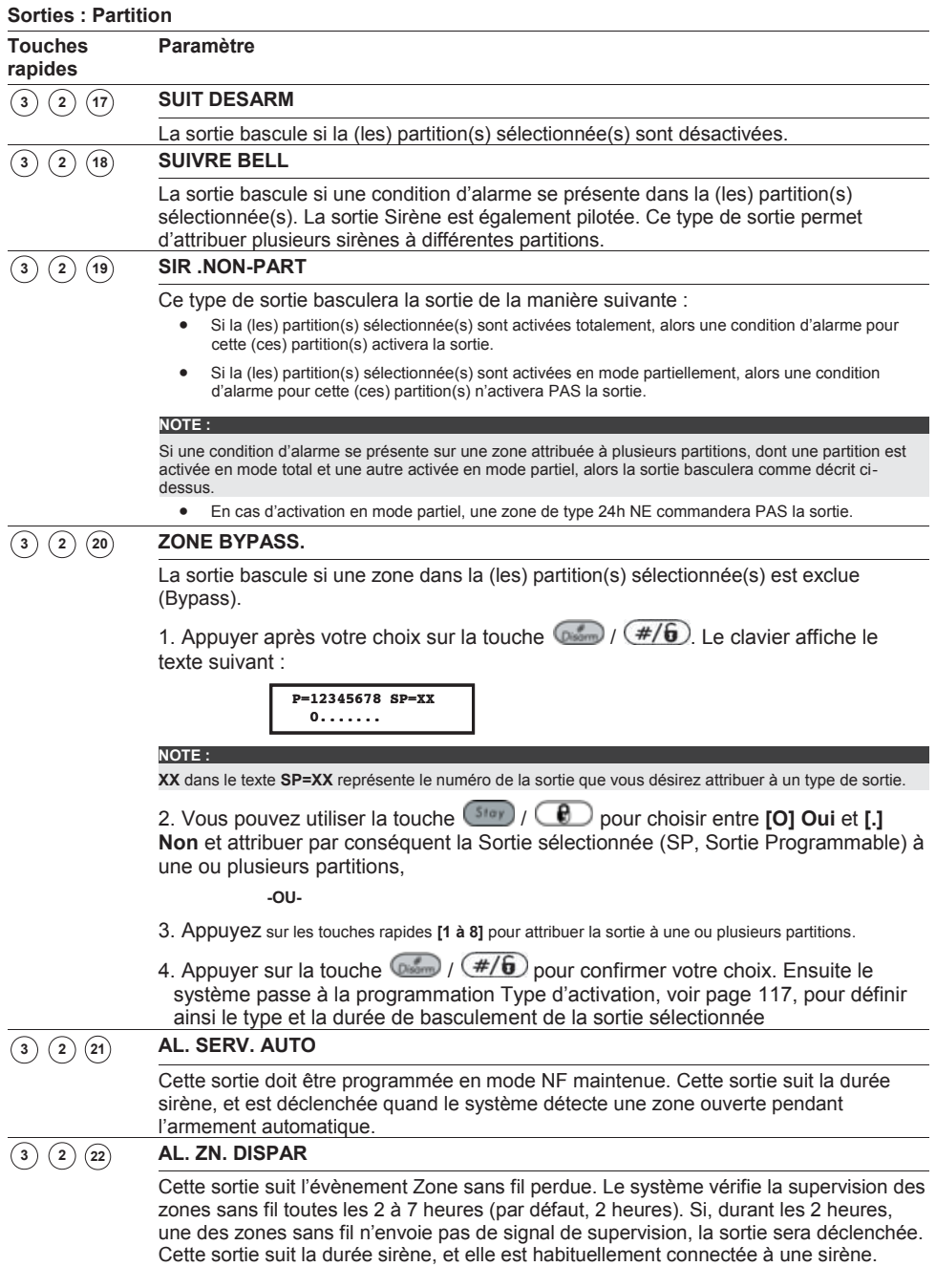

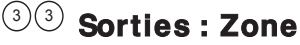

Le menu Zone contient les paramètres de sortie qui peuvent suivre un état déterminé. Chaque sortie peut suivre l'état de maximum cinq zones.

#### **Pour entrer dans le menu Zone vous devez :**

- 1. Vous trouver dans le menu principal Sorties et avoir sélectionné un numéro de sortie à deux chiffres, comme décrit à la page 101.
- 2. Une fois dans le menu Sorties, appuyer sur la touche rapide **[3]** pour accéder au menu Zone. Le clavier affiche le texte suivant :

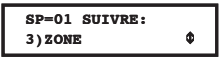

3. Appuyer ensuite sur la touche  $\widehat{O_{\text{norm}}}$  /  $(\#/\widehat{G})$ . Le clavier affiche le texte suivant :

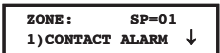

Choisir parmi les états zone ci-dessous ce que votre sortie doit suivre :

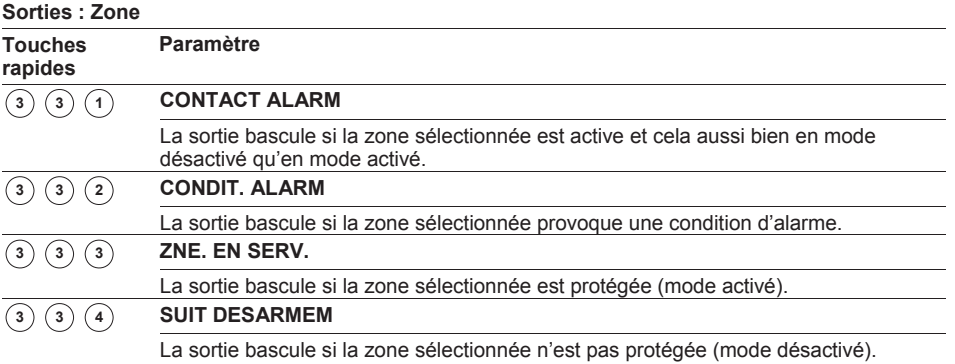

4. Appuyer ensuite sur la touche  $\binom{m}{k}$  /  $(\#/\mathbf{6})$ . Le clavier affiche le texte suivant :

**ZONES POUR SP=01: ZONE:000 1re** 

- 5. Vous pouvez maintenant introduire le numéro de la zone à suivre qui doit être couplée au type de sortie choisie. Appuyez après chaque numéro de zone choisi sur la touche (Dome) /  $(\#/\mathbf{G})$  Vous pouvez par type de sortie coupler maximum cing zones.
	- **NOTE :**

Si vous introduisez un numéro de zone qui n'est pas attribué au système, alors le clavier donne pour ce numéro de zone trois tirets (**---**) pour indiquer que votre choix est non valable.

6. Confirmer votre programmation via la touche  $\binom{m}{k}$  /  $\left(\frac{\#}{6}\right)$ . Ensuite le système passe à la programmation Type, voir page 117, pour définir ainsi le type et la durée de basculement de la sortie sélectionnée.

# <sup>3</sup> <sup>4</sup> **Sorties : Code**

Le menu Code permet d'associer une sortie programmable à un code utilisateur. La sortie peut être commandée par cet utilisateur en entrant dans le menu utilisateur et en sélectionnant le sous-menu ACTIVITES/PROG SORTIES, en introduisant son code suivi de la touche  $\sqrt{4/6}$ 

Vous pouvez aussi vous référer au Manuel Utilisateur ProSYS pour obtenir plus d'informations sur la commande d'une sortie au moyen de codes utilisateurs.

**NOTE :**

La sortie programmable basculera **uniquement** à l'introduction d'un **code utilisateur** si le paramètre **Sortie rapide**, dans le menu Contrôle Système, est défini comme **Non**. Si le paramètre **Sortie rapide** est défini comme **Oui** un **code utilisateur** n'est pas exigé pour la faire basculer.

#### **Pour entrer dans le menu Code vous devez :**

- 1. Vous trouver dans le menu principal Sorties et avoir sélectionné un numéro de sortie à deux chiffres, comme décrit à la page 109.
- 2. Une fois dans le menu Sorties, appuyer sur la touche rapide **[4]** pour accéder au menu Code. Le clavier affiche le texte suivant :

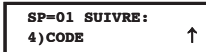

3. Appuyer ensuite sur la touche  $\binom{m}{k}$  /  $\left(\frac{\#}{6}\right)$ . Le menu affichera le texte suivant : **CODES POUR SP=01:**

00)RESP. GAL  $N \downarrow$ 

- 4. Utiliser la touche  $\overline{\text{cosu}}$  /  $\text{cosu}$  /  $\text{cosu}$  pour choisir parmi les 99 codes utilisateurs disponibles.
- 5. Au moyen de la touche / vous pouvez choisir entre **[O] Oui** ou **[N] Non** pour définir si le code utilisateur peut commander oui ou non la sortie sélectionnée.
- 6. Confirmer votre programmation via la touche  $\binom{m}{k}$  /  $\left(\frac{\#}{6}\right)$ . Ensuite le système passe à la programmation Type pour définir ainsi le type et la durée de basculement de la sortie sélectionnée :

#### **Sortie : Type Touches rapides Paramètre Valeur d'usine Limite IMPULS N/F** 05 secondes 01-90 secondes 1. La sortie sera mise au repos (NF, Normalement Fermé). En cas de basculement de la sortie, cette sortie se désactivera pendant le temps impulsion qui peut être défini ci-dessous pour ensuite se rétablir. 2. Appuyez sur la touche **[1]** suivi de la touche  $\left( \frac{1}{2} \right)$  /  $\left( \frac{\#}{6} \right)$ 3. Définissez le temps impulsion désiré de 01 à 90 secondes. 4. Appuyez après cela sur  $\binom{4}{2}$  (#/6) et choisissez ensuite le type de basculement à suivre **ET** ou **OU**. 5. Appuyez sur  $\binom{4}{6}$  /  $\left(\frac{4}{6}\right)$  et donnez ensuite à la sortie sélectionnée un nom (voir aussi la note à la fin de la rubrique). **MAINTENU N/F**  La sortie sera mise au repos (NF, Normalement Fermé). En cas de basculement de la sortie, cette sortie se désactivera et restera ainsi jusqu'à ce que la condition suivie par la sortie se rétablisse. 1. Appuyez sur la touche **[2]** suivi de la touche  $\binom{m}{k}$  /  $(\#/\mathbf{6})$ 2. Appuyez après cela sur  $\binom{m}{k}$  /  $\left(\frac{\#}{\mathbf{b}}\right)$  et choisissez ensuite le type de basculement à suivre **ET** ou **OU**. 3. Appuyez sur  $\binom{4}{2}$  /  $\left(\frac{4}{6}\right)$  et donnez ensuite à la sortie sélectionnée un nom (voir aussi la note à la fin de la rubrique). **1 2**

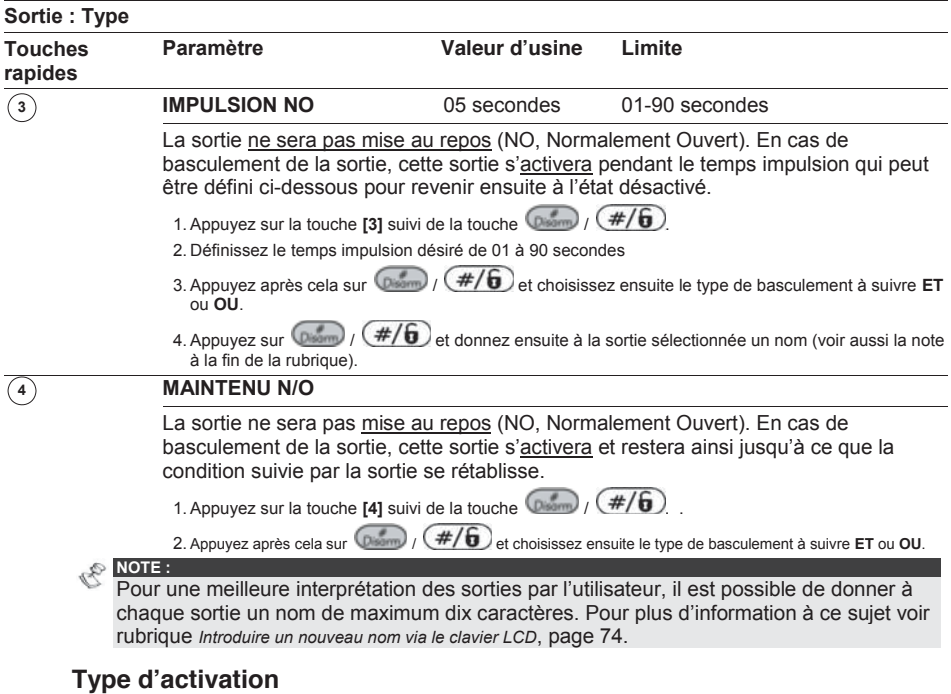

Si une sortie sélectionnée a été attribuée à plus d'une Partition ou Zone, alors l'installateur peut définir une logique de commande de cette sortie parmi les choix suivants :

- Ê Si le type de basculement a été défini comme **MAINTENU NO** ou **MAINTENU NF**, alors l'installateur peut définir la logique de commande quand la fonction de sortie à suivre se présente sur **toutes les** Partitions/Zones **(choix ET)** ou quand la fonction de sortie à suivre se présente sur **n'importe quelle** Partition/Zone **(choix OU)**. Cette logique de commande sera d'application pour l'enclenchement et le déclenchement de la sortie.
- **EXECTE SI le type de basculement a été défini comme <b>Impulsion NO** ou **Impulsion NF**, alors l'installateur peut définir la logique de commande quand la fonction de sortie à suivre se présente sur **toutes les** Partitions/Zones **(choix ET)** ou quand la fonction de sortie à suivre se présente sur **n'importe quelle** Partition/Zone **(choix OU)**. Cette logique de commande sera uniquement d'application pour la commande de la sortie. Le déclenchement de la sortie s'effectuera après l'expiration du temps d'impulsion établi.

# <sup>4</sup> **Maintien Code**

Le menu Maintien Codes donne accès aux sous-menus ci-dessous et à leurs paramètres qui permettent de définir les codes utilisateurs du système. Les codes suivants sont acceptés par la ProSYS :

- Ê **Code Responsable Général** : Destiné au propriétaire du système ou à un utilisateur responsable.
- Ê **Code Installateur** : Destiné au technicien de la société qui effectue l'installation du ProSYS. La valeur d'usine pour le code installateur dépendra du modèle de ProSYS :
	- x **ProSYS 128 :** valeur d'usine pour le code installateur = [0][1][2][8]
	- x **ProSYS 40 :** valeur d'usine pour le code installateur = [0][1][4][0]
	- x **ProSYS 16 :** valeur d'usine pour le code installateur = [0][1][1][6]
- Ê **Code sous-Installateur** : Le code sous-Installateur donne un accès limité à la programmation installateur. Ce code est le plus souvent destiné à être utilisé par un assistant installateur qui doit pouvoir modifier ou définir certaines étapes de programmation.

Cette rubrique (Maintien Codes) décrit les fonctions suivantes :

- Ê Définition de l'autorité pour chaque code utilisateur
- $\triangle$  Attribution des partitions accessibles aux codes utilisateurs
- Ê Modification des codes Responsable Général, Installateur et Sous-Installateur
- $\triangle$  Augmentation du niveau de sécurité en utilisant des codes utilisateurs à 6 chiffres
- $\rightarrow$  Une fois dans le menu principal Maintien Code, vous pouvez sélectionner les sous-menus ci-dessous :
	- <sup>i</sup> <sup>4</sup> <sup>1</sup> **Autorité Code**, page 119
	- $\left( \frac{4}{2} \right)$  **Partition**, page 120
	- <sup>i</sup> <sup>4</sup> <sup>3</sup> **Responsable Général**, page 121
	- <sup>i</sup> <sup>4</sup> <sup>4</sup> **Code Installateur.**, page 121
	- <sup>i</sup> <sup>4</sup> <sup>5</sup> **Sous-install.**, page 122
	- <sup>i</sup> <sup>4</sup> <sup>6</sup> **Longueur code**, page 123

#### **Pour entrer dans le menu Mainiten Code, vous devez :**

Vous trouver dans le menu principal et appuyer sur la touche rapide **[4]** ou utiliser la touche  $\left(\frac{1}{\sqrt{2}}\right)$  ou  $\left(\frac{1}{\sqrt{2}}\right)$  jusqu'à ce que le menu principal **[4] Maintien** Code apparaisse et ensuite appuyer sur la touche  $\sqrt{\frac{H}{6}}$ . Le clavier affiche ensuite le premier sous-menu (AUTORITE CODE) :

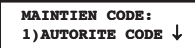

Vous vous trouvez maintenant dans le menu principal Maintien Code.

# <sup>4</sup> <sup>1</sup> **Codes : Autorité Code**

**Valeur d'usine :** Utilisateur (pour tous les codes utilisateurs)

Le menu Autorité permet d'attribuer une autorité à chaque code utilisateur. Vous pouvez choisir entre sept niveaux d'autorité décrits sous la rubrique ci-dessous.

#### **Pour entrer dans le menu Autorité, vous devez :**

- 1. Vous trouver dans le menu Maintien Code, comme décrit à la page 118.
- 2. Dans le menu Maintien Code, appuyer sur la touche **[1]** pour accéder au sous-menu Autorité Code. Le clavier affiche le texte suivant :

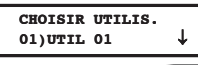

- 3. Utiliser la touche  $\binom{3}{2}$  /  $\binom{3}{2}$  ou  $\binom{3}{2}$  pour choisir le numéro de code (de 01 à 98) ou l'autorité utilisateur que vous désirez modifier.
- 4. Utiliser la touche  $($ <sup>5tor</sup>  $)$  /  $\bigoplus$  pour choisir entre les autorités possibles comme décrit sous la rubrique Niveaux d'Autorité, page 119.
- 5. Appuyer ensuite sur la touche  $\binom{m}{k}$  /  $\left(\frac{\#}{6}\right)$  pour confirmer votre choix et passer à l'autorité de l'utilisateur suivant.
- 6. Appuyer ensuite sur la touche  $\bigodot$  pour quitter ce menu.

#### **Niveaux d'autorité**

Le menu Autorité contient les options pour les niveaux d'Autorité suivants :

Ê **Responsable Général** : Le Responsable Général est l'utilisateur avec le plus haut niveau. Un seul utilisateur peut être défini avec cette autorité, code utilisateur **00**. Le Responsable Général a accès à toutes les fonctions qui se retrouvent dans le manuel utilisateur.

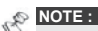

L'installateur peut définir si le Responsable Général peut avoir oui ou non l'autorité pour modifier les niveaux d'autorité et l'attribution aux partitions des autres codes utilisateurs. Voir rubrique *Responsable Général Autorité/Partition* (touches rapides **[1] [2] [29]**), page 70.

- Ê **Gestionnaire** : Comme le Responsable Général, il ne peut y avoir qu'un seul utilisateur avec l'autorité Gestionnaire, code utilisateur **01**. Le Gestionnaire peut modifier tous les codes utilisateurs exceptés le code Responsable Général. Le Gestionnaire a accès à toutes les possibilités comme le Responsable Général, sauf :
	- Modifier la combinaison du code Responsable Général
	- Effectuer un test de marche de zone
- Ê **Responsable** : Il n'y a pas de limitation dans le nombre de codes avec autorité Responsable. Le Responsable a accès à toutes les possibilités comme le Gestionnaire, sauf :
	- Limité à la modification de la combinaison de codes utilisateurs ayant une même autorité ou une autorité inférieure (donc Utilisateur, Armement seul et Service).
	- A uniquement accès aux partitions qui lui sont assignées.
- Ê **Utilisateur** : Il n'y a pas de limitation dans le nombre de codes avec autorité Utilisateur. L'utilisateur peut exécuter les fonctions suivantes :
	- Armer et désarmer
	- Exclure des zones
	- Avoir accès aux partitions qui lui sont assignées
	- Visualiser l'état du système, les défauts et la mémoire d'alarme
	- x Effectuer la remise à zéro d'une sortie définie comme sortie Auxiliaire Permutable.
- Activer certaines sorties
- Modifier son propre code
- Contrôler les activités de chargement « upload/download »
- **Effectuer certains tests du système sauf le test de marche**
- Ê **En service uniqu** : Il n'y a pas de limitation dans le nombre de codes avec autorité En service uniquement. Ces codes sont idéaux pour les personnes qui arrivent dans un bâtiment déjà ouvert. Mais qui dans le cas où ils resteraient plus longtemps et par conséquent partent les derniers, doivent pouvoir activer le système. Les codes utilisateurs avec l'autorité En service uniquement peuvent être attribués à une ou plusieurs partitions.
- **E RAZ** : Le code RAZ est un code temporaire qui sera immédiatement et automatiquement annulé dès que le système a été une fois activé avec ce code. Le code RAZ est d'application pour une femme de ménage, gardiens d'enfants ou personnel technique (tel qu'un plombier), qui entrent dans le bâtiment en présence du propriétaire mais qui doivent activer le système jusqu'au retour du propriétaire. Le code Service a les caractéristiques suivantes :
	- Une seule activation possible pour les partitions auxquelles ce code est attribué
	- Le code peut être utilisé pour désactiver une fois le système et ensuite utilisé une fois pour le réarmer.
- **EXECT PR** : D'application pour des personnes qui doivent pouvoir commander un appareil couplé à une sortie programmable de la ProSYS. Ce code peut donc commander une sortie pré-définie pour piloter par exemple une barrière ou une porte.
- Ê **Personnel** : Cette autorité a les mêmes possibilités que le code avec autorité Utilisateur, avec la différence qu'un code avec autorité Personnel n'est pas capable d'exclure des zones.
- **← Garde** : Le code Garde est un code qui permet uniquement de désactiver temporairement le système et cela pour un temps établi (voir rubrique Délai Gardien, page 64 pour plus d'explication sur le code Garde).

<sup>4</sup> <sup>2</sup> **Codes : Partition Valeur d'usine :** Partition 1 (pour tous les codes utilisateurs)

Le menu Partition permet d'attribuer des codes utilisateurs à une ou plusieurs partitions. Le nombre de partitions disponibles dépend du système ProSYS choisi (voir table *Limitations selon Type* au *Chapitre 1, Introduction ProSYS*). L'attribution de partition n'est pas d'application pour le Responsable Général car ce code a toujours accès à toutes les partitions que la ProSYS offre.

#### **Pour entrer dans le menu Partition vous devez :**

- 1. Vous trouver dans le menu Maintien Code, comme décrit à la page 118.
- 2. Dans le menu Maintien Code, appuyer sur la touche [2] pour accéder au sous-menu Partition. Le clavier affiche le texte suivant :

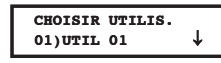

- 3. Utilisez la touche  $\circled{300}$  /  $\circled{7}$  ou  $\circled{100}$  /  $\circled{20}$  pour déplacer le curseur vers le premier digit du numéro du code à deux chiffres.
- 4. Introduisez le numéro du code à deux chiffres du code utilisateur que vous désirez attribuer à une ou plusieurs partitions. Confirmez votre choix au moyen de la touche  $\sqrt{(\frac{4}{6})}$ . Le clavier affiche le texte suivant :

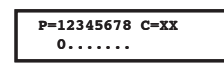

- 5. Vous pouvez maintenant associer la (les) partition(s) souhaitée(s) à l'utilisateur sélectionné en utilisant les touches **[1 à 8]**.
	- **NOTE:**

Un système qui NE doit PAS utiliser plusieurs partitions est défini comme un système qui utilise uniquement la Partition 1.

- 6. Appuyer sur  $\binom{m}{k}$  /  $\left(\frac{\#}{6}\right)$  pour confirmer votre choix et passer à l'attribution de la partition d'un autre code utilisateur.
- 7. Répéter les étapes de 2 à 6, si désiré, jusqu'à ce que tous les codes utilisateurs utilisés par le système soient attribués à une ou plusieurs partitions.
- 8. Appuyer ensuite sur la touche  $\bigcirc$  pour quitter ce menu.

# <sup>4</sup> <sup>3</sup> **Codes : Responsable Général**

#### Valeur d'usine **:** 1234

Le menu Responsable Général permet de remplacer le code Responsable Général existant, du propriétaire du système ou du responsable du système ProSYS, par un nouveau code.

**NOTE :** La combinaison du code Responsable Général peut également être modifiée via le menu utilisateur (à exécuter par le Responsable Général d'origine).

Le Responsable Général a la plus haute autorité utilisateur. Plus d'informations sur les différentes autorités des utilisateurs sous la rubrique *Autorité*, page 119.

#### **Pour entrer dans le menu Responsable Général vous devez :**

- 1. Vous trouver dans le menu Maintien Code, comme décrit à la page 118.
- 2. Dans le menu Maintien Code, appuyer sur la touche **[3]** pour accéder au sous-menu Responsable Général. Le clavier affiche le texte suivant :

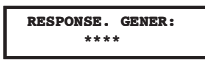

- 3. Introduire un nouveau code Responsable Général en utilisant les touches **[0 à 9]** et appuyer sur  $\sqrt{2m}$  /  $(\#/\mathbf{6})$  pour confirmer.
- 4. Appuyer finalement sur la touche  $\bigoplus$  pour quitter ce menu.

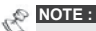

Le Responsable Général, Installateur et sous-Installateur peuvent modifier les autres codes MAIS ne peuvent jamais visualiser le code d'origine avant la modification. L'indication [**\*\*\*\***] est toujours observée à la place du code qui est d'application à ce moment.

# <sup>4</sup> <sup>4</sup> **Codes : Installateur** Valeur d'usine **:** 0128, 0140 ou 0116 selon le modèle de ProSYS

Le code Installateur donne accès aux menus Programmation Installateur et permet ainsi de définir tous les paramètres du système. La valeur d'usine pour le code installateur dépend du modèle de ProSYS :

- Ê **ProSYS 128** : valeur d'usine pour le code installateur **=** [0][1][2][8]
- Ê **ProSYS 40 :** valeur d'usine pour le code installateur **=** [0][1][4][0]
- Ê **ProSYS 16 :** valeur d'usine pour le code installateur **=** [0][1][1][6]

Il est naturellement fortement conseillé de modifier immédiatement le code installateur d'usine par un code unique qui est propre à l'installateur. La procédure pour définir un nouveau code installateur est décrite ci-dessous.

#### **Pour entrer dans le menu code Install. vous devez :**

1. Vous trouver dans le menu Maintien code, comme décrit à la page 118.

2. Dans le menu Maintien Code, appuyer sur la touche **[4]** pour accéder au sous-menu code Install.. Le clavier affiche le texte suivant :

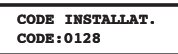

- 3. Introduire un nouveau code Install. en utilisant les touches **[0 à 9]**.
- 4. L'introduction de votre code doit être terminée par la touche (Diamo)
- 5. Confirmer encore une fois votre choix en introduisant le même nouveau code, suivi de la  $t$ ouche  $(D_{\text{same}})$
- 6. Appuyer finalement sur la touche  $\bigcirc$  pour quitter ce menu.

### <sup>4</sup> <sup>5</sup> **M aintien Code : Sous-Installateur**

#### Valeur d'usine : 0228

Le code Sous-Installateur permet de modifier de façon limitée certains paramètres du menu programmation installateur. La valeur d'usine pour le code sous-installateur dépend du modèle de ProSYS :

- Ê **ProSYS 128** : valeur d'usine pour le code sous-installateur [0][2][2][8]
- Ê **ProSYS 40** : valeur d'usine pour le code sous-installateur [0][2][4][0]
- Ê **ProSYS 16** : valeur d'usine pour le code sous-installateur [0][2][1][6]

Il est naturellement fortement conseillé de modifier immédiatement le code sous-installateur d'usine par un code unique qui est propre à l'installateur. La procédure pour définir un nouveau code sousinstallateur est décrite ci-dessous. Le code sous-Installateur a les limitations suivantes :

- Ê Menu Système : Le sous-installateur ne peut pas modifier le paramètre cavalier J2.
- Ê Menu Maintien Code : Le code de l'installateur ne peut pas être modifié.
- Ê Menu Dialer : Les numéros de téléphone du centre de télésurveillance, les numéros de comptes, le protocole de transmission ainsi que les codes Accès et ID ne peuvent pas être modifiés. Dans le sous-menu Fonctions, le paramètre Transmission ne peut pas être modifié. Dans le sous-menu Paramètres, le sous-installateur peut uniquement modifier les Tentatives SM. Dans le sous-menu Assignation il peut uniquement modifier la partie de la section Suivez-Moi.
- Ê Menu Codes Transmis : Le sous-installateur ne peut modifier aucun paramètre des codes.

#### **Pour entrer dans le menu sous-install. Vous devez :**

- 1. Vous trouver dans le menu Maintien Code, comme décrit à la page 118.
- 2. Dans le menu Maintien Code, appuyer sur la touche **[5]** pour accéder au sous-menu sous-Install. Le clavier affiche le texte suivant :

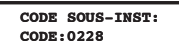

- 3. Introduire un nouveau code Sous-Install. en utilisant les touches **[0 à 9]**.
- 4. L'introduction de votre code doit être terminée par la touche  $\binom{m}{k}$  /  $\left(\frac{\#}{6}\right)$ .
- 5. Appuyer finalement sur la touche  $\bigcirc$  pour quitter ce menu.

#### **Accès au menu par code sous-Installateur**

Cette rubrique décrit comment vous pouvez entrer dans le menu de programmation, avec les limitations du code sous-installateur.

#### **Pour définir les possibilités du code sous-Installateur vous devez :**

- 1. Quitter le mode de programmation actuel en appuyant plusieurs fois sur la touche  $(*)$ jusqu'à ce que vous ne remarquiez plus aucune modification dans le texte affiché au clavier (Vous vous trouvez alors dans le menu principal de la programmation installateur).
- 2. Appuyer sur la touche rapide **[0]**. Le message **Voulez-vous conserver les modifications?** apparaît à l'écran.
- 3. Utiliser la touche <sup>(Stey</sup> /  $\bigoplus$  pour choisir entre **[O] Oui** et **[N] Non** pour décider si oui ou non vous désirez conserver les paramètres modifiés. Appuyer après votre choix sur la touche  $\binom{m}{k}$  /  $(\#/\mathbf{6})$
- 4. Après avoir quitter le mode programmation, vous retournez en mode normal. Maintenant, vous pouvez sélectionner le mode sous install. en appuvant sur la touche  $(*)$  suivie par [7] [2].
- 5. Introduire ensuite la code sous-Installateur et sur la touche  $\binom{m}{\text{min}}$  /  $\left(\frac{\#}{6}\right)$ . Le Sous-Installateur reviendra dans le menu programmation installateur mais avec des possibilités limitées dans la programmation .

# <sup>4</sup> <sup>6</sup> **M aintien Code : Longueur Code**

#### Valeur d'usine : 4 digits

Dans le menu Longueur Code vous pouvez définir la longueur du code pour les codes Responsable Général, Gestionnaire et Responsable (choix entre 4 ou 6 chiffres). Toutes les autres niveaux d'autorités de code (Utilisateur, Armer et Service) peuvent être définies avec un code de 1 à 6 chiffres.

#### **Pour entrer dans le menu Longueur Code vous devez :**

- 1. Vous trouver dans le menu Maintien Code, comme décrit à la page 118.
- 2. Dans le menu Maintien Code, appuyer sur la touche **[6]** pour accéder au sous-menu Longueur Code. Le clavier affiche alors le texte suivant :

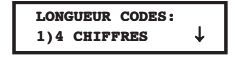

- 3. Appuyer ensuite sur la touche  $\binom{2}{2}$  /  $\left(\frac{\#}{6}\right)$ .
	- 4) Définir le paramètre longueur code de la manière ci-dessous:

#### **Maintien Code : Longueur Code**

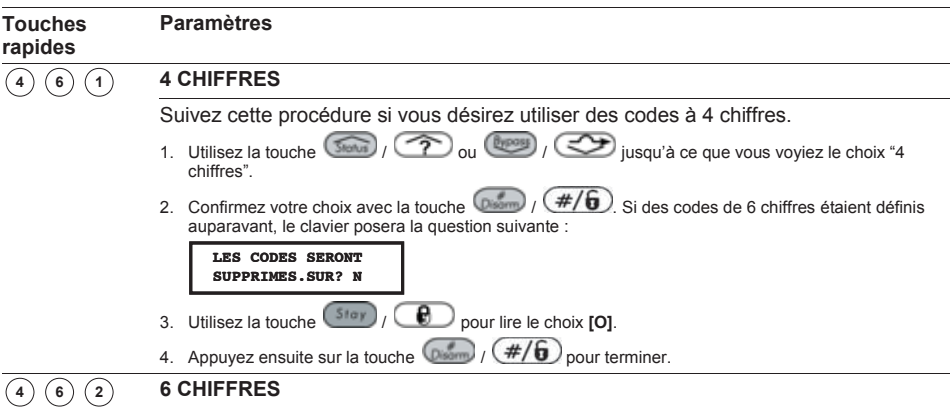

# **Maintien Code : Longueur Code**

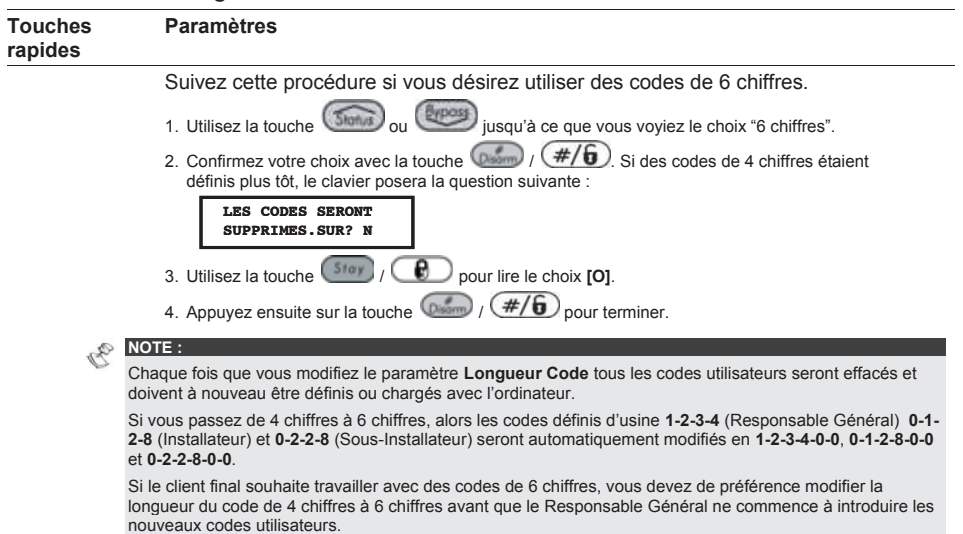

# <sup>5</sup> **Dialer**

Le menu Dialer donne accès à quelques sous-menus qui permettent de définir le fonctionnement du transmetteur RTC et du modem intégrés dans la ProSYS.

Une fois que vous vous trouvez dans le menu Dialer, vous pouvez entrer dans les sous-menus suivants :

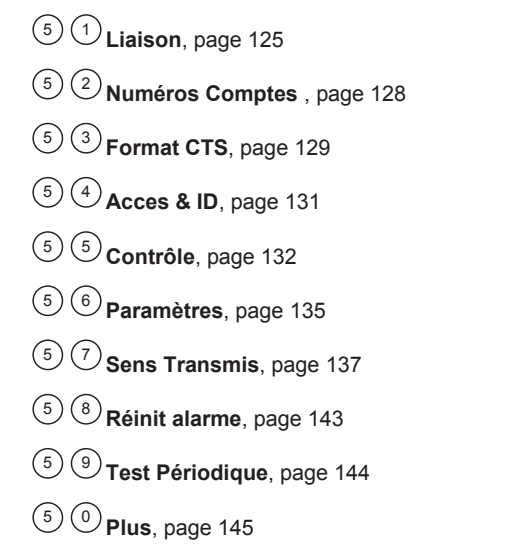

**Pour entrer dans le menu Dialer, vous devez :** 

Vous trouver d'abord dans la structure menu principal et appuyer sur la touche rapide **[5]** ou utiliser la touche (seu / <sup>2</sup> ou <sup>(keus)</sup> / 3 jusqu'à ce que l'option **[5] Dialer** apparaisse au clavier et ensuite appuyer sur la touche  $\sqrt{\frac{m}{m}}$  /  $(\frac{\#}{6})$ . Le premier sousmenu (Liaison) s'affiche :

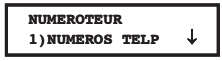

Vous vous trouvez maintenant dans les sous-menus du menu principal Dialer et vous pouvez entrer dans ces sous-menus et en définir les paramètres comme décrit dans les rubriques suivantes.

# <sup>5</sup> <sup>1</sup> **Dialer : Liaison**

Le menu Liaison contient les paramètres qui vous permettent d'attribuer les numéros de téléphone suivant au ProSYS :

- Ê Les numéros de téléphone du centre de télésurveillance
- Ê Le numéro de téléphone UD qui permet au ProSYS de rappeler le PC de l'installateur si l'installateur a d'abord fait un appel vers le ProSYS

#### **Pour entrer dans le menu Liaison Vous devez :**

- 1. Vous trouver dans le menu Dialer.
- 2. Dans le menu Dialer, appuyer sur la touche **[1]** pour accéder au sous-menu Liaison. Le clavier affiche le texte suivant :

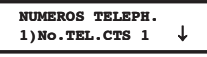

3) Vous pouvez définir les paramètres Liaison. de la manière suivante :

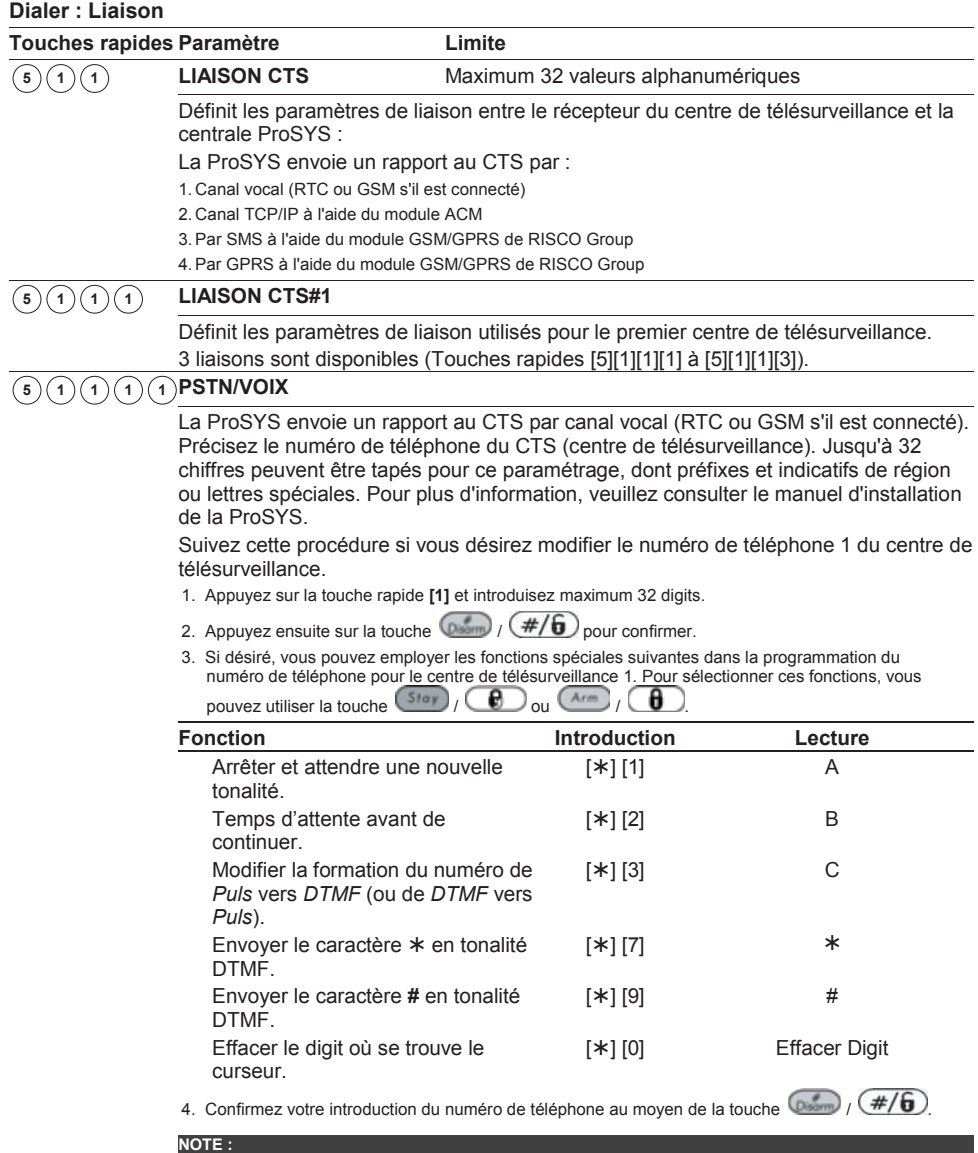

Pour effacer un numéro de téléphone en une manipulation, vous devez placer le curseur sur le premier digit et modifier le digit programmé en **[**¾**] [0]**.

#### **Dialer : Liaison**

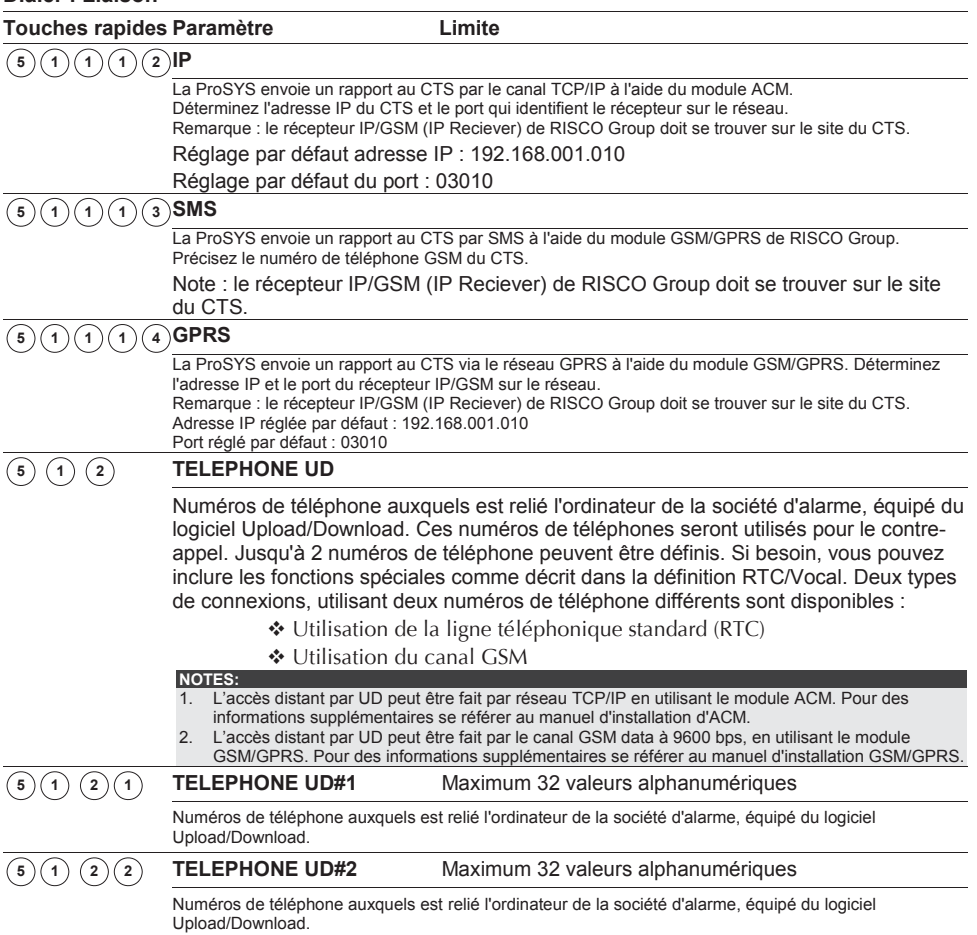

#### **Lettres Spéciales**

Pour sélectionner les lettres spéciales, vous devez maintenir la touche  $\bullet$  enfoncée et ensuite vous pouvez appuyer sur la touche de lettre souhaitée. Pour éventuellement sélectionner une autre

lettre vous devez d'abord relâcher la touche  $\bigoplus$  et ensuite répéter la même procédure que cidessus.

- **A [Appuyez sur : \* + 1] :** Arrêter la formation du numéro et attendre une tonalité.
- **B [Appuyez sur : \* + 2] :** Introduire un temps d'attente avant de continuer la formation du numéro.
- **C [Appuyez sur : \* + 3] :** Modifier la formation du numéro de DTMF vers puls.
- **[Appuyez sur : \* + 5] :** Entrer un trait d'union.
- **\* [Appuyez sur : \* + 7] :** Envoyer le caractère **\*** en tonalité DTMF.

**# [Appuyez sur : \* + 9] :** Envoyer le caractère **#** en tonalité DTMF.

**[Appuyez sur : \* + 8] :** Placer un espace dans l'introduction du numéro.

**[Appuyez sur : \* + 0] :** Effacer le digit où le curseur se trouve, ainsi que les digits qui se trouvent à droite du curseur.

# <sup>5</sup> <sup>2</sup> **Dialer : Numéros Comptes**

Le menu Numéros Comptes permet de définir un numéro de prom (aussi connu sous le nom code client) par partition. Il s'agit d'un code à 6 chiffres qui vous sera donné par le centre de télésurveillance chaque fois que vous demandez un nouveau raccordement. Le nombre de numéros de compte disponible dépend du modèle de ProSYS que vous avez choisi :

- Ê **ProSYS 16** : Permet le choix automatique d'un numéro de compte par partition.
- Ê **ProSYS 40 :** Les deux premières partitions peuvent utiliser chacune 3 numéros de compte différents. Chaque numéro de compte est en relation avec le numéro de téléphone du centre de télésurveillance. Les deux premières partitions restantes peuvent chacune utiliser un numéro de compte.
- Ê **ProSYS 128 :** Les deux premières partitions peuvent utiliser chacune 3 numéros de compte différents. Chaque numéro de compte est en relation avec le numéro de téléphone du centre de télésurveillance. Les 6 partitions restantes peuvent chacune utiliser un numéro de compte.

Pour plus d'informations, voir tableau dans *Limitations selon Type* au *Chapitre 1, Introduction au système ProSYS*.

#### **Pour entrer dans le menu Numéros Comptes, vous devez :**

- 1. Vous trouver dans le menu Dialer.
- 2. Dans le menu Dialer, appuyer sur la touche **[2]** pour accéder au sous-menu Numéros Comptes. Le clavier affiche le texte suivant :

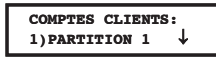

3. Utiliser la touche  $\circled{F}$  /  $\circled{F}$  ou  $\circled{F}$  pour faire un choix parmi les partitions disponibles et appuyer ensuite sur la touche  $\left(\frac{1}{2}, \frac{1}{2}\right)$ . Si vous choisissez partition 1 ou 2 dans le ProSYS 40 ou ProSYS 128, le clavier affiche le texte suivant :

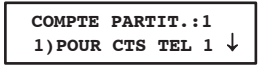

4. Choisir ensuite le numéro du centre de surveillance que vous désirez attribuer à la partition choisie (vous pouvez choisir entre trois numéros de téléphone) et appuyer ensuite sur la touche  $\left(\frac{m}{m}\right)$  /  $\left(\frac{\#}{6}\right)$  pour confirmer. L' écran affiche alors le texte suivant :

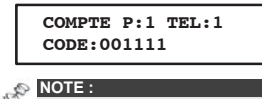

Ce texte apparaîtra également si vous choisissez partition 3-8 comme signalé à l'étape 3 ci-dessus.

5. Ensuite vous pouvez introduire le numéro de compte souhaité pour le numéro de téléphone choisi.

**NOTE :**

Pour les partitions 3-8 le même numéro compte sera envoyé vers les trois numéros de téléphone.

6. Utiliser la touche  $\circled{300}$  /  $\circled{7}$  ou  $\circled{000}$  /  $\circled{20}$  et les touches **[0 à 9]** pour introduire un numéro de compte et confirmer ensuite votre choix au moyen de la touche  $\binom{m}{k}$  /  $\left(\frac{\#}{6}\right)$ . Le clavier affiche le texte suivant :

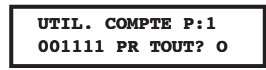

7. Sélectionner **[O] Oui** pour associer le même numéro de compte à tous les numéros de téléphone du centre de télésurveillance que cette partition appellera,

**-OU-**

Sélectionner **[N] Non** pour associer un numéro de compte différent à chaque numéro de téléphone du centre de télésurveillance.

- 8. Répéter les étapes de 3 à 7 pour associer d'autres numéros de compte aux numéros de téléphone du centre de télésurveillance.
- 9. Appuyer ensuite sur la touche  $\binom{m}{k}$  /  $\left(\frac{\#}{6}\right)$  suivie de la touche  $\left(\frac{m}{k}\right)$  pour quitter ce menu.

### <sup>5</sup> <sup>3</sup> **Dialer : Format CTS**

Le menu Format CTS contient les paramètres qui permettent de sélectionner un format de transmission par numéro de téléphone du centre de télésurveillance.

Vous retrouvez les formats de transmission possible dans la colonne de droite du tableau *Formats de Communication Centre de Télésurveillance (CTS)* page 130.

#### **Pour entrer dans le menu Format CTS, vous devez :**

- 1. Vous trouver dans le menu Dialer.
- 2. Dans le menu Dialer, appuyer sur la touche **[3]** pour accéder au sous-menu Format CTS. L'écran affiche alors le texte suivant :

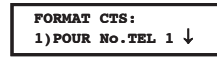

3. Utiliser la touche  $\circled{3}$  /  $\circled{7}$  ou  $\circled{4}$  /  $\circled{3}$  pour choisir un numéro de téléphone suivi par  $\circledcirc$  /  $\circledast$  /  $\circledast$ 

**-OU-**

Utiliser les touches rapides **[1,2 ou 3]** qui correspondent aux trois numéros de téléphone programmables du centre de télésurveillance (CTS). L'écran affiche alors le texte suivant :

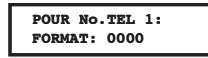

- 4. Utiliser les touches **[0 à 9]** pour attribuer un format de transmission à un numéro de téléphone (par ex : 0420 pour le format Contact ID ADEMCO ou 0700 pour le format SIA).
- 5. Appuyer sur la touche  $\binom{m}{k}$  /  $\left(\frac{\#}{6}\right)$  pour confirmer votre choix.
- 6. Appuyer ensuite à nouveau sur la touche  $\binom{4}{6}$ , suivi de la touche  $\binom{4}{6}$  pour quitter ce menu.

### **NOTE :**

Pour le format SIA et Contact ID référez-vous aussi au chapitre *Dialer : Auto Codes*, page 145.

4) Ci-dessous vous retrouvez un aperçu plus détaillé de la façon d'associer un format de transmission à un numéro de téléphone d'un centre de télésurveillance :

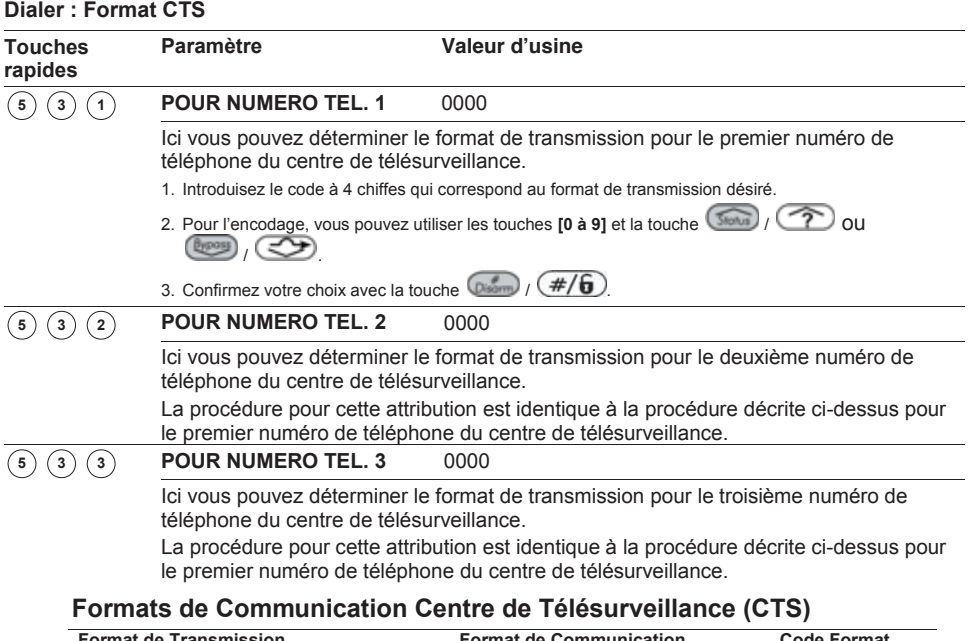

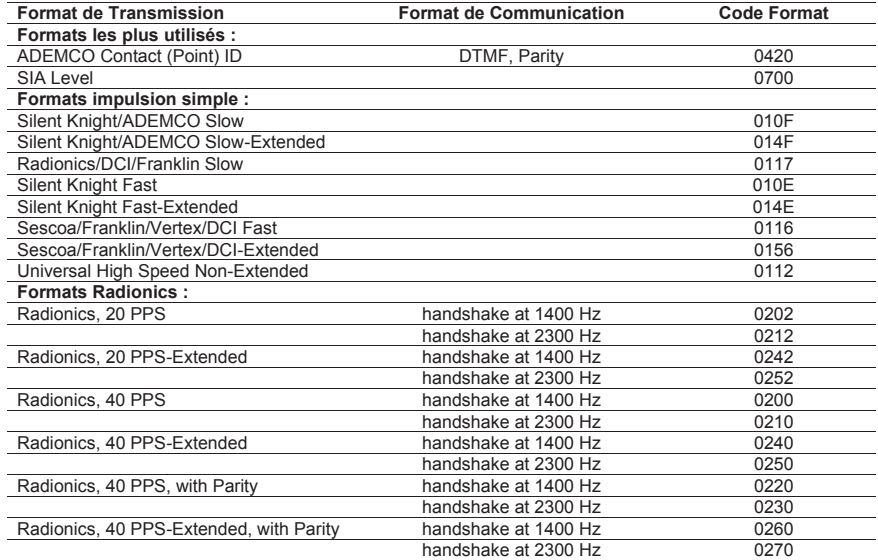

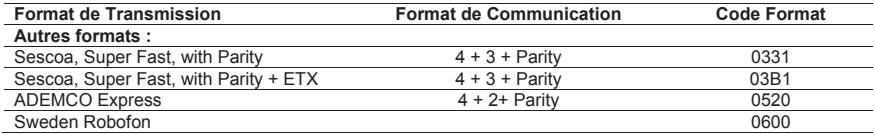

# <sup>5</sup> <sup>4</sup> **Dialer : Accès & ID**

Le menu Accès & ID permet de définir des codes de protection d'Accès et ID qui doivent être identiques dans la ProSYS et le programme « Upload/Download » pour assurer une bonne communication entre la ProSYS et le programme « Upload/Download ».

**Pour entrer dans le menu Code d'Accès & ID vous devez :**

- 1. Vous trouver dans le menu Dialer.
- 2. Dans le menu Dialer, appuyer sur la touche **[4]** pour accéder au sous-menu Accès & ID. L'écran affiche le texte suivant :

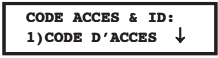

Définir une combinaison de chiffres Accès et ID comme décrit ci-dessous : **Dialer :Accès & ID** 

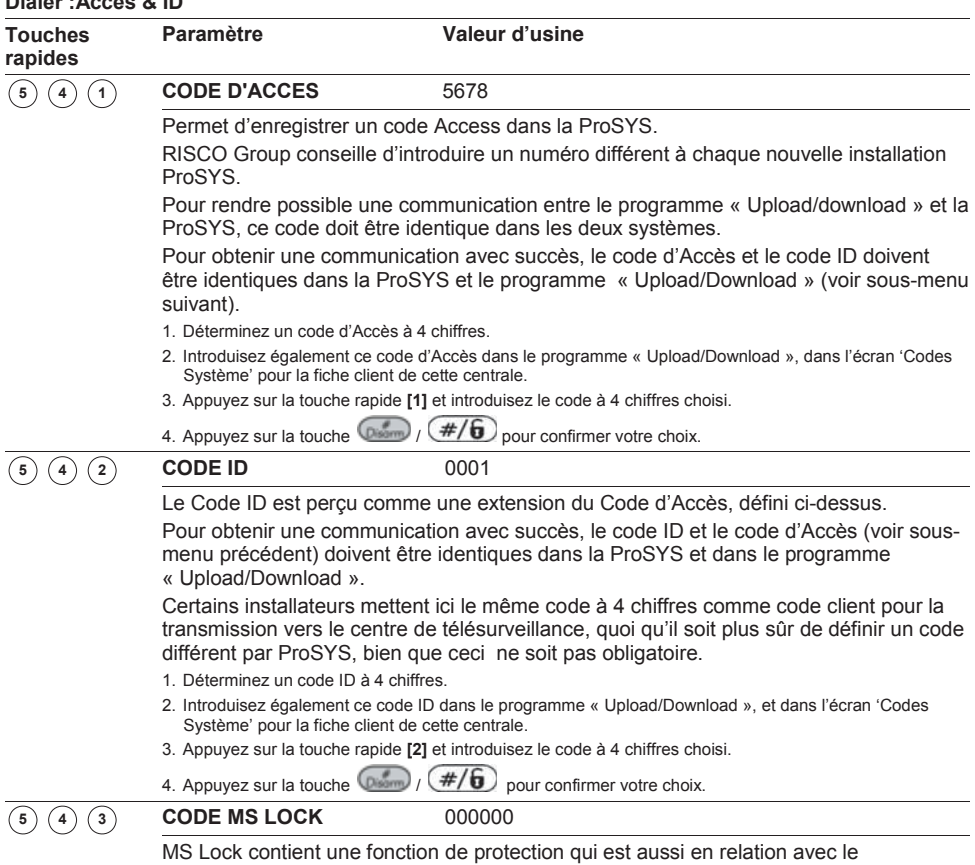

programme « Upload/Download ». Ce code empêchera la visualisation des paramètres de transmission. A nouveau ce code doit être identique dans la ProSYS et le programme « Upload/Download ». Si ce code MS Lock dans la ProSYS n'est pas identique à celui établi dans le programme « Upload/Download », alors l'installateur ne sera pas capable de modifier via le programme « Up/Download », les paramètres suivants : code Installateur, les numéros de téléphone CTS, le code MS Lock et la position du cavalier J2 par Défaut.

- 1. Appuyez sur la touche rapide **[3]** et introduisez le code à 6 chiffres.
- 2. Introduisez également ce code MS Lock dans le programme « Upload/Download », dans l'écran 'Codes Système' pour la fiche client de cette centrale.

# <sup>5</sup> <sup>5</sup> **Dialer : Contrôle**

Le menu Contrôle permet d'adapter les paramètres qui sont en rapport avec le contrôle des fonctions transmetteur de la ProSYS.

#### **Pour entrer dans le menu Contôlre, vous devez :**

- 1. Vous trouver dans le menu Dialer.
- 2. Dans le menu Dialer, appuyer sur la touche **[5]** pour accéder au sous-menu Contrôle. L'écran affichera le texte suivant :

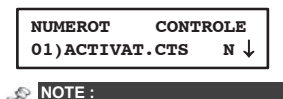

Ce sous-menu demande une confirmation par **[O] Oui** ou **[N] Non**.

- 3. Dans le sous-menu Contrôle vous pouvez retrouver et définir les paramètres cidessous :
	- Ê Vous pouvez parcourir la liste des paramètres disponibles avec les touches  $\left(\widehat{\mathbb{R}}\right)$  /  $\left(\widehat{\mathbb{R}}\right)$  ou  $\left(\widehat{\mathbb{R}}\right)$  /  $\left(\widehat{\mathbb{C}}\right)$
	- Ê Utilisez la touche **/** pour choisir entre **[O] Oui** et **[N] Non** et confirmez toujours votre choix au moven de la touche  $\binom{m}{k}$  /  $(\#\mathcal{F})$  (vous pouvez adapter tous les paramètres de la même façon).
	- Appuyez ensuite sur la touche  $\bigoplus$  pour quitter ce menu.

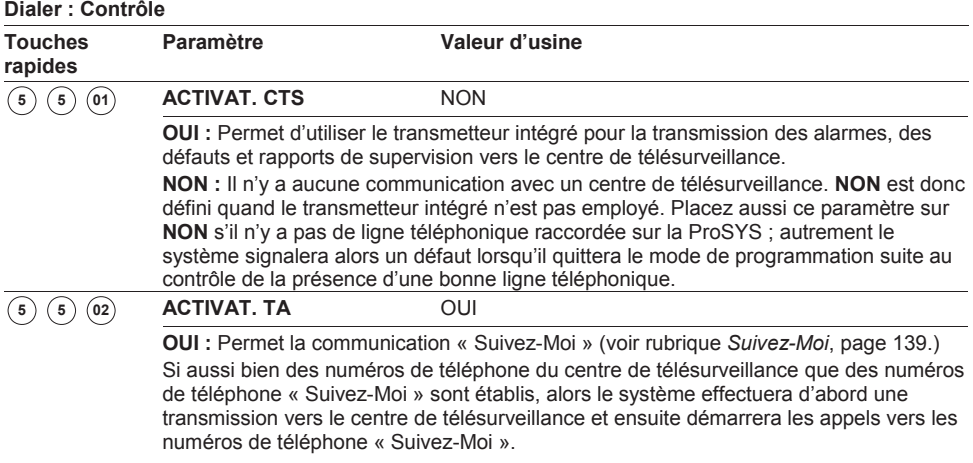

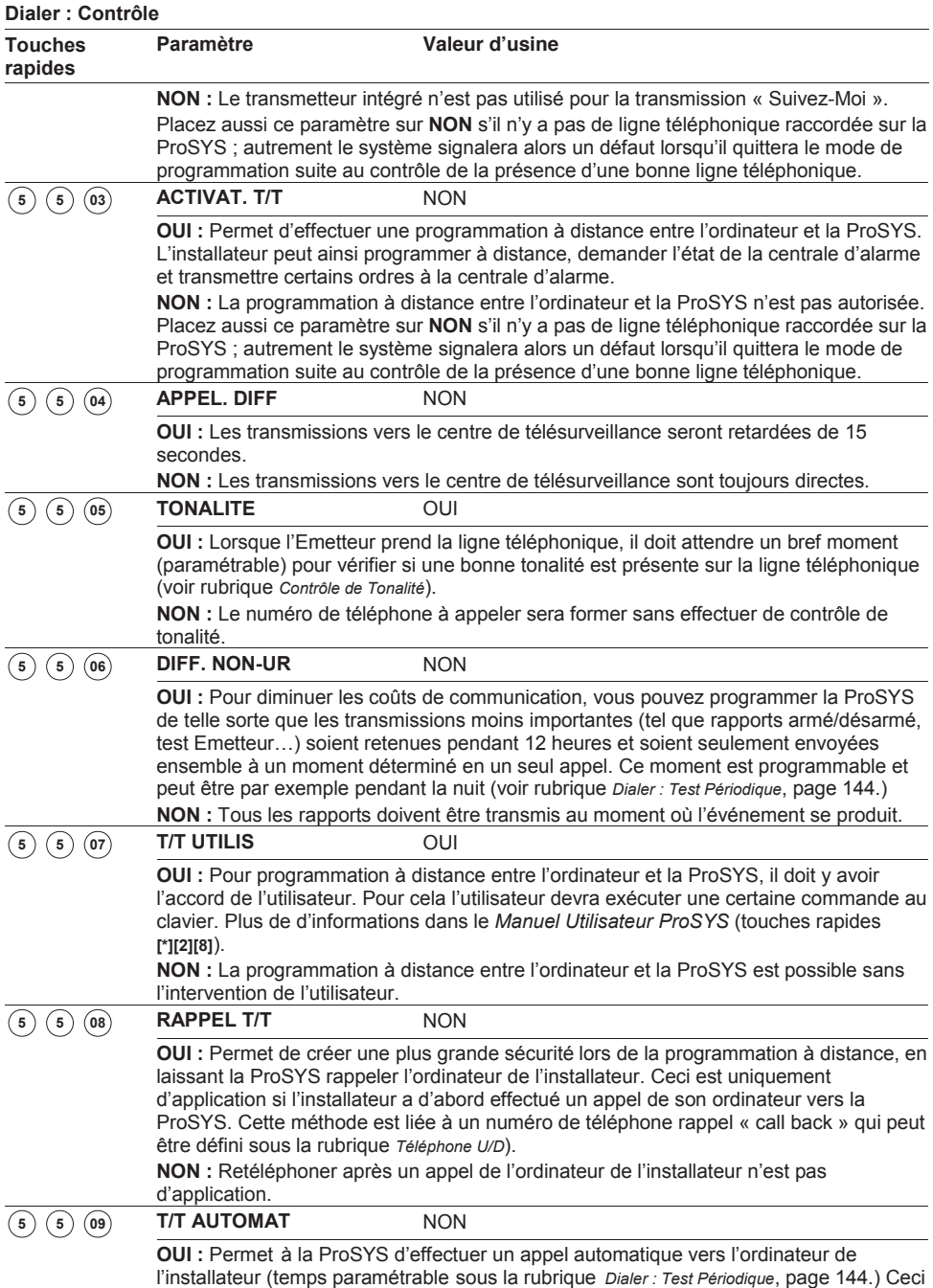

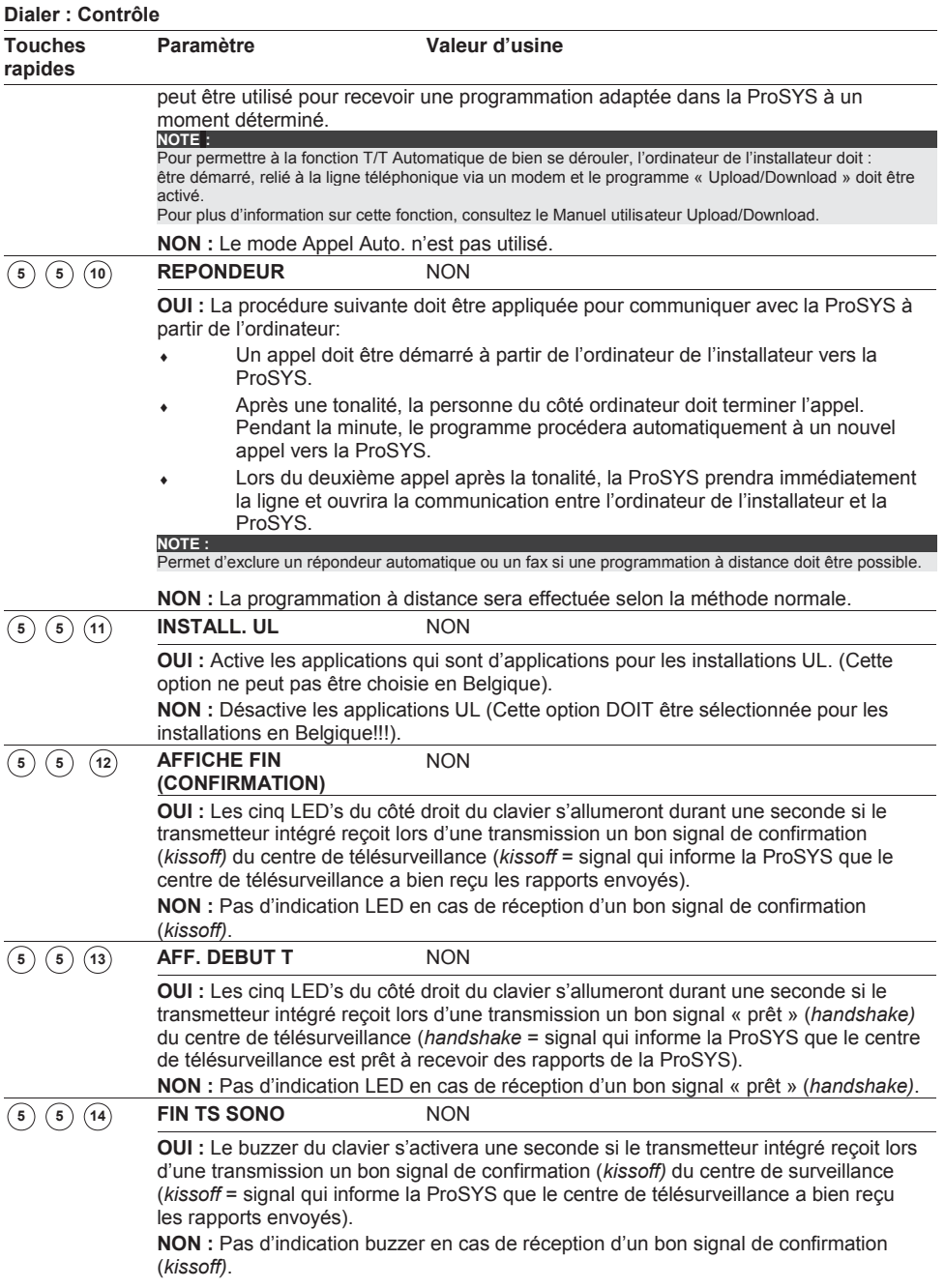

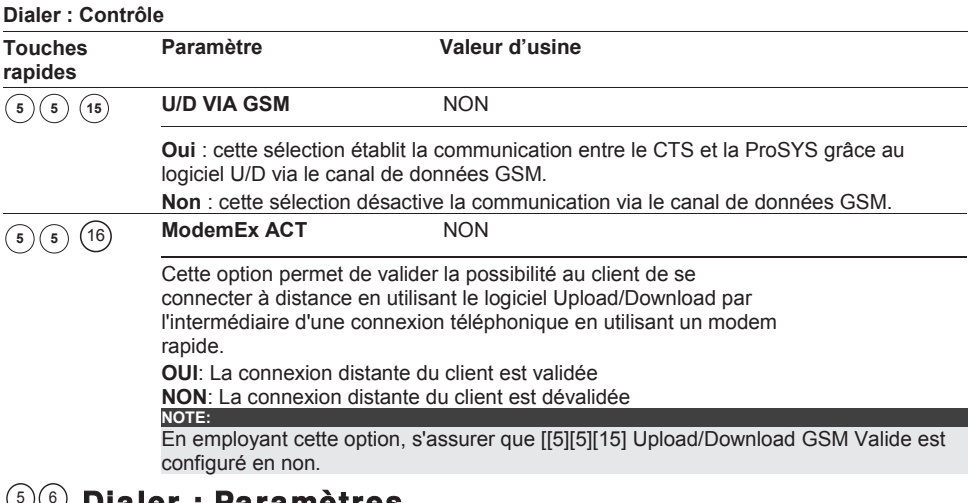

### <sup>5</sup> <sup>6</sup> **Dialer : Paramètres**

Le menu Paramètres permet de définir des paramètres complémentaires du transmetteur RTC.

#### **Pour entrer dans le menu Paramètres vous devez :**

- Ê Vous trouver dans le menu Dialer.
- Ê Dans le menu Dialer, appuyer sur la touche **[6]** pour accéder au sous-menu Paramètres. L'écran affichera le texte suivant :

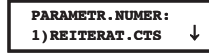

- Ê Dans le sous-menu Paramètres vous pouvez retrouver et définir les paramètres complémentaires ci-dessous.
- Ê Vous pouvez parcourir la liste des paramètres disponibles avec les touches *<u>(Status)</u> (*  $\overline{?}$ **) <b>(1)** *(BBBI)*  $($   $\overline{?}$
- ◆ Introduisez la valeur désirée et confirmez votre choix avec la touche *Diament* /  $\cancel{(#/6)}$ .

### Appuyez ensuite sur la touche  $\rightarrow$  pour quitter ce menu.

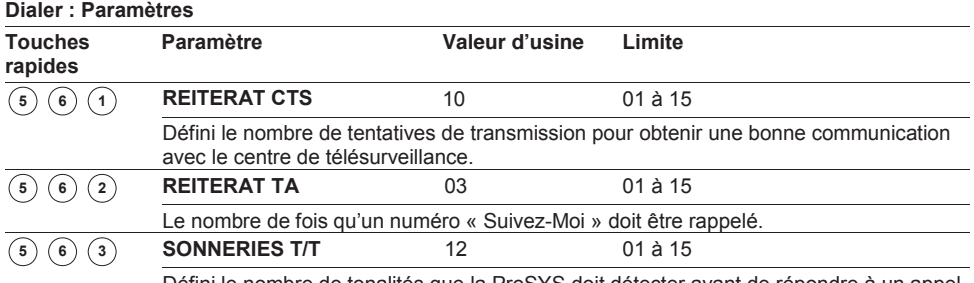

Défini le nombre de tonalités que la ProSYS doit détecter avant de répondre à un appel entrant (d'application lors de la programmation à distance).

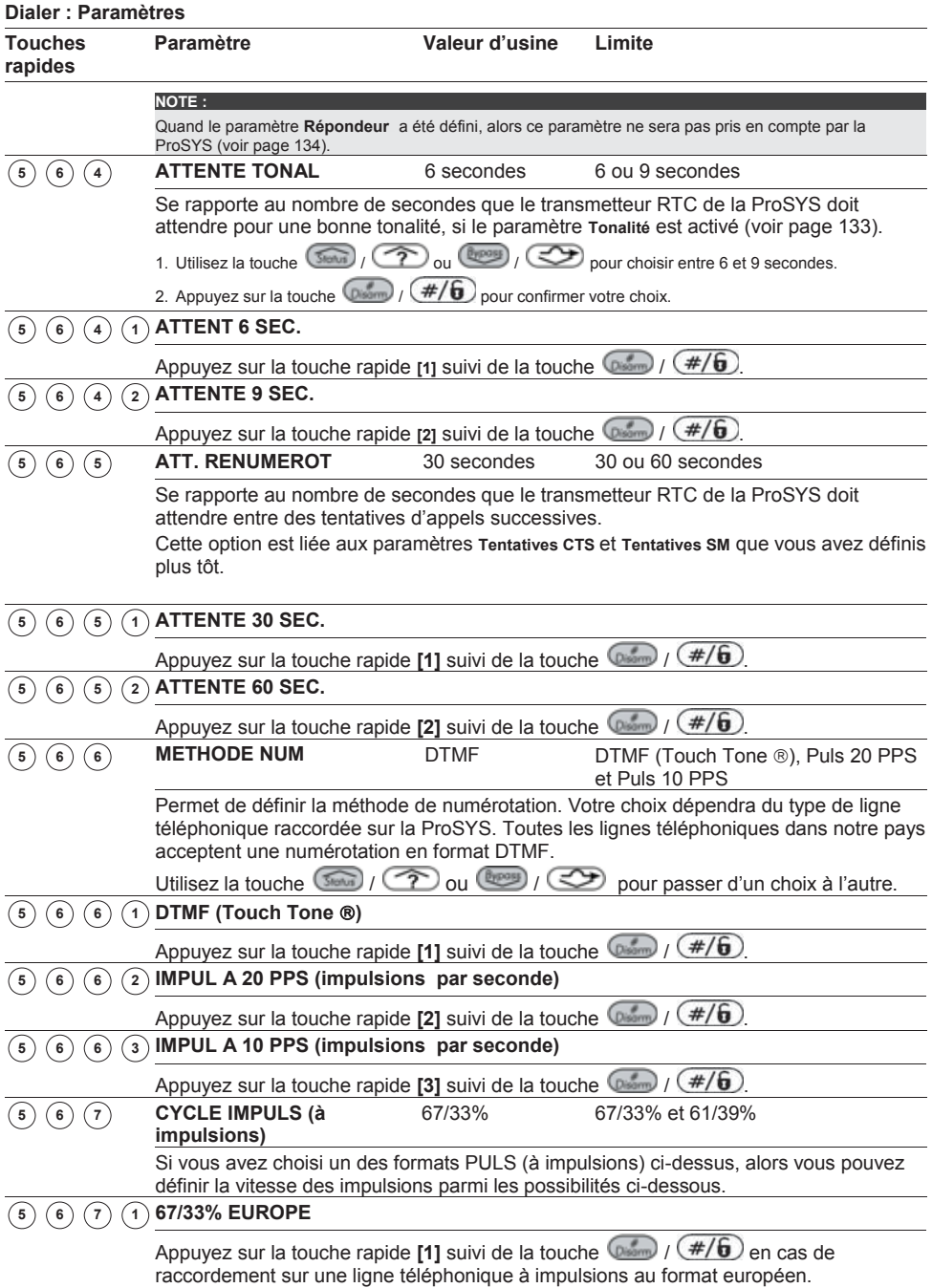

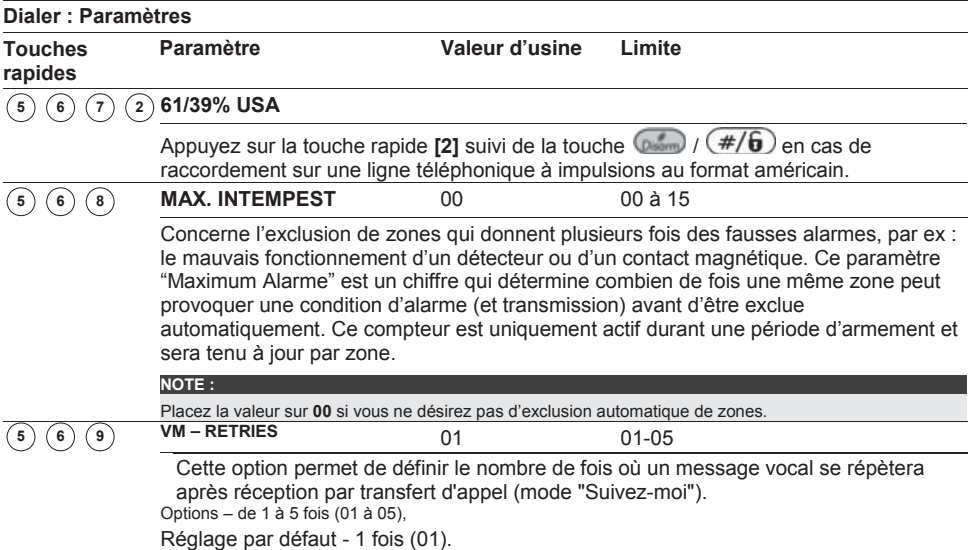

# <sup>5</sup> <sup>7</sup> **Dialer : Sens Transmis**

Le menu Sens Transmission permet d'attribuer les rapports de transmission aux trois numéros de téléphone pour appeler le (les) centre(s) de télésurveillances.

#### **Pour entrer dans le menu Sens Transmission vous devez :**

- 1. Vous trouver dans le menu Dialer.
- 2. Dans le menu Dialer, appuyer sur la touche **[7]** pour accéder au sous-menu Sens Transmission. L' écran affichera le texte suivant :

$$
\fbox{SENS TRANSM.CTS:} \\ 1) \texttt{RAPP.} \\ \texttt{SERV/ARR} \\ \downarrow
$$

**Dialer : Sens Transmis** 

- 3. Dans le sous-menu Sens Transmission vous pouvez retrouver et définir les paramètres ci-dessous.
	- Ê Appuyez sur la touche chiffre **[1 à 4]** pour entrer dans une catégorie de rapport.
	- Ê Pour chaque catégorie vous pouvez choisir parmi différentes assignations en utilisant la touche  $\circled{300}$  /  $\circled{2}$  ou  $\circled{100}$  /  $\circled{2}$
	- Confirmez votre choix au moyen de la touche  $\binom{m}{k}$  /  $\left(\frac{\#}{6}\right)$  et appuyez ensuite sur la touche  $\bigcirc$  pour quitter ce menu.

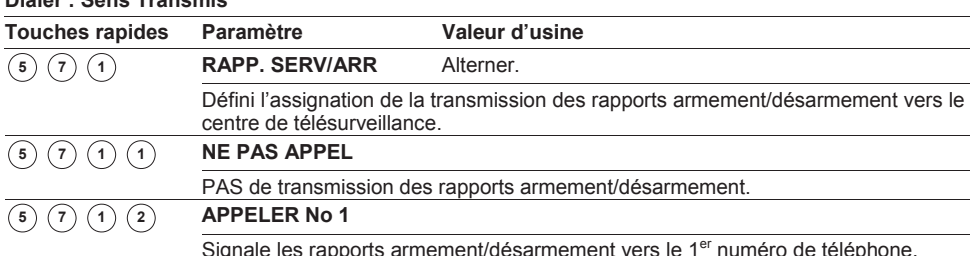

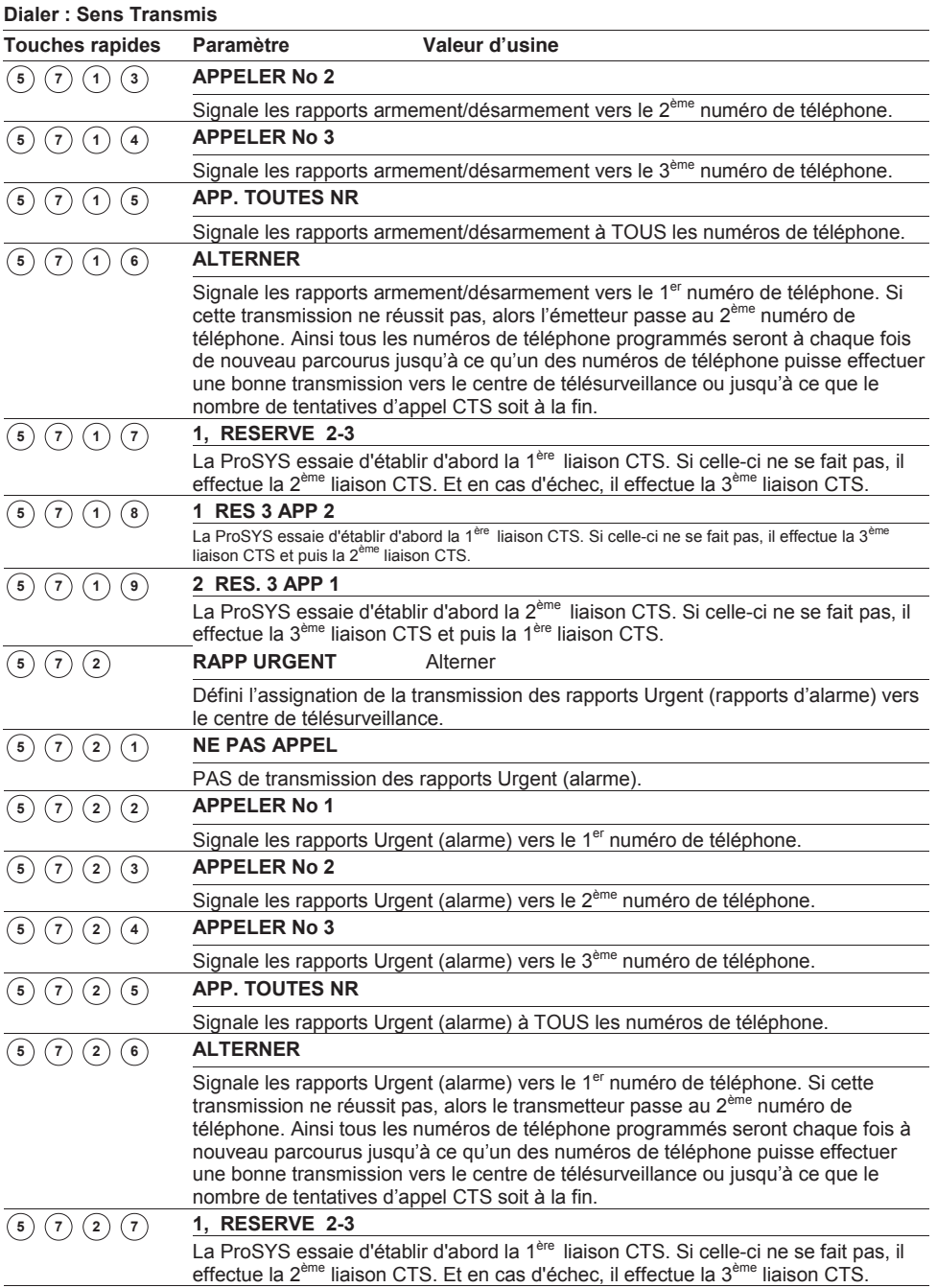

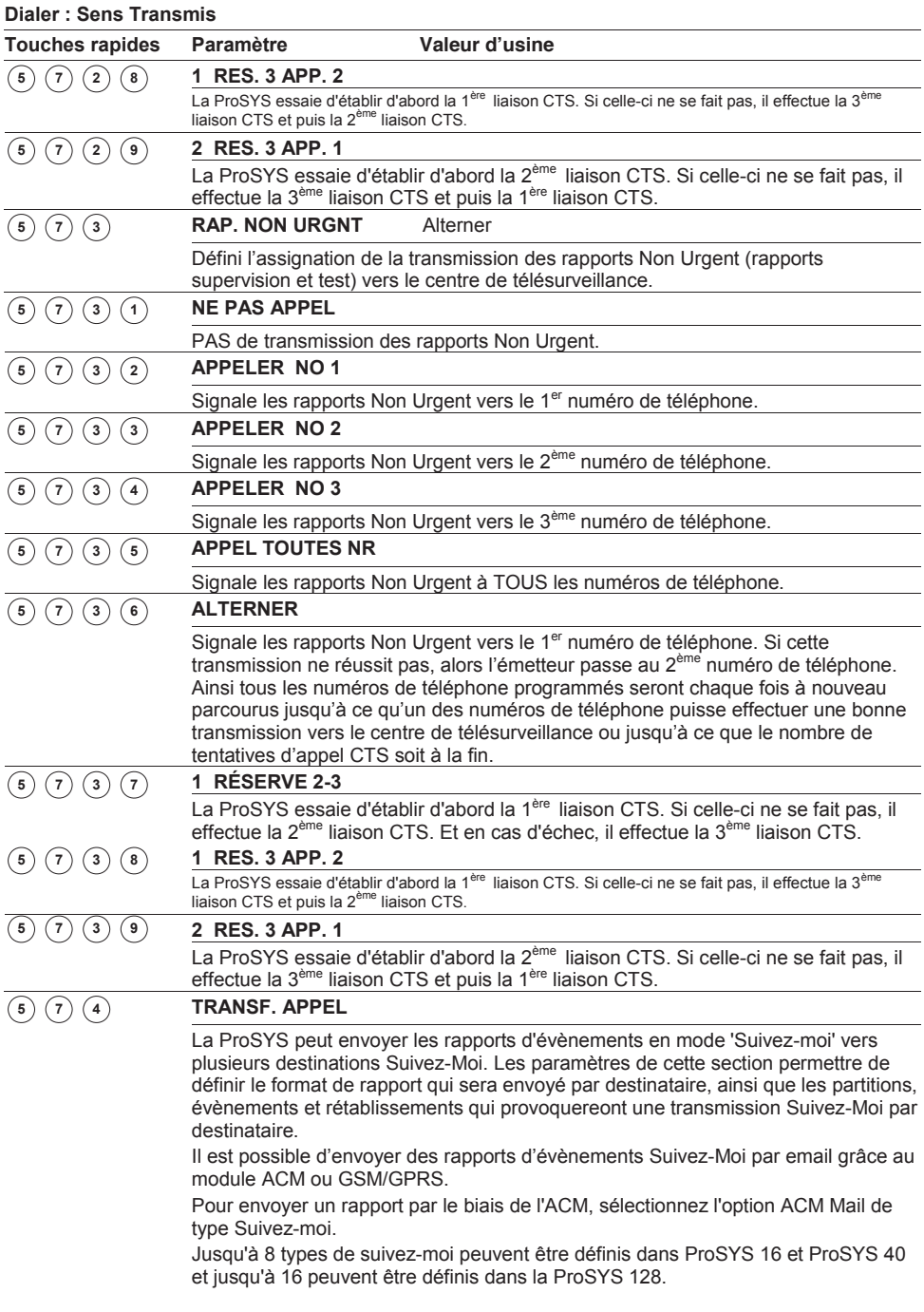

#### **Dialer : Sens Transmis Touches rapides Paramètre Valeur d'usine** Cette fonctionnalité est utilisée pour alerter le propriétaire d'une maison à son travail, ou un entrepreneur à la maison, d'une alarme. Il existe 4 type de Suivez-moi : 1. **Appel Téléphonique Standard**: L'appel de Suivez-moi émet une série de tonalités représentant une alarme active (intrusion ou incendie) et peut être utilisé partition par partition. 2. **Appel Téléphonique vers radiomessagerie**: L'appel de Suivez-moi peut être configuré vers une radiomessagerie (numérique ou alphanumérique) qui affichera un événement spécifique (alarme ou arm/désarment) et l'information de partition. (Se référer a Radiomessagerie, en page 68.) 3. **SMS**: Utilisant le module GSM/GPRS 4. **Email**: Utilisant le module ACM ou GSM/GPRS. **NOTE:** Suivez-moi (**ACTIVAT. TA**) doit être validé avant de pouvoir passer des appels (Se référer a *Activat. TA*, en page 132.) Il est de la responsabilité de l'utilisateur de programmer des numéros de téléphone de Suivez-moi ou les adresses email à partir des fonctions d'utilisateur (se référer à la section de *Fonctions Utilisateur* du *Manuel d'Utilisation de la ProSYS*). Dans les touches rapides de Suivez-moi ci-dessous, **SM** représente le numéro de Suivez-Moi sélectionné compris entre 1 et 16. Les numéros de Suivez-Moi 1 à 9 peuvent être atteint en utilisant les touches rapides ou par le menu de Suivez-moi, mais ceux de 10 à 16 peuvent seulement être atteints par le menu Suivez-moi. Dans le menu Suivez-Moi, choisit le numéro de suivez-Moi comme suit : 5. Numéros de Suiez-moi de 1 à 8: Utiliser la touche  $\left(\frac{Bypass}{Bypass}\right)$  pour atteindre le numéro de Suivez-Moi désiré et presser  $($   $\#$ / $\mathbf{h}$ Numéros de Suivez-moi 9 à 16 (ProSYS 128 seul.): Utiliser la touche (Bypour) COD pour atteindre 9) Plus SM... et presser Divor  $\#/\mathbf{6}$ . L'affichage suivant apparait. **SUI VEZ- MOI 1) SM N° 9** Utiliser la touche  $\bigcup_{k}$   $\bigcup_{k}$  pour atteindre le numéro de Suivez-Moi désiré et presser (Diam)  $\mathbf{S}(\mathcal{T}) \left(\begin{matrix} \mathbf{0} \end{matrix}\right)$  **[SM]**  $\mathbf{0}$  **SM TYPE** Cette option permet de configurer le format du message envoyé vers la destination définie pour le mode 'Suivez-moi', au cas où un évènement se produirait. Appuyez sur les touche  $\binom{m}{k}$  /  $\binom{m}{k}$  ou  $\binom{m}{k}$  pour faire basculer les options jusqu'à obtenir celle souhaitée.  $\mathbf{S}(\mathcal{O}) \times \mathbf{S}(\mathbf{S})$   $\mathbf{S}(\mathcal{O})$   $\mathbf{V}(\mathbf{S})$ Les évènements sont rapportés au numéro défini en mode 'Suivez-moi' par messages vocaux. **5**  $(7)$   $(4)$  **[SM]**  $(1)$  **SMS** Les évènements sont rapportés au numéro défini en mode 'Suivez-moi' par messages SMS. **[SM] GSM MAIL 1 2**  $\mathcal{L}$  [SM] **1 3**

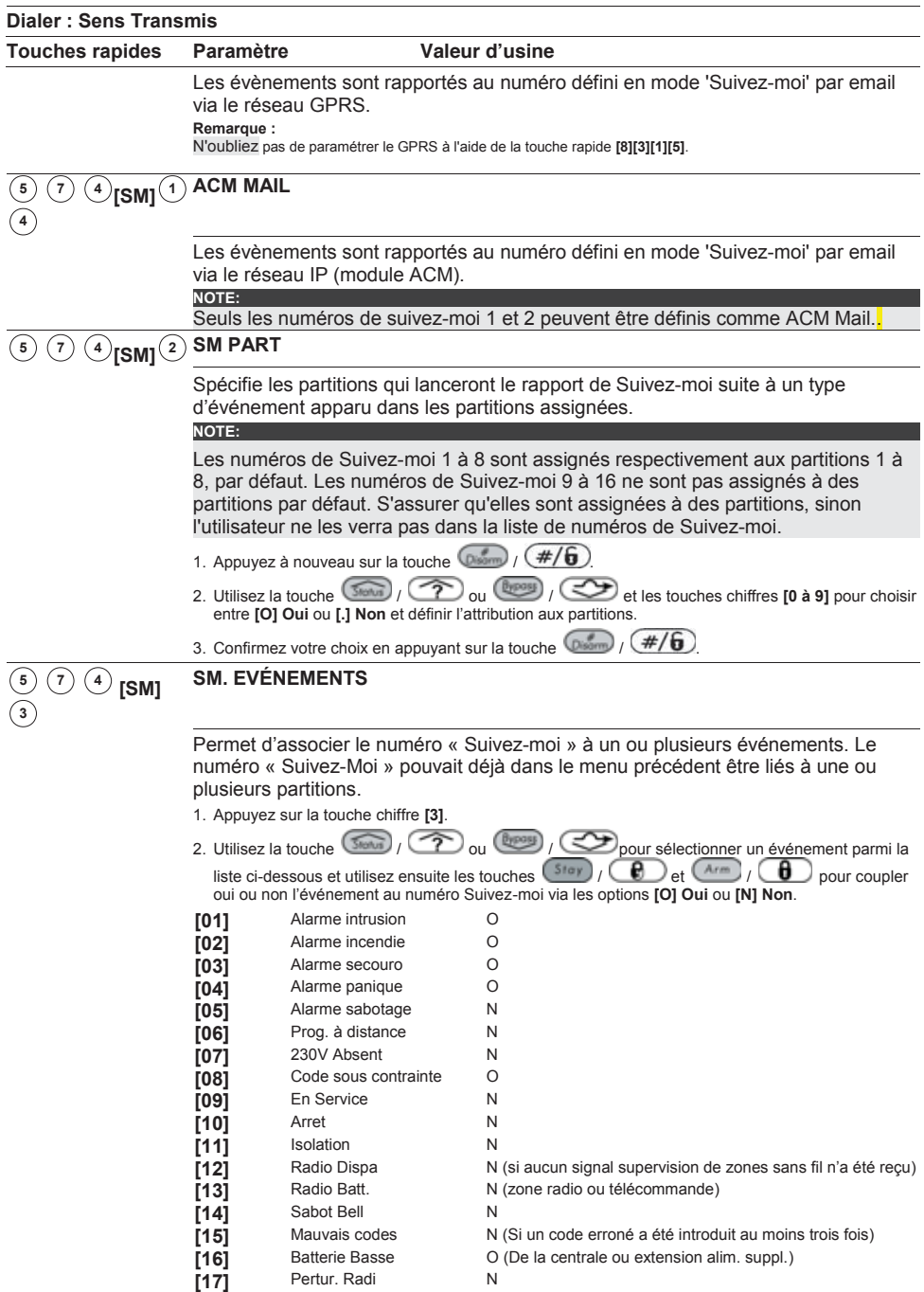

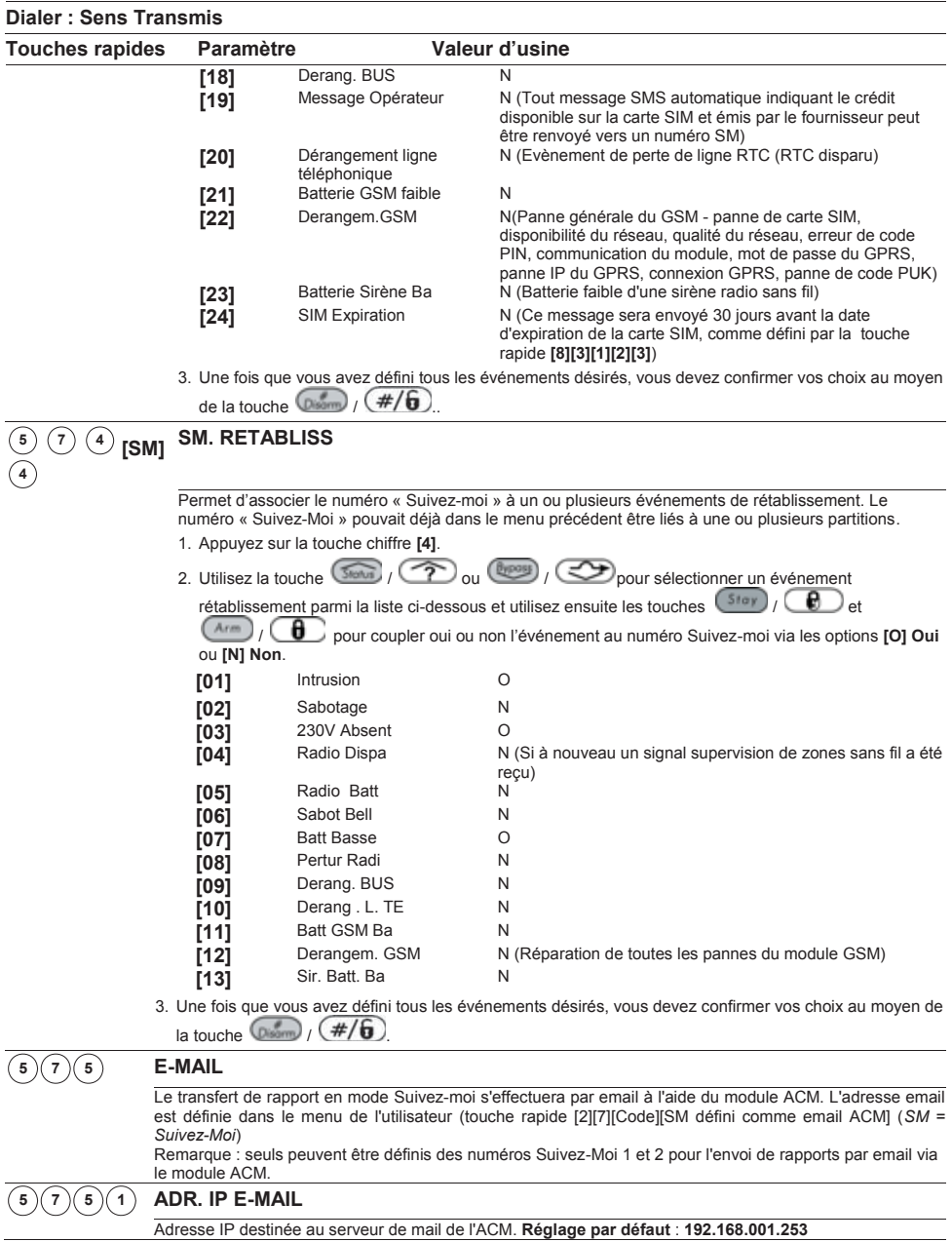

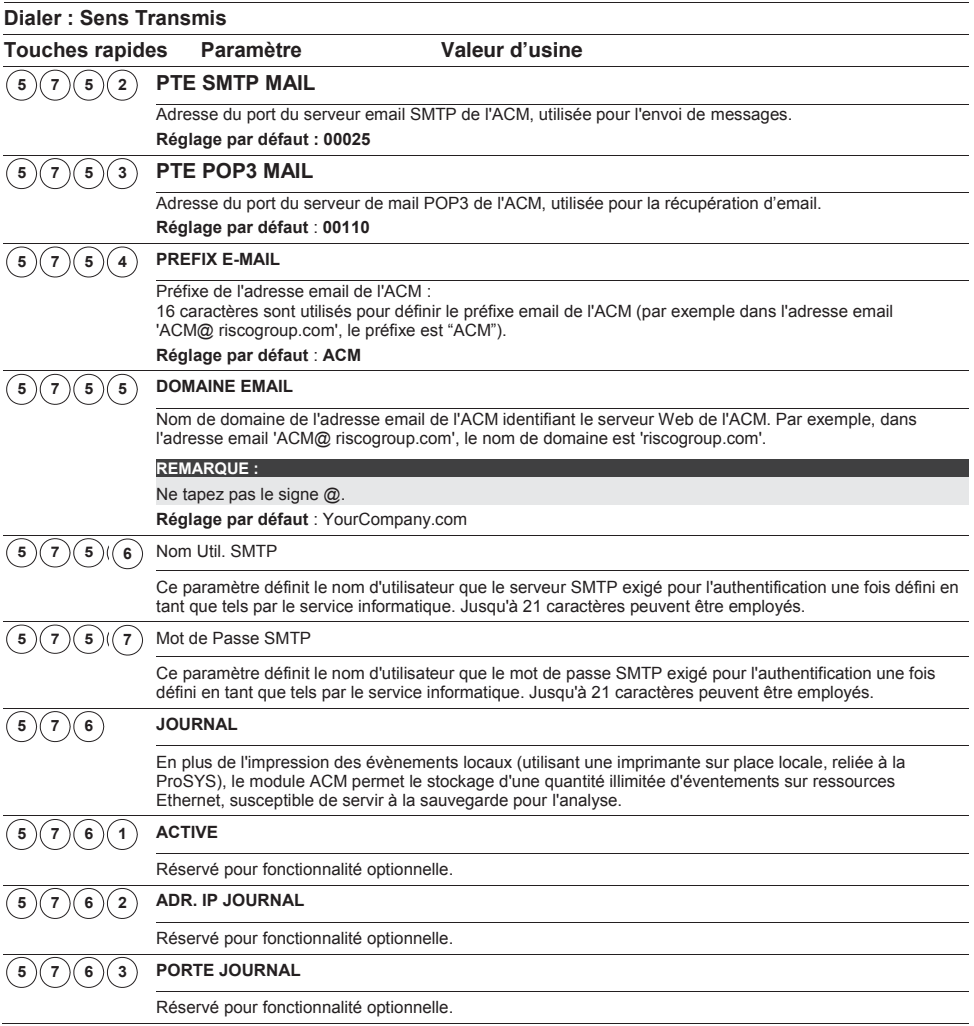

# <sup>5</sup> <sup>8</sup> **Dialer : Reinit. Alarme**

Le menu Réinit. Alarme déterminera quand la ProSYS doit transmettre la fin d'une condition d'alarme au centre de télésurveillance. Pour réussir cette transmission, vous devez être certains que les rapports de rétablissement aient été complétés (voir rubrique *Codes de Rapport*, page 153).

### **Pour entrer dans le menu Réinit Alarme vous devez :**

- 1. Vous trouver dans le menu Dialer.
- 2. Dans le menu Dialer, appuyer sur la touche **[8]** pour accéder au sous-menu Réinit Alarme. Le clavier affiche le texte suivant :

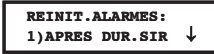

3) Faire un choix parmi les possibilités suivantes :

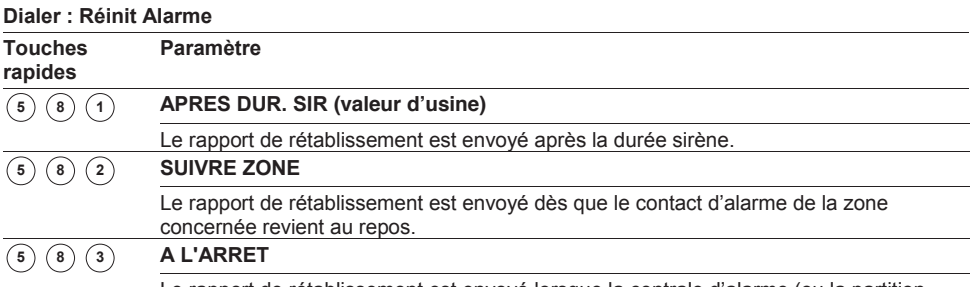

Le rapport de rétablissement est envoyé lorsque la centrale d'alarme (ou la partition concernée) est désarmée, même si le temps sirène est expiré depuis longtemps.

# <sup>5</sup> <sup>9</sup> **Dialer : Test Périodique**

Le menu Test Périodique permet de définir le moment auquel la ProSYS enverra un appel de test automatique au centre de télésurveillance. Les rapports Non Urgents seront envoyés en même temps au centre de télésurveillance uniquement dans le cas où le paramètre **« Différer Non urgent »** a été placé sur **OUI** (voir rubrique *Diff. Non-Ur* page 133). Vous pouvez aussi définir dans ce menu le moment auquel la ProSYS démarrera un appel automatique vers l'ordinateur « Upload/Download » de l'installateur.

#### **Pour entrer dans le menu Test Périodique vous devez :**

- 1. Vous trouver dans le menu Dialer.
- 2. Dans le menu Dialer, appuyer sur la touche **[9]** pour accéder au sous-menu Test Périodique. L'écran affichera le texte suivant :

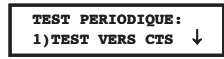

3) Vous pouvez définir les paramètres ci-dessous :

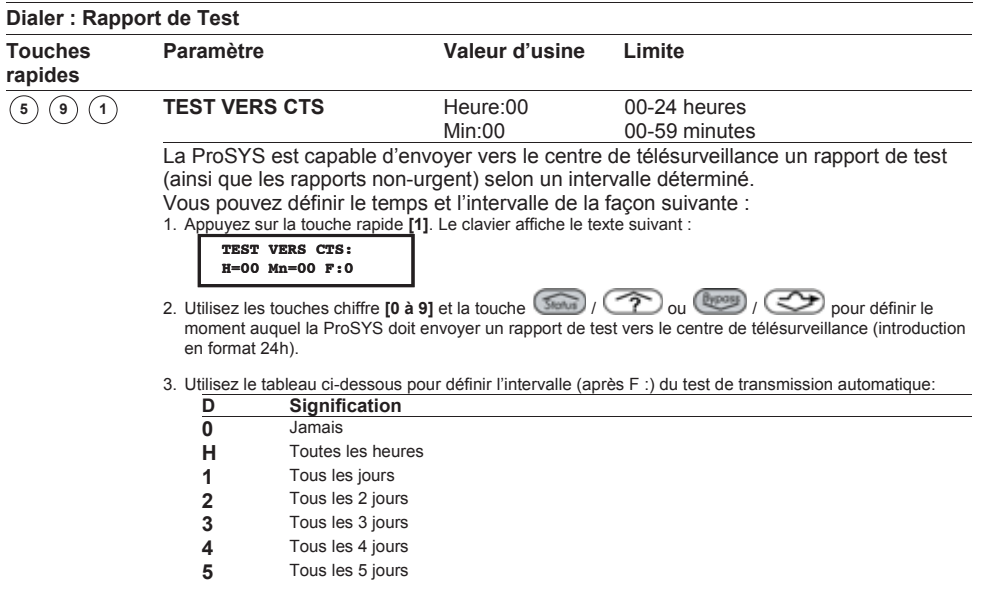
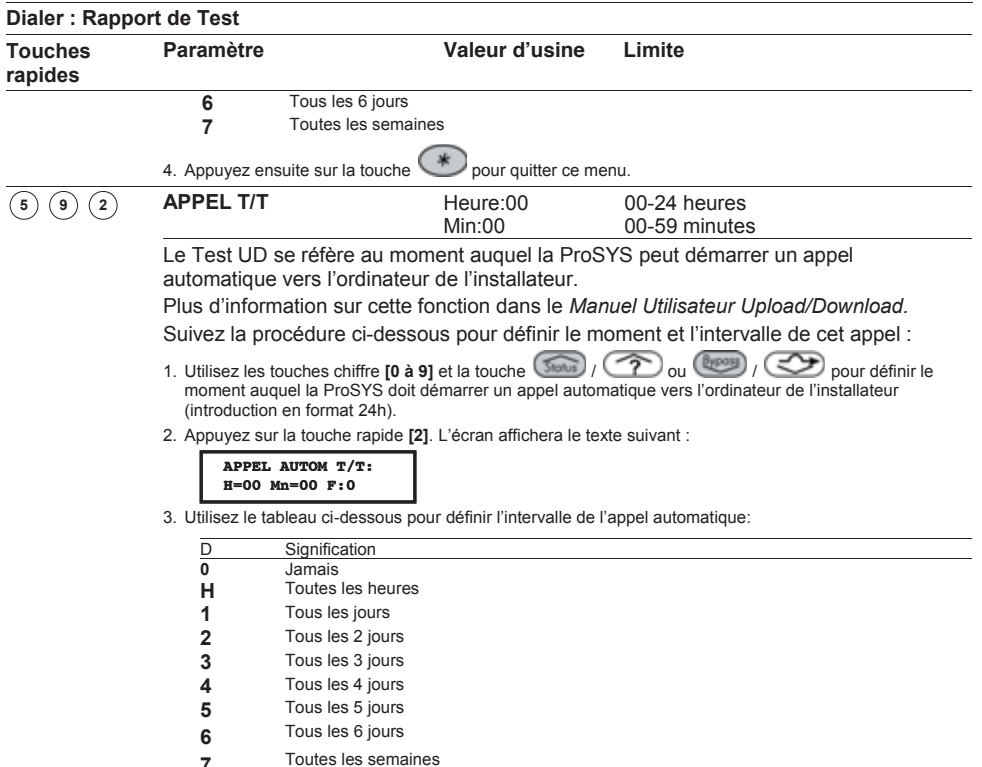

4. Appuyez ensuite sur la touche  $\bigoplus$  pour quitter ce menu.

### <sup>5</sup> <sup>0</sup> <sup>1</sup> **Dialer : Plus…**

Le menu Plus… permet d'accéder aux paramètres supplémentaires du transmetteur de la ProSYS, qui vous permettront de faire de l'attribution de codes rapports automatique, ainsi que de paramétrer les paramètres spécifiques du module ACM.

#### **Pour entrer dans le menu Plus… vous devez :**

- 1. Vous trouver dans le menu Dialer.
- 2. Dans le menu Dialer, appuyer sur la touche **[0]** pour accéder au sous-menu Plus… L'écran affichera le texte suivant :

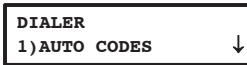

4) Vous pouvez définir les paramètres supplémentaires de la manière suivante :

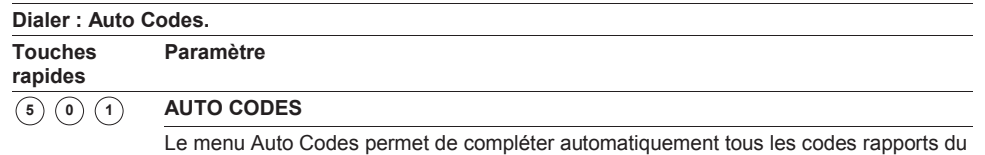

centre de télésurveillance pour la transmission en format SIA ou Contact ID ADEMCO.

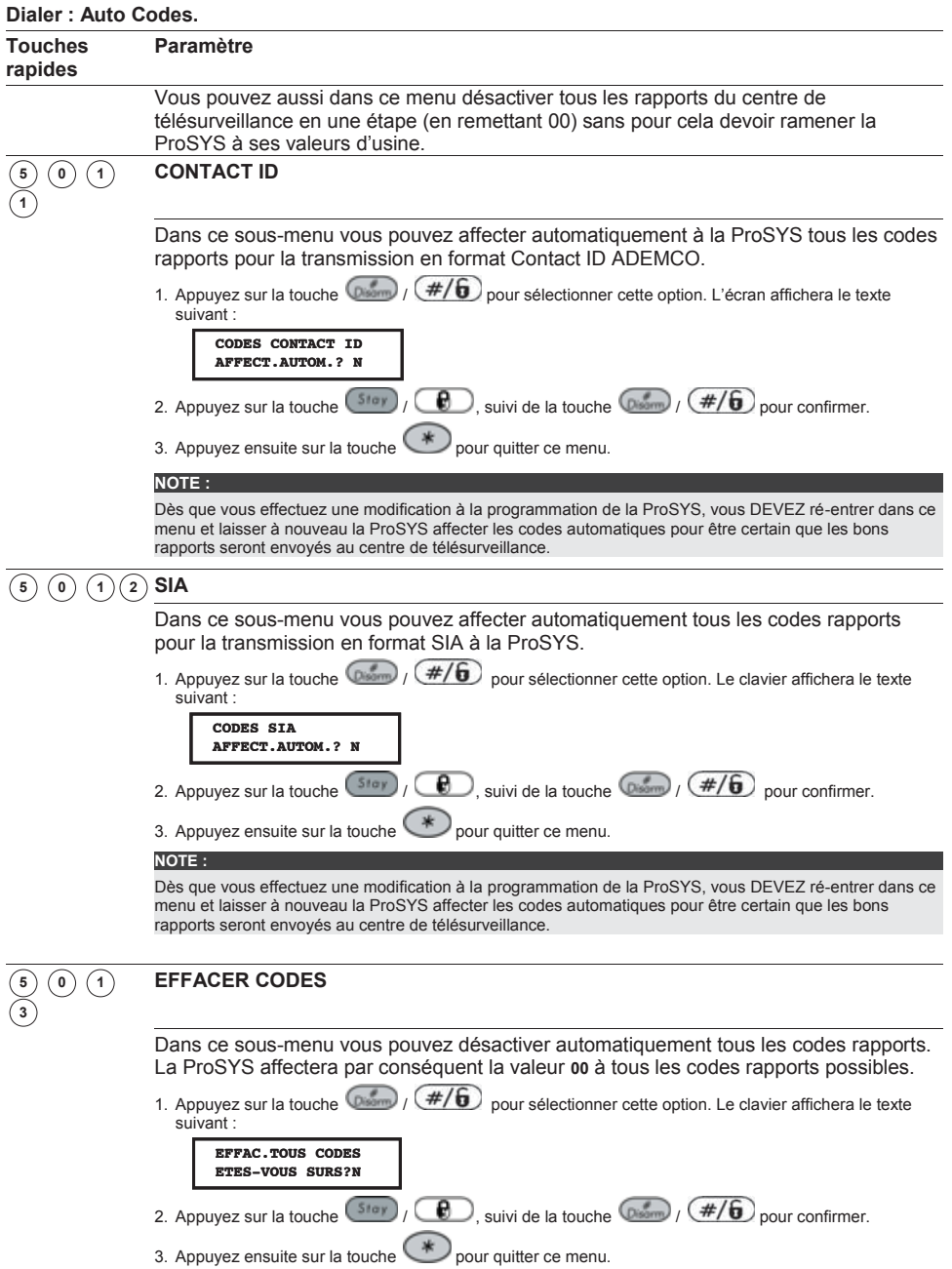

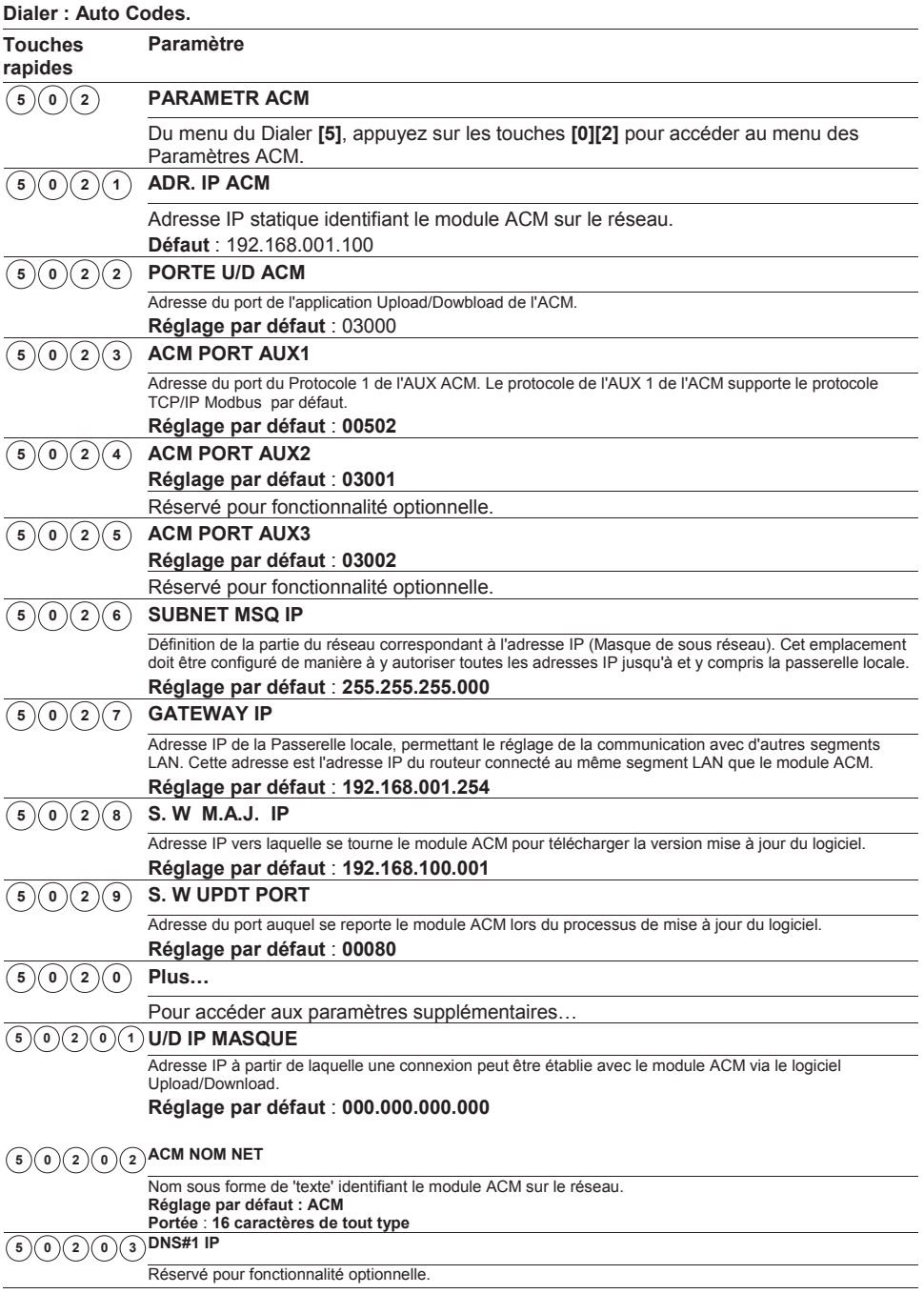

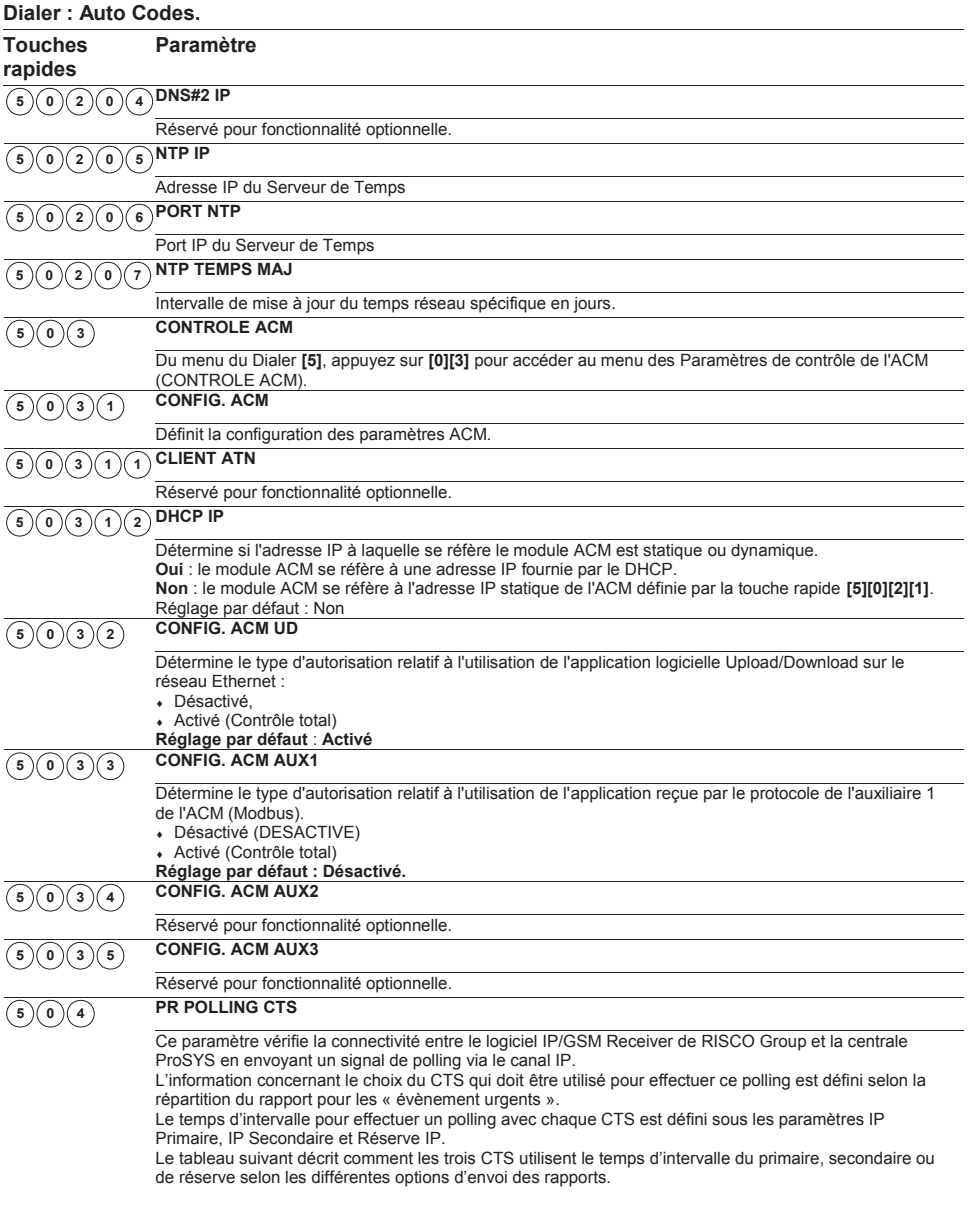

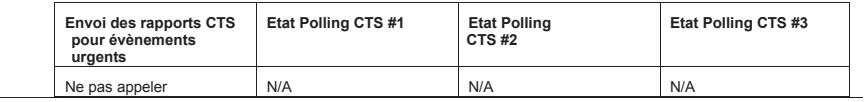

#### **Dialer : Auto Codes.**

#### **Touches rapides Paramètre**

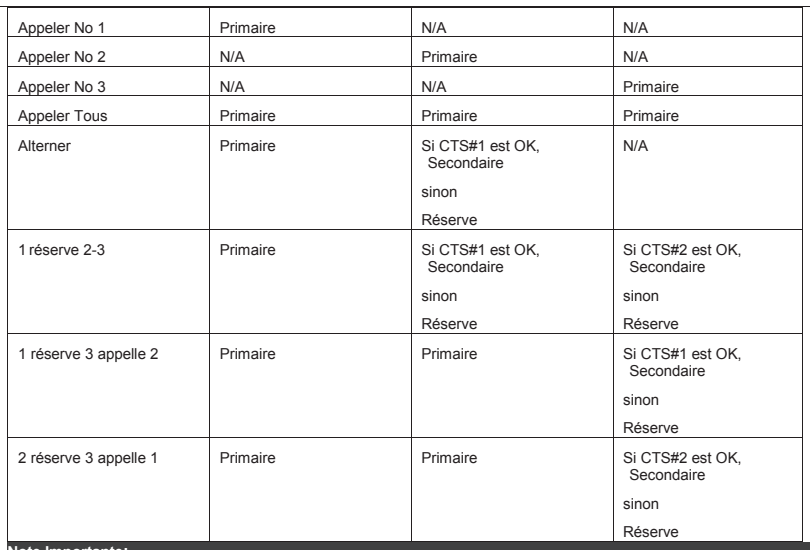

#### **Note Importante:**

L'installateur doit manuellement entrer la valeur du code rapport 87 dans le menu de programmation Codes Rapports en utilisant les touches rapides [6][8][0][4]. Cette valeur représente le code SIA ZZ et Contact ID 999 qui sont utilisés pour valider le processus de rapport

#### **Exemple Polling CTS :**

En sélectionnant le CTS#1 IP (ACM), CTS#2 GPRS (GSM) et un division de rapport ALTERNER (en utilisant les valeurs par défaut primaire, secondaire et réserve), le processus de rapport sera comme cela :

En état normal :

Le polling via le réseau IP en utilisant l'ACM se fera toutes les 30 secondes selon l'intervalle primaire.

Le polling via le réseau GPRS en utilisant le module GSM se fera toutes le 3600 secondes (1 heure) selon l'intervalle secondaire.

Quand la communication au CTS#1 (ACM) échoue, le processus de rapport passe sur l'intervalle défini en réserve et le polling a lieu via le réseau GPRS en utilisant le module GSM toutes les 90 secondes

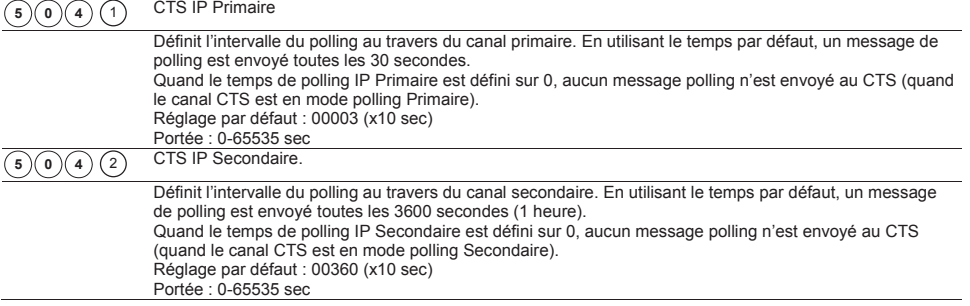

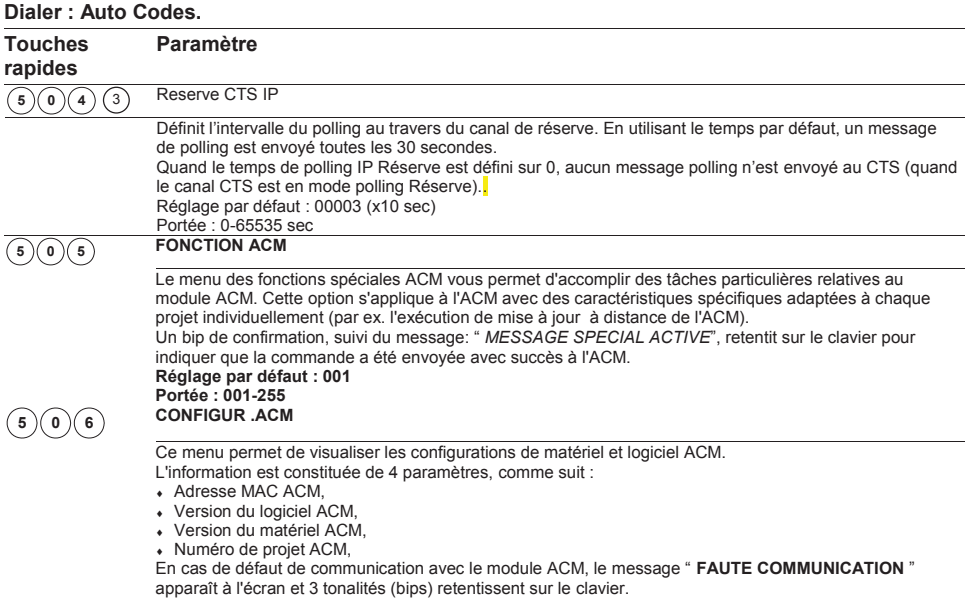

### <sup>6</sup> **Codes De Rapport**

Le menu Codes de Rapp permet d'établir les différents codes pour les rapports que la ProSYS doit transmettre au centre de télésurveillance.

- Ê Dans le cas de vieux formats de transmission, le centre de télésurveillance attendra un code de transmission spécifique par événement. Si vous utilisez un vieux protocole de transmission (tel que Scancom, Silent Knight, …), alors vous devez demander au centre de télésurveillance quel code ils souhaitent recevoir par événement.
- $\triangle$  La plupart des centres de télésurveillance peuvent recevoir la liste des rapports d'événements ci-dessous. Il peut arriver que certains centres de télésurveillance ne puissent pas recevoir tous les événements envoyés par la ProSYS. Dans ce cas, vous serez limités dans la transmission des événements.

Les formats de transmission plus modernes ADEMCO Contact ID et SIA utilisent des rapports standardisés. Si vous utilisez un de ces formats de transmission plus modernes, alors les étapes de programmation mentionnées ci-dessous ne sont pas d'applications.

- Ê Si vous définissez un rapport avec la valeur (**00**), alors la ProSYS ne transmettra pas cet événement.
- Ê Pour plus de données, référez-vous à l'*Annexe C, Codes de Transmission*.

Une fois que vous vous trouvez dans le menu Codes Rapports, alors vous avez accès aux sousmenus cités ci-dessous :

- **i**  $\left( \begin{matrix} 6 \end{matrix} \right)$  **Tche Détresse**, page 152
- $\cdot$   $\circ$   $\circ$   $\circ$  **Zones**, page 153
- <sup>i</sup> <sup>6</sup> <sup>3</sup> **Autopr Module**, page 154
- <sup>i</sup> <sup>6</sup> <sup>4</sup> **Défaut Centr**, page 156
- <sup>i</sup> <sup>6</sup> <sup>5</sup> **Déf Mod Alim.**, page 158
- <sup>i</sup> <sup>6</sup> <sup>6</sup> **Mise En Serv**, page 159
- <sup>i</sup> <sup>6</sup> <sup>7</sup> **Mise A L'arr**, page 161
- <sup>i</sup> <sup>6</sup> <sup>8</sup> **Divers**, page 162
- <sup>i</sup> <sup>6</sup> <sup>9</sup> **Code Spéciaux**, page 163
- <sup>i</sup> <sup>6</sup> <sup>0</sup> **Code Access**, page 164

**Pour entrer dans le menu Codes Rapports vous devez :** 

A partir du mode Programmation Installateur appuyer sur la touche **[6]** ou utiliser la touche **Good / 2008** ou **(throw)** / **30** jusqu'à ce que le menu **[6] Codes de Rapp** apparaisse et appuyer ensuite sur la touche  $\binom{m}{m}$  /  $(\#/\mathbf{6})$ .

Le premier sous-menu (Touches détresse) s'affiche :

```
CODES RAPPORTS
1) TCHE DETRESSE \downarrow
```
Vous vous trouvez maintenant dans le menu Codes Rapports et vous pouvez donc entrer dans les différents sous-menus disponibles décrits ci-dessous :

## <sup>6</sup> <sup>1</sup> **Codes Rapports : Touches Détresse**

Ce sous-menu vous permet de définir les codes rapports des alarmes d'urgence qui sont générées sur un clavier (tel qu'alarme panique, incendie et médicale).

#### **Pour entrer dans le menu Touches Détresse vous devez :**

- 1. Vous trouver dans le menu Codes Rapports, comme décrit page 153.
- 2. Dans le menu Codes Rapports, appuyer sur la touche **[1]** pour accéder au sous-menu Touches détresse. Le clavier affiche le texte suivant :

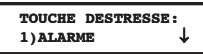

- 3. Vous pouvez maintenant suivre la procédure ci-dessous pour attribuer les différents codes rapports :
	- Ê Appuyez sur **[1]** pour définir le rapport d'alarme de l'événement ou appuyez sur **[2]**  pour définir le rapport de rétablissement de l'événement.
	- Ê Introduisez ensuite les deux chiffres du code rapport pour l'événement.
	- Ê Vous pouvez introduire les deux chiffres du code rapport au moyen des touches chiffres **[0 à 9]** ou en utilisant la touche  $\circled{F}$  /  $\circled{F}$  ou  $\circled{F}$  /  $\circled{F}$
	- Appuyez après cela sur la touche  $\binom{m}{k}$  /  $(\#/\mathbf{6})$  pour confirmer votre choix.
	- Appuyez ensuite sur la touche  $\bigcirc$  pour quitter ce menu.

#### **Codes Rapports : Touches détresse**

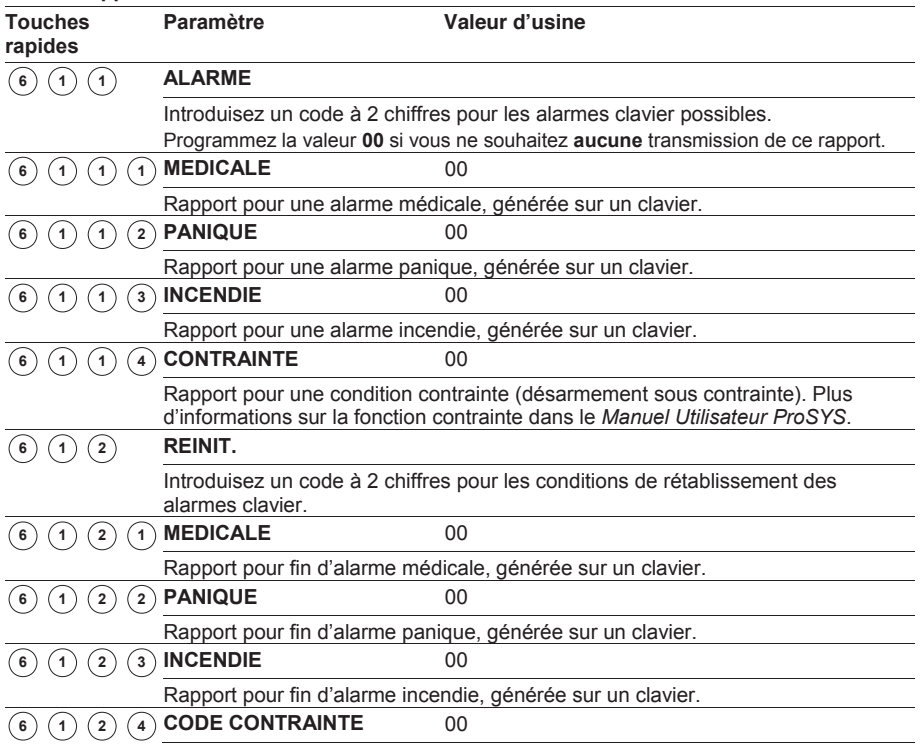

#### **Codes Rapports : Touches détresse**

#### **Touches Paramètre Valeur d'usine**

**rapides** 

Rapport pour fin condition contrainte (fin d'un désarmement sous contrainte).

### <sup>6</sup> <sup>2</sup> **Codes Rapports : Zones**

Ce sous-menu vous permet de définir les codes rapports des alarmes de zones et de fins des alarmes de zones.

#### **Pour entrer dans le menu Zones vous devez :**

- 1. Vous trouver dans le menu Codes Rapports, comme décrit page 153.
- 2. Dans le menu Codes Rapports, appuyer sur la touche **[2]** pour accéder au sousmenu Zones. Le clavier affichera le texte suivant :

$$
\begin{array}{|c|}\n\hline\n\text{ZONES:} \\
1) \text{ALARME} \\
\hline\n\end{array}
$$

- 3. Vous pouvez maintenant suivre la procédure ci-dessous pour attribuer les différents codes rapports :
	- **←** Utilisez les touches **[1 à 9]** pour sélectionner le rapport de zone désiré (Alarme, Défaut etc.).
	- Ê Vous pouvez introduire les deux chiffres du code rapport au moyen des touches chiffres **[0 à 9]** ou en utilisant la touche  $\widehat{\mathbb{S}_{\text{total}}}$  /  $\widehat{\mathbb{S}_{\text{old}}}$  ou  $\widehat{\mathbb{S}_{\text{new}}}$  /  $\widehat{\mathbb{S}_{\text{old}}}$  . Si une zone ne doit effectuer aucune transmission vers le centre de surveillance, alors vous devez mettre le code rapport sur la valeur **00**.
	- Appuyez sur la touche  $\binom{m}{k}$  /  $(\#/\mathbf{6})$  pour continuer ou appuyez sur la touche pour quitter ce menu.

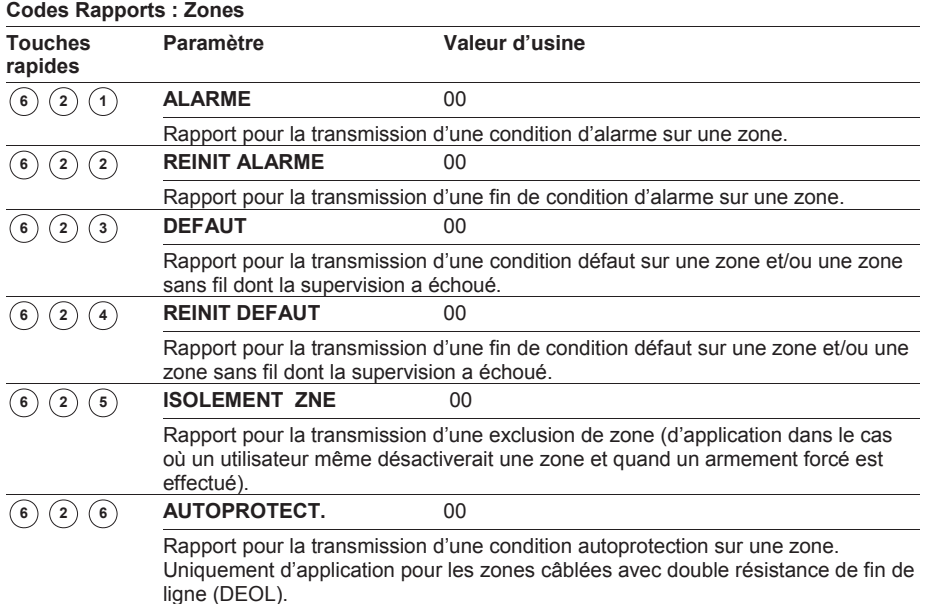

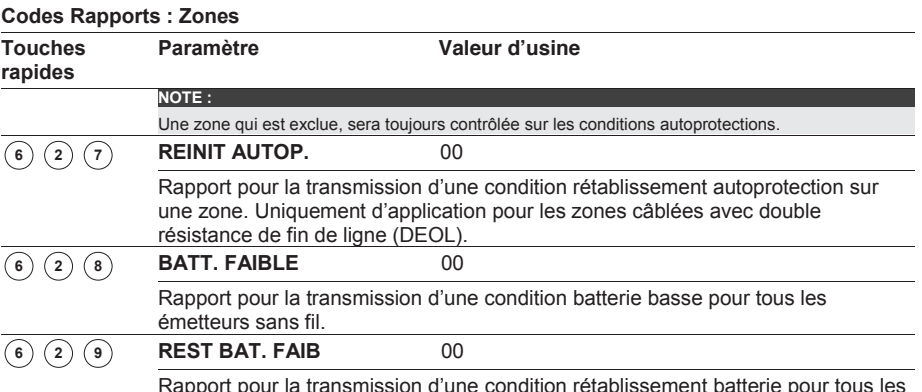

**blissement patterie pour tous les** émetteurs sans fil

### <sup>6</sup> <sup>3</sup> **Codes Rapports : Autopr M odule**

Ce sous-menu vous permet de définir les codes rapports des alarmes autoprotection et des rétablissements alarmes autoprotection sur les modules d'extension tel que claviers et modules d'extension de zones.

Chaque clavier dispose d'un contact autoprotection. Plusieurs modules d'extension (par ex : modules de sorties et alimentations supplémentaires) possèdent aussi des bornes de raccordement pour un contact autoprotection.

#### **Pour entrer dans le menu Autopr. Module, vous devez :**

- 1. Vous trouver dans le menu Codes Rapports, comme décrit page 153.
- 2. Dans le menu Codes Rapports, appuyer sur la touche **[3]** pour accéder au sousmenu Autopr. Module. Le clavier affiche le texte suivant :

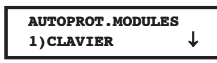

- 3. Vous pouvez maintenant suivre la procédure ci-dessous pour attribuer les différents codes rapports :
	- **EXECUTE:** Utilisez les touches **[1 à 7]** pour choisir parmi les rapports autoprotection ci-dessous (claviers, modules de sorties, etc.).
	- Ê Vous pouvez introduire les deux chiffres du code rapport au moyen des touches

chiffres **[0 à 9]** ou en utilisant la touche  $\widehat{\mathbb{S}_{\text{max}}}$  /  $\widehat{\mathbb{S}_{\text{min}}}$  /  $\widehat{\mathbb{S}_{\text{min}}}$  /  $\widehat{\mathbb{S}_{\text{min}}}$ contact autoprotection d'un module ne doit effectuer aucune transmission vers le centre de télésurveillance, alors vous devez mettre le rapport sur la valeur **00**.

#### **NOTE :**

Si un module d'extension n'a pas été raccordé ou programmé sur la ProSYS, alors le texte (**--**) s'affichera pour le code rapport et non pas la valeur **00**

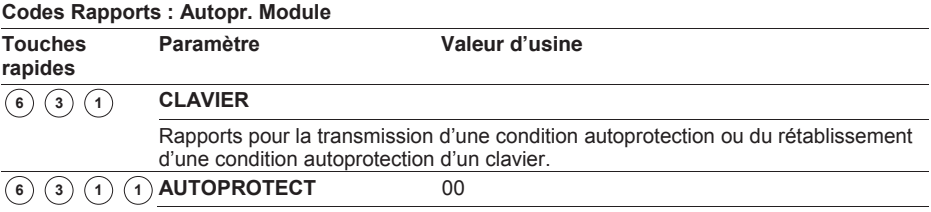

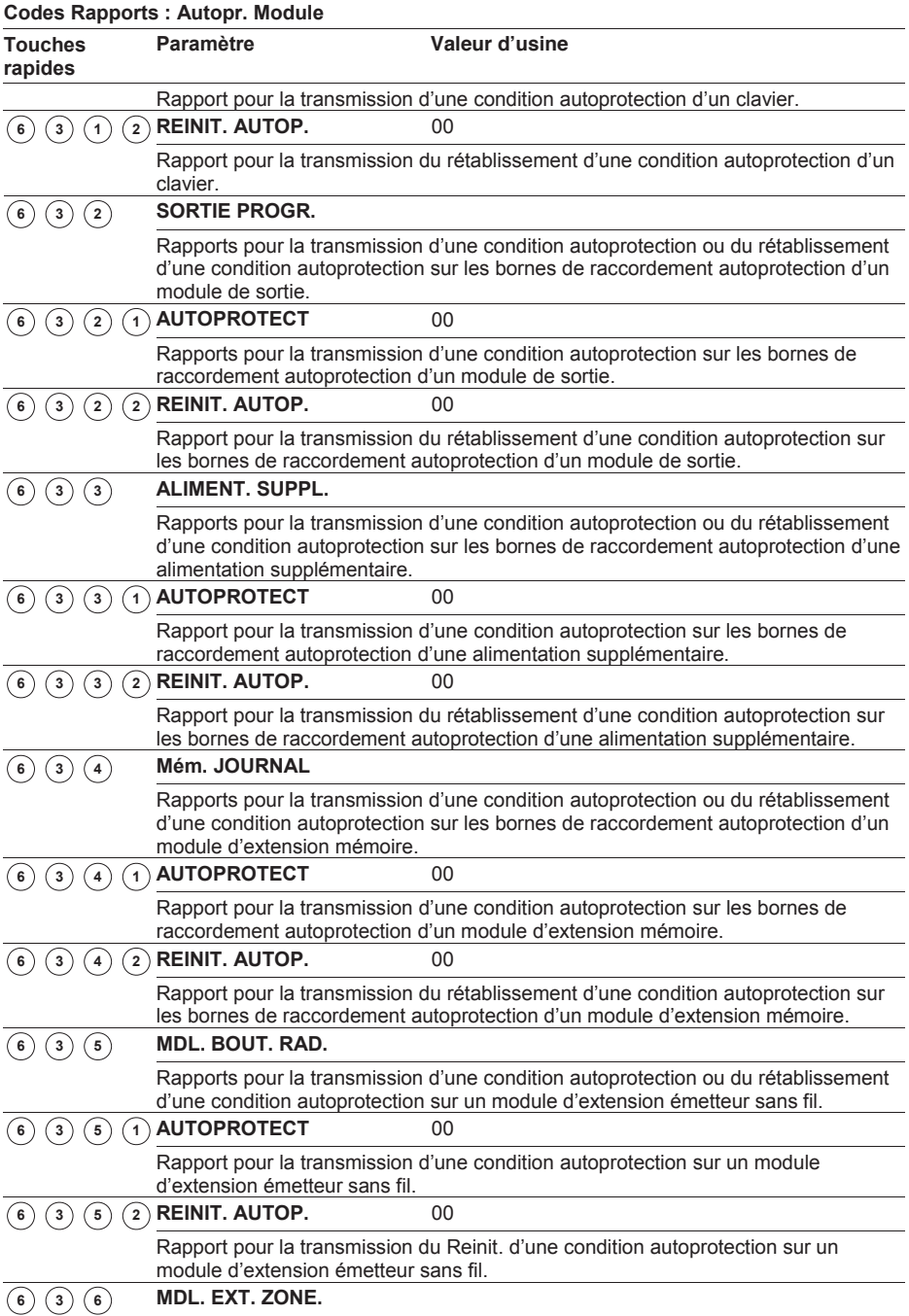

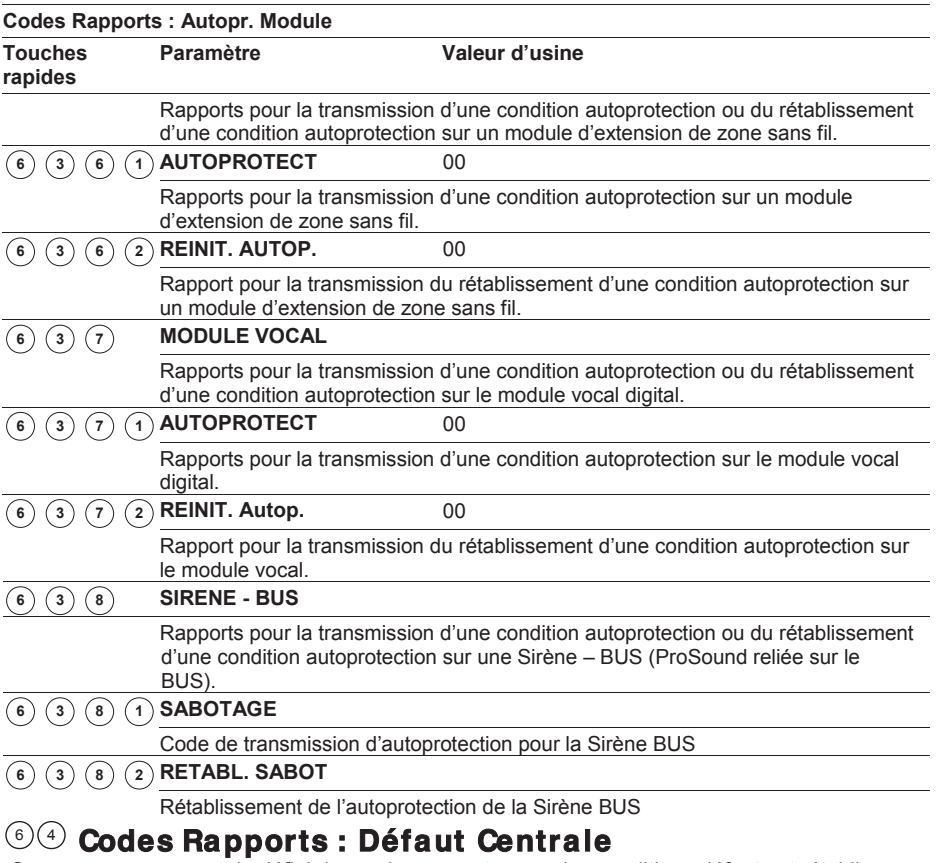

#### Ce sous-menu permet de définir les codes rapports pour des conditions défauts et rétablissement des ces conditions défauts qui peuvent se produire sur la carte mère.

#### **Pour entrer dans le menu Défaut Centrale Vous devez :**

- 1. Vous trouver dans le menu Codes Rapports, comme décrit page 153.
- 2. Dans le menu Codes Rapports, appuyer sur la touche **[4]** pour accéder au sousmenu Défaut Centr. Le clavier affiche le texte suivant :

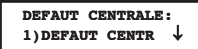

- 3. Vous pouvez maintenant suivre la procédure ci-dessous pour attribuer les différents codes rapports :
	- Ê Appuyez sur la touche **[1]** pour définir le sous-menu pour les rapports défauts système ou appuyez sur **[2]** pour définir le sous-menu pour les rapports de rétablissement défauts système.
	- Ê Vous pouvez introduire un code rapport de 2 chiffres au moyen des touches chiffres **[0 à 9]** ou en utilisant la touche **Good** / 2 ou  $(\frac{1}{2}$  .  $\frac{1}{2}$  .  $\frac{1}{2}$

Appuyez sur la touche  $\boxed{\bullet}$  /  $\cancel{\text{#/6}}$  pour confirmer votre choix.

 $\triangle$  Appuyez ensuite sur la touche  $\bigoplus$  pour quitter ce menu.

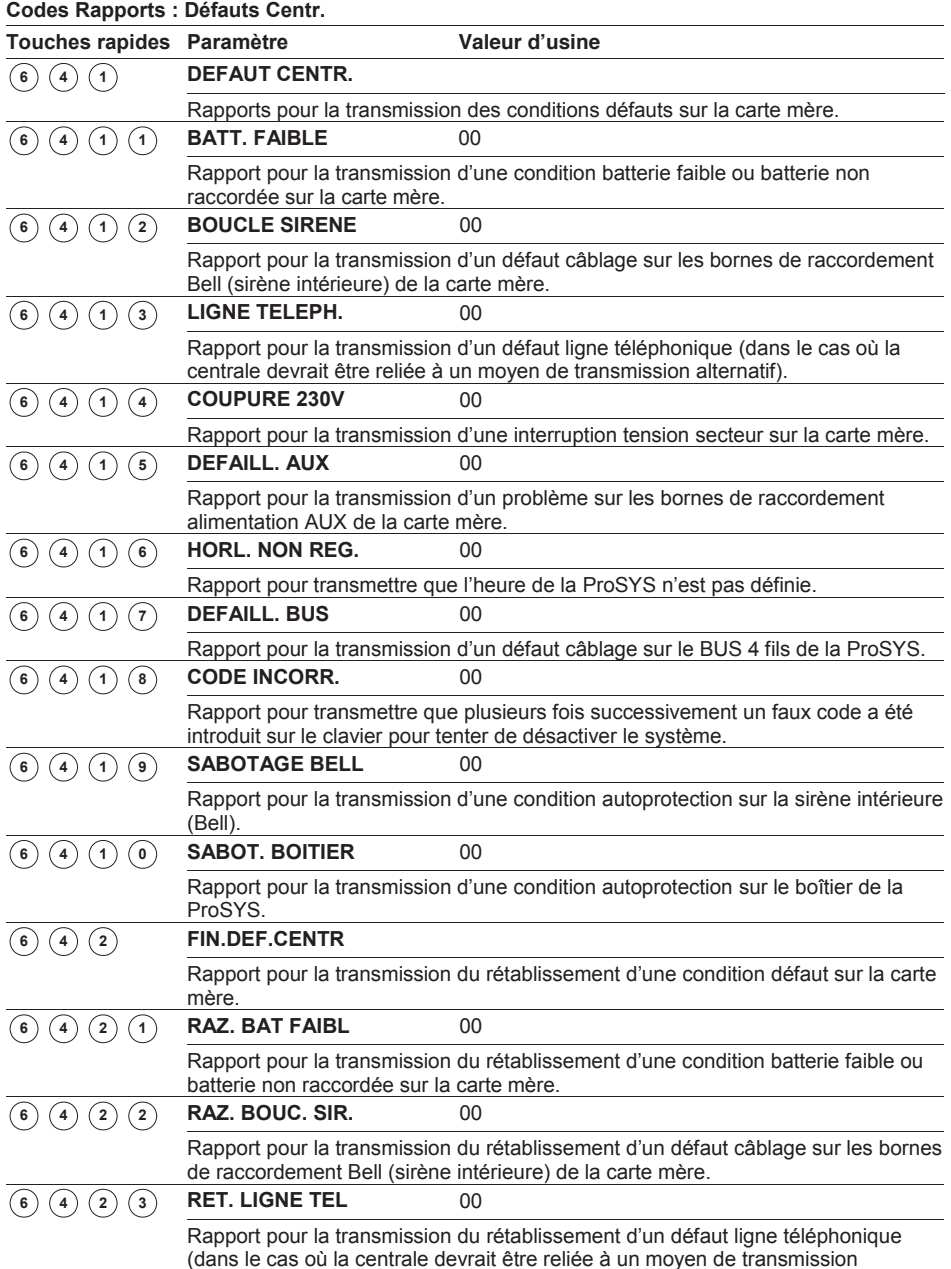

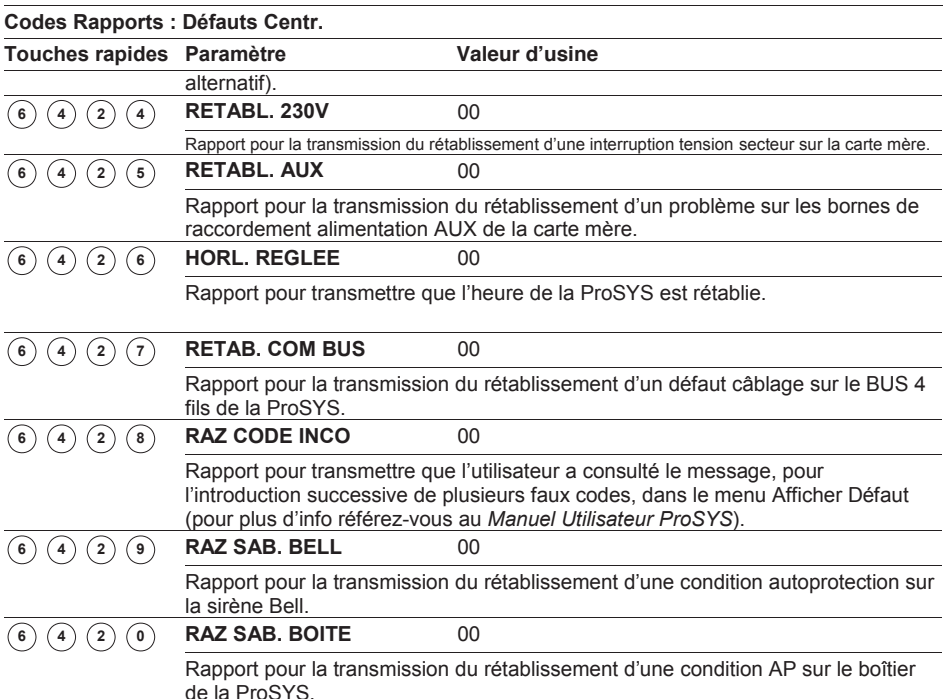

# **Codes Rapports : Défaut M od. Alim. Ext** Valeur d'usine : 00 6 5

Ce sous-menu permet de définir les codes rapports pour des conditions de défauts et rétablissement des ces conditions de défauts qui peuvent se produire sur l'(les) alimentation(s) supplémentaire(s).

#### **Pour entrer dans le menu Défaut Alim. Ext. vous devez :**

- 1. Vous trouver dans le menu Codes Rapports, comme décrit page 153.
- 2. Dans le menu Codes Rapports, appuyer sur la touche **[5]** pour accéder au sousmenu Défaut Mod Alim. Le clavier affiche le texte suivant :

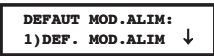

- 3. Vous pouvez maintenant suivre la procédure ci-dessous pour attribuer les différents codes rapports :
	- Ê Appuyez sur la touche **[1]** pour définir le sous-menu pour les rapports défauts ou appuyez sur **[2]** pour définir le sous-menu pour les rapports de rétablissement défauts.
	- Ê Introduisez le numéro ID (1 chiffre) de l'alimentation supplémentaire sur lequel le rapport de transmission doit être d'application.
	- Ê Vous pouvez introduire un code rapport de 2 chiffres au moyen des touches **[0 à 9]** ou en utilisant la touche  $\left(\widehat{\mathbb{S}_{\text{total}}} \right)$  ( $\widehat{\mathbb{S}_{\text{total}}}$ )  $\left(\widehat{\mathbb{S}_{\text{total}}} \right)$
	- Appuyez sur la touche  $\left(\frac{m}{m}\right)$  /  $\left(\frac{\#}{6}\right)$  pour confirmer votre choix.

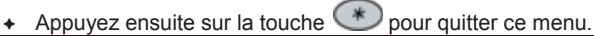

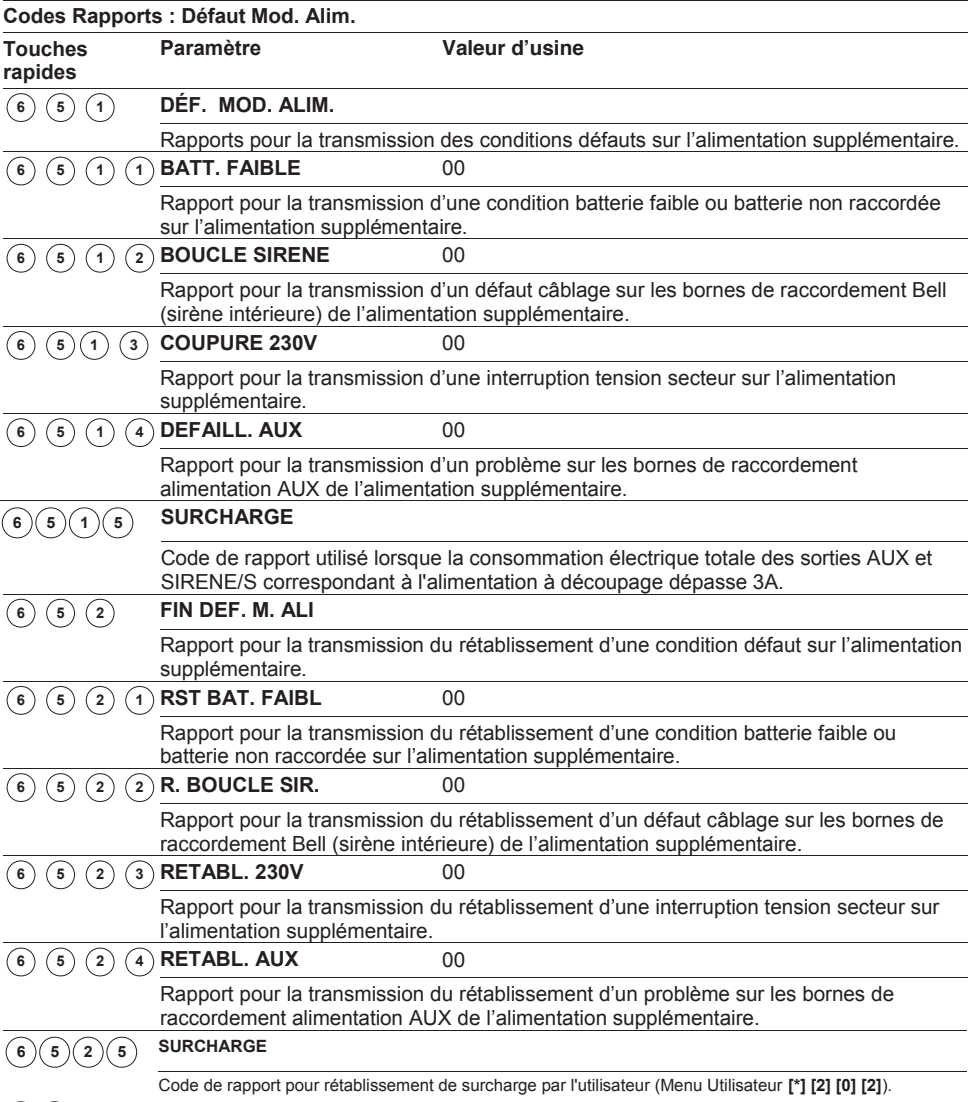

#### **Codes Rapports : M ise en Serv** 6 )( 6

Ce sous-menu permet de définir les codes rapports qui doivent être envoyés au centre de télésurveillance lorsque le système est armé (différents rapports peuvent être définis car le système peut être armé de diverses manières).

#### **Pour entrer dans le menu Mise en Service, vous devez :**

1. Vous trouver dans le menu Codes Rapports, comme décrit page 153.

2. Dans le menu Codes Rapports, appuyer sur la touche **[6]** pour accéder au sousmenu Mise en Service. Le clavier affichera le texte suivant :

**MISE EN SVCE:** 1) MISE SERV UTI  $\downarrow$ 

- 3. Vous pouvez maintenant suivre la procédure ci-dessous pour attribuer les différents codes rapports :
	- Ê Sélectionnez l'événement auquel vous désirez définir un code rapport.
	- Ê Vous pouvez introduire un code rapport de 2 chiffres au moyen des touches **[0 à 9]** ou en utilisant la touche  $\circled{m}$  /  $\circled{r}$  ou  $\circled{m}$  /  $\circlearrowleft$
	- Appuyez sur la touche  $\left(\frac{m}{m}\right)$  /  $\left(\frac{\#}{6}\right)$  pour confirmer votre choix.
	- Appuyez ensuite sur la touche  $\bigoplus$  pour quitter ce menu.

#### **Codes Rapports : Mise en Serv**

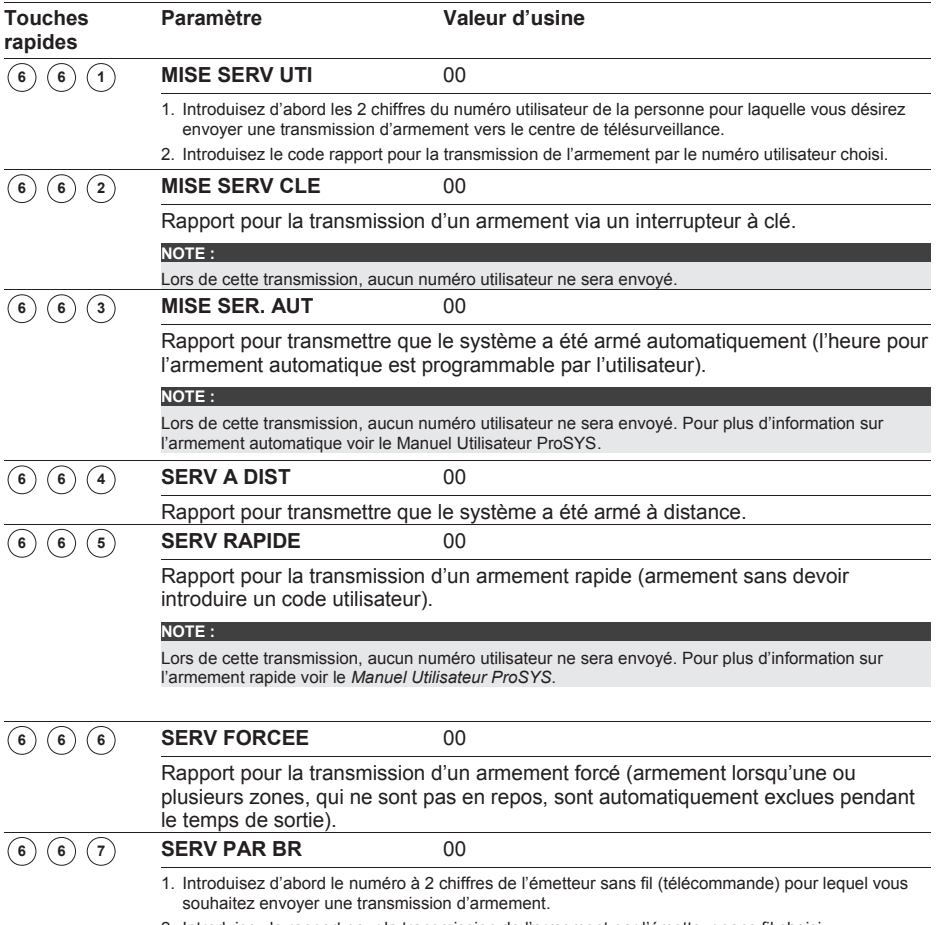

2. Introduisez le rapport pour la transmission de l'armement par l'émetteur sans fil choisi.

### $\mathrm{SO}(2)$  Codes Rapports : Mise à l'arrêt

Ce sous-menu permet de définir les codes rapports qui doivent être envoyés au centre de télésurveillance lorsque le système est désarmé (différents rapports peuvent être définis car le système peut être désarmé de diverses manières).

#### **Pour entrer dans le menu Désarmement, vous devez :**

- 1. Vous trouver dans le menu Codes Rapports, comme décrit page 153.
- 2. Dans le menu Codes Rapports, appuyer sur la touche **[7]** pour accéder au sousmenu Mise à l'arrêt. Le clavier affichera le texte suivant :

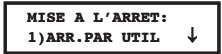

- 3. Vous pouvez maintenant suivre la procédure ci-dessous pour attribuer les différents codes rapports :
	- Ê Sélectionnez l'événement auquel vous désirez définir un code rapport.
	- Ê Vous pouvez introduire un code rapport de 2 chiffres au moyen des touches **[0 à 9]** ou en utilisant la touche  $\circled{F}$  /  $\circled{F}$  ou  $\circled{F}$  /  $\circled{F}$ .
	- Appuyez sur la touche  $\left(\frac{m}{p}\right)$  /  $\left(\frac{\#}{p}\right)$  pour confirmer votre choix.
	- Appuyez ensuite sur la touche  $\bigodot$  pour quitter ce menu.

#### **Codes Rapports : Mise à l'arrêt**

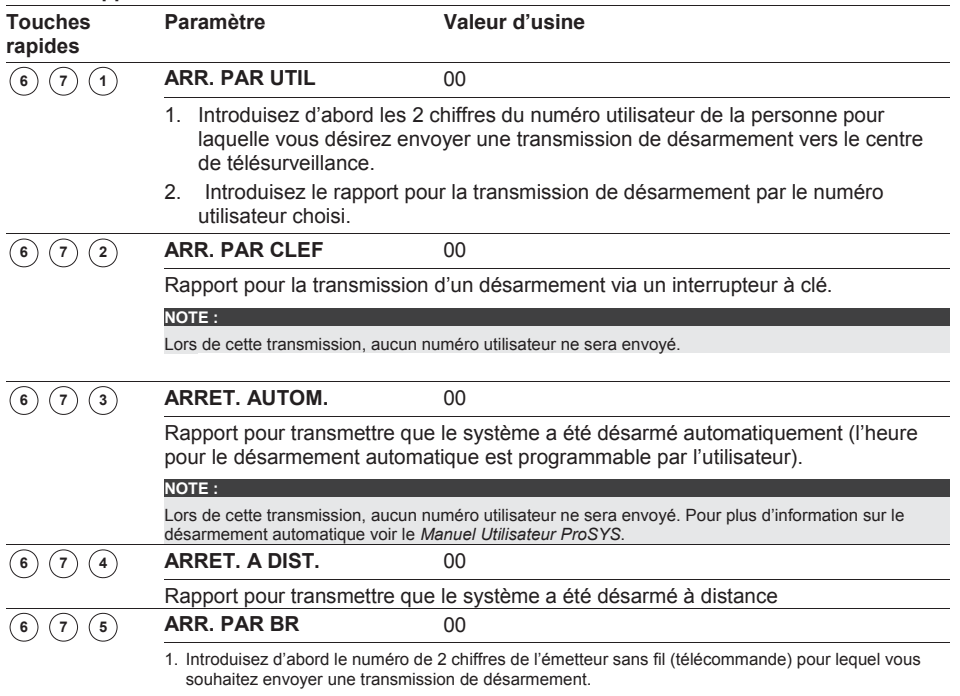

2. Introduisez le rapport pour la transmission de désarmement par l'émetteur sans fil choisi.

### $\frac{\text{\tiny{6}}\%}{\text{\tiny{4}}}$ Codes Rapports : Divers

Ce sous-menu permet de définir des codes rapports divers qui peuvent être envoyés au centre de télésurveillance.

#### **Pour entrer dans le menu Divers vous devez :**

- 1. Vous trouver dans le menu Codes Rapports, comme décrit page 153.
- 2. Dans le menu Codes Rapports, appuyer sur la touche **[8]** pour accéder au sous-menu Divers. Le clavier affiche le texte suivant :

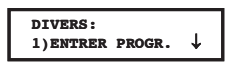

- 3. Vous pouvez maintenant suivre la procédure ci-dessous pour attribuer les différents codes rapports :
	- Ê Sélectionnez l'événement auquel vous désirez définir un code rapport.
	- Ê Vous pouvez introduire un code rapport de 2 chiffres au moyen des touches **[0 à 9]** ou en utilisant la touche  $\circled{m}$  /  $\circled{r}$  ou  $\circled{w}$  /  $\circled{r}$ .
	- Appuyez sur la touche  $\left(\frac{m}{m}\right)$  /  $\left(\frac{\#}{6}\right)$  pour confirmer votre choix.
	- Appuyez ensuite sur la touche  $\bigoplus$  pour quitter ce menu.

**Codes Rapports : Divers** 

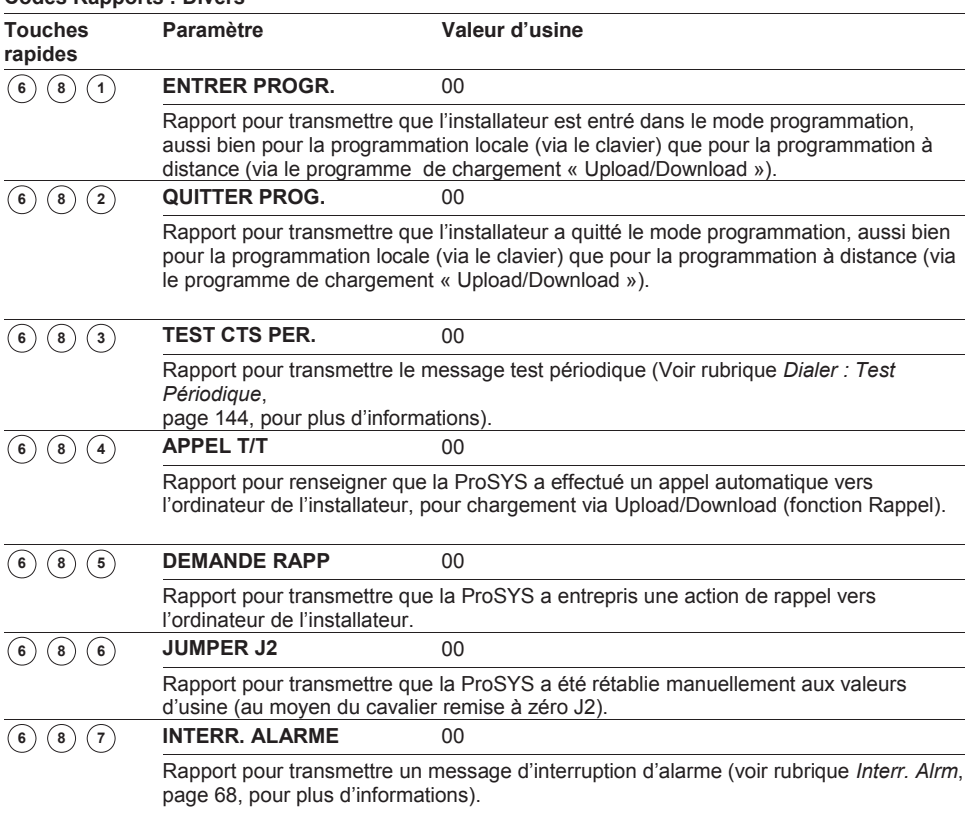

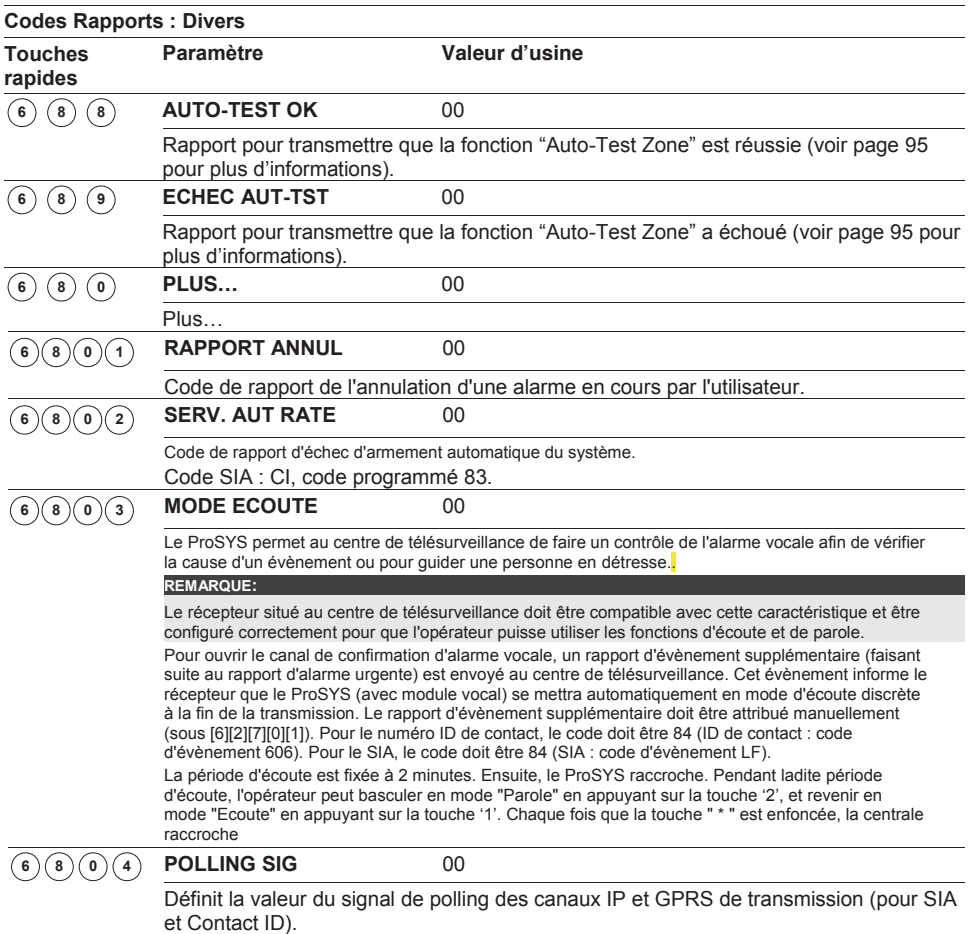

### $\mathbb{S}^{(\mathbb{S})}$  Codes Rapports : Code Spéciaux

Le menu Code Spéciaux vous permet d'effectuer une transmission vers le centre de télésurveillance au moyen de codes rapports à 3 chiffres. Cela concerne la transmission avec le format 4/3 qui n'est pratiquement jamais appliqué dans notre pays.

Vous pouvez vous référer au Feuilles de Programmation pour Installateur de la ProSYS pour plus d'informations.

#### **Pour entrer dans le menu Codes Spéciaux vous devez :**

- 1. Vous trouver dans le menu Codes Rapports, comme décrit page 153.
- 2. Dans le menu Codes Rapports, appuyer sur la touche **[9]** pour accéder au sousmenu Codes Spéciaux. Le clavier affichera le texte suivant :

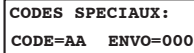

- 3. Introduisez les 2 chiffres du code qui servira de référence pour la transmission d'un autre code à 3 chiffres. Le code de référence à 2 chiffres doit être complété à l'emplacement où vous voyez le **CODE = AA** dans l'indication au clavier.
- 4. Introduisez ensuite le code à 3 chiffres à envoyer réellement. Le code à 3 chiffres effectif doit être complété à l'emplacement **ENVO=000** dans l'indication clavier.
- 5. Appuyez sur la touche  $\binom{m}{k}$  /  $\left(\frac{\#}{6}\right)$  pour confirmer votre choix.
- 6. Appuyez ensuite sur la touche  $\bigodot$  pour quitter ce menu.

### $\frac{600}{20}$  Codes Access

Ce sous-menu permet de définir les codes rapports qui concernent les accessoires ProSYS suivants :

- Ê Module d'extension de zones sans fil
- $\leftarrow$  Récepteur émetteur sans fil
- $\leftarrow$  Emetteur sans fil
- $\leftarrow$  Module Imprimante

#### **Pour entrer dans le menu Codes Accessoires vous devez :**

- 1. Vous trouver dans le menu Codes Rapports, comme décrit page 153.
- 2. Dans le menu Codes Rapports, appuyer sur la touche **[0]** pour accéder au sous-menu Codes Access. Le clavier affichera le texte suivant :

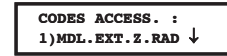

Vous pouvez maintenant définir les rapports de transmission pour les Accessoires :

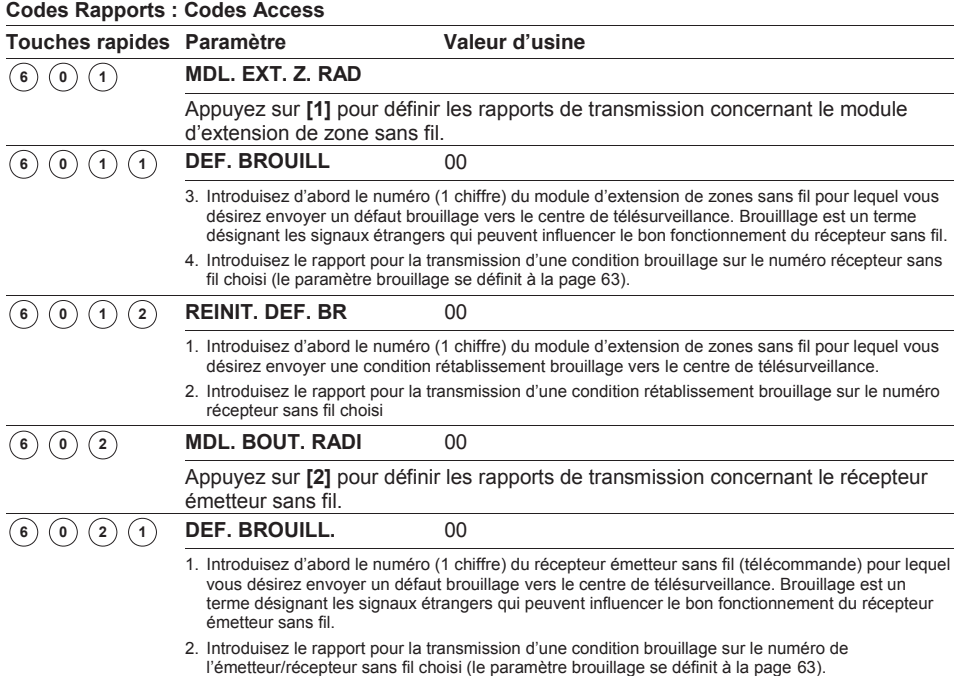

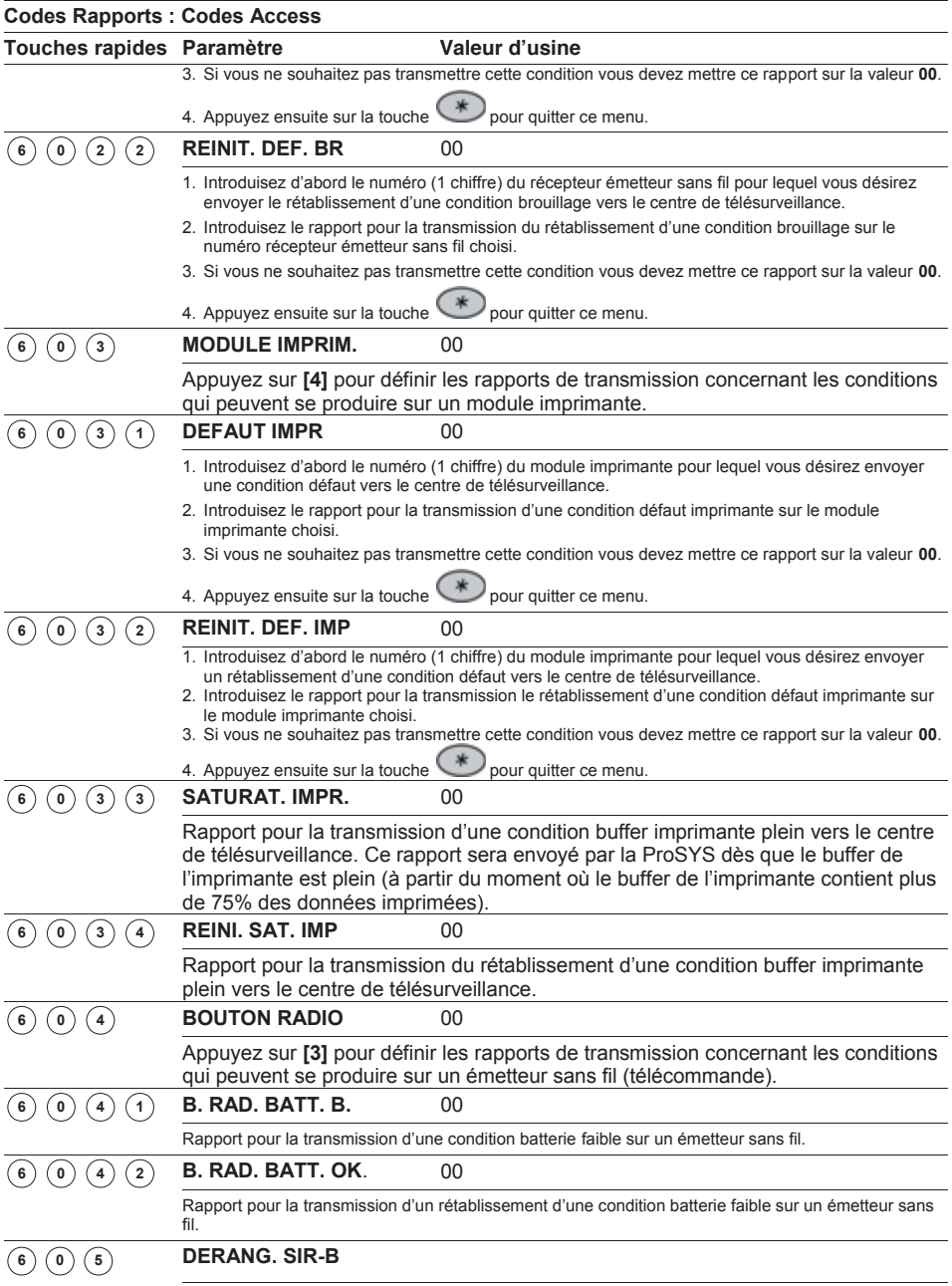

Appuyer sur la touche **[5]** pour accéder aux paramètres ci-dessous.

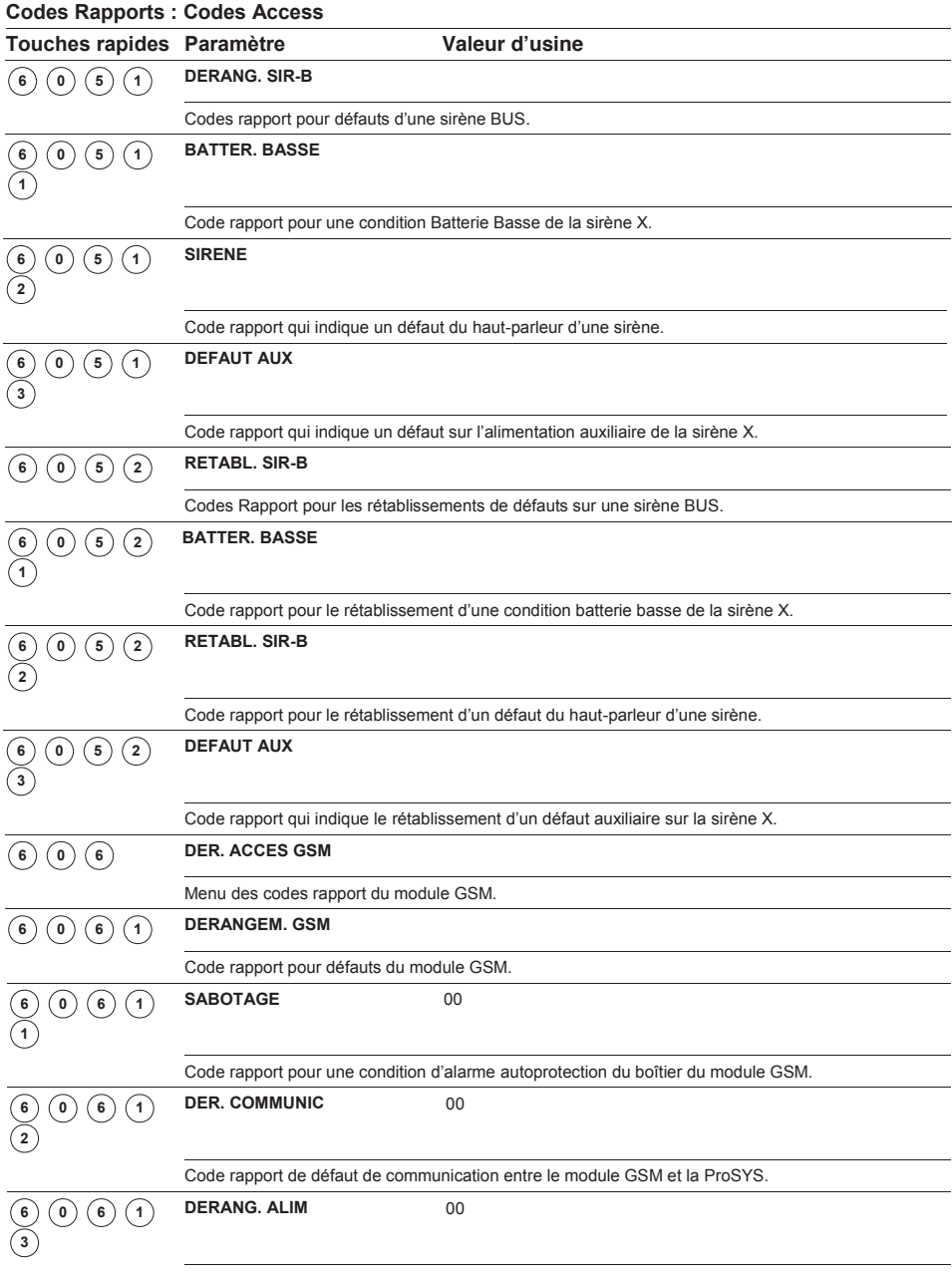

Code rapport de perte d'alimentation principale du module GSM.

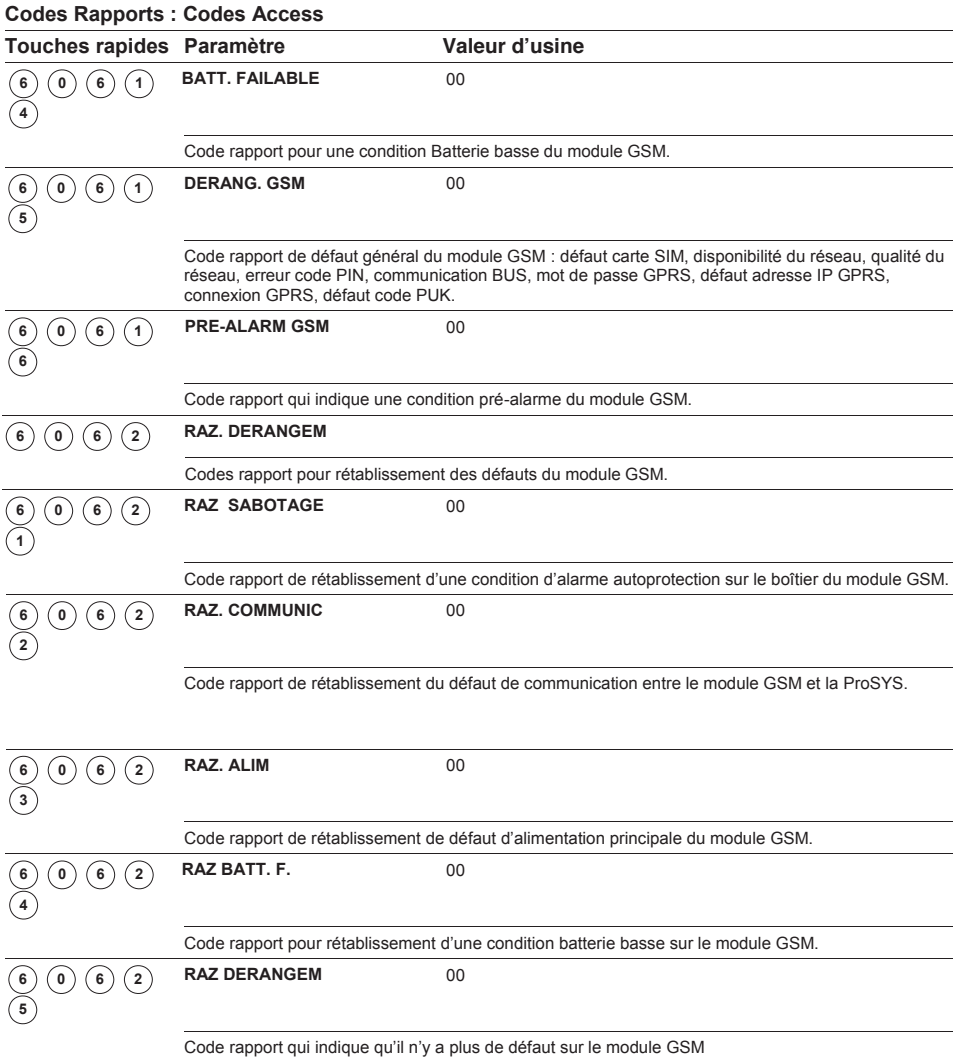

#### **Accessoires** 7

Le menu Accessoires permet à la ProSYS de reconnaître si des claviers et des modules d'extension sont ajoutés ou retirés du système. Dans cette partie de la programmation, il est aussi possible de tester la qualité de communication entre la ProSYS et les claviers et/ou modules d'extension. Les sous-menus suivants sont disponibles :

- $\cdot$   $\bigcirc$   $\bigcirc$   $\bigcirc$  **Aj.** /**Supr. Mdl, page 168**
- $\cdot$   $\sqrt{(2)}$  Vérifier Mdl, page 179
- $\cdot$   $\sqrt{(3)}$  Test du Bus, page 180
- $\cdot$   $\bigcirc$  (1)<sup>(4)</sup> Analyse Bus, page 180
- $\cdot$   $\circlearrowleft \circlearrowleft \circlearrowleft$  Apprent. Autom, page 181

Le test de marche ne se trouve pas dans ce menu de programmation mais est cependant disponible dans les fonctions utilisateurs (voir *Manuel Utilisateur ProSYS* pour plus d'informations).

#### **Pour entrer dans le menu Accessoires, vous devez :**

1. A partir du mode Programmation Installateur, appuyer sur la touche **[7]** ou utiliser les touches  $\circled{100}$  /  $\circled{20}$  ou  $\circled{100}$  /  $\circled{20}$  jusqu'à ce que vous arriviez au menu **[7] Accessoires.** Appuyez ensuite sur la touche /

 $(\#/\mathbf{6})$ . Le premier sous-menu (Ajout / Suppression Module) apparaît :

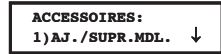

2. Vous vous trouvez maintenant dans le menu Accessoires et vous pouvez donc accéder aux différents sous-menus comme mentionné ci-dessous.

#### **Accessoires : Aj. / Supr. M dl**  $(7)$

#### Valeur d'usine : AUCUNE

Le menu Aj / Supr Module contient les paramètres qui vous permettent d'ajouter ou de supprimer des claviers et des modules d'extension sur le système ProSYS.

#### **Pour entrer dans le menu Aj / Supr Mdl, vous devez :**

- 1. Vous trouver dans le menu Accessoires, comme décrit ci-dessus.
- 2. Dans le menu Accessoires appuyer sur la touche **[1]** pour accéder au sous-menu Ajout / Suppression module. Le clavier affichera le texte suivant :

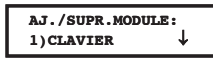

Vous pouvez maintenant ajouter ou enlever des claviers et des modules d'extension :

#### **Accessoires : Aj / Supr mdl Touches rapides Paramètre Valeur d'usine Limite CLAVIER** LCDP **1**  $(1)$ **ETAPE 1 : CHOISISSEZ UN TYPE DE CLAVIER :**  1. Appuyez sur la touche rapide **[1]**. Le clavier affichera le texte suivant : **CLAVIERS: ID=1 TYPE=LCDP** 2. Utilisez la touche  $\left(\sqrt[3]{2}\right)_{\text{OU}}\left(\sqrt[3]{2}\right)_{\text{OU}}$  pour déplacer le curseur vers le numéro ID clavier et introduisez ensuite le numéro du clavier que vous désirez ajouter ou supprimer. Le premier clavier raccordé doit toujours être couplé au numéro ID **01**. **NOTE :** Veillez à ce que chaque clavier ait un numéro ID différent. Vous pouvez obtenir cela au moyen du bloc de "micro-interrupteurs" qui se trouve à l'intérieur de chaque clavier. Plus d'information sur le bloc de "micro-interrupteurs" au *Chapitre 3, Définition Modules Externes et appareils.* 3. Ensuite vous pouvez déplacer le curseur vers le **Type**. Utilisez la touche  $510y$  $\bigodot$  pour faire défiler les cinq types de claviers affichés ci-dessous : • Pas (Aucun) • LCD (clavier LCD) • KP08 (clavier avec indication 8-LED zone) • KP16 (clavier avec indication 16-LED zone) LCDP (clavier LCD avec lecteur de proximité intégré) • WLKP (clavier sans fil) 4. Appuyez sur la touche  $\left(\frac{m}{2}\right)$  /  $\left(\frac{\#}{6}\right)$  pour confirmer votre choix et passez à l'*ETAPE 2 : Attribuer part.*, décrite ci-dessous. Si vous ramenez le clavier d'un certain type vers le type **Pas**, alors le clavier affichera le texte suivant : **\*\*\*SUPPRIMER\*\*\* ETES-VOUS SURS? N** 5. Appuyez sur la touche  $\left(\frac{m}{2}\right)$  /  $\left(\frac{\#}{6}\right)$  pour ne pas définir le type de clavier comme PAS (Aucun), **-OU-**Appuyez sur la touche <sup>(51a</sup>) / **and Appuyez** ensuite sur la touche  $\overline{\text{O}}$  /  $\left(\frac{\#}{\mathbf{b}}\right)$  pour confirmer la suppression d'un type de clavier. **ETAPE 2 : ATTRIBUER UN CLAVIER A UNE PARTITION :** 1. Après avoir utiliser la touche  $\left(\frac{m_{\text{sum}}}{\sigma}\right)$  pour définir un type de clavier, le clavier affichera le texte suivant : **AFFECTE A PART.: CLAV=01 PAR=1**2. Vous pouvez dans l'exemple ci-dessus attribuer le clavier **01** à une partition en utilisant les touches chiffres **[1 à 8]**.

### **Accessoires : Aj / Supr mdl**

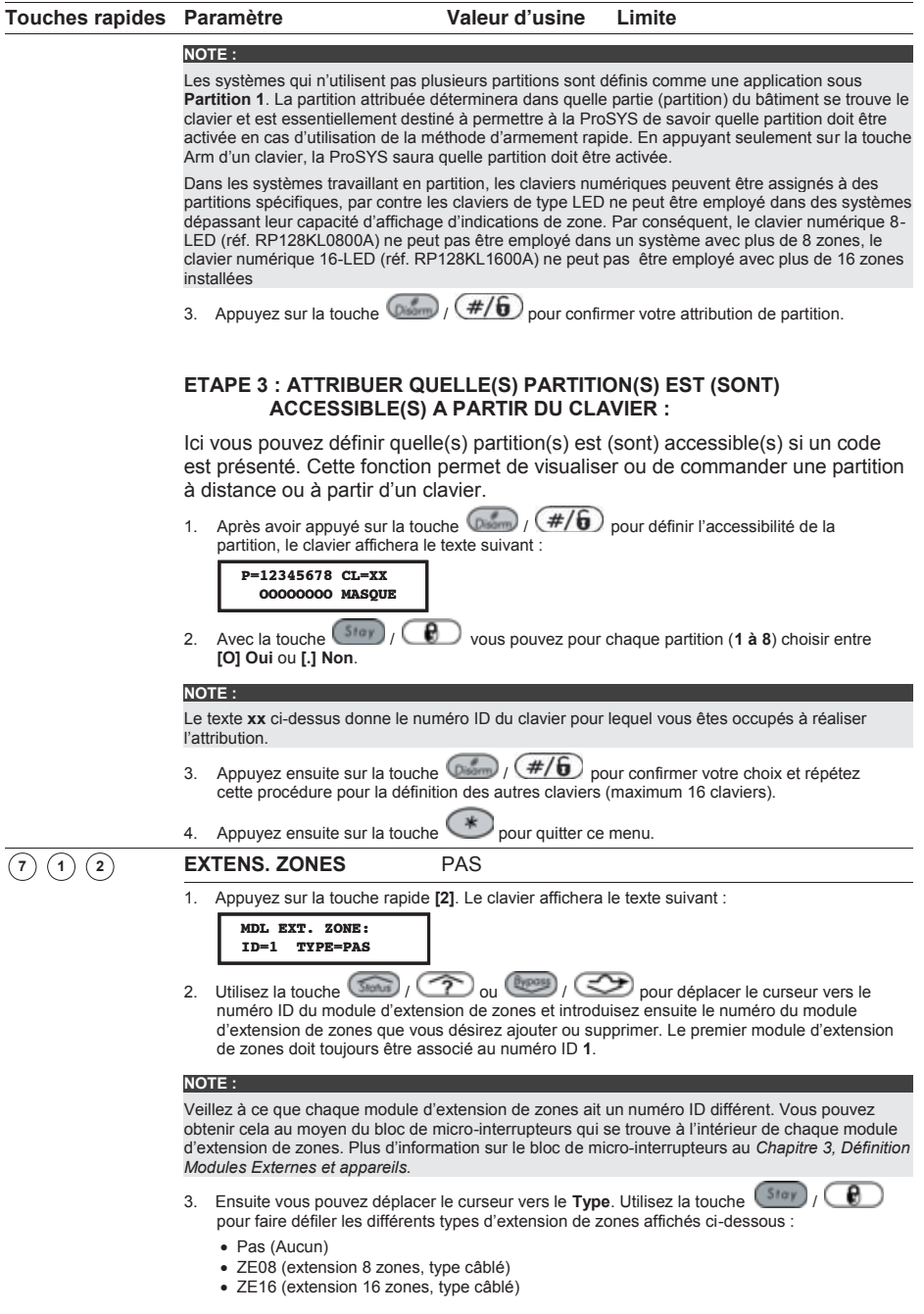

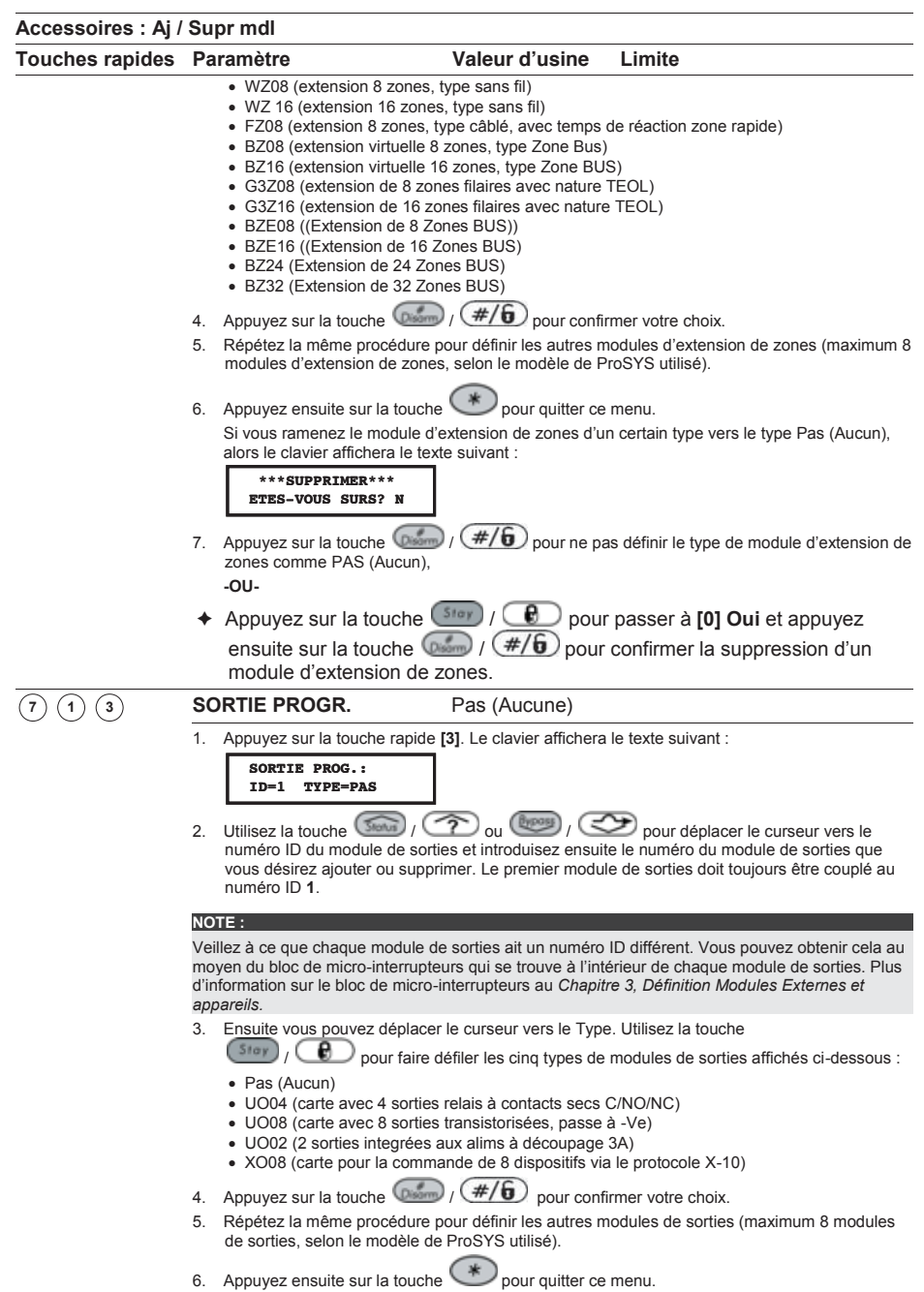

7. Si vous ramenez le module de sorties d'un certain type vers le type **Pas** (Aucun)**,** alors le

### **Accessoires : Aj / Supr mdl**

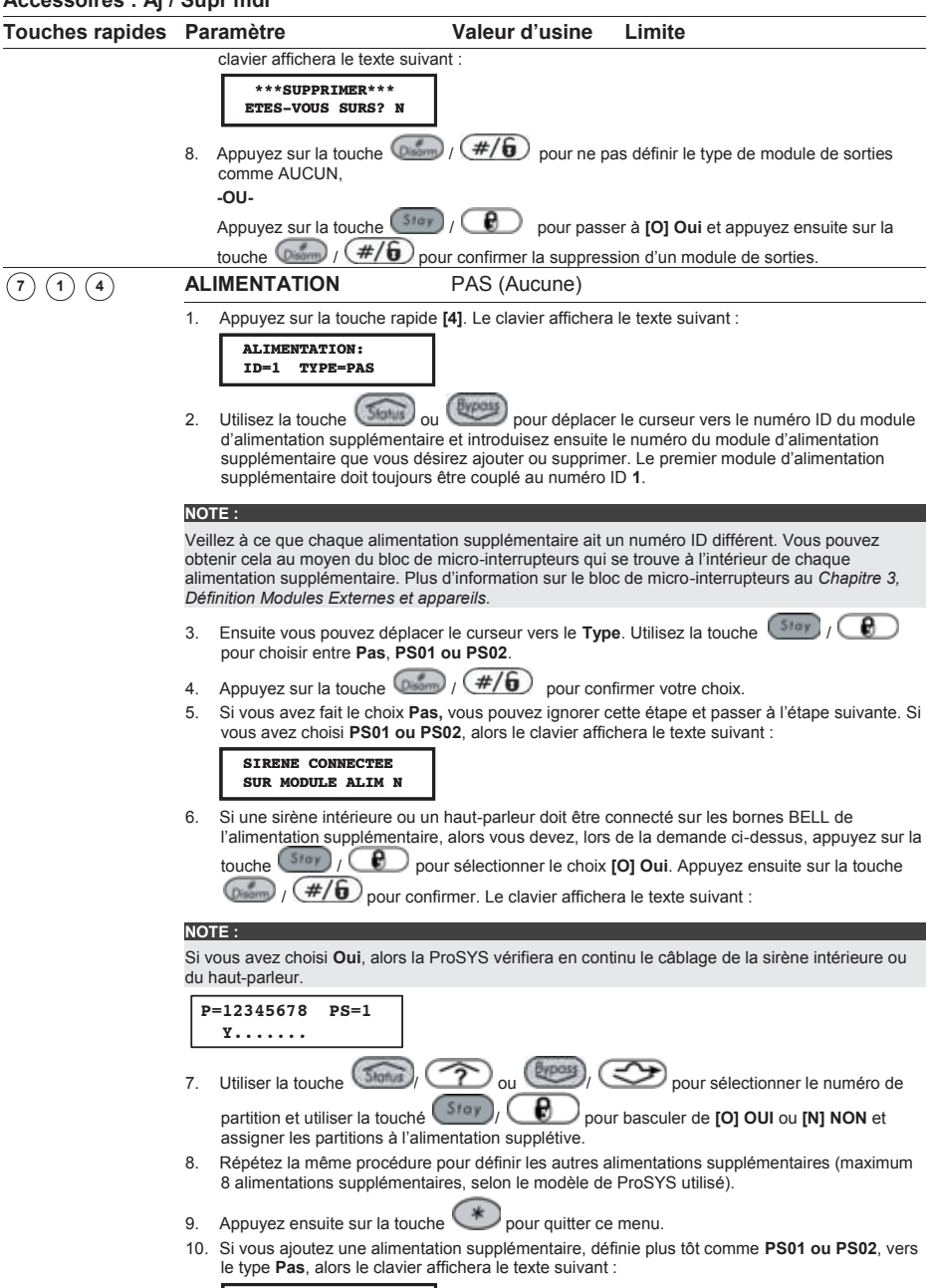

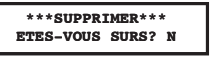

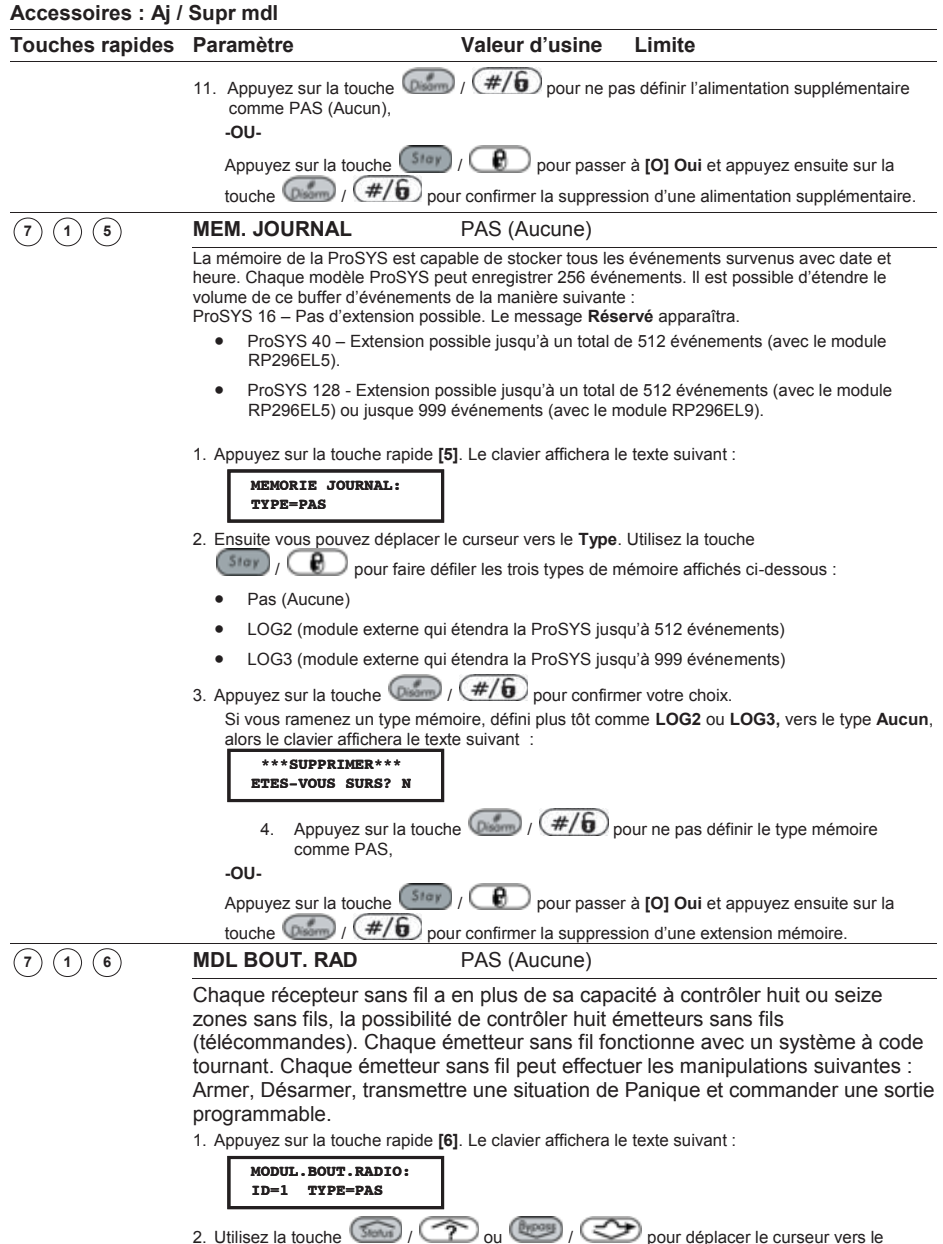

numéro ID de l'émetteur-récepteur sans fil et introduisez ensuite le numéro de l'émetteurrécepteur sans fil que vous désirez ajouter ou supprimer. Le premier émetteur-récepteur sans fil doit toujours être associé au numéro ID **1**.

### **Accessoires : Aj / Supr mdl**

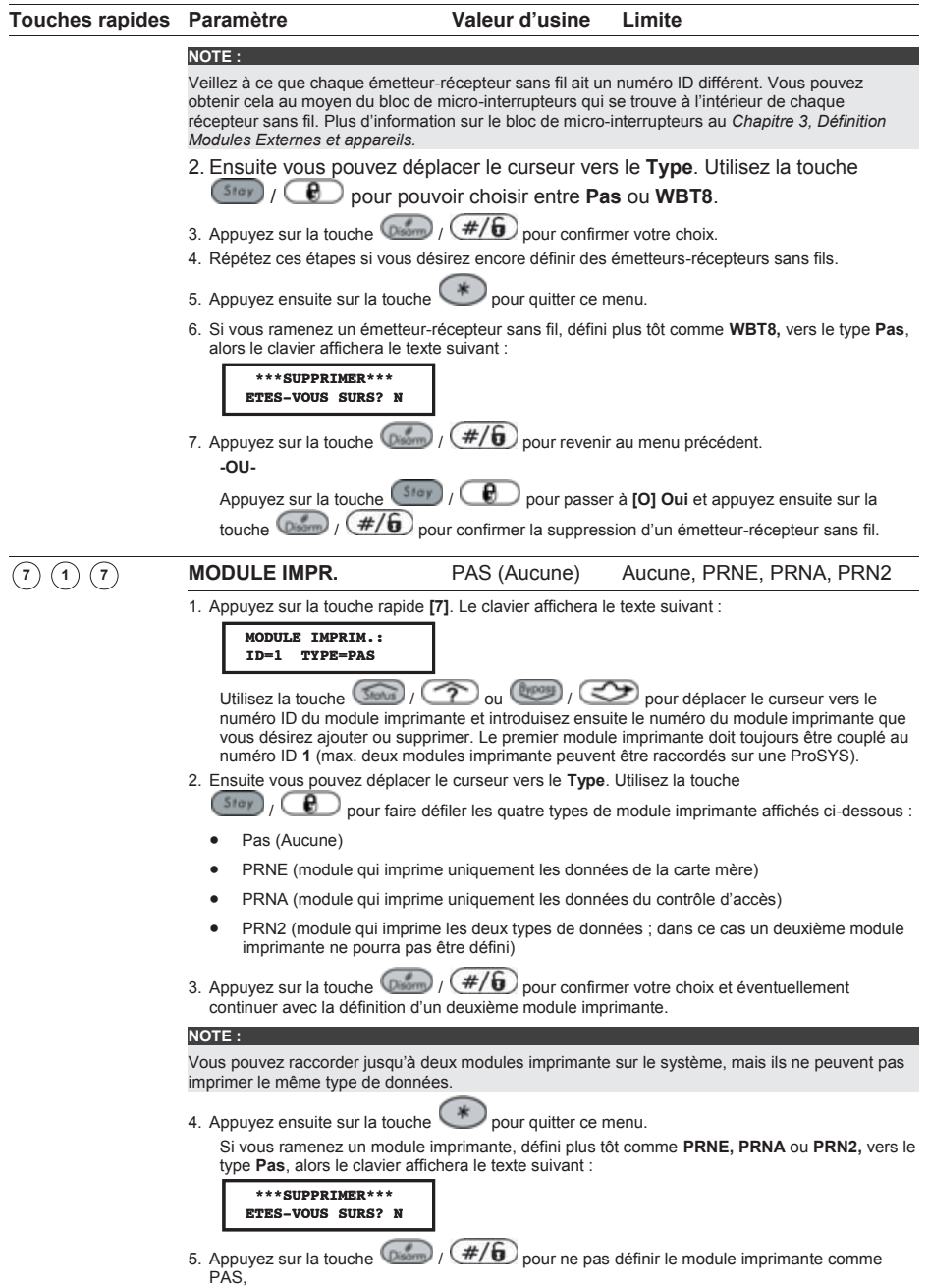

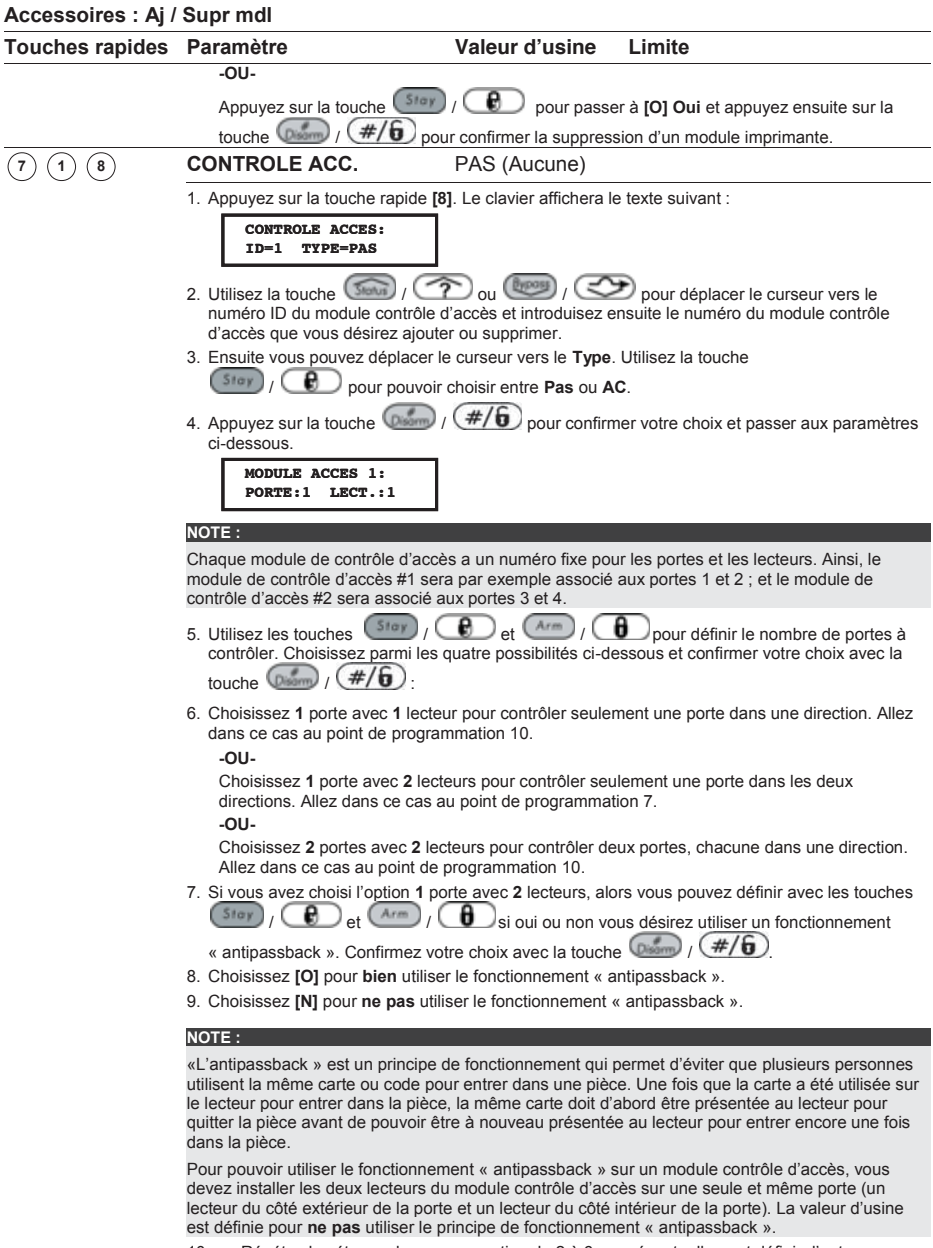

10. Répétez les étapes de programmation de 2 à 6 pour éventuellement définir d'autres modules de contrôle d'accès, **-OU-**

Appuyez sur la touche  $\bigcirc$  pour quitter ce menu.

Si vous ramenez un module contrôle d'accès, défini plus tôt comme **AC**, vers le type **Pas**, alors

#### **Accessoires : Aj / Supr mdl Touches rapides Paramètre Valeur d'usine Limite**  le clavier affichera le texte suivant : 11. Appuyez sur la touche  $\binom{p_{\text{atom}}}{p}$  /  $(\#/\mathbf{6})$  pour ne pas définir le module contrôle d'accès comme PAS, **-OU-**Appuyez sur la touche  $($  <sup>5tay</sup>  $)$   $/$  **e**  $\Box$  pour passer à **[O] Oui** et appuyez ensuite sur la touche  $\binom{p_{\text{sum}}}{k}$  /  $\left(\frac{\#}{6}\right)$  pour confirmer la suppression d'un module contrôle d'accès. **PLUS…** Dans ce sous-menu vous pouvez définir d'autres types de modules.  **LECTEUR CLEF** PAS (Aucune) 1. Appuyez sur la touche rapide **[1]**. Le clavier affichera le texte suivant : 2. Appuyez sur la touche  $\binom{m}{k}$  /  $\left(\frac{\#}{6}\right)$  pour confirmer votre choix. Le clavier affichera le texte suivant : 3. Utilisez la touche  $\circled{3}$   $\circled{3}$  /  $\circled{2}$  ou  $\circled{4}$  pour déplacer le curseur vers la position **ID=1** et sélectionnez quel lecteur d'un Tag de proximité vous désirez définir. Le numéro ID correspond au numéro établi au moyen des micro-interrupteurs sur le lecteur d'un Tag de proximité. 4. Ensuite vous pouvez déplacer le curseur vers le **Type**. Utilisez la touche / pour pouvoir choisir entre **Pas**, **DKR** et **PKR**. 5. Appuyez sur la touche  $\left(\frac{p_{\text{atom}}}{p_{\text{source}}} \right)$  /  $\left(\frac{\#}{6}\right)$  pour confirmer votre choix et passer au paramètre cidessous : 6. Utilisez la touche  $\left( \frac{5 \tan}{2} \right)$   $\left( \frac{6}{2} \right)$  pour définir si le lecteur de clé digitale doit armer immédiatement le système en cas d'activation. x Choisissez **O** si le lecteur de clé digitale doit armer immédiatement le système en cas d'activation x Choisissez **N** si le lecteur de clé digitale ne doit pas armer immédiatement le système en cas d'activation et donc tenir compte d'un temps de sortie. 7. Appuyez sur la touche  $\binom{p_{\text{norm}}}{p}$  /  $\left(\frac{\#}{p}\right)$  pour confirmer votre choix et passer au paramètre cidessous : 8. Utilisez la touche (Stour) / 2 ou (Broad) / Cappel la touche (Stay) / (B) pour attribuer le lecteur de clé digitale à une ou plusieurs partitions. 9. Appuyez sur la touche  $\left(\frac{m}{2}\right)$  /  $\left(\frac{\#}{6}\right)$  pour confirmer votre choix et passer au paramètre cidessous : **\*\*\*SUPPRIMER\*\*\* ETES-VOUS SURS? N**  $(1)$   $(9)$  $\left( \mathbf{e} \right)$ **AJOUTER MODULE:** 1) LECTEUR CLEF **LECTEUR CLEF D.: ID=1 TYPE=PAS LECTEUR CD. ID=01 EN SERV DIRECT? O P=12345678 CDP01 0....... LECTEUR CD ID=01 MONTRER READY? O**

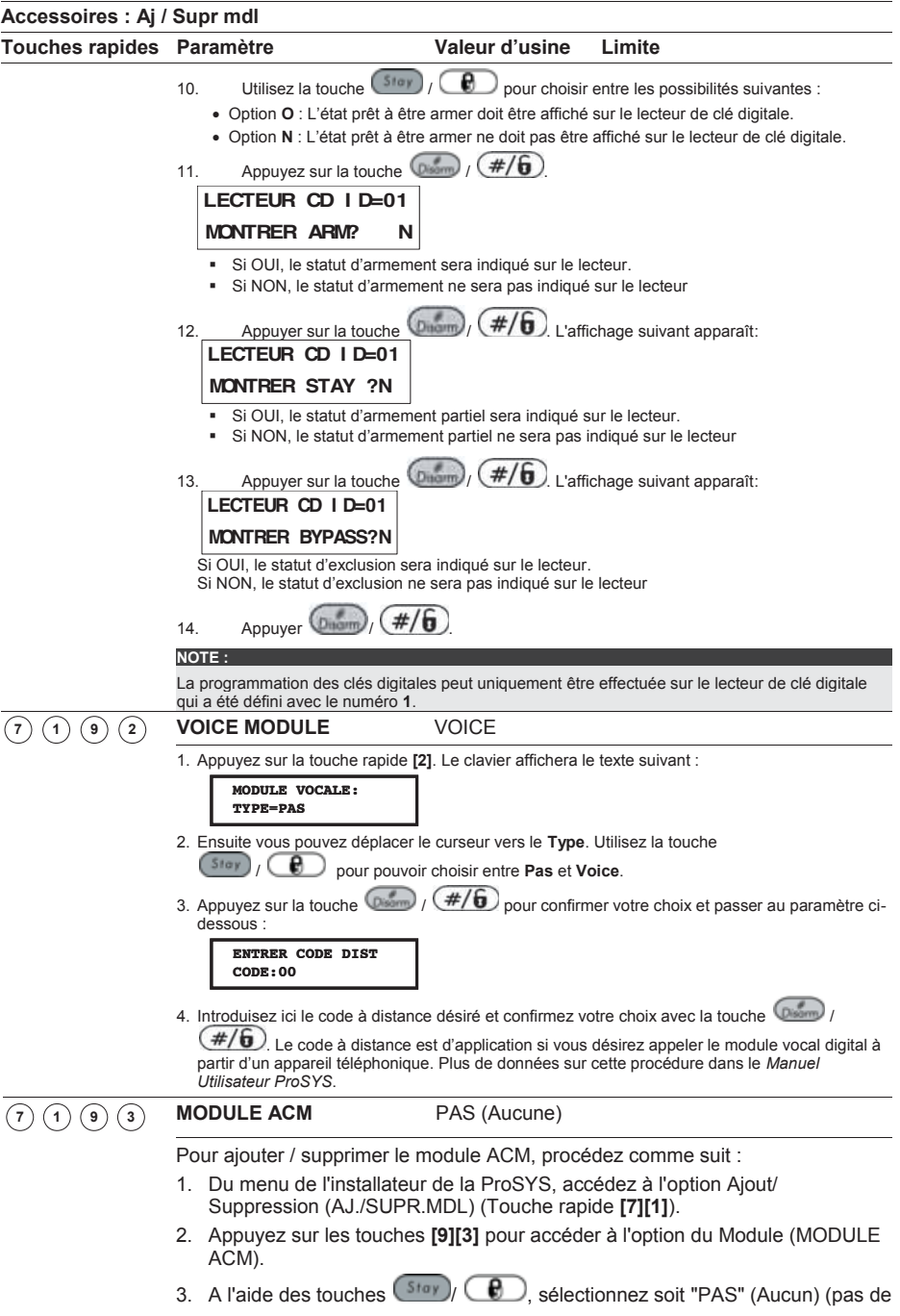

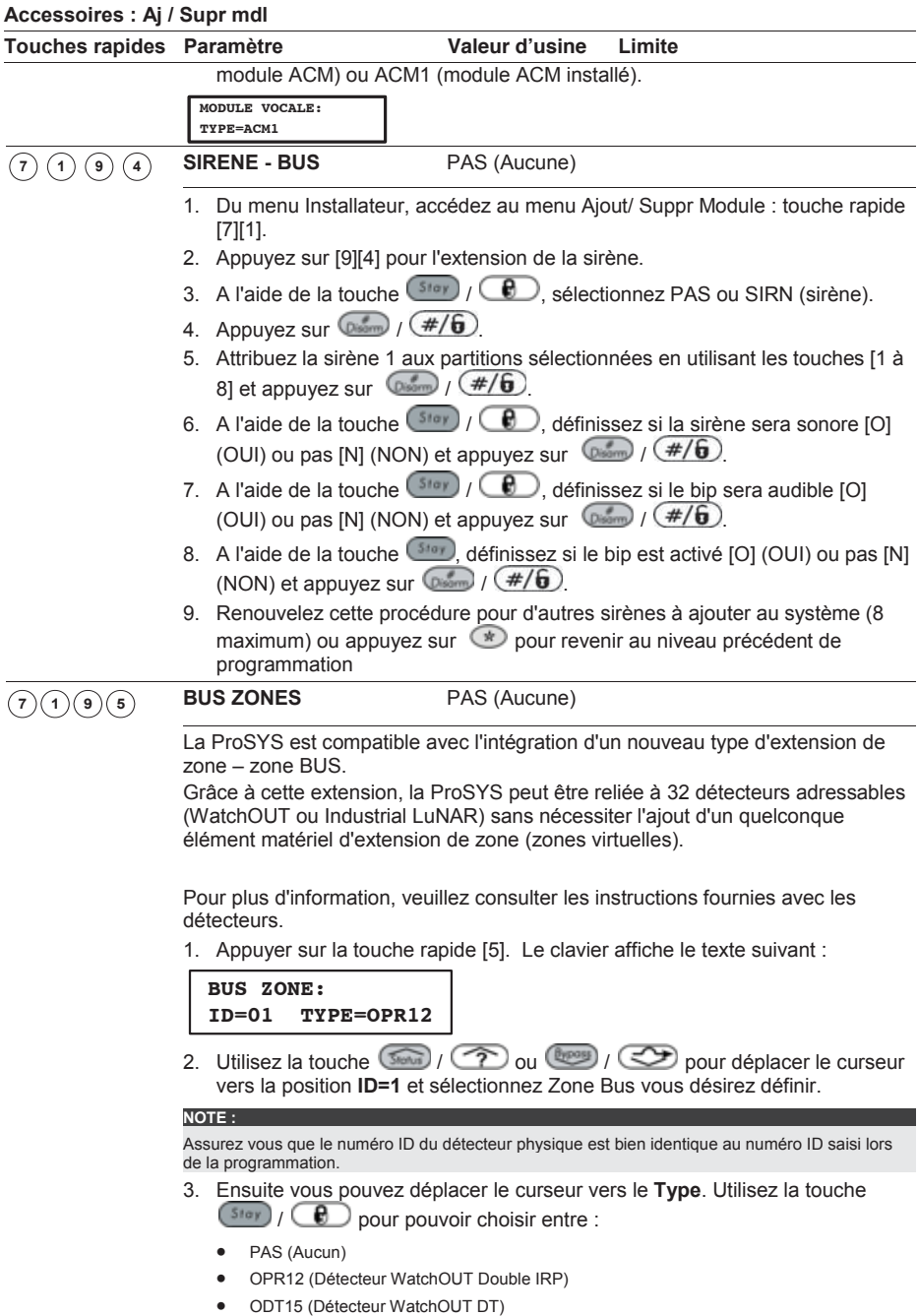

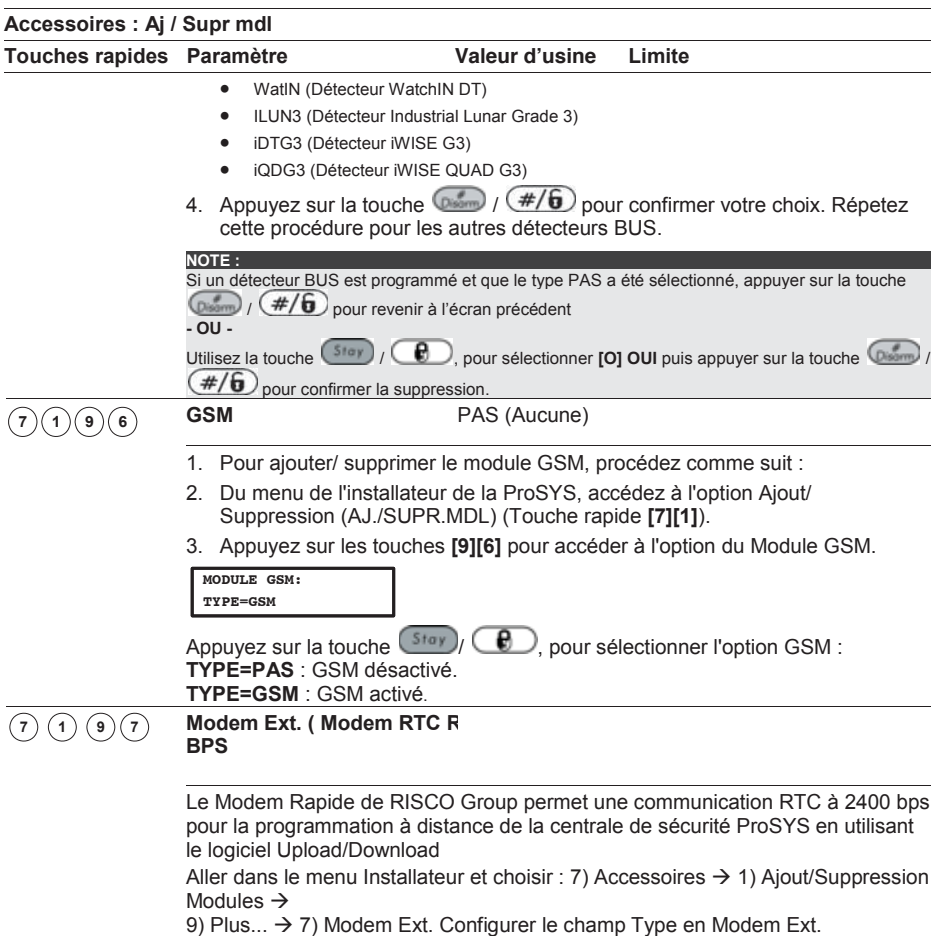

### $\mathcal{D}^{(2)}$  **Accessoires : Verifier Module**

Le menu Vérifier Module (VERIFIER MDL) donne une liste de tous les modules programmés. Cette liste affichera quels modules ont été définis dans le sous-menu précédent **Ajout / Suppression Module** (voir page 168) ou dans le menu **Apprent. Autom** (page 181).

#### **Pour entrer dans le menu Vérifier Module vous devez :**

- 1. Vous trouver dans le menu Accessoires, comme décrit 168.
- 2. Dans le menu Accessoires appuyer sur la touche **[2]** pour accéder au sous-menu Vérifier Mdl. Le clavier affichera le texte suivant :

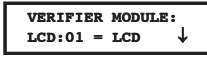

3. Utilisez la touche  $\binom{3}{2}$  ou  $\binom{3}{2}$  pour visualiser la liste des modules qui ont été programmés sur la ProSYS. Avec cette liste, vous pouvez vérifier si vous n'avez pas oublié de programmer des modules et si des modules ont été définis avec un mauvais type.

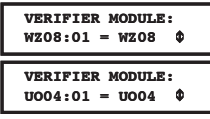

La liste donne par module le nom et l'adresse du type de module et indique si le module a oui ou non (PAS) été trouvé sur le BUS.

### $\mathcal{D}^{(3)}$  Accessoires : Test Du BUS

Le menu Test Du BUS permet à la ProSYS d'effectuer un test de communication entre la carte mère, chaque clavier et module d'extension que vous avez défini.

#### **Pour entrer dans le menu Test du BUS vous devez :**

- 1. Vous trouver dans le menu Accessoires, comme décrit 168.
- 2. Dans le menu Accessoires appuyer sur la touche **[3]** pour accéder au sous-menu Test du BUS. Le clavier affichera le texte suivant :

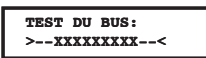

3. Ensuite, le système affichera une liste des claviers et des modules d'extension que vous avez définis avec l'adresse du module et la qualité de communication entre la carte mère et ce module. La qualité de communication sera donnée au moyen d'un pourcentage. L'affichage sera dans le même style que celui donné dans l'exemple ci-dessous :

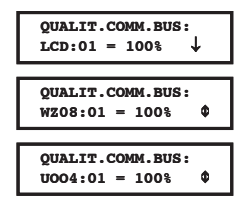

4. Si le résultat pour un module est moins de 100%, alors cela signifie que vous avez une mauvaise liaison BUS entre la carte mère et le module en question (par exemple si un câble BUS trop fin a été utilisé, si le câble BUS côtoient des câbles de haute tension ou si deux modules de même type ont été défini avec le même numéro ID).

### $\mathcal{D}^{(4)}$  Accessoires : Analyse BUS

Le menu Analyse BUS scanne le BUS et affiche une liste des modules rencontrés, même si ces modules n'ont pas encore été programmés.

#### **Pour entrer dans le menu Analyse BUS vous devez :**

- 1. Vous trouver dans le menu Accessoires, comme décrit 168.
- 2. Dans le menu Accessoires appuyer sur la touche **[4]** pour accéder au sous-menu Analyse BUS. La ProSYS commence alors le scan du BUS et le clavier affiche le texte suivant :

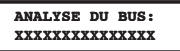

3. Parcourez la liste des modules trouvés pour vous assurer que tous les claviers et modules raccordés sur l'installation ont été découverts pendant le scan du BUS. L'affichage sera dans le même style que celui donné dans l'exemple ci-dessous :

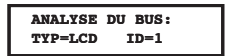
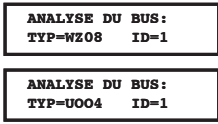

Le clavier affichera chaque module trouvé avec le numéro ID défini pour ce module.

### **Test de marche**

Le test de marche est un élément très important pour l'entretien du système. Le test de marche doit être effectué après une mise en service ainsi que périodiquement par la suite. Le test de marche peut être effectué aussi bien par l'installateur que par l'utilisateur. Son exécution se fait via le menu utilisateur (**[\*][4][0][1]**). Vous trouverez plus d'informatiuons sur le test de marche dans le manuel utilisateur ProSYS.

Pendant un test de marche, les buzzers des claviers s'enclencheront brièvement chaque fois qu'une zone est activée. Tenez compte que dans ce cas le buzzer clavier ne peut pas être désactivé par l'utilisateur (voir *Manuel Utilisateur ProSYS*). Une fois le test de marche terminé, l'utilisateur ou l'installateur peut retrouver sur le clavier une liste des zones qui ont bien été testées.

Cette liste peut être parcourue via la touche  $\binom{360}{2}$  /  $\binom{2}{2}$  ou  $\binom{369}{2}$  /  $\binom{36}{2}$ .

### $\mathcal{D}^{(5)}$ A**ccessoires : Apprent. Autom**

Le menu Apprent. Autom permet à la ProSYS de définir elle-même tous les modules raccordés et cela au moyen de la procédure Analyse du BUS. La ProSYS effectuera cette procédure si la centrale est mise sous tension et que le cavalier J2 (réinitialisation aux valeurs d'usine) est mis (voir rubrique *Accès au Menu Programmation Installateur* au *Chapitre 5, Programmation de la ProSYS* pour plus d'information).

#### **Pour entrer dans le menu Apprent. Autom vous devez :**

- 1. Vous trouver dans le menu Accessoires, comme décrit 168.
- 2. Dans le menu Accessoires appuyer sur la touche **[5]** pour accéder au sous-menu Apprent. Autom. Le processus d'installation automatique (Apprent.Autom) démarrera un scan du BUS (voir *Accessoires : Analyse BUS*, page 180). Comme résultat, vous verrez une liste des modules trouvés. Par module, vous pouvez immédiatement définir les paramètres.
- 3. Parcourez la liste module par module et adaptez éventuellement les paramètres selon vos désirs. Utilisez la touche  $(\mathscr{C}\mathscr{H})$  pour accepter chaque module trouvé et conserver les paramètres définis.

#### **Divers** ໌8 ໄ

Le menu Divers contient des sous-menus qui vous permettent de définir les paramètres de plusieurs accessoires.

#### **Pour entrer dans le menu Divers vous devez :**

Ê A partir du mode Programmation Installateur appuyez sur la touche **[8]** ou utilisez les touches  $\circled{)}$  /  $\circled{?}$  ou  $\circled{)}$  /  $\circled{>}$  jusqu'à ce que vous arriviez au menu [8] **Divers**, suivi de la touche  $\boxed{\otimes}$  /  $\boxed{\#/6}$ . Le premier sous-menu apparaît :

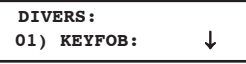

Ê Vous vous trouvez maintenant dans le menu Divers et vous pouvez accéder aux trois sous-menus disponibles :

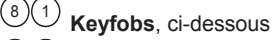

<sup>8</sup> <sup>2</sup> **Sirène - BUS**, page 184

**GSM**, page 186

### $80(1)$  Divers : Keyfobs

Le menu Keyfobs permet de reconnaître les émetteurs (télécommandes), ainsi que d'attribuer chaque émetteur à une partition et de définir lesquelles des quatre touches doivent être utilisées.

**Pour entrer dans le menu Keyfobs, vous devez :** 

- 1. Vous trouver dans le menu Divers, comme décrit ci-dessus.
- 2. Dans le menu Divers appuyer sur la touche **[1]** pour accéder au sous-menu Keyfobs. Le clavier affichera le texte suivant :

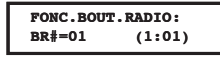

### $\frac{8}{10}$  Définir les paramètres des télécommandes (PARAM. BOUT. RA) :

Chaque émetteur sans fil possède 4 touches qui peuvent chacune être définies pour exécuter une action différente.

#### **Pour définir les touches des émetteurs sans fil vous devez :**

1. Dans le menu Divers / Keyfobs appuyer sur la touche **[1]** pour accéder au sous-menu Param. Bouton Sans fil. Le clavier affichera le texte suivant :

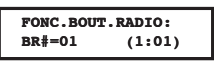

- 2. Utilisez la touche  $\circled{1}$  /  $\circled{2}$  ou  $\circled{1}$  pour déplacer le curseur et introduisez le numéro de l'émetteur sans fil que vous désirez définir.
- 3. Appuyez sur la touche  $\binom{m}{k}$  /  $\left(\frac{\#}{6}\right)$  pour confirmer votre choix.
- 4. Attribuer une ou plusieurs partitions à l'émetteur sans fil.

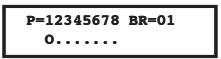

- 5. Définir la touche armement de l'émetteur sans fil (§ touche #1) pour exécuter une des actions ci-dessous :
	- Ê **Aucune :** La touche est désactivée (valeur d'usine).
	- Ê **Armement :** La touche est utilisée pour l'armement total des partitions attribuées.
	- Ê **Arm. Partiel :** La touche est utilisée pour l'armement partiel des partitions attribuées.
	- Ê **Groupe :** La touche est utilisée pour l'armement GROUPE des partitions attribuées.
- 6. Confirmez votre choix au moven de la touche  $\binom{m}{k}$  /  $(\#/\mathbf{6})$  Ensuite le système passera à la définition de la touche suivante de l'émetteur sans fil:

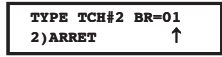

- 7. Définir la touche désarmement de l'émetteur sans fil  $\binom{a}{b}$  touche #2) pour exécuter une des actions ci-dessous :
	- Ê **Aucune :** La touche est désactivée (valeur d'usine).
	- Ê **Désarmement :** La touche est utilisée pour le désarmement des partitions attribuées.
- 8. Confirmez votre choix au moyen de la touche  $\binom{m}{k}$  /  $\left(\frac{\#}{6}\right)$ . Ensuite le système passera à la définition de la touche suivante de l'émetteur sans fil :

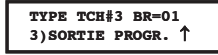

- 9. Définir la touche la touche panique de l'émetteur sans fil (touche #3) pour exécuter une des actions ci-dessous :
	- Ê **Aucune :** La touche est désactivée (valeur d'usine).
	- Ê **Panique :** La touche est utilisée pour générer une condition panique.
	- Ê **Sortie :** La touche est utilisée pour commander une sortie programmable. Lorsque vous prenez cette option, le système vous demandera quelle sortie programmable vous désirez associer à la touche #3 de l'émetteur sans fil. Le clavier affiche dans ce cas le texte suivant :

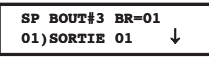

10. Confirmez votre choix au moyen de la touche  $\binom{m}{k}$  /  $\left(\frac{\#}{6}\right)$ . Ensuite le système passera à la définition de la touche suivante de l'émetteur sans fil :

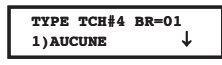

- 11. La touche #4 de l'émetteur sans fil peut être définie pour exécuter une des actions cidessous:
	- Ê **Aucune :** La touche est désactivée (valeur d'usine).
	- Ê **Sortie :** La touche est utilisée pour commander une sortie programmable. Lorsque vous prenez cette option, le système vous demandera quelle sortie programmable vous désirez associer à la touche #4 de l'émetteur sans fil.
- 12. Confirmez votre choix au moven de la touche  $\binom{m}{n}$  /  $(\#/\mathbf{6})$
- 13. Répétez éventuellement ces étapes pour définir un autre émetteur sans fil.

## $\frac{8(1)(2)}{2}$  Attribuer une télécommande (APPR. BOUT. RAD)

La procédure ci-dessous décrit la façon dont vous devez programmer un émetteur sans fil sur un récepteur sans fil. Cette procédure est essentielle si vous désirez utiliser un émetteur sans fil.

#### **Pour entrer dans le menu APPR. BOUT.RAD, vous devez :**

- 1. Vous trouver dans le menu Divers / Keyfobs, comme décrit page 182.
- 2. Dans le menu Keyfobs appuyer sur la touche **[2]** pour accéder au sous-menu Prog. Bouton Sans fil (APPR. BOUT. RA). Le clavier affiche le texte suivant :

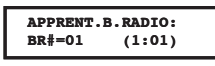

- 3. Utilisez la touche  $\circled{100}$  /  $\circled{20}$  ou  $\circled{100}$  pour déplacer le curseur et introduisez le numéro de l'émetteur sans fil que vous désirez programmer.
- 4. Appuyez sur la touche  $\left(\frac{m}{\sqrt{a}}\right)$  pour confirmer votre choix.
- 5. Faites votre choix parmi les possibilités suivantes :
	- Appuyez sur la touche  $\binom{m}{k}$  /  $(\#/\mathbf{6})$  ou appuyez sur la touche rapide **[1]** pour passer à l'émetteur sans fil suivant. Le clavier affichera le texte suivant :

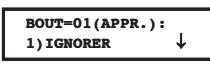

**-OU-**

Appuyez sur la touche  $\circled{(*)}$  /  $\circled{#}/\circled{)}$  ou appuyez sur la touche rapide **[2]** pour programmer le code de l'émetteur sans fil choisi dans le récepteur sans fil (se reporter à la documentation fournie avec l'émetteur sans-fil pour plus de détail). Le clavier affichera le texte suivant :

$$
BOUT=01(RPPR.):
$$
  
2) (RE)ECRIRE  $\phi$ 

**-OU-**

Ê Appuyez sur la touche **[3]** pour retirer du récepteur sans fil le code de l'émetteur sans fil choisi (effacer le code du récepteur sans fil). Le clavier affichera le texte suivant :

$$
BOUT=01(PPR.):\\3)EFTACER
$$

6. Appuyez sur la touche  $\binom{m}{k}$  /  $\left(\frac{\#}{6}\right)$  pour confirmer votre choix.

### <sup>8</sup> <sup>2</sup> **Sirène - BUS**

La sirène extérieure de RISCO Group associe haute performance et fiabilité à un modèle exclusif, apportant à vos alarmes incendie et anti-intrusion la touche d'une finition parfaite.

La sirène ProSound peut être connectée à tout système d'alarme, ou installée sur le système BUS de sécurité intégrée ProSYS de RISCO Group. L'installation avec la ProSYS permet l'accès à toute une nouvelle gamme de diagnostics et contrôle à distance, économisant du temps et les visites répétées sur sites.

Le menu Sirène - BUS vous permet de définir tous les paramètres concernant la Sirène - BUS. La ProSYS peut recevoir jusqu'à 8 sirènes, chacune pouvant être attribuée à n'importe quelle partition.

### **Ajout / Suppression de la ProSound**

- 1. Du menu Installateur, accédez au menu Ajouter / Supprimer Mdl : touche rapide **[7][1]**.
- 2. Appuyez sur **[9][4]** pour l'extension sirène.
- 3. A l'aide de la touche  $\left(\begin{array}{c} 3 \text{ for } 1 \end{array}\right)$ , sélectionnez PAS ou SIRN (sirène).
- 4. Appuyez sur  $\boxed{\oslash}$  /  $\left(\frac{\#}{6}\right)$ .
- 5. Attribuez la sirène 1 aux partitions sélectionnées en utilisant les touches **[1 à 8]** et appuyez sur  $\binom{2}{\text{logump}}$  /  $(\#/\mathbf{6})$
- 6. A l'aide de la touche <sup>(stay</sup>) / **co**, définissez si la sirène sera sonore **[O] (OUI)** ou pas **[N] (NON)** et appuyez sur  $\binom{3}{2}$  /  $\left(\frac{\#}{6}\right)$
- 7. A l'aide de la touche  $\left(\frac{\text{Stay}}{\text{mod }n}\right)$  définissez si le bip de mise en / hors service sera audible **[O] (OUI)** ou pas **[N] (NON)** et appuyez sur  $\boxed{\oslash}$  /  $\boxed{\#/6}$ .
- 8. A l'aide de la touche <sup>(stor</sup>), définissez si le flash de mise en / hors service est activé **[O] (OUI)** ou pas **[N] (NON)** et appuyez sur  $\binom{3}{2}$  /  $\left(\frac{\#}{6}\right)$ .
- 9. Renouvelez cette procédure pour d'autres sirènes à ajouter au système (8 maximum) ou appuyez sur  $\bigcirc$  pour revenir au niveau précédent de programmation.

### **Paramétrage de la ProSound**

La configuration des paramètres de la sirène s'effectue à partir du menu "Divers".

- 1. Du menu Installateur, entrez dans le menu Divers, touche rapide **[8]**.
- 2. Appuyez sur la touche **[2]** pour accéder aux options du menu Sirène.
- 3. Tapez le numéro de la sirène que vous souhaitez programmer, ensuite appuyez sur  $\sqrt{2\pi}$  /  $(\#/\mathbf{G})$ . Vous pouvez à présent définir les paramètres de la sirène comme suit :

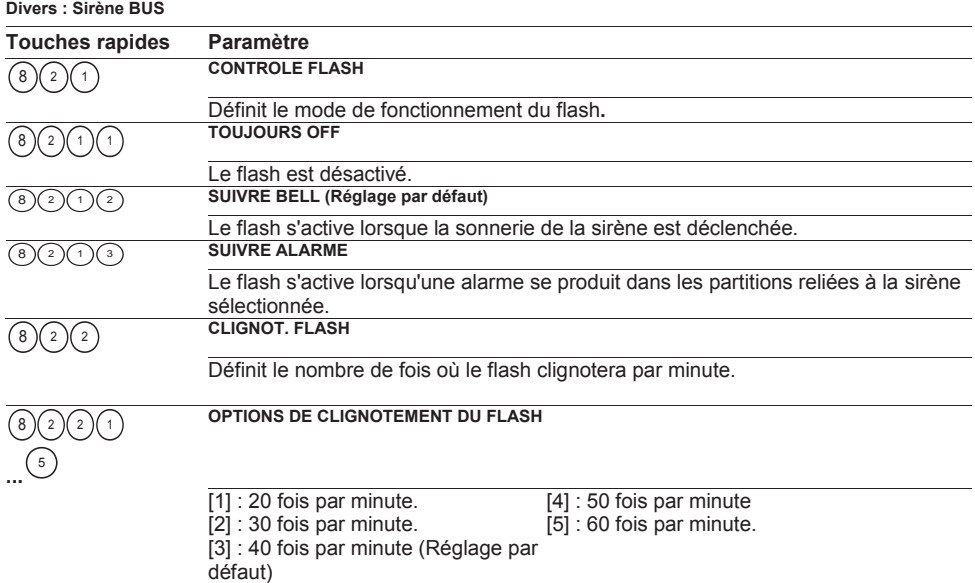

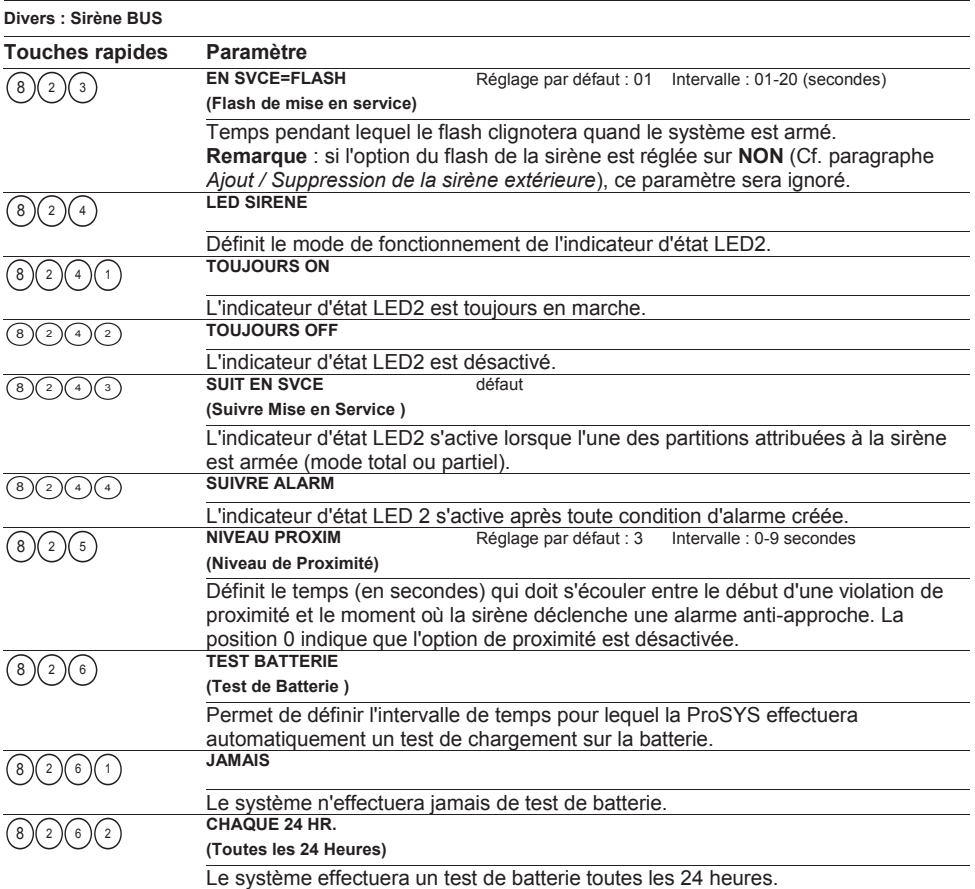

### 83 GSM

Le module BUS GSM/GPRS de RISCO Group est un module de communication cellulaire compatible avec les centrales d'alarme de RISCO Group.

Les rapports rendus au CTS peuvent être transmis par canal vocal GSM, par SMS ou par réseau GPRS grâce au récepteur IP/GSM (IP Reciever) de RISCO Group sur le site du CTS.

Les rapports rendus à l'utilisateur peuvent être transmis par message vocal, SMS ou email (via le réseau GPRS).

De plus, le module GSM/GPRS permet :

A l'utilisateur de contrôler à distance le système grâce aux commandes SMS ou DTMF.

Pour plus d'informations concernant le module GSM/GPRS, se référer aux instructions fournies avec le matériel.

#### **Pour entrer dans le menu GSM, vous devez :**

Vous trouver dans le menu Divers.

Du menu Divers, appuyer sur la touche **[3]** pour accéder au sous-menu des options GSM :

<sup>8</sup> <sup>3</sup> <sup>1</sup> Param. GSM, ci-dessous

<sup>8</sup> <sup>3</sup> <sup>2</sup> Programm. GSM, page 192

### **800 Paramètres GSM**

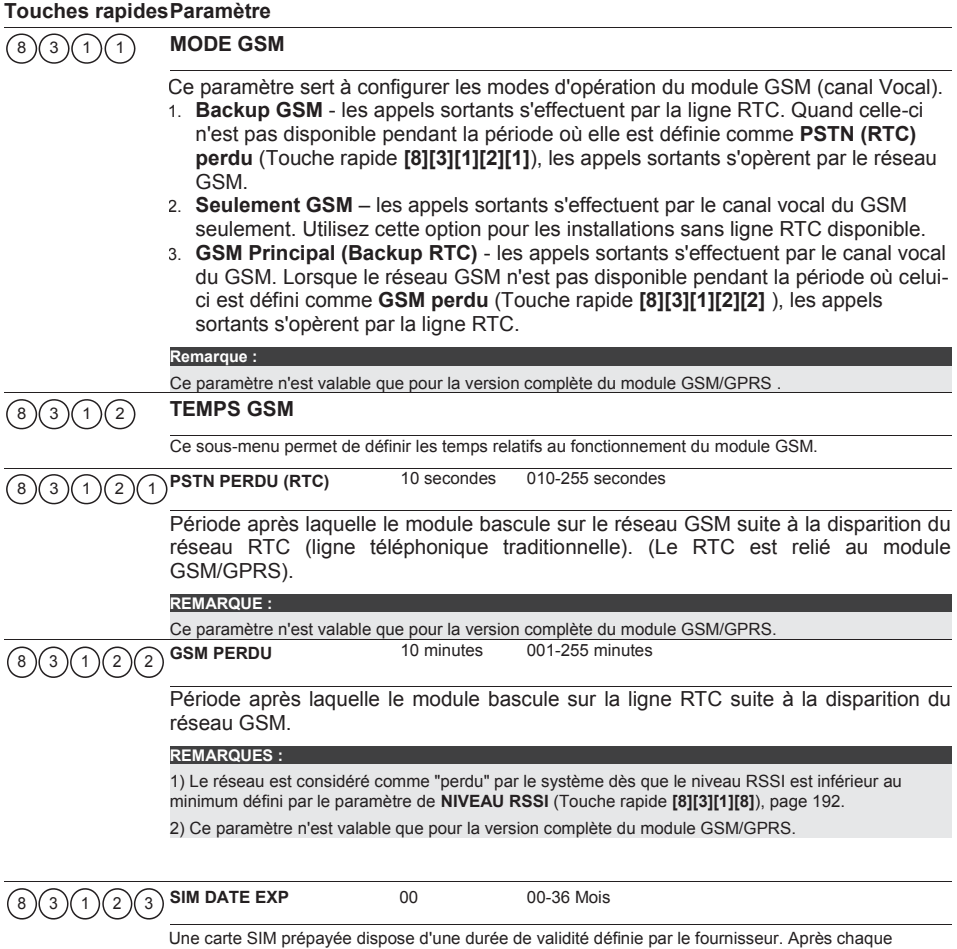

Une carte SIM prépayée dispose d'une durée de validité définie par le fournisseur. Après chaque<br>recharge de la carte SIM, l'utilisateur devra en régler manuellement la nouvelle période de validité.<br>30 jours avant la date Pour régler la période de validité de la carte SIM (en mois), utilisez les touches numériques, en respectant la date indiquée par le fournisseur.

#### **Touches rapides Paramètre**

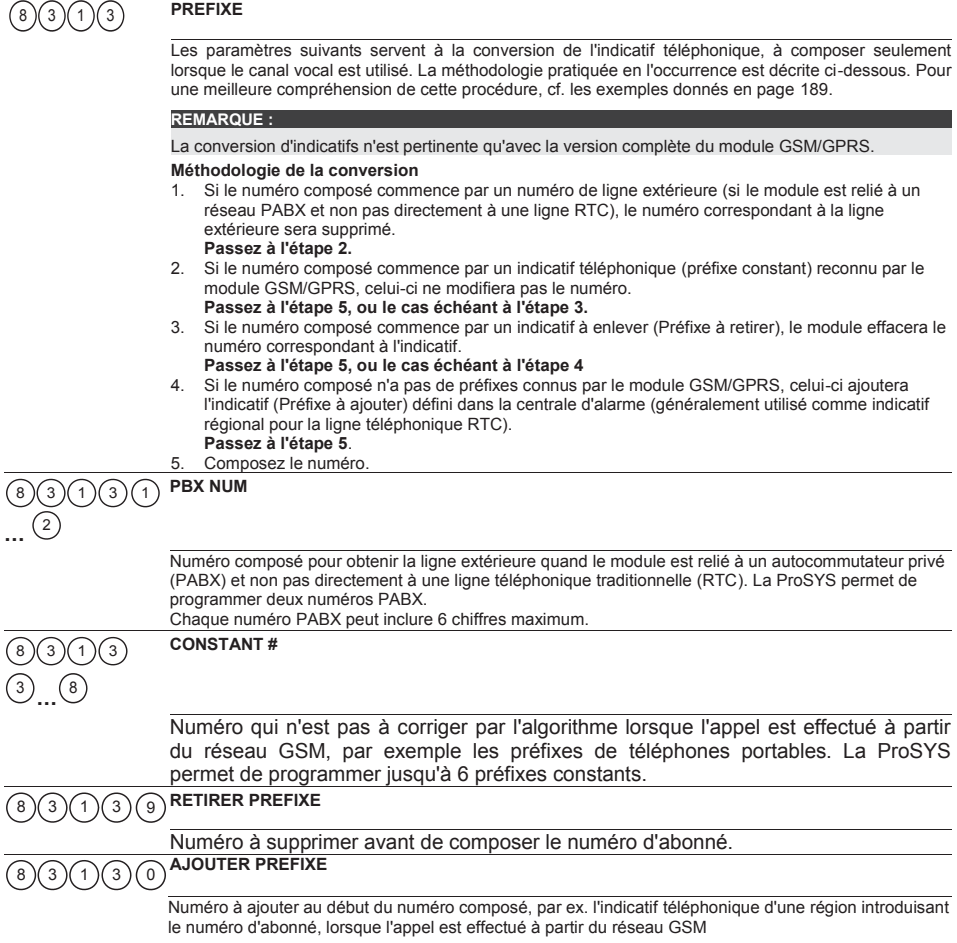

#### **Touches rapides Paramètre**

#### *Exemple :*

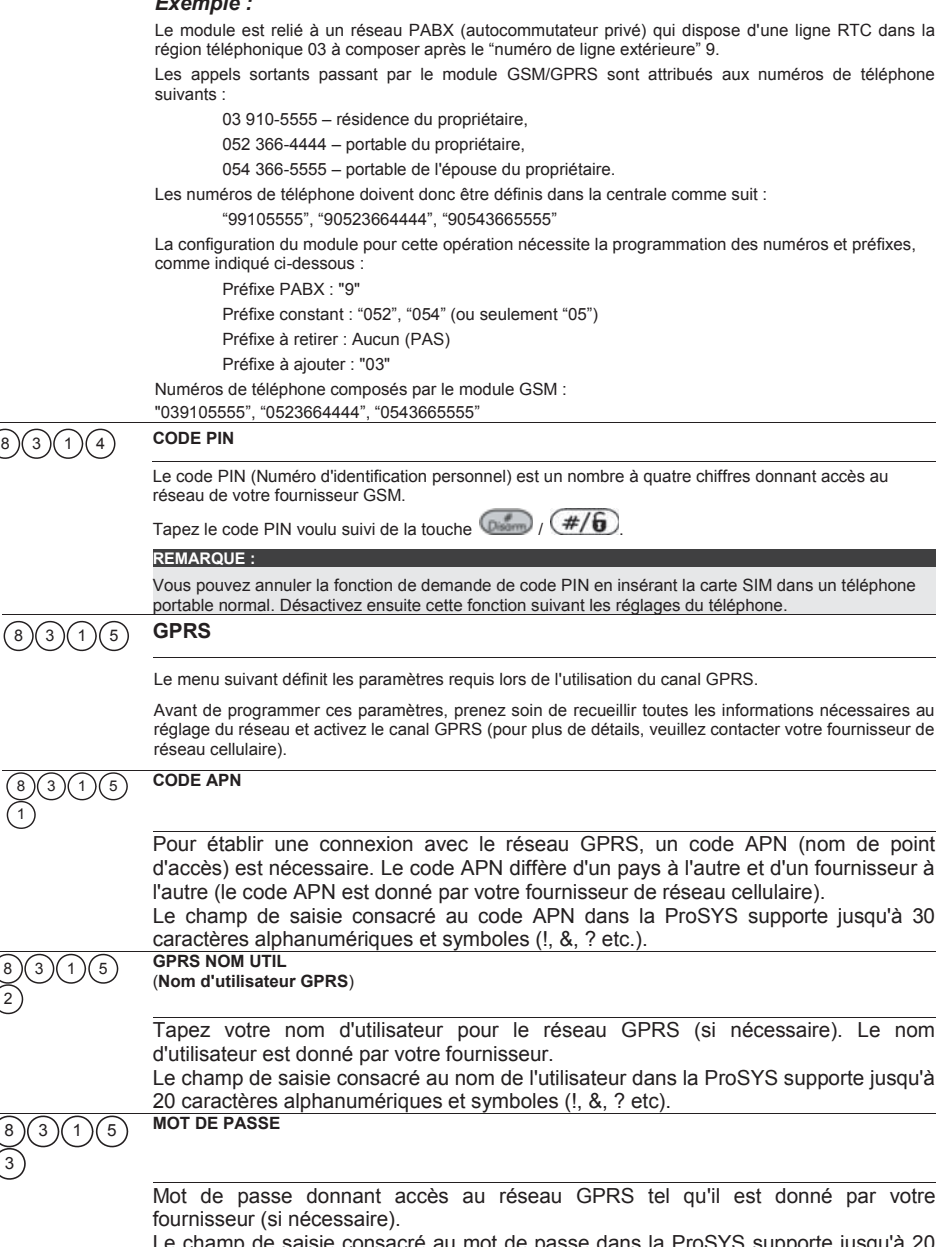

Le champ de saisie consacré au mot de passe dans la ProSYS supporte jusqu'à 20 caractères alphanumériques et symboles.

#### **Touches rapides Paramètre**

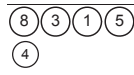

**POLLING CTS** 

Ce paramètre surveille la connectivité entre le logiciel IP/GSM Receiver de RISCO Group et la centrale ProSYS en envoyant des signaux de polling via le canal GPRS.

Pour plus d'informations, se référer aux instructions ci-dessus pour le polling CTS via le réseau IP en utilisant l'ACM.

**Note :**

La seule différence par rapport à l'explication ci-dessus (Polling CTS par IP) est que l'intervalle de temps par défaut pour le polling CTS Primaire et Réserve via GPRS sont définis à 9 (90 secondes)

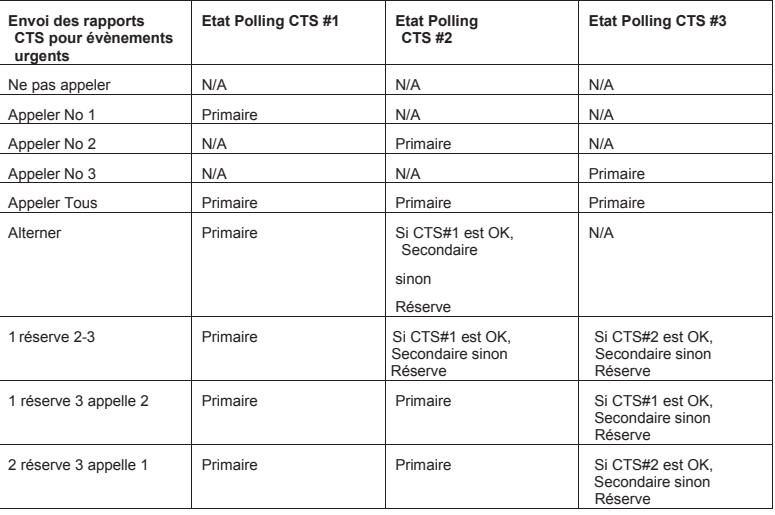

#### **Note Importante:**

L'installateur doit manuellement entrer la valeur du code rapport 87 dans le menu de programmation Codes Rapports en utilisant les touches rapides [6][8][0][4]. Cette valeur représente le code SIA ZZ et Contact ID 999 qui sont utilisés pour valider le processus de rapport..

**Exemple Polling CTS:**<br>En sélectionnant le CTS#1 IP (ACM), CTS#2 GPRS (GSM) et un division de rapport ALTERNER (en utilisant les valeurs par défaut primaire, secondaire et réserve), le processus de rapport sera comme cela : En état normal :

Le polling via le réseau IP en utilisant l'ACM se fera toutes les 30 secondes selon l'intervalle primaire.

Le polling via le réseau GPRS en utilisant le module GSM se fera toutes le 3600 secondes (1 heure) selon l'intervalle secondaire.

Quand la communication au CTS#1 (ACM) échoue, le processus de rapport passe sur l'intervalle défini en réserve et le polling a lieu via le réseau GPRS en utilisant le module GSM toutes les 90 secondes.<br>GPRS PRIMARIE 00009 (x10 sec) 0-65535 sec

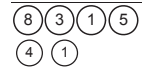

**GPRS PRIMARIE** 00009 (x10 sec)

Définit l'intervalle entre deux polling pour le canal primaire. Par défaut, un message de polling est envoyé toutes les 90 secondes.

Quand le temps du polling GPRS primaire est défini à 0, aucun message de polling n'est envoyé au CTS (quand le canal CTS est en mode de polling primaire).

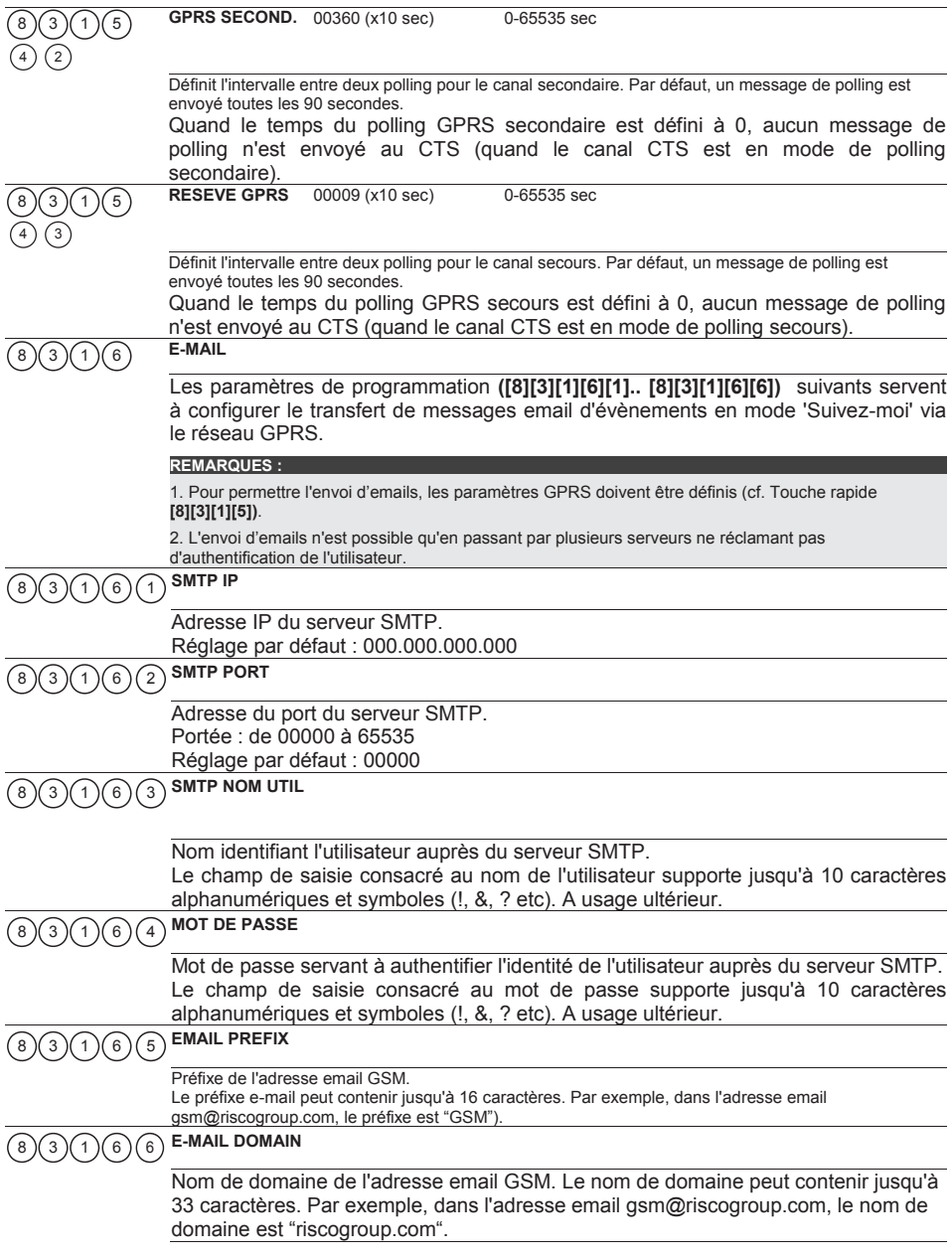

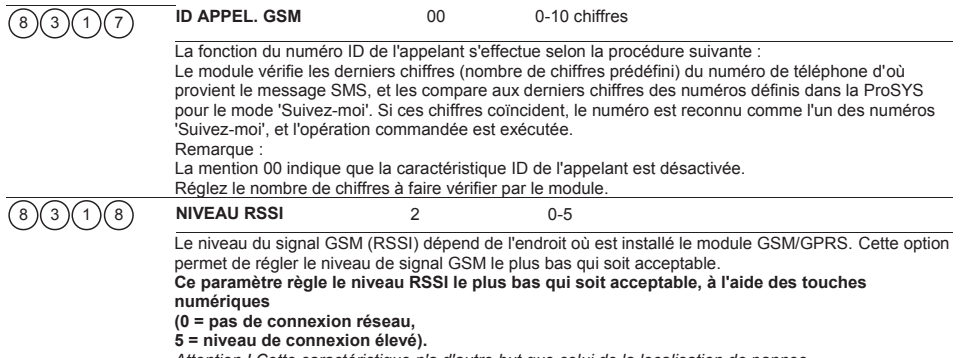

#### *Attention ! Cette caractéristique n'a d'autre but que celui de la localisation de pannes***.**

### <sup>8</sup> <sup>3</sup> <sup>2</sup> **Programm. GSM**

Ce sous-menu vous permet de programmer les paramètres liés à l'utilisation du module GSM/GPRS.

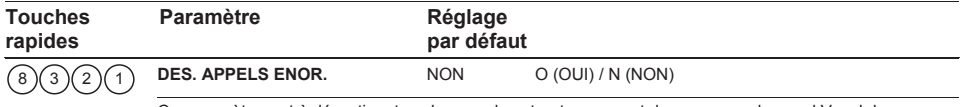

Ce paramètre sert à désactiver tous les appels entrants essayant de passer par le canal Vocal du GSM.

**Remarques :**

1. Seuls les appels entrants SMS ou Upload/Download sont autorisés.

2. Ce paramètre n'est valable que pour la version complète du module GSM/GPRS .

**Contrôle d'Accès (CONTR. ACCES)** 9

#### Valeur d'usine : Aucun

Le menu Contrôle d'accès vous permet de définir tous les paramètres concernant le module contrôle d'accès.

Une fois que vous vous trouvez en mode programmation dans le menu Contrôle d'accès, vous pouvez accéder aux sous-menus ci-dessous :

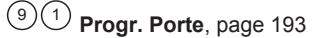

9)<sup>(2)</sup> Pos. CodeCarte, page 195

 $9(3)$ **Code Spécial**, page 196

**Pour entrer dans le menu Contrôle d'accès vous devez :**

Ê A partir du mode Programmation Installateur appuyez sur la touche **[9]** ou utilisez la touche  $\circled{)}$  /  $\circled{?}$  ou  $\circled{)}$  /  $\circled{>}$  iusqu'à ce que vous arriviez au menu **[9] Contrôle d'accès** et ensuite appuyez sur la touche

*Ossma*  $I$  (#/**6**). Le premier sous-menu (Progr. Porte) apparaît :

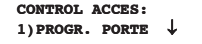

Vous vous trouvez maintenant dans le menu Contrôle d'accès et vous pouvez accéder aux sousmenus disponibles.

# $90$  Contrôle d'accès : Progr. Porte

Le menu Progr. Porte permet de définir les paramètres en rapport avec les portes.

#### **Pour entrer dans le menu Progr. Porte, vous devez :**

Vous trouver dans le menu Contrôle d'accès, comme décrit page 192.

Dans le menu Contrôle d'accès appuyer sur la touche **[1]** pour accéder au sous-menu Progr. Porte. Le clavier affichera le texte suivant :

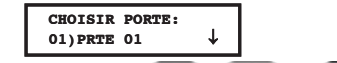

Utilisez la touche (se /  $\circled{?}$  ou  $\circled{(*)}$  /  $\circled{>}$  pour sélectionner le numéro de porte à définir. Appuyez ensuite sur la touche  $\binom{p}{p}$  /  $\left(\frac{\#}{6}\right)$  pour confirmer votre choix.

Vous pouvez maintenant définir les paramètres Porte ci-dessous :

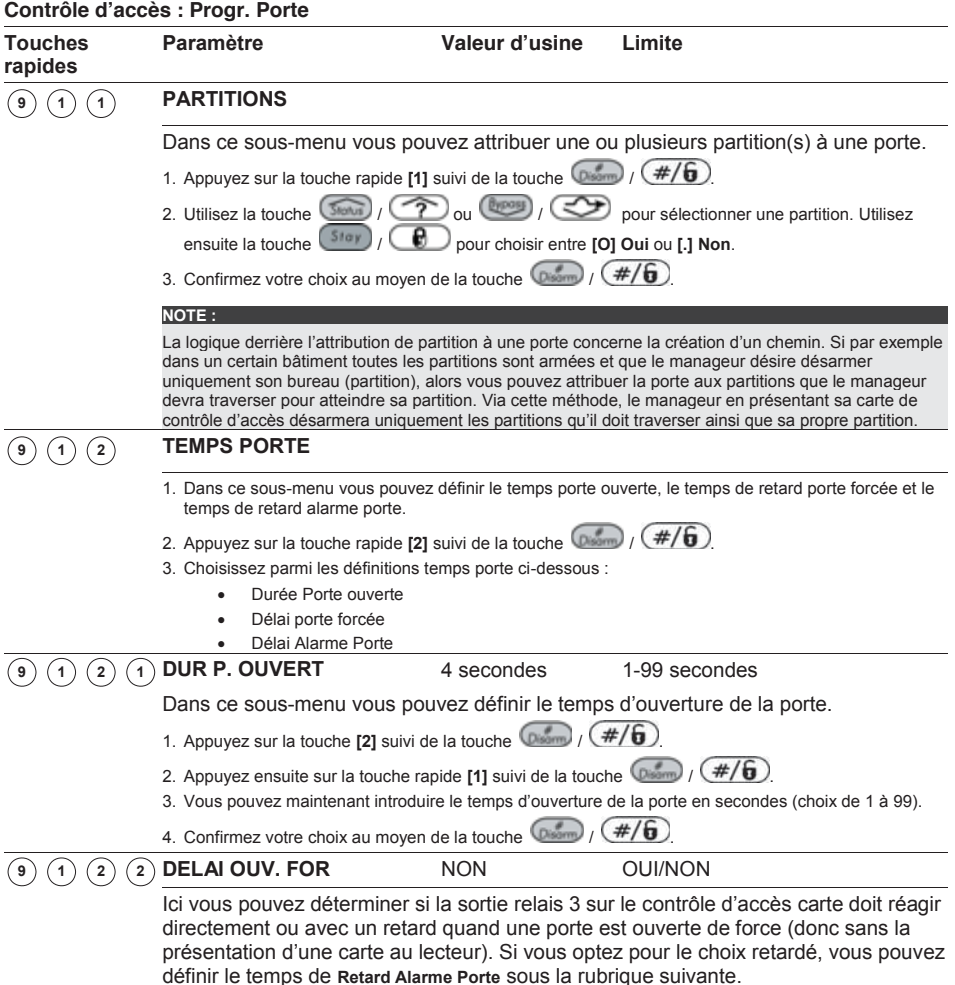

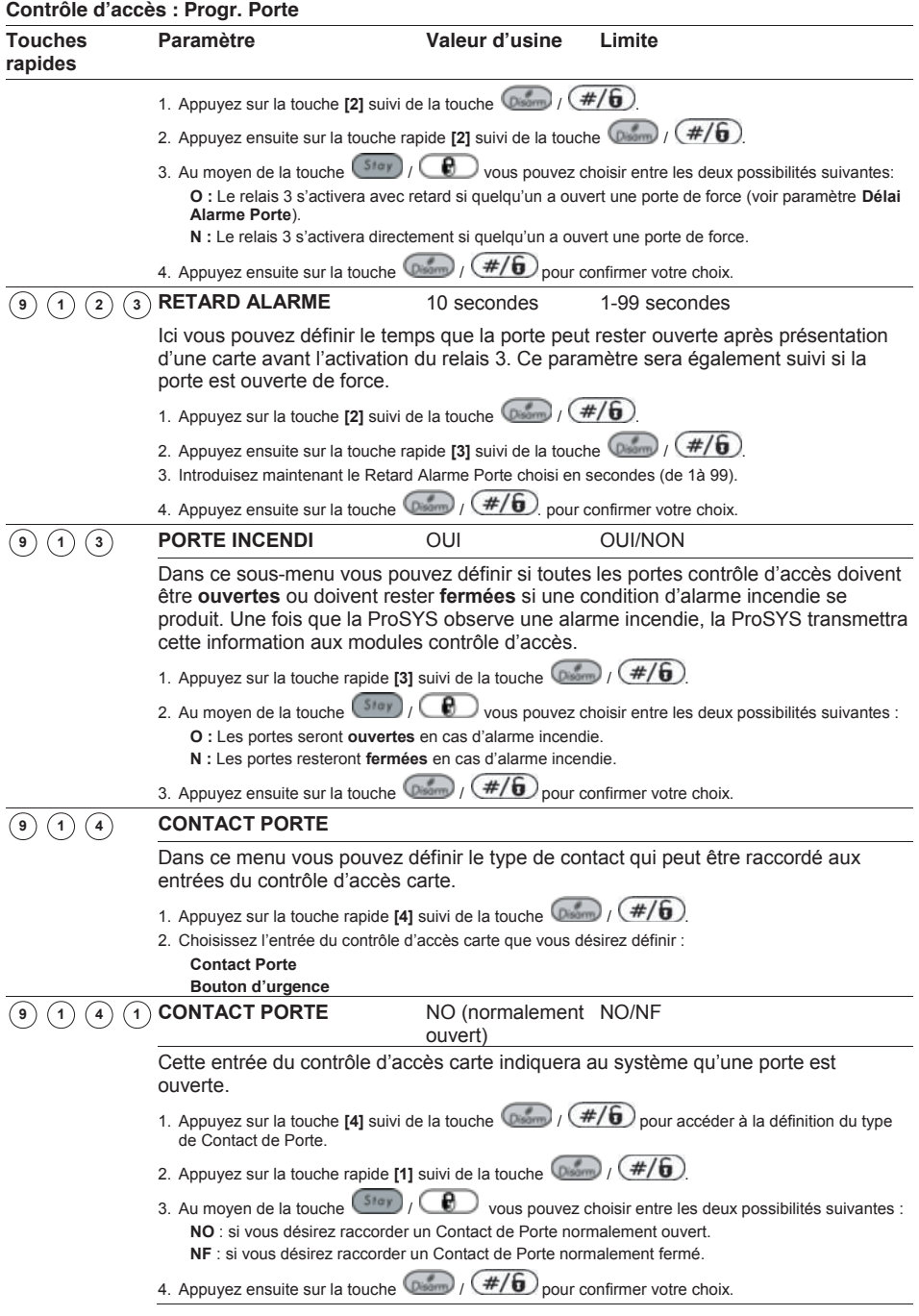

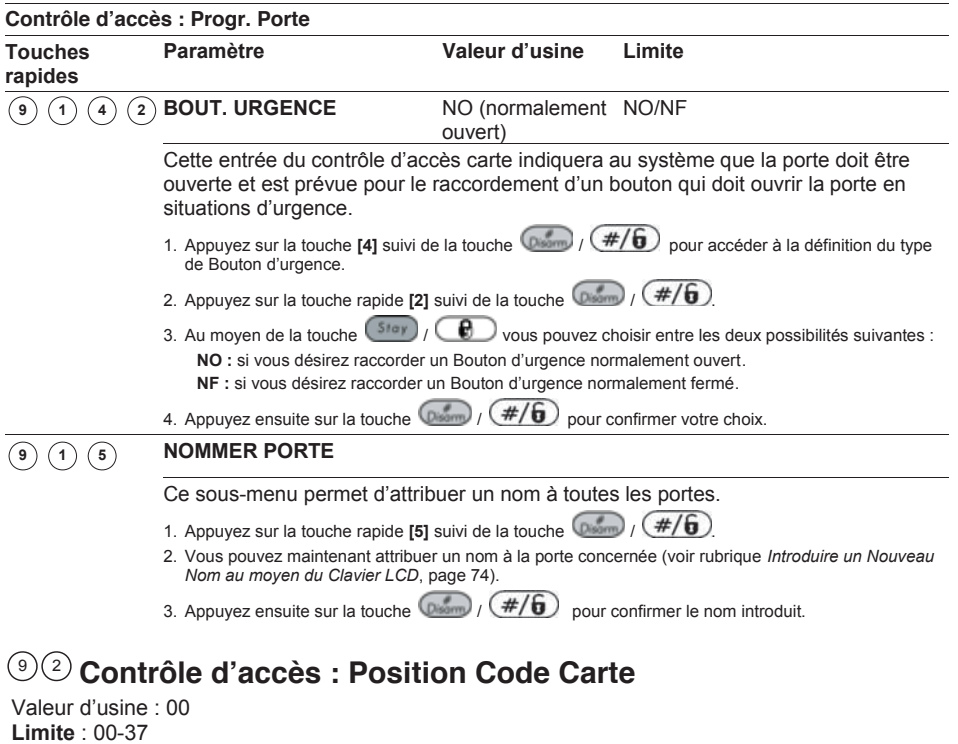

Le menu Position Code Carte (Pos CodeCarte) permet de définir à partir de quelle position le lecteur contrôle d'accès doit commercer à lire le code à 8 chiffres sur les cartes à bande magnétique ou cartes à code barre. La position à partir de laquelle le lecteur doit lire le

code à 8 chiffres est d'application pour toutes les cartes qui sont attribuées aux modules contrôle d'accès.

D'usine, chaque module de contrôle d'accès lira le code à 8 chiffres à partir du premier digit sur la carte. Dans le cas où les 8 premiers chiffres des cartes seraient identiques (cela peut arriver sur des cartes de banque sur lesquelles par exemple le nom de la banque ou le code de la banque se retrouve sur les premiers digits de la carte), il est donc nécessaire de lire les 8 digits à partir d'une autre position.

#### **NOTE :**

La possibilité de définir la position du code de la carte n'est pas d'application pour les cartes qui fonctionnent avec la Technologie Wiegand.

Si vous modifiez la position du code carte, alors les cartes déjà programmées ne fonctionneront plus et devront être à nouveau attribuées au système.

Pour plus d'information sur le format code carte renseignez-vous auprès du fabricant des cartes utilisées.

#### **Pour entrer dans le menu Position Code Carte, vous devez :**

- 1. Vous trouver dans le menu Contrôle d'accès, comme décrit page 192.
- 2. Dans le menu Contrôle d'accès appuyer sur la touche **[2]** pour accéder au sous-menu Position Code Carte. Le clavier affiche le texte suivant :

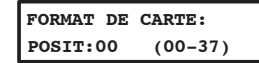

3. Introduire une valeur à 2 chiffres (de 00 à 37) pour définir à partir de quelle position les 8 chiffres du code carte doivent être lus.

4. Appuyez ensuite sur la touche  $\left(\frac{m}{\sqrt{2}}\right)$  pour confirmer votre choix.

### $9\textcircled{\scriptsize{3}}$  Contrôle d'accès : Code Spécial

Le menu Code Spécial permet de coupler des combinaisons-code à des cartes qui en plus d'ouvrir une porte doivent être capables d'armer le système.

Les utilisateurs peuvent seulement armer le système après avoir introduit leur combinaison code. Cette option sera donc uniquement possible s'il y a un lecteur de carte raccordé avec un clavier intégré. Les deux lecteurs combinés suivants peuvent être utilisés :

Clavier et lecteur de proximité

Clavier et lecteur de bande magnétique

#### **Pour entrer dans le menu Code Spécial, vous devez :**

- 1. Vous trouver dans le menu Contrôle d'accès, comme décrit page 192.
- 2. Dans le menu Contrôle d'accès appuyer sur la touche **[3]** pour accéder au sous-menu Code Spécial. Le clavier affichera le texte suivant :

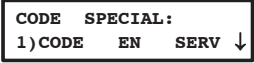

Vous pouvez maintenant définir les paramètres ci-dessous :

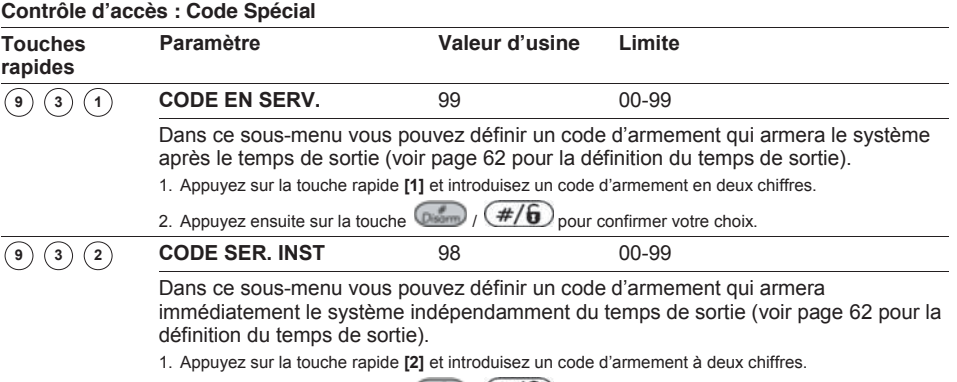

2. Appuyez ensuite sur la touche  $\binom{p}{p}$  /  $\left(\frac{\#}{p}\right)$  pour confirmer votre choix.

### **Quitter programmation** 0

Le menu Quitter Prog permet de sauvegarder les paramètres modifiés et de quitter le mode programmation installateur.

**Important :** Tous les paramètres modifiés ne seront pas sauvegardés aussi longtemps que vous ne terminez pas le mode programmation de la manière ci-dessous.

#### **Pour entrer dans le menu Quitter prog, vous devez :**

1. A partir du mode Programmation Installateur appuyer sur la touche [0] ou utiliser la touche  $\left(\frac{\sqrt{3600}}{2}\right)$  /  $\left(\frac{\sqrt{36000}}{2}\right)$  /  $\left(\frac{\sqrt{36000}}{2}\right)$  jusqu'à ce que vous arriviez au menu

[0] Quitter Prog et appuyer ensuite sur la touche  $\binom{m}{k}$  /  $(\#/\mathbf{6})$  Le clavier affichera le texte suivant :

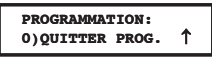

- 2. Ce menu est le dernier menu principal que vous pouvez sélectionner dans le mode programmation installateur.
- 3. Après avoir appuyé sur la touche  $\binom{m}{k}$  /  $\left(\frac{\#}{6}\right)$ , le clavier affichera le texte suivant :

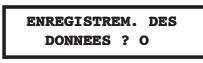

- 4. Choisissez l'option désirée pour accepter et sauvegarder les modifications ou refuser les modifications et retourner au mode utilisateur normal.
	- Ê Vous pouvez accepter et sauvegarder les modifications en appuyant sur la touche  $\binom{m}{k}$  /  $(\#/\mathbf{6})$  Le clavier affichera le texte suivant :

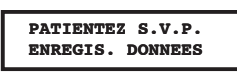

5. Dès que la ProSYS aura bien enregistré vos modifications, le clavier affichera le texte suivant :

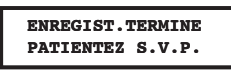

6. Ensuite, le système effectue une vérification des autoprotections. L'affichage suivant apparaît:

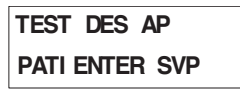

Si une autoprotection est présente dans le système (Sirène, boîtier ou autre) l'affichage indiquera la liste des défauts d'autoprotection du système.

Il est recommandé de dérouler la liste à l'écran et de résoudre les autoprotections avant de quitter le mode de programmation installateur, pour éviter une alarme d'autoprotection.

Après visualisation de la liste des autoprotections appuyer sur la touche  $\frac{p_{\text{norm}}}{p_{\text{norm}}}$  (#/ $\bigcirc$ ) L'affichage suivant apparaît:

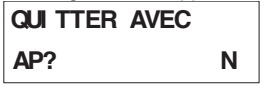

Sélectionner **OUI** aura pour conséquence de quitter le menu de programmation installateur et d'activer une alarme d'autoprotection dans le système.

Quand la fonction de sauvegarde est terminée et qu'aucun défaut d'autoprotection n'existe, le clavier numérique revient a son affichage par défaut.

**-OU-**

 $\rightarrow$  Vous pouvez aussi refuser vos modifications en utilisant la touche  $\sqrt{s_{\text{top}}}/\sqrt{g}$ et ainsi passer de **[O] Oui** à **[N] Non**. Appuyez ensuite sur la touche /  $(\#/\mathbf{6})$  pour confirmer votre choix. Le clavier affichera le texte suivant :

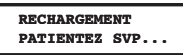

La ProSYS retournera après cela au mode utilisateur normal.

# **Chapitre 7 : Programmation installateur au moyen des fonctions Utilisateur**

Ce chapitre décrit les options et les fonctions de programmation de la ProSYS situées dans les menus de programmation utilisateur, pouvant également être accessible et programmé par un installateur autorisé après l'entrée d'un code installateur valide.

Les options et les fonctions qui peuvent être programmées par un installateur apparaissent dans les sections suivantes sous les Fonctions Utilisateur.

 **Activités**, page 78 **2**

 **Afficher**, page 201 **3**

**Maintenance**, page 202 **4**

 **Divers**, page 205 **9**

### **Conventions de programmation installateur dans les menus utilisateurs**

Les pages suivantes décrivent seulement les options et les fonctions accessibles à l'installateur au moyen d'un clavier numérique à afficheur LCD en mode utilisateur.

L'installateur sera invité à taper son code pour chaque paramètre nécessitant une programmation. A la tentative de programmation d'un paramètre non autorisé à l'installateur, le clavier numérique générera trois bips courts et l'afficheur LCD affichera de nouveau le paramètre.

Les en-têtes de colonne pour les procédures appropriées apparaissent comme suit :

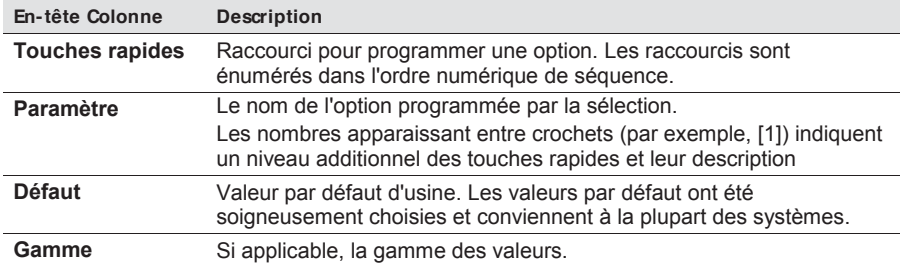

#### **Pour accéder au mode Fonctions Utilisateur:**

A la mise sous tension du système, le message suivant apparaît:

### **PLEASE WAIT…**

Après un court moment, le clavier se mettra en situation normale au moyen de l'indication suivante:

PARTITION 1 nn:mn vir si is

Appuvez sur . Le clavier indiquera la première fonction utilisateur, comme représenté ci-dessous:

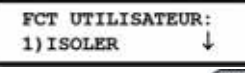

Appuyez sur la touche (Byposs) (CO) pour atteindre le menu souhaité ou utiliser les touches de raccourci rapide et votre code installateur. Par exemple pour Rétablir Surcharge, taper:

 $\bigcirc$  [2][0][2][Code Installateur]  $\bigcirc$ <sub>8000</sub>  $\bigcirc$   $\bigcirc$   $\bigcirc$   $\bigcirc$ 

# **Activités 2**

Après avoir accédé au menu **Activités** du menu principal de programmation pour l'utilisateur, comme décrit dans cette section, vous peut accéder aux paramètres suivants :

 $2 \mid 0 \mid$ 

 **Rétablir Surcharge**, page 200

 **Contrôle Crédit**, page 200  $2 \mid \mid 0$ 

 **Appel Utilisateur**, page 200  $\mathbf{0}$ 

### **Pour accéder au menu Activités:**

1. A partir du menu de Programmation utilisateur principal, appuyer sur **[2]**, ou appuyer sur les touches **(Stotus)** (  $\odot$  ou **(Byposs)** (  $\odot$  jusqu'à atteindre le numéro d'option **[2]** 

**Activités** et appuyer sur  $\left(\frac{F}{F}\right)$  Le premier sous-menu (PROG. SORTIE) apparait:

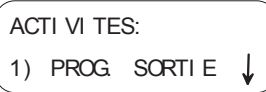

Vous êtes maintenant dans le menu Activités et pouvez accéder aux paramètres suivants, comme décrit ci-dessous.

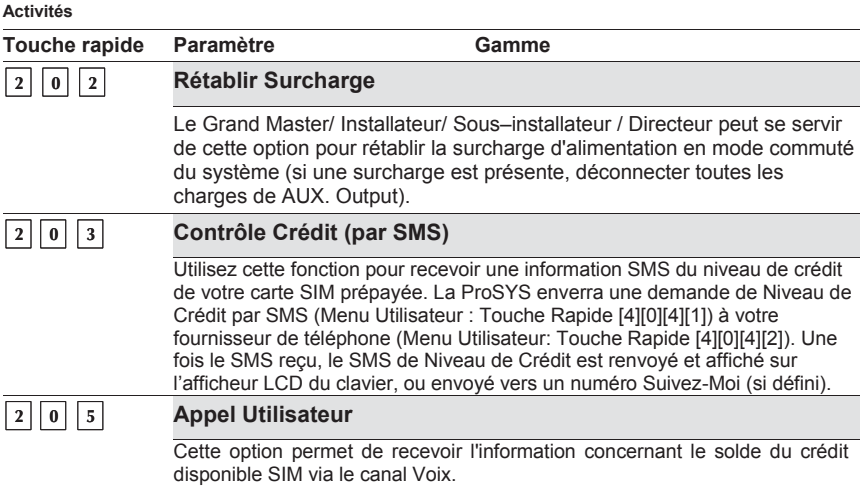

Par simple pression sur les touches **[** \***][2][0[5]] [code]** suivies de la touche

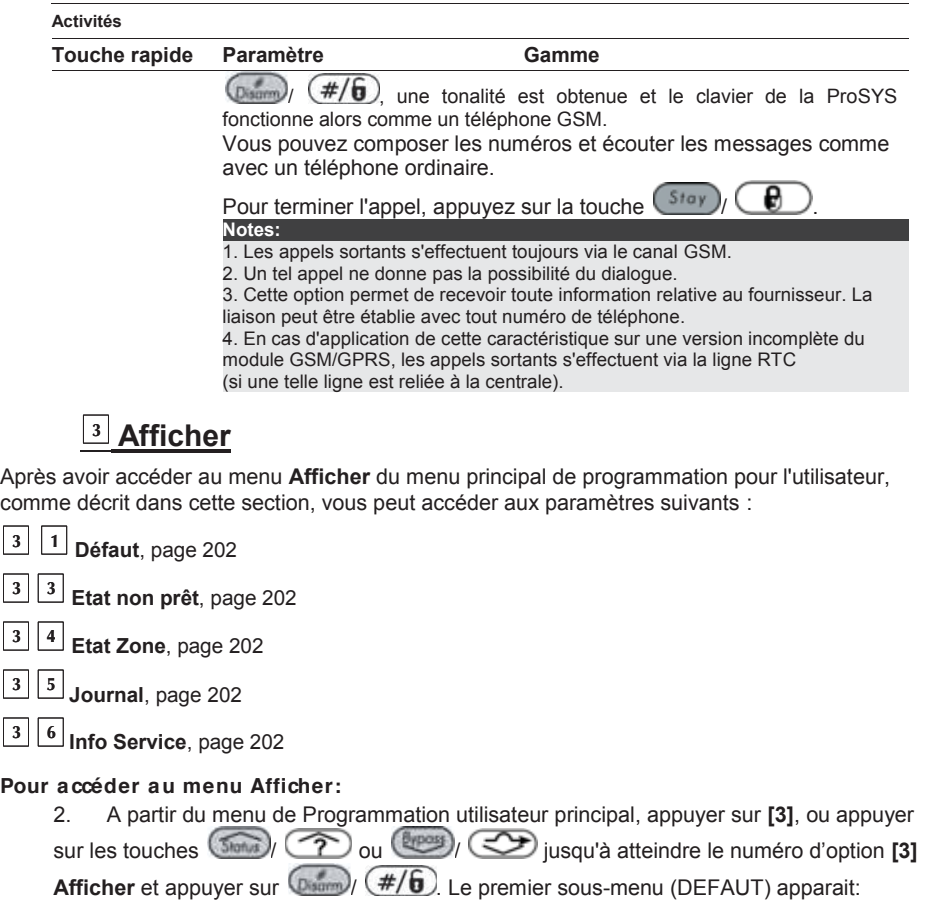

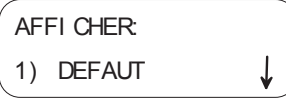

Vous êtes maintenant dans le menu **Afficher** et pouvez accéder aux paramètres suivants, comme décrit ci-dessous.

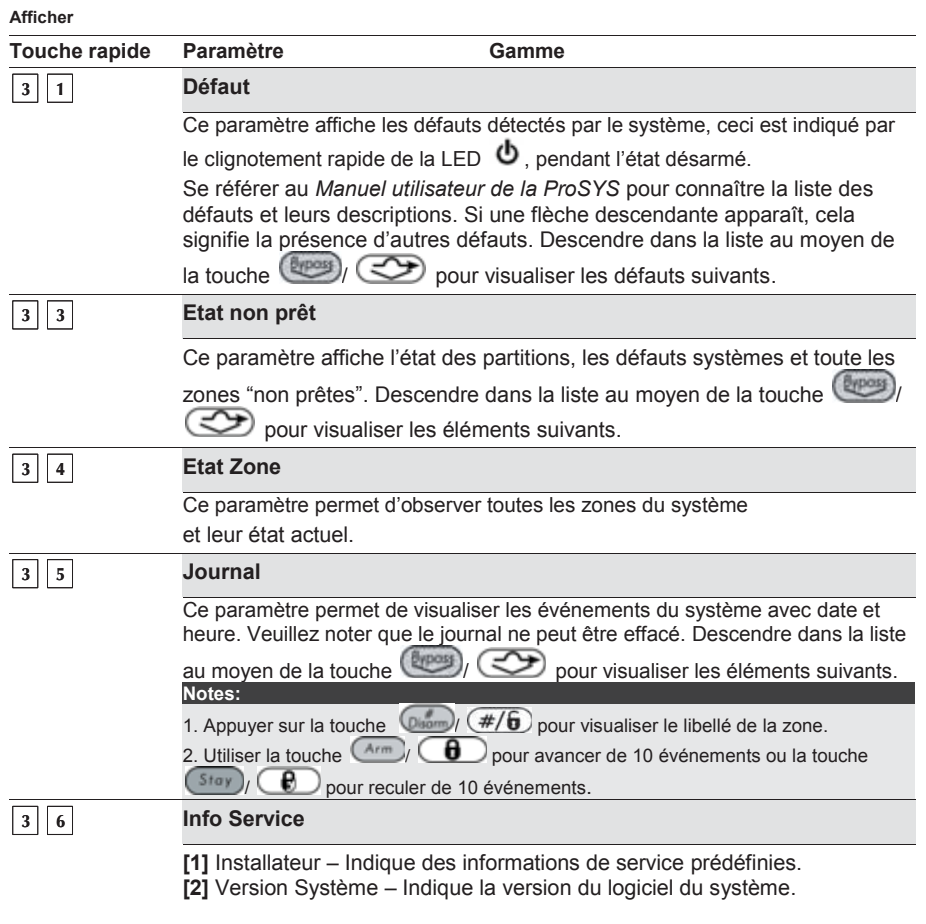

## **Maintenance 4**

Après avoir accéder au menu **Maintenance** du menu principal de programmation pour l'utilisateur, comme décrit dans cette section, vous peut accéder aux paramètres suivants :

 **Test Clavier**, page 203 **4 1**

 **Test Batterie**, page 203 **4 2**

**Diagnostique**, page 203 **4 9**

**Plus…**, page 203 **4 0**

#### **Pour accéder au menu Maintenance:**

A partir du menu de Programmation utilisateur principal, appuyer sur **[4]**, ou appuyer sur les touches (Santa) <sup>2</sup> ou Lapess)  $\bigotimes$  jusqu'à atteindre le numéro d'option [4]

**Maintenance** et appuyer sur  $\frac{F}{F}$  . L'afficheur vous demande d'entrer votre code installateur.

Entrer votre code installateur et appuyer sur  $\overline{(\mathbb{R}^2)}$  ( $\overline{\#}/\overline{6}$ ) Le message suivant s'affiche.

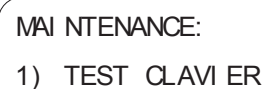

Vous êtes maintenant dans le menu **Maintenance** et pouvez accéder aux paramètres suivants, comme décrit ci-dessous.

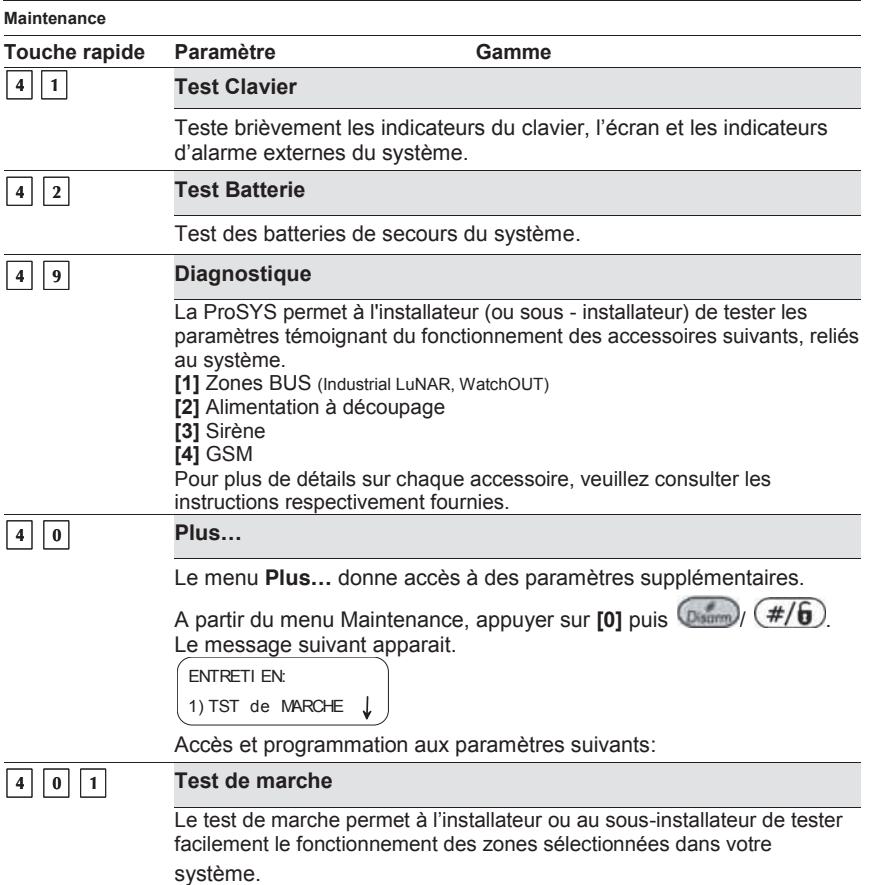

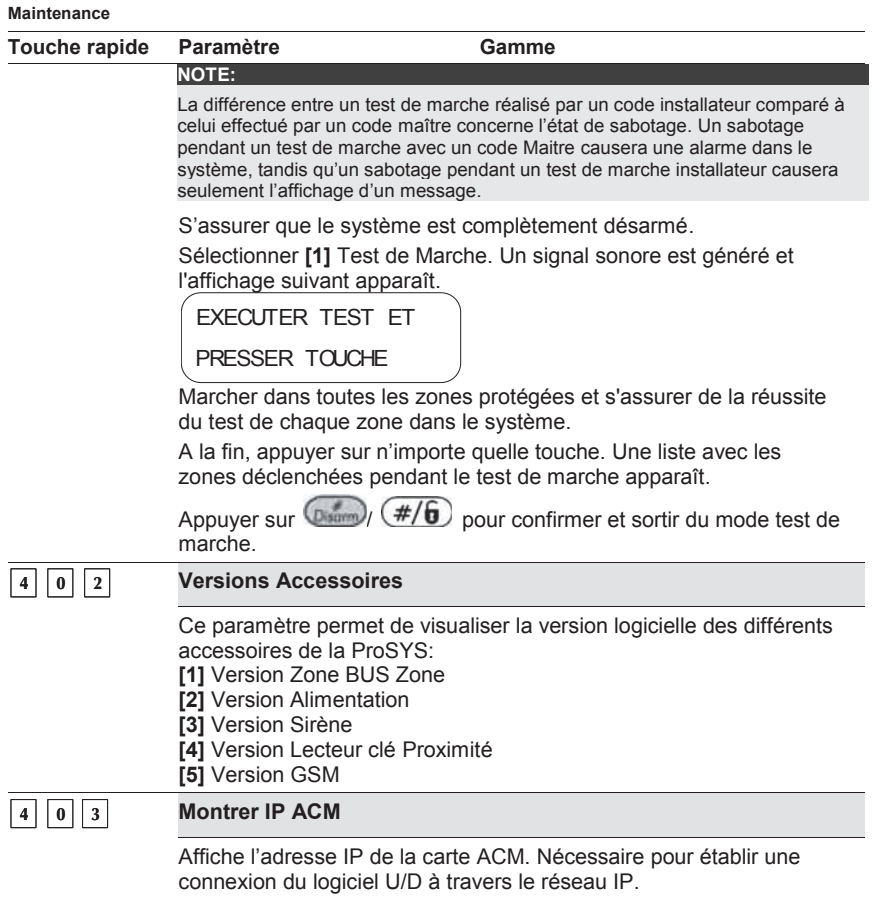

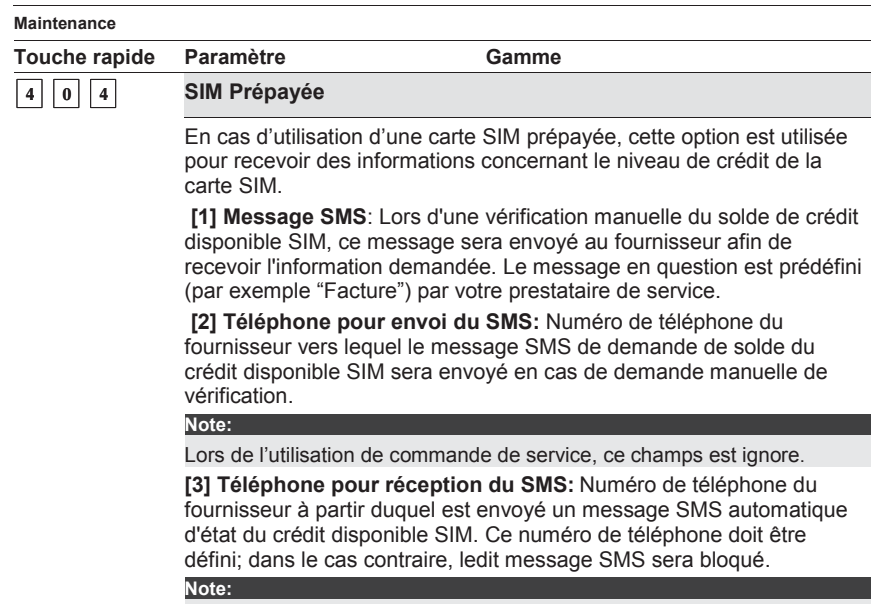

Lors de l'utilisation de commande de service paramétré les deux champs commandes pour N°Téléphone pour Envoi et Réception SMS (Exemple:  $*100#$ ).

#### **Divers : Message Vocaux 9**

Après avoir accédé au menu Divers du menu principal de programmation pour l'utilisateur, comme décrit dans cette section, vous pouvez accéder au menu de message vocal.

# **9 4 Message Vocal**

Cette section décrit comment écouter, enregistrer et vérifier les messages parlés que la ProSYS annonce quand vous accédez au système à partir d'un téléphone à distance ou que vous entendez localement.

Seul l'installateur ou un utilisateur avec le niveau d'autorité de grand maître peut programmer les messages.

Après avoir accéder au menu de message vocaux du menu principal de programmation pour l'utilisateur, vous pouvez accéder aux sous-menus suivants:

**Ecouter/Enregistrer**, page 206  $9||4||2|$ 

**Test Message**, page 209 **9 4 3**

#### **Pour accéder au menu Message Vocal:**

A partir du menu de Programmation utilisateur principal, appuyer sur **[9]**, ou appuyer sur les touches (**Status**) (  $\widehat{\gamma}$  ou  $\widehat{\beta}$  ou  $\widehat{\gamma}$  iusqu'à atteindre le numéro d'option **[9] Divers** et appuyer sur  $\frac{1}{2}$  . L'afficheur vous demande d'entrer votre code installateur.

Entrer votre code installateur et appuyer sur  $\left(\frac{m}{\sqrt{1-\epsilon}}\right)$  L'écran suivant s'affiche.

DI VERS

1) COMM. I MPRI M.

A partir du menu Divers, appuyer **[4]** pour accéder au menu Message Vocal et appuyer su**r**   $\binom{m}{k}$   $\binom{m}{k}$  l'écran suivant s'affiche.

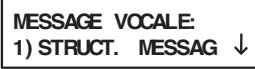

Vous êtes maintenant dans le menu Message Vocaux et pouvez accéder aux sous-menus désirés, comme décrit dans les sections suivantes:

### **Types de Message Vocaux**

Il existe quatre types de message vocaux pouvant être enoncés par la ProSYS:

- 3. **Message Commun:** L'utilisateur définit ici l'identification du bâtiment, par exemple, l'adresse et/ou numéro de téléphone du bâtiment. Ce message est de maximum 10 secondes.
- 4. **Message Partition:** L'utilisateur définit le nom de l'emplacement dans lequel l'événement

s'est déroulé, par exemple, premier étage. La description système d'origine est *Partition x*

où

x est le numéro de l'emplacement. Le message Partition peut durer 2 secondes et est

seulement envoyé lorsque le message Evénement concerne une partition.

5. **Message Zone:** L'utilisateur définit le nom de la zone dans laquelle l'événement s'est

déroulé, par exemple : cuisine. La description système d'origine est *Zone x* où x est le numéro de la zone. Le message Zone peut durer 2 secondes, et est seulement envoyé lorsque le message Evénement concerne une zone.

6. **Message Sortie:** Les messages vocaux pour les sorties simplifie le processus d'action à

distance en permettant à l'utilisateur d'entendre un nom significatif, tel que chauffage, pour chaque sortie.

# **Ecouter/Enregistrer 9 4 2**

Le menu Ecouter/Enregistrer donne accès aux sous-menus pour écouter ou enregistrer un message Commun au Système et un message pour chaque Partition, Zone ou Sortie.

#### **Pour accéder au menu Ecouter/ enregistrer:**

Accéder au menu Divers, comme décrit en page 205.

A partir du menu Divers, appuyer sur **[2]** pour accéder à Ecouter/Enregistrer et appuyer sur  $(\mathbb{R}^m)$  (#/ $\mathbf{6}$ ) L'écran suivant s'affiche :

```
ECOUTE/ENREGIS: 
MESSA. GENERAL:
```
Vous êtes maintenant dans le menu Ecouter/Enregistrer et pouvez accéder aux messages vocaux désirés, comme décrit dans les sections suivantes.

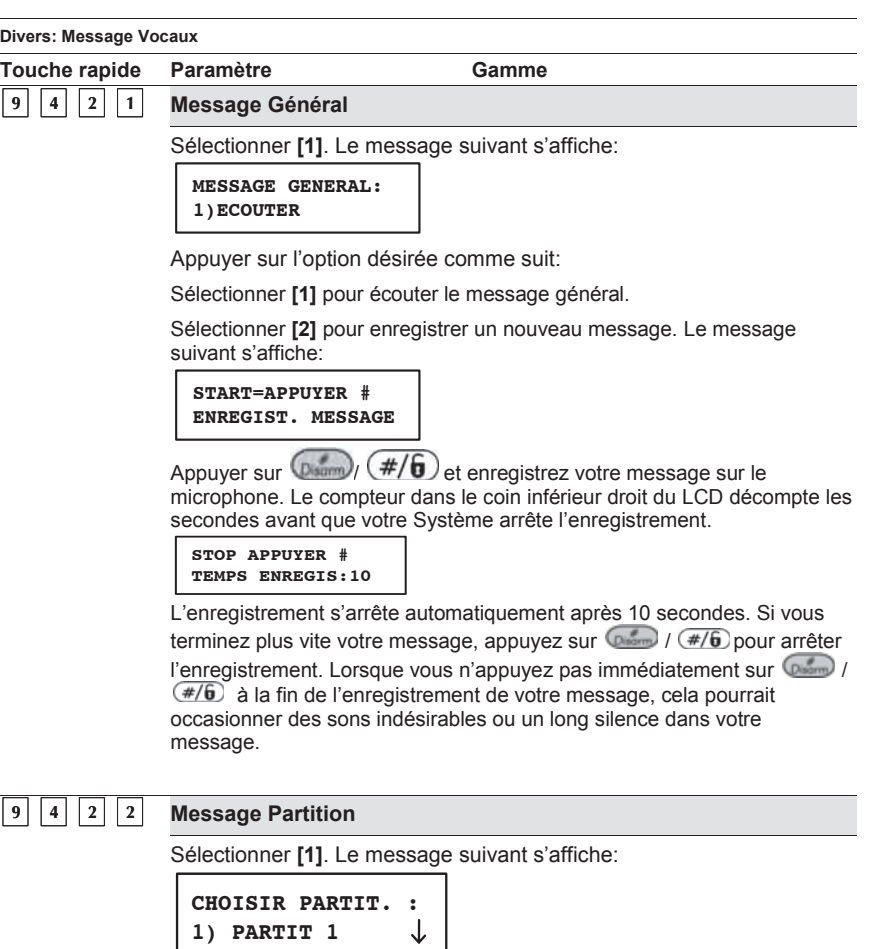

Sélectionner le numéro de partition.

Appuyer sur l'option désirée comme suit:

Sélectionner **[1]** pour écouter le message de partition.

Sélectionner **[2]** pour enregistrer un nouveau message. Le message suivant s'affiche:

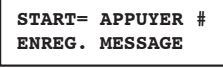

Appuyer sur  $(D_{\text{same}}/T)$  (#/6) et enregistrez votre message sur le microphone. Le compteur dans le coin inférieur droit du LCD décompte les secondes avant que votre système arrête l'enregistrement.

L'enregistrement s'arrête automatiquement après 2 secondes. Si votre message se termine avant 2 secondes, appuyez sur  $\sqrt{m}$  /  $\sqrt{H/6}$  pour arrêter l'enregistrement.

Les messages par défaut pour les partitions 1 à 8 sont respectivement **Partition 1** à **Partition 8**.

#### **Message Zone 9 4 2 3**

Sélectionner **[2]**. Le message suivant s'affiche:

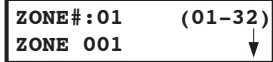

Sélectionner le numéro de zone et appuyer sur  $\frac{\Gamma(1)}{\Gamma(1)}$   $\left(\frac{\#}{\bm{0}}\right)$ Appuyer sur l'option désirée comme suit:

Sélectionner **[1]** pour écouter le message de zone.

Sélectionner **[2]** pour enregistrer un nouveau message. Le message suivant s'affiche:

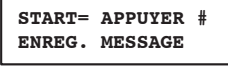

Appuyer sur  $\left(\frac{m}{2}t\right)$  ( $\#/6$ ) et enregistrez votre message sur le microphone. Le compteur dans le coin inférieur droit du LCD décompte les secondes avant que votre système arrête l'enregistrement. L'enregistrement s'arrête automatiquement après 2 secondes. Si votre message se termine avant 2 secondes, appuyez sur  $\sqrt{m_{\text{beam}}}$  /  $(\sqrt{\frac{H}{B}})$  pour arrêter l'enregistrement.

Les messages vocaux par défaut des 1 à 32 sont respectivement **Zone 1** à **Zone 32**.

#### **Message Sorties Utilitaires**   $9$   $| 4 | 2 | 4$

Les Utility Outputs permettent d'utiliser et de contrôler des applications domestiques, tel que chauffage, éclairage, systèmes d'extinction et portes de garage, via votre système de protection ProSYS.

L'enregistrement de messages vocaux pour les Utility Outputs en simplifie le processus de commande à distance, puisque l'utilisateur peut entendre un nom clair tel que **Chauffage** pour chaque Utility **Output** 

Cette procédure comprend:

La sélection d'un message vocal Utility Output.

L'attribution d'une application à ce message.

L'enregistrement d'un nom pour l'application choisie.

Pour enregistrer un message vocal à une sortie:

Sélectionner **[4]**. Le message suivant s'affiche:

```
MESSAGE SORT. PR:
1) MESSAGE SP 1
```
Chaque option dans le menu **Message SP** représente un message pour une utility output. Sélectionnez le numéro du message auquel

vous souhaitez attribuer une application et appuyer sur  $\frac{\text{diam}}{\text{diam}}$ / $\frac{\text{#}}{\text{d}}$ . Le message suivant s'affiche:

**CHOISIR SORTIEP: 2) OUTPUT 01**

Les options dans le menu **Choix SP** représentent votre **Code Pour SP** 

-applications domestiques. Sélectionnez le numéro qui représente la bonne application pour le message ou sélectionnez 00 lorsqu'aucune

application ne doit être attribuée à un message. Appuver sur (Disamo)  $#/6$ )

Appuyer sur l'option désirée comme suit:

Sélectionner **[1]** pour écouter le message de sortie.

Sélectionner **[2]** pour enregistrer un nouveau message. Le message suivant s'affiche:

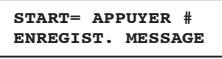

Appuyez sur  $\sqrt{m}$  /  $\sqrt{f}$  et enregistrez votre message dans le microphone. Le compteur dans le coin inférieur droit du LCD décompte les secondes avant que votre Système arrête l'enregistrement. L'enregistrement s'arrête automatiquement après 2 secondes. Si votre message se termine avant 2 secondes, appuyez sur  $\binom{m}{p}$  /  $\left(\frac{\#}{6}\right)$  pour arrêter l'enregistrement. Les messages vocaux pour les sorties 1 à 8 sont respectivement **Sortie 1** to **Sortie 8**.

# **Test Message Local 9 4 3**

L'option de test local des messages vocaux permet de vérifier la bonne lecture des messages vocaux par la ProSYS.

#### **Pour réaliser un test de message local:**

Accéder au menu Divers, comme décrit en page 205.

A partir du menu **Message vocal**, appuyer sur **[3**] pour accéder à **Test Message** et appuyer

 $\frac{1}{\text{Surr}}$  ( $\frac{1}{\text{E}}$  =  $\frac{1}{\text{EVar}}$ ) L'écran suivant s'affiche.

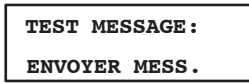

Appuyer sur **[2]**. Le message **Message Test** est répété en permanence pendant 90 seconds et le message suivant s'affiche:

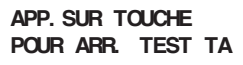

Appuyez sur une touche pour arrêter le message.

# **Annexe A :Donne Technique**

#### **Centrale**

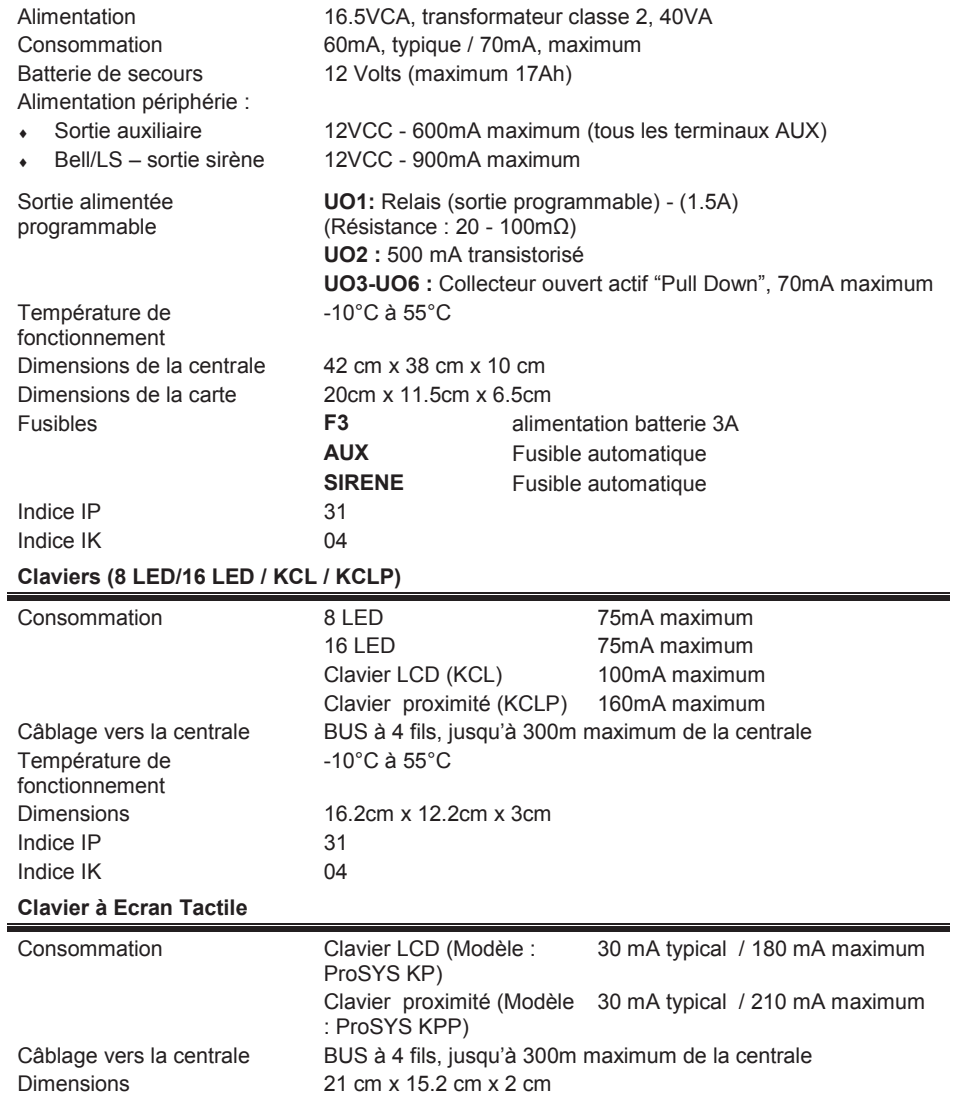

### **Module d'extension de zones : 8-zones**

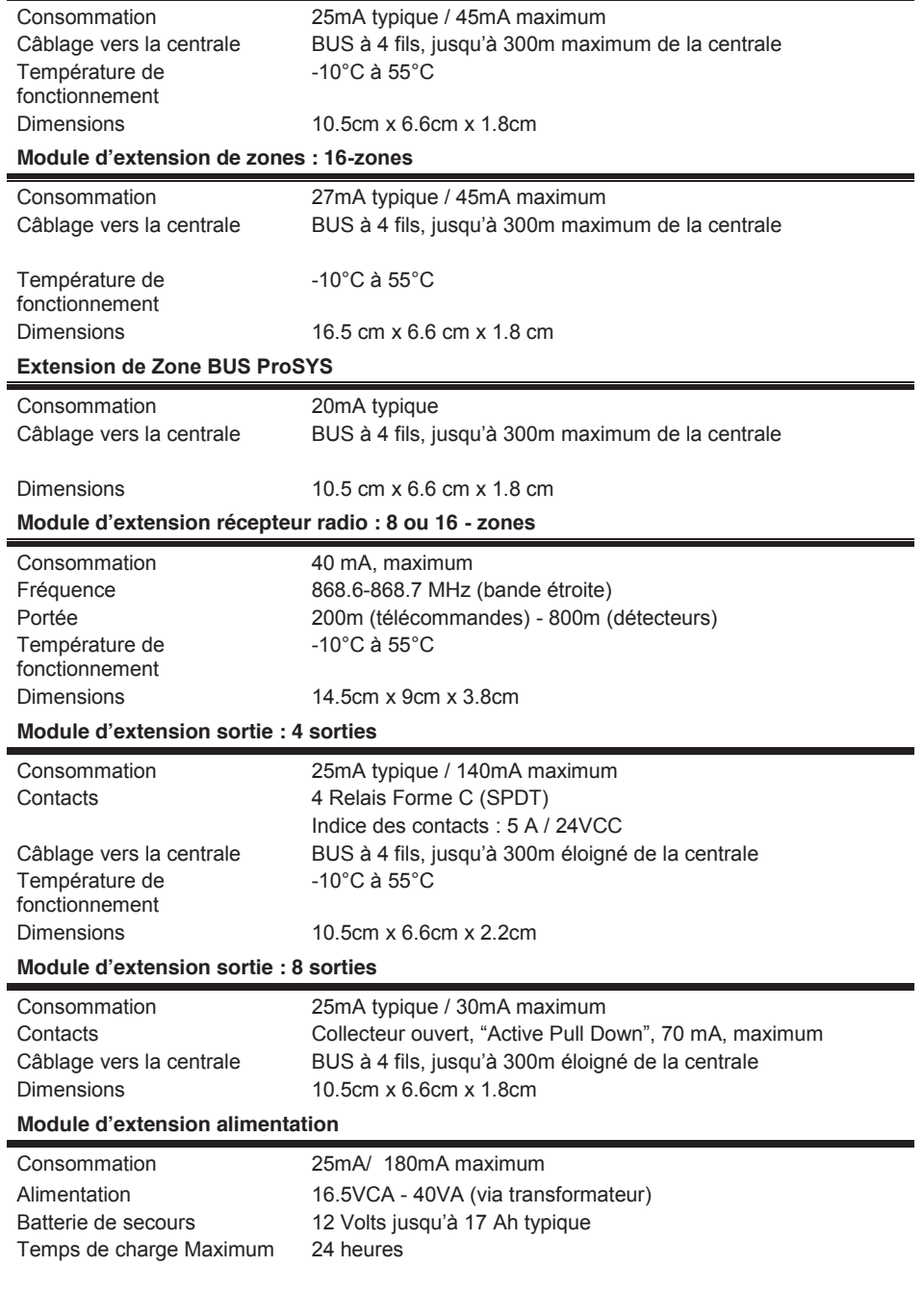

Alimentation périphérie :

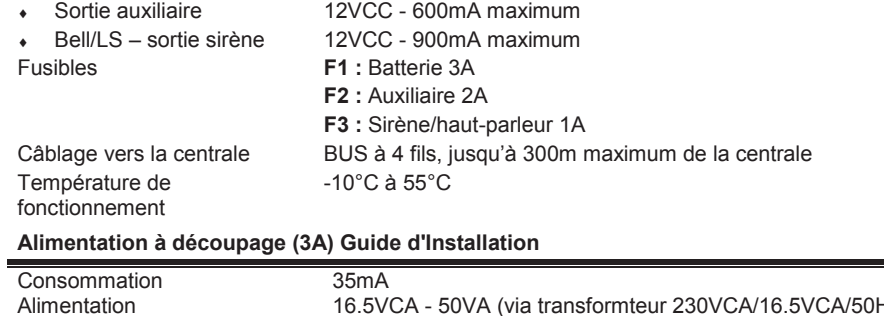

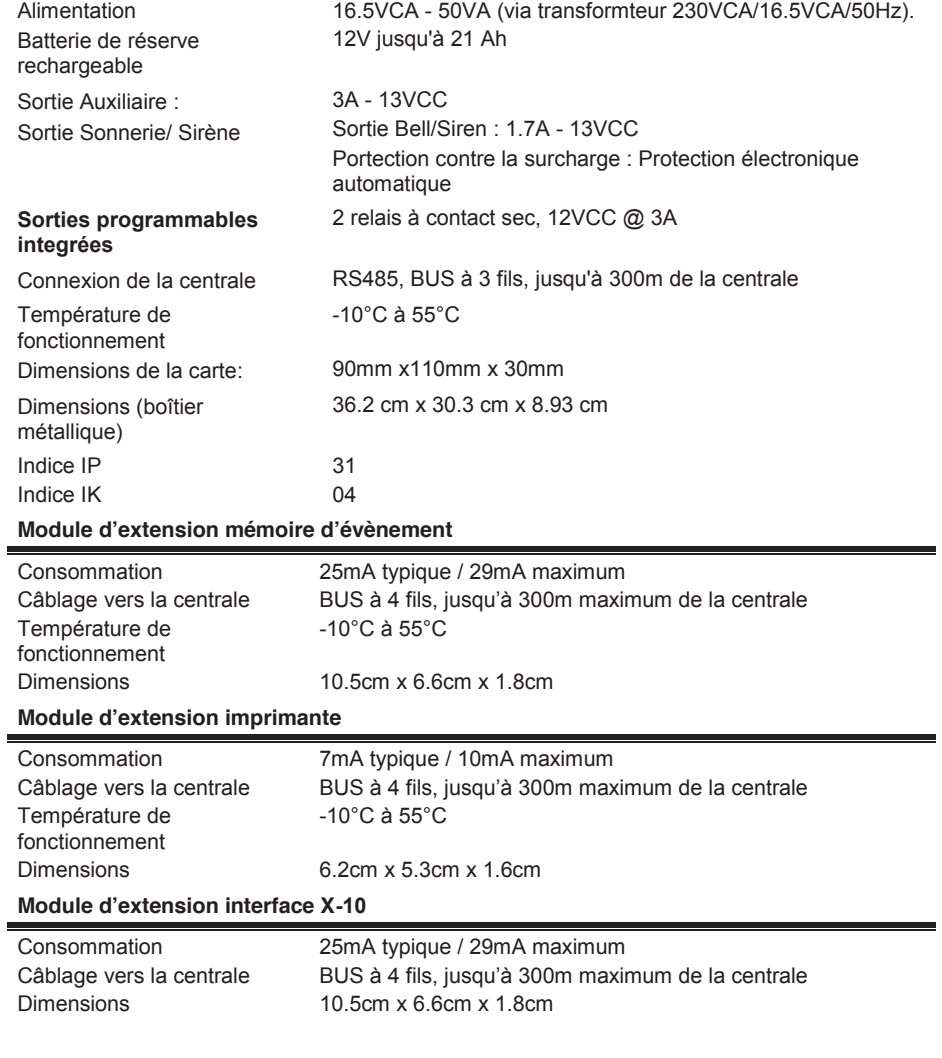

### **Module d'extension contrôle d'accès**

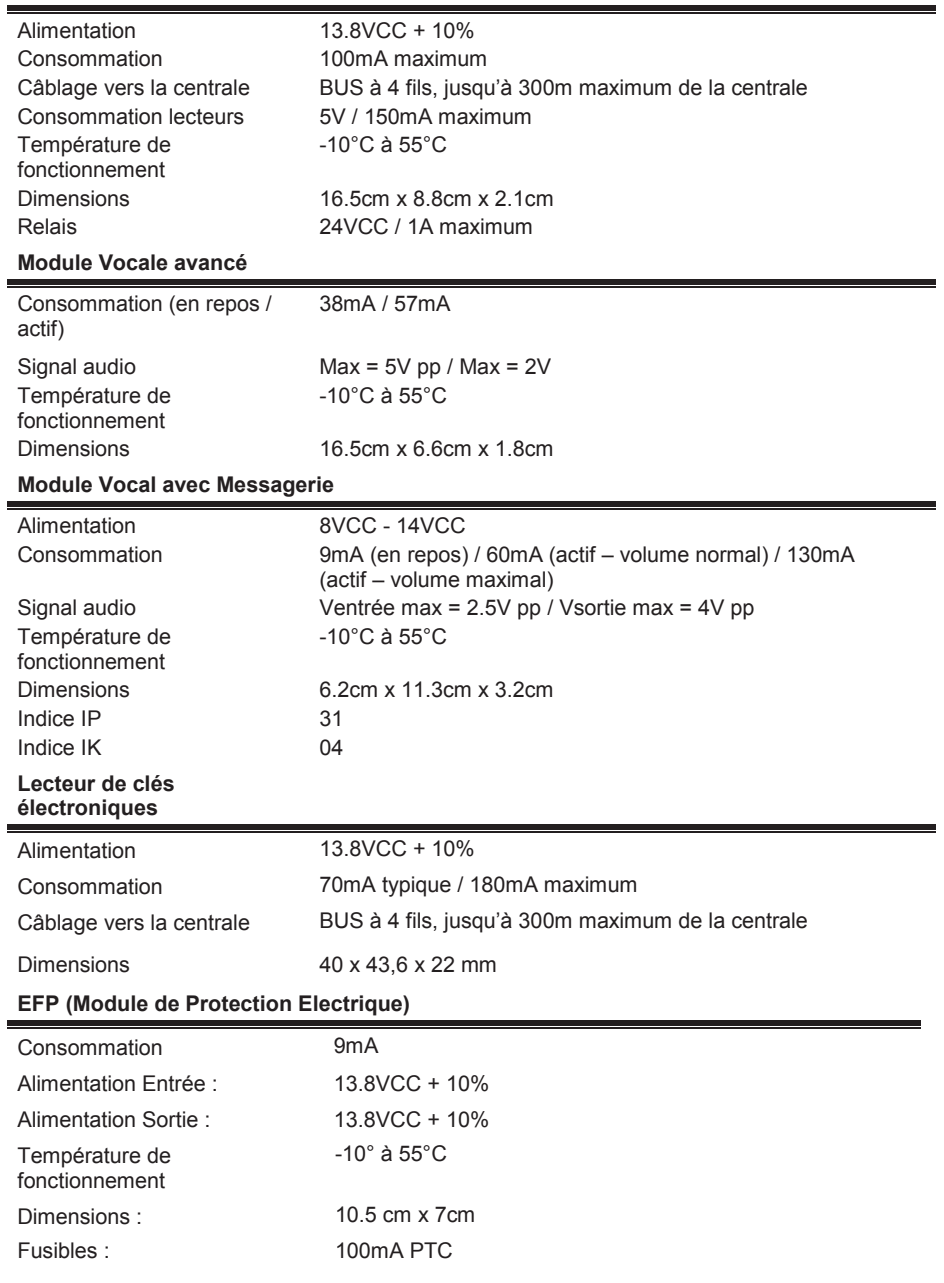

### **Module BUS GSM/GPRS (AGM)**

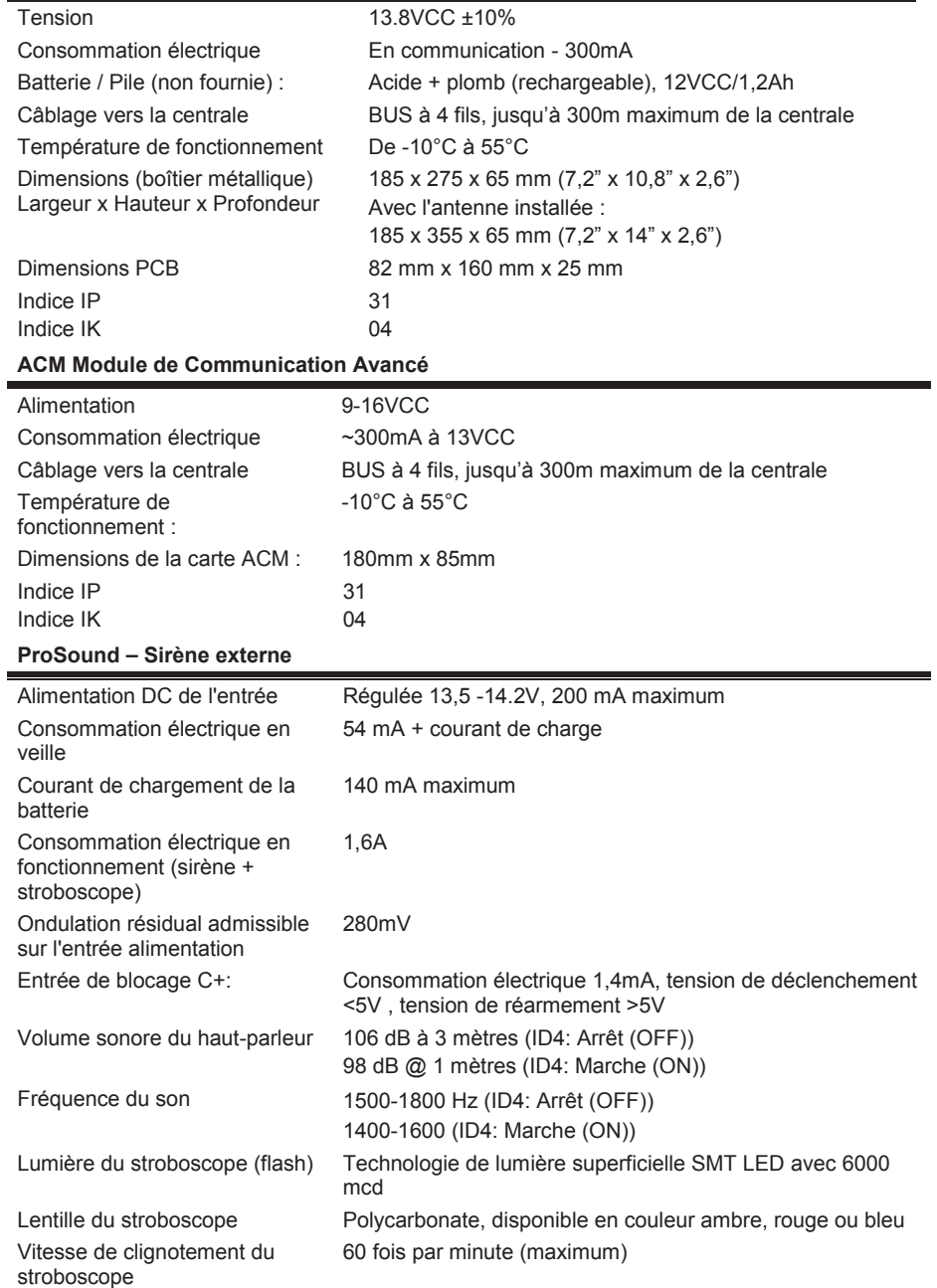

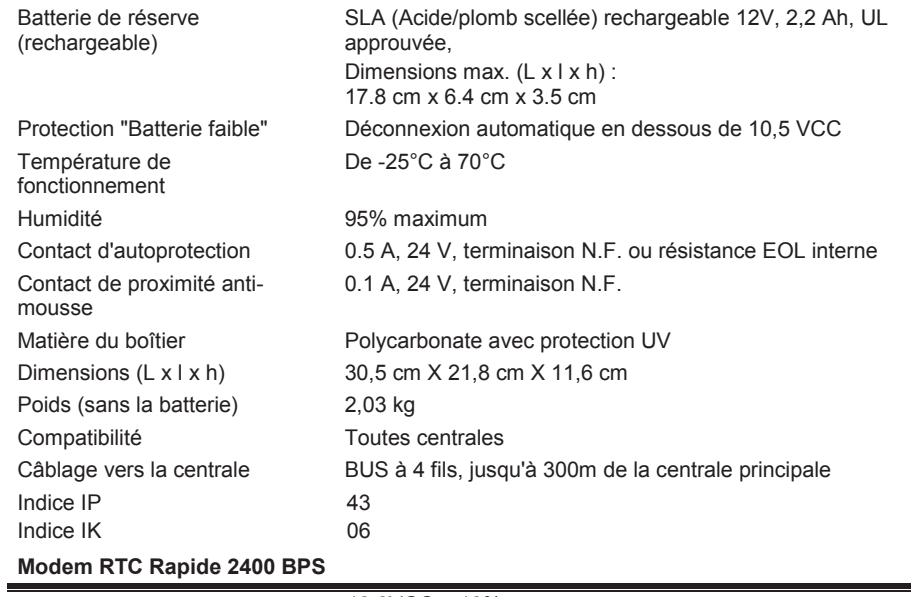

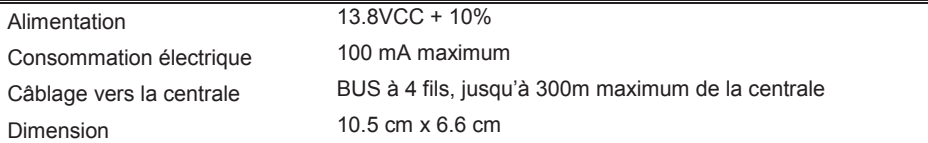

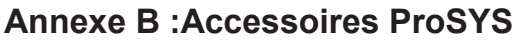

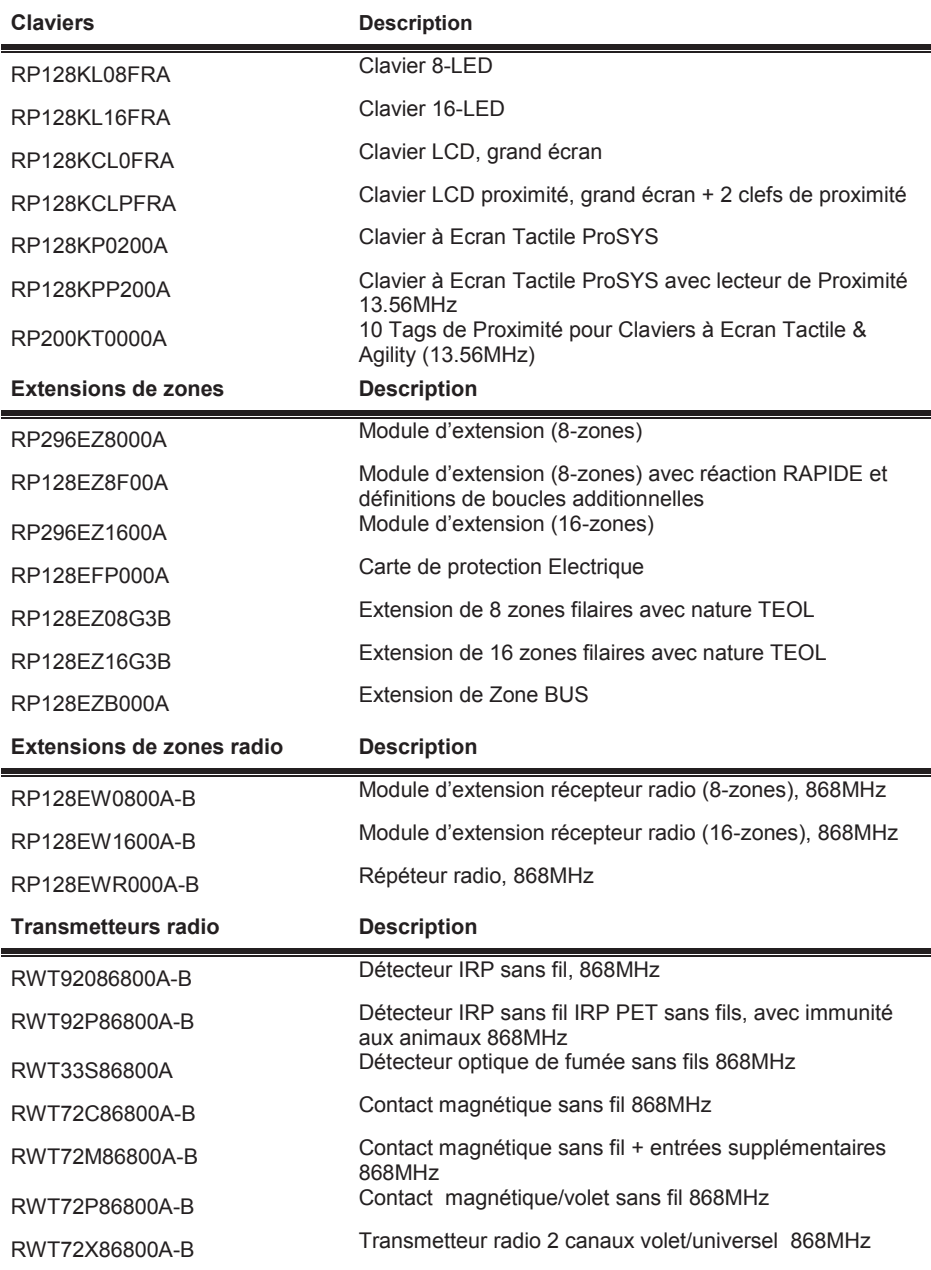
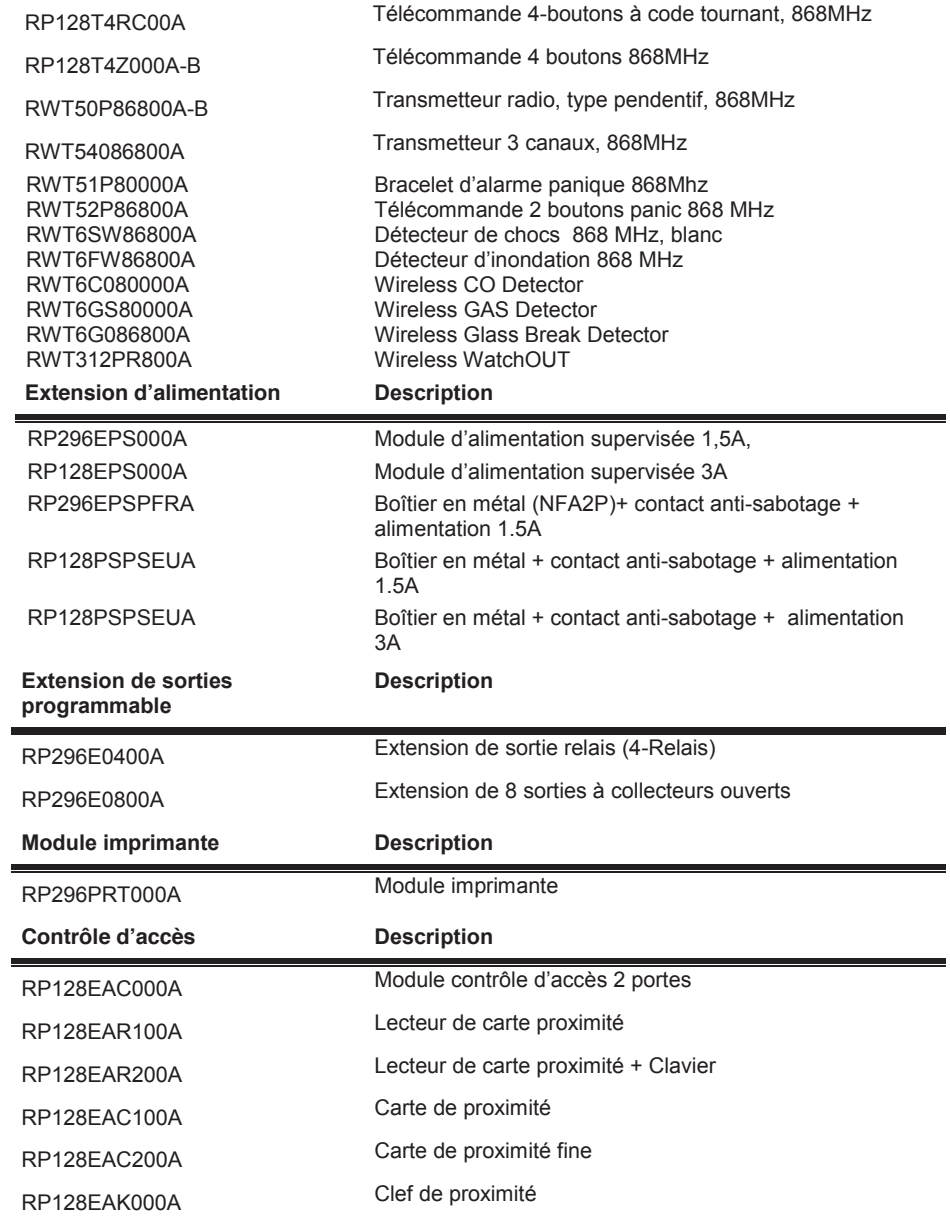

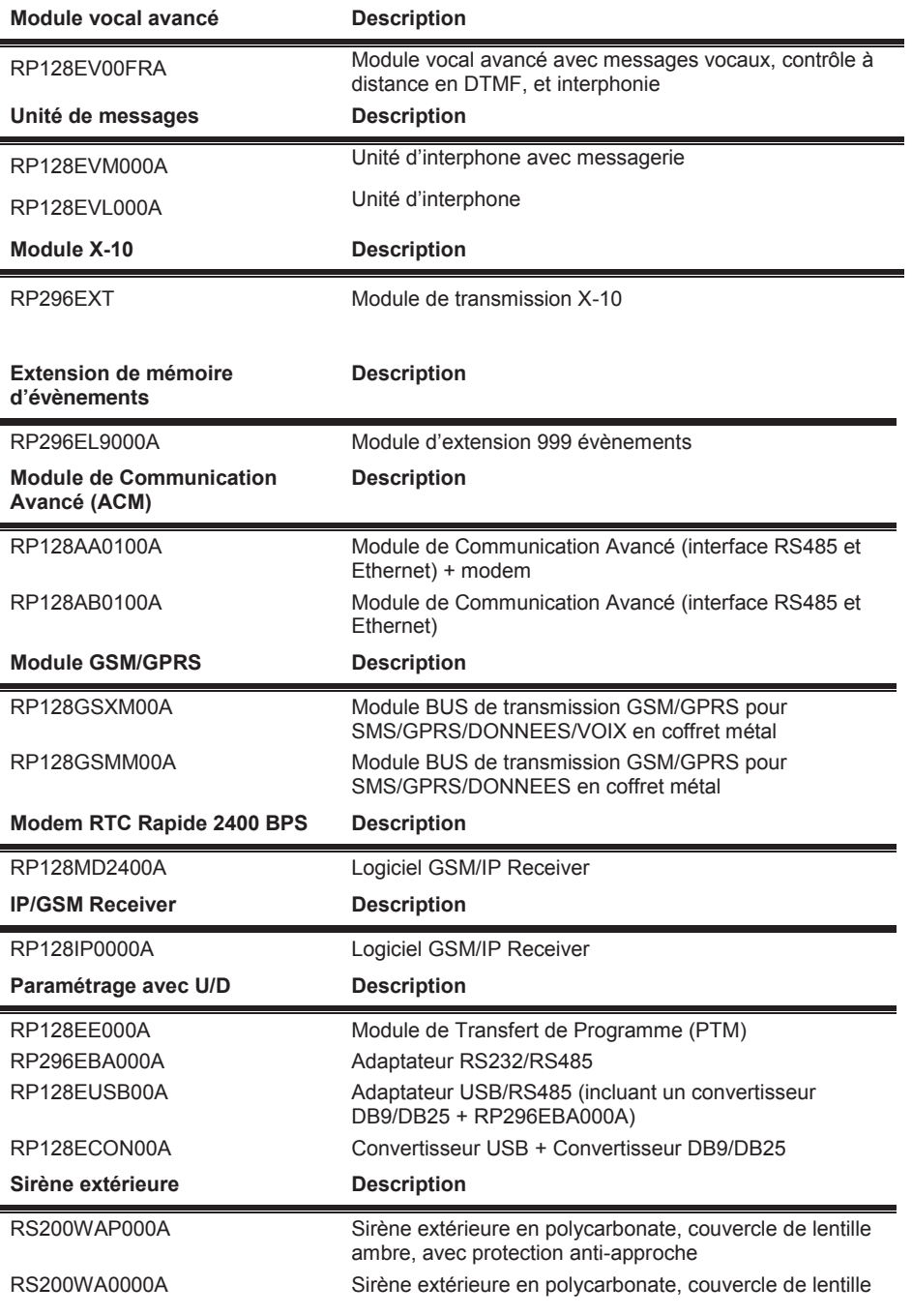

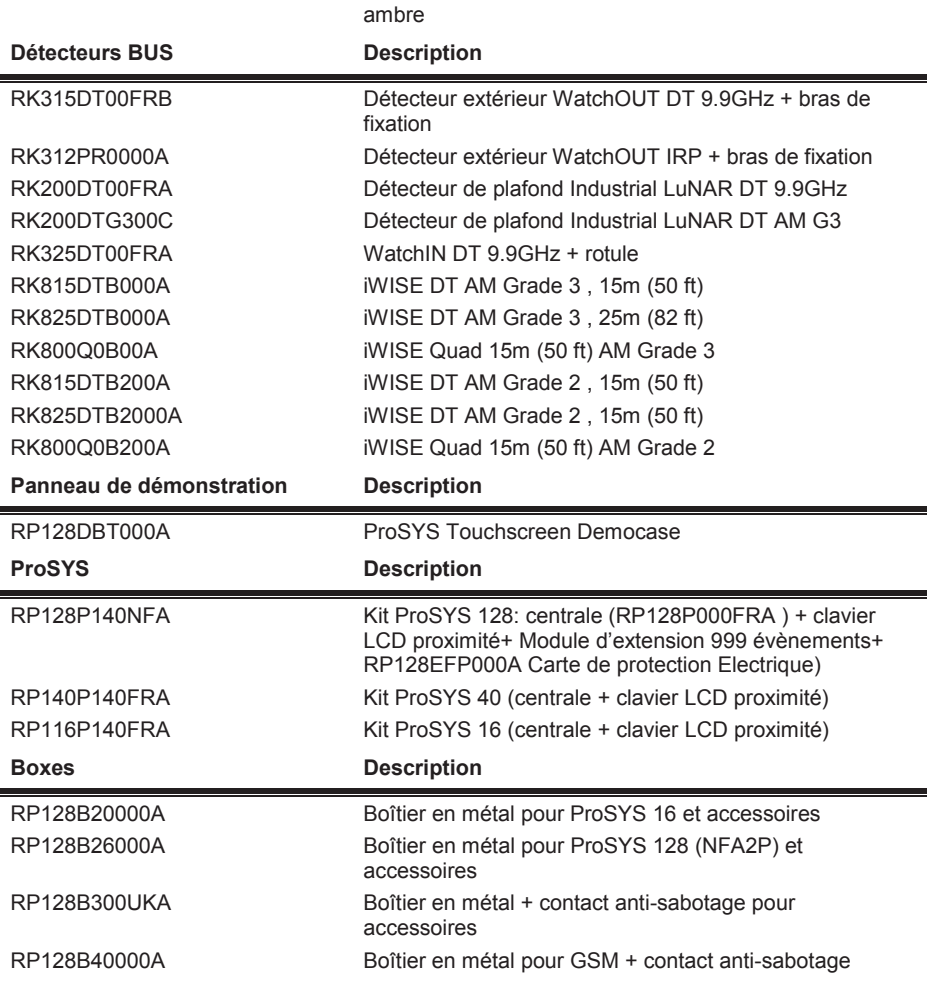

# **Annexe C :Codes de transmission**

L'annexe C donne une description de tous les codes de transmission vers un centre de télésurveillance.

### **Protocole RAPIDE SESCOA (03B1)**

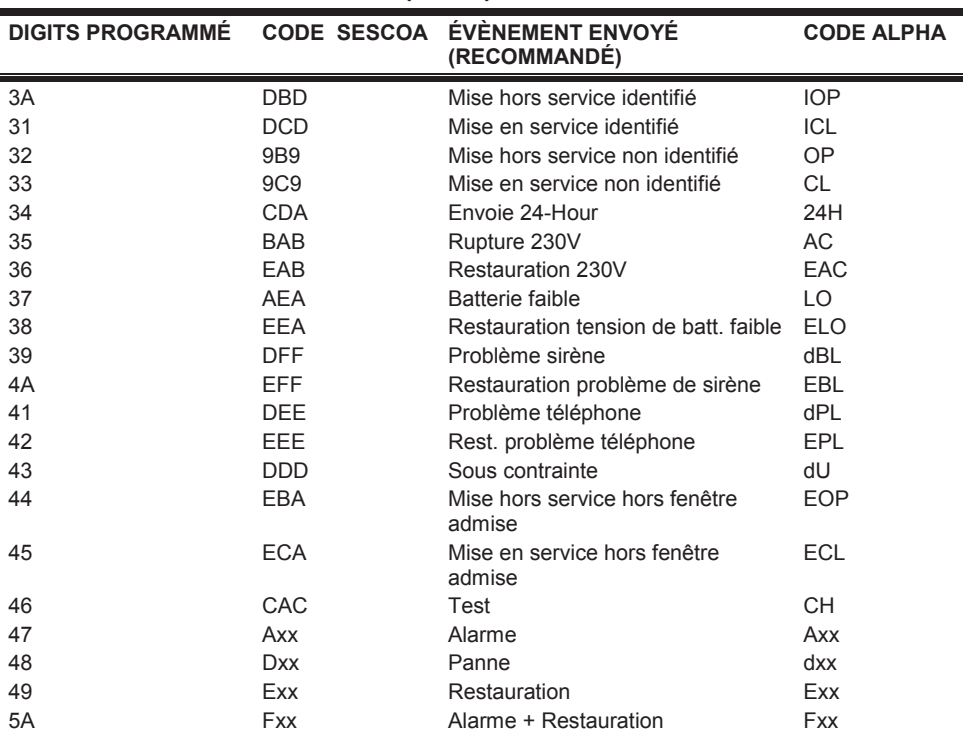

### **Protocole ADEMCO : CONTACT-ID (0420**

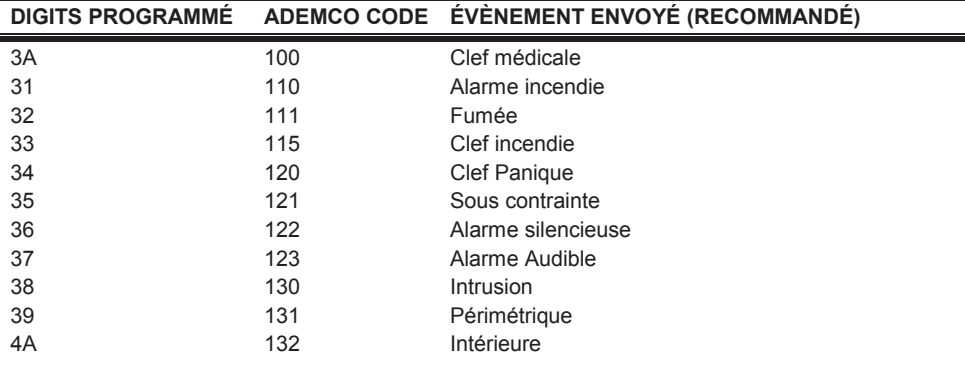

220 Manuel d'installation et de Programmation

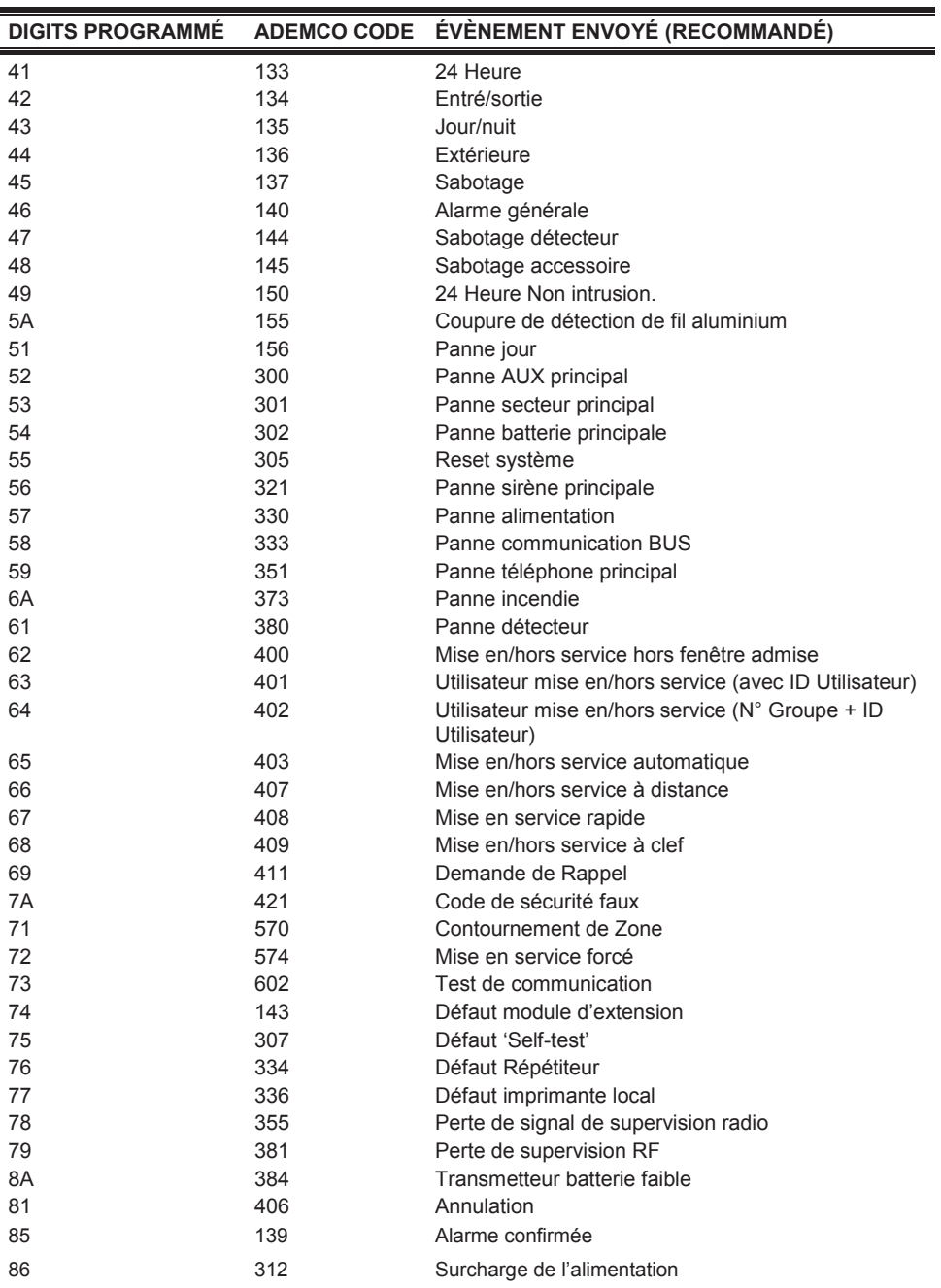

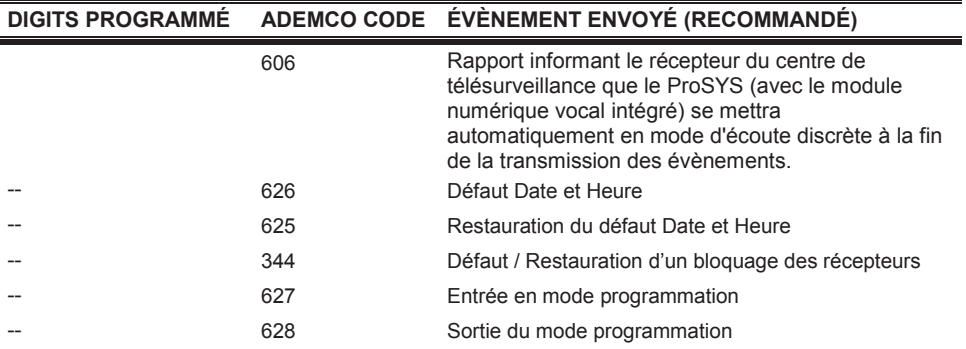

# **Protocole SIA (0700**

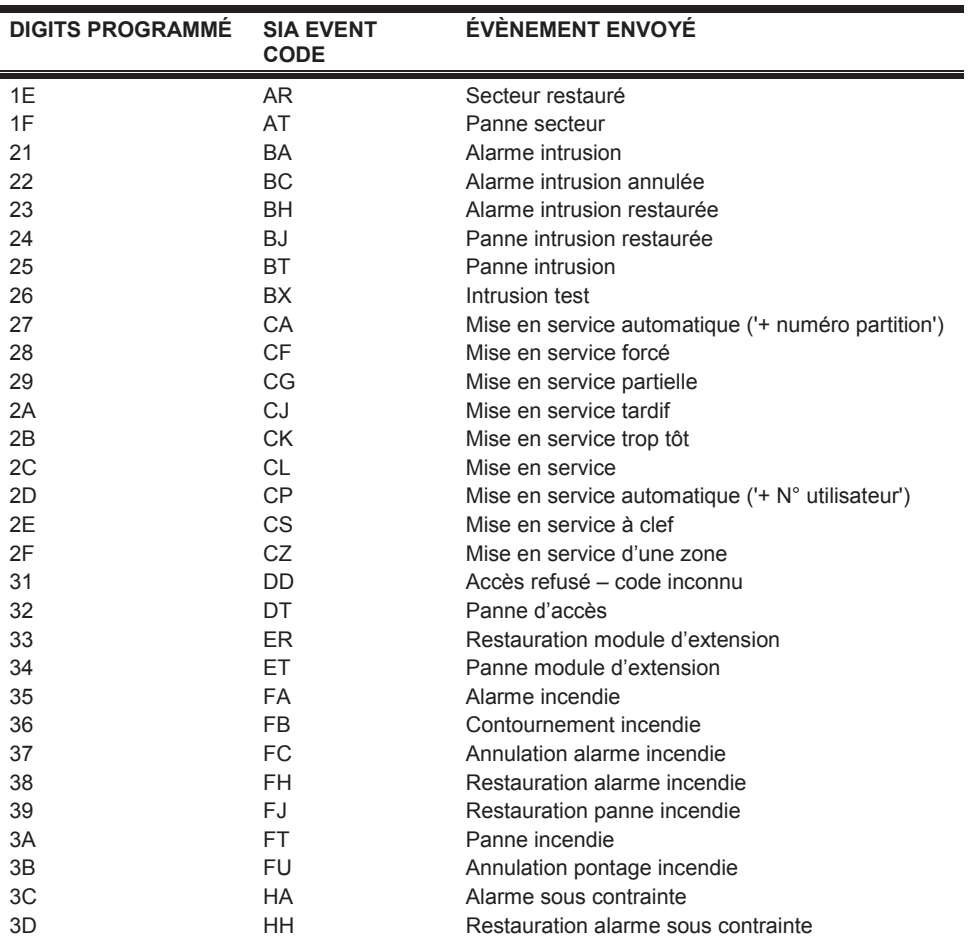

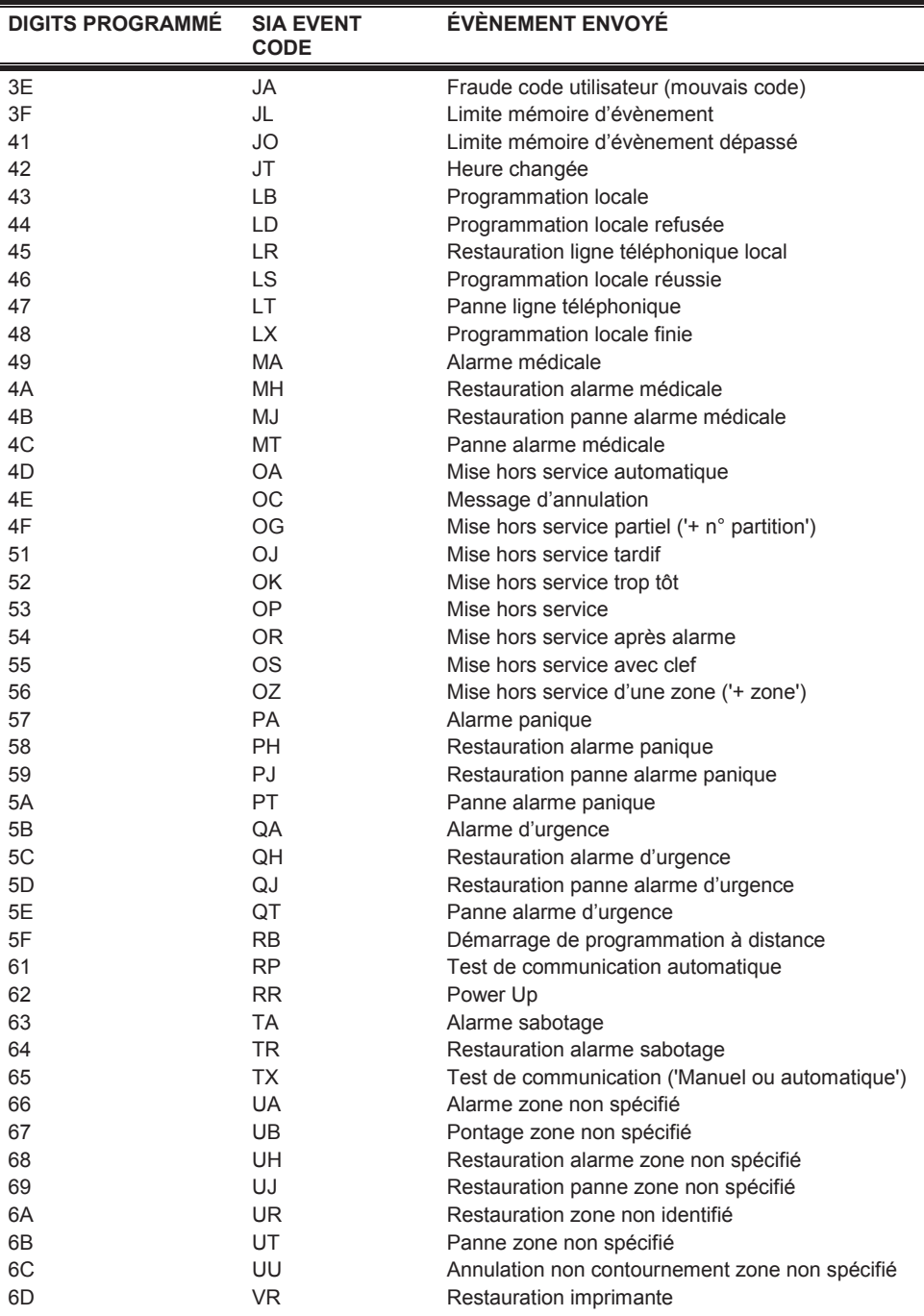

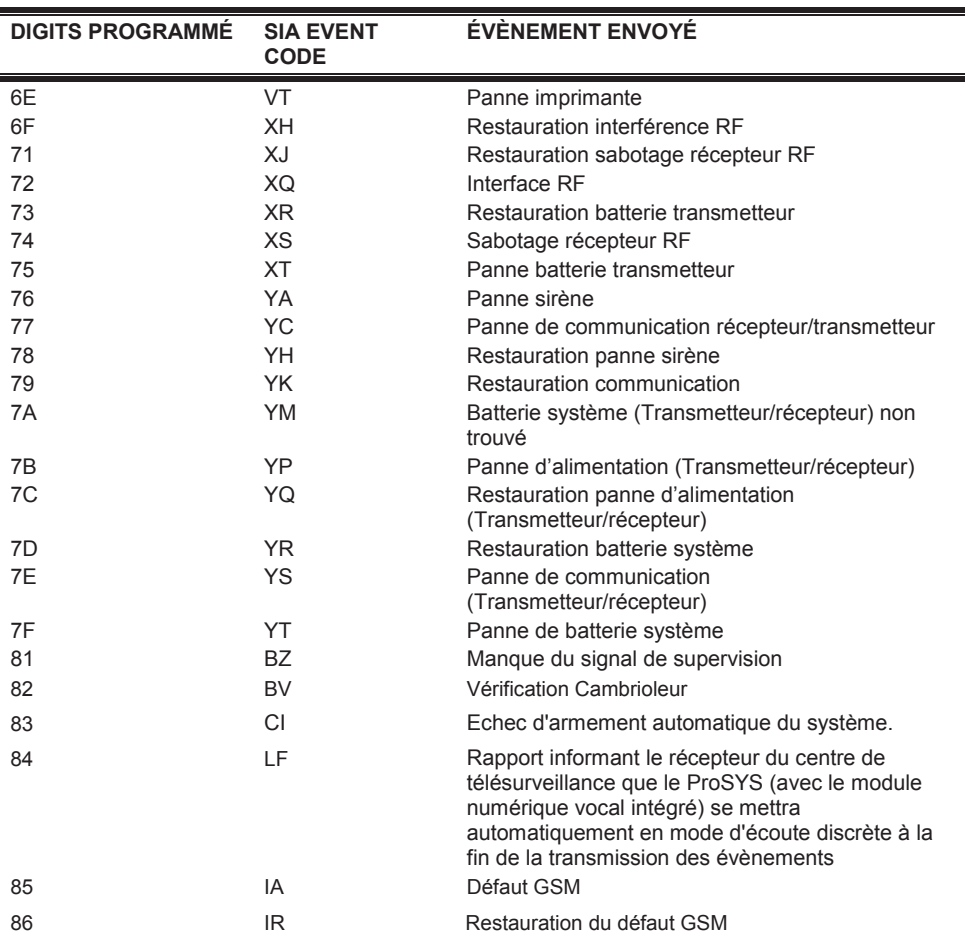

# **Nouveaux Codes**

Si un nouveau code non supporté par la centrale est requis, il est possible d'ajouter ce code à la liste en utilisant la fonction de programmation 'SPECIAL' (jusqu'à 30 codes additionnel).

# **Annexe D :Messages mémoire d'évènements**

L'annexe D donne une description de tous les messages possibles dans la mémoire

#### List number 72

d'évènements. **230V COUPEE AS=X** Perte du 230VCA de l'alimentation ID=X **230V COUPE MA=X** Perte du 230VCA de l'alimentation ID=X **ACM:ARC=X ERROR** Echec Communication vers ARC X. L'ACM a échoué sa communication vers ARC X **ACM:ARC=X OK** Communication vers ARC X OK **ACM:DHCP ERROR** Echec d'obtention d'adresse IP par le serveur DHCP **ACM:DHCP OK** Obtention d'adresse IP par le serveur DHCP **ACM:DOWNLOAD ERR** Echec de téléchargement de Mise à jour de l'ACM depuis le serveur de Mise à jour **ACM:DOWNLOAD OK** Téléchargement de Mise à jour de l'ACM depuis le serveur de Mise à jour réussi **ACM:HARDWARE ERR** Erreur matériel interne de l'ACM **ACM:HARDWARE OK** Aucune erreur matérielle de l'ACM **ACM: MAIL ERROR ACM:** Fehec envoi de mail **ACM:MAIL OK ACM : Envoi de mail réussi ACM:NETWORK ERR** ACM : Echec de connexion au réseau (Ethernet) **ACM:NETWORK OK ACM: Connexion au réseau (Ethernet) OK ACM:NTP ERROR** ACM : Echec de mise à jour date et heure depuis le serveur de temps **ACM:NTP OK ACM**: Mise à jour date et heure depuis le serveur de temps OK **ACM:UPGRADE ERR** Echec de mise à jour logiciel de l'ACM **ACM:UPGRADE OK** Mise à jour logiciel de l'ACM OK **ACTIVER SOR.P =X** Activation sortie UO X (UO définit comme code 'Suivez-Moi') **ALARM.INTERR. P=X** Alarme annulée dans la Partition X **ALARME Z=XXX** Alarme dans la zone No. XXX **ARET CLF:Z=YYYP=X** Mise hors service Partition X par clef **ARRET A DIST:P=X** Mise hors service de la Partition X par logiciel UD **ARRET QUOTID:P=X** Mise hors service journalier sur la Partition X **ARRET UNIQUE:P=X** Mise hors service Partition X en mode *Désarmé* **ARRET:P=X C=YY** Mise hors service de la Partition X par utilisateur YY **ARRET:P=X IB=YY** Mise hors service de la Partition X par télécommande YY **AUTOPR. JOURNAL** Alarme sabotage de l'extension mémoire d'évènements ID=X **AUTOPR. ZONE =XXX** Alarme sabotage de la zone No. XXX **AUTOPR.BOUT.R=X** Alarme sabotage de l'extension télécommande ID=X **AUTOPROT. AS=X** Alarme sabotage de l'extension alimentation ID=X **AUTOPROT. MA=X** Alarme sabotage de l'extension alimentation ID=X **AUTOPROT. SP=X** Alarme sabotage de l'extension sortie UO ID=X **AUTOPROT.CLAV=XX** Alarme sabotage du clavier ID=XX (commutateur couvercle ou mur)

**AUTOPROTEC.MEZ=X** Alarme sabotage de l'extension de zones ID=X **AUX TRBL RS S=X** Restauration de panne Auxiliaire pour la sirène n° ID=X **AUX TRBL SIREN=X** Panne Auxiliaire sur la sirène n° ID=X **BAT LOAD RS S=X** Restauration de la panne de Charge de batterie de la sirène n°  $ID=X$ **BAT LOAD SIREN=X** Panne de Charge de batterie de la sirène n° ID=X **BAT.FAIBLE =XXX** Défaut batterie de la zone radio No. XXX **BATT.FAIBLE AS=X** Défaut batterie de l'alimentation ID=X **BATT.FAIBLE MA=X** Défaut batterie de l'alimentation ID=X **BATTERIE OK AS=X** Retour Batterie faible de l'alimentation ID=X **BATTERIE OK MA=X** Retour Batterie faible de l'alimentation ID=X **BROUILLAGE BR=X** Perturbation radiophonique dans l'extension télécommande  $ID=X$ **BROUILLAGE MEZ=X** Perturbation radiophonique dans l'extension zones ID=X **CHANGEM.PROGR =XX** Changement dans les définitions du contrôle d'accès au niveau du programme journalier, hebdomadaire ou groupe d'accès. Chaque changement va apparaître dans 2 évènements. Le premier XX défini la fonction touche rapide. Le second XX défini le numéro du programme (par exemple, Groupe d'accès 04) **CHARGE CURR S=X** Panne de Chargement de batterie pour la sirène n° ID=X **CHRG CURR RS S=X** Restauration de la panne de Chargement de batterie pour la sirène n° ID=X **CLF A: Z=XXX P=Y** Armement Groupe A dans Partition Y par clef en zone XXX **CLF B: Z=XXX P=Y** Armement Groupe B dans Partition Y par clef en zone XXX **CLF C: Z=XXX P=Y** Armement Groupe C dans Partition Y par clef en zone XXX **CLF D: Z=XXX P=Y** Armement Groupe D dans Partition Y par clef en zone XXX **CM: 230V COUPE** Perte secteur de la centrale d'alarme **CM: BATT. FAIBLE** Défaut batterie de la centrale d'alarme **CM: DEFAUT AUX** Défaut alimentation Aux du centrale d'alarme **CM: RETABL. 230V** Restauration défaut secteur de la centrale d'alarme **CM: RETABL. AUX** Restauration défaut de l'alimentation Aux du centrale d'alarme **CM: RETABL.BATT.** Restauration défaut batterie faible de la centrale d'alarme **CM:DEFAUT SIRENE** Défaut sirène de la centrale d'alarme **CM:RETABL.SIRENE** Restauration défaut sirène de la centrale d'alarme **CODE ERRONE** Code erroné. Trois fois sur un clavier ou cinq fois du contrôle d'accès **COMM OK SIREN=X** Communication BUS OK avec la sirène n° ID=X **COMMUN. OK CL=XX** Communication BUS restauré avec clavier ID=XX **COMM. OK AS=X** Communication BUS restauré avec l'alimentation ID=X **COMM. OK JNL** Communication BUS restauré avec module mémoire d'évènements ID=X **COMM. OK MEZ=X** Communication BUS restauré avec extension de zones ID=X **COMM. OK MSV** Communication BUS restaurée avec Alimentation **COMM. OK SP=X** Communication BUS restauré avec extension sortie UO ID=X **COMM. OK Z=XXX** Communication BUS restaurée avec Bus Zone=XXX **CONTRAINT=XX** Alarme sous contrainte de l'utilisateur No. XX **CTS=X ERR. APPEL** Défaut de communication vers CT N°.tél. X

**CTS=X REST.APPEL Restauration défaut de communication vers CT N° tél. X DATA OK CODE=XX** Date définie par utilisateur No. XX **DEFAUT AUX AS=X** Défaut courant Aux sur l'alimentation ID=X **DEFAUT AUX MA=X** Défaut courant Aux sur l'alimentation ID=X **DEFAUT AUX MEZ =X** Défaut dans le courant S. Aux sur l'extension de zones X **DEFAUT IMPRIM. =X** Défaut dans le module imprimante ID=X **DEFAUT LIGNE TEL** Si on coupe la ligne téléphonique ou le niveau DC est en dessous de 3V **DEFAUT SIR AS=X** Défaut sirène sur l'alimentation ID=X **DEFAUT SIR MA=X** Défaut sirène sur l'alimentation ID=X **DONNEE OK COD=XX** Données OK Code=XX **ECHEC ARMEM. P=X** Mise en marche de la Partition X par Garde raté due aux zones ouvertes **ECHEC TEST AUTOM** Test automatique de zones **EN SERV:P=X C=YY** Partition X mise en marche par utilisateur YY **EN SERV DIST:P=X** Mise en marche de la Partition X par logiciel UD **EN SERV FORCE P=X** Mise en marche forcé dans la Partition X **ENTRER PROGRAMM.** Entré en mode de programmation à partir d'un clavier ou programme de téléchargement **F.INCEN.OK Z=XXX** Restauration d'un défaut dans la zone incendie No. XXX **F.ZNE JOUR Z=XXX** Coupure de détection de la zone 'fil aluminium' No. XXX **FAUTE COM.ACC =X** Défaut communication BUS avec extension contrôle d'accès X **FAUTE COM.MODVOC** Défaut communication BUS avec module vocal avancé X **FAUTE COMM CL=XX** Défaut communication BUS avec clavier ID=XX **FAUTE COMM. AS=X** Défaut communication BUS avec extension alimentation ID=X **FAUTE COMM. SP=X** Défaut communication BUS avec extension sortie UO ID=X **FAUTE COMM.C =XX** Défaut communication BUS avec lecteur de clef digital XX **FAUTE COMM.IMP =X** Défaut communication BUS avec module d'imprimante X **FAUTE COMM. JNL** Défaut communication BUS avec module mémoire d'évènements ID=X **FAUTE COMM.MEZ=X** Défaut communication BUS avec extension de zones ID=X **FAUTE COMM.MSV=X** Défaut de Comm. Module Alimentation=X **FAUTE COMM. 7=XX** Défaut de Comm. Zone Bus=XX **FAUTE INCEND=XXX** Défaut dans la zone incendie No. XXX **FAUX CODE CL=XX** 3 tentatives faux Code Clavier=XX **FAUX CODE LP=XX** 3 tentatives faux Code Contrôle d'Accès=XX **FAUX REST. CL=XX** Retour 3 tentatives faux Code Clavier =XX **FAUX REST. LP=XX** Retour 3 tentatives faux Code Contrôle d'Accès =XX **FIN BROUILL.B =X** Restauration perturbation radiophonique sur extension télécommande ID=X **FIN BROUILL.ME=X** Restauration perturbation radiophonique sur extension de zones ID=X **FIN SATUR.IMPR=X** Tampon module imprimante X est à 75% de sa capacité **FONCTION =XX C=YY** Touche rapide fonction XX par utilisateur YY **GSM: Batt. Basse** Alimentation de la batterie GSM de réserve faible **GSM: Batt. OK** Alimentation de la batterie GSM de réserve – correcte **GSM:Autoprotect.** Alarme d'autoprotection du boîtier GSM **GSM:Code PIN err.** Faux code PIN

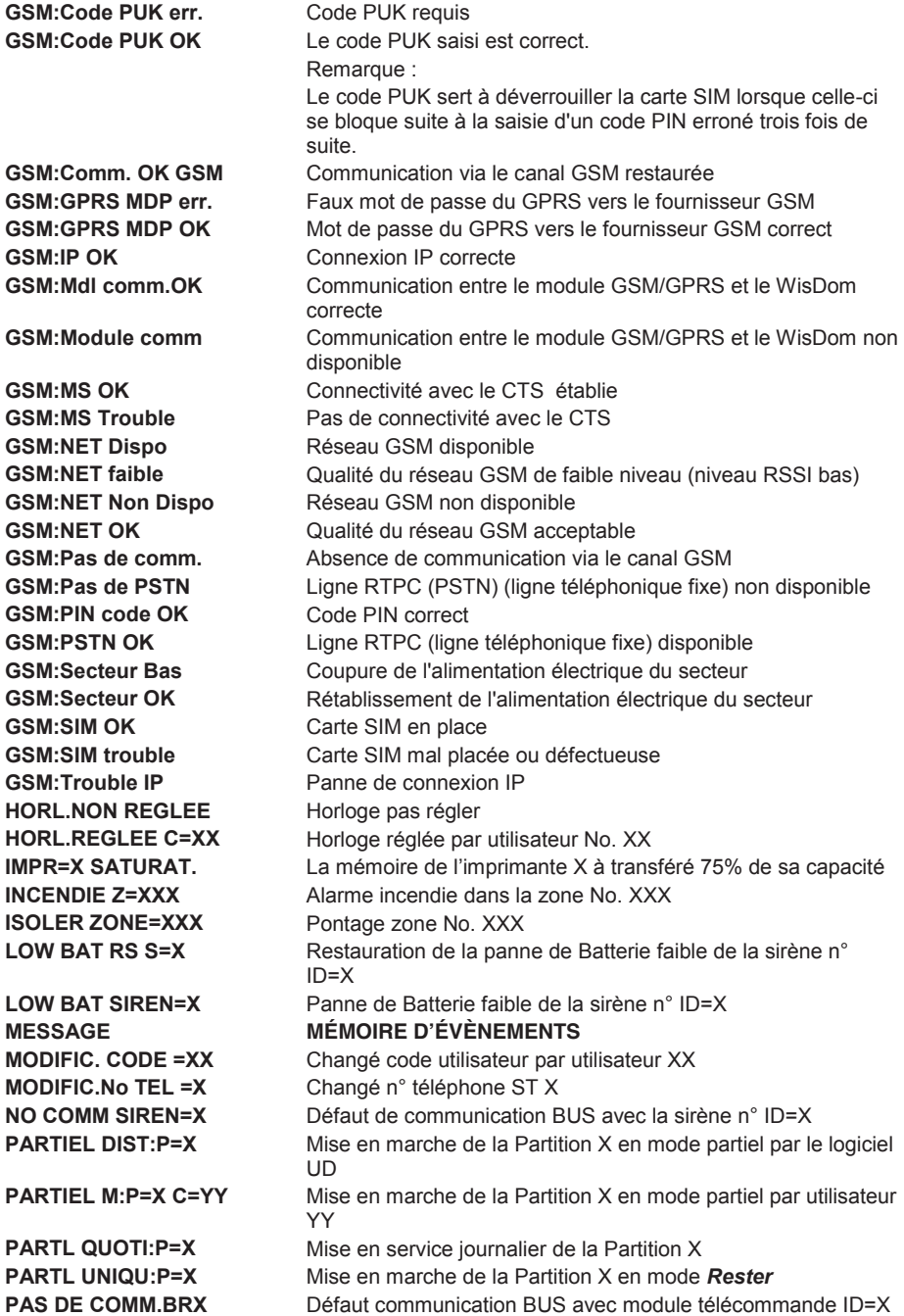

**PORTE =XX: AUTOMAT** Porte XX est défini comme mode d'opération Automatique **PORTE =XX: FERMEE** Porte XX est défini comme mode d'opération Toujours Fermé **PORTE =XX: OUVERTE** Porte XX est défini comme mode d'opération Toujours Ouvert **PORTE OUVERTE =XX** Porte XX ouverte **PROG. A DISTANCE** Le système a été programmé par logiciel de télé paramètrage  $(1J/D)$ **PROGR. MODULE EE** Chargement des nouveaux paramètres de l'accessoire PTM **PROGR.LECTEUR =XX** Paramètres lecteur XX confirmé **PROX FAIL S=X** Echec de Protection anti-approche pour la sirène n° X **PROX OK SIREN=X** Restauration de la Protection anti-approche pour la sirène n° X. **PROX TMP RS S=X** Rétablissement de l'autoprotection de proximité de la sirène n°  $ID = X$ **PROX TMP SIREN=X** Autoprotection de proximité de la sirène d'approche n° ID=X **QUITTER PROGRAM.** Sortire du mode de programmation à partir d'un clavier ou programme de téléchargement **R.AUTOP.ZONE =XXX** Restauration alarme sabotage dans la zone No. XXX **R.AUTOPR.CLAV=XX** Restauration sabotage clavier **R.AUTOPROT. AS=X** Restauration alarme sabotage de l'extension alimentation ID=X **R.AUTOPROT. MA=X** Restauration alarme sabotage de l'extension alimentation ID=X **R.AUTOPROT. SP=X** Restauration alarme sabotage de l'extension sorties UO ID=X **REINIT. CODE** Restauration code erroné **REINIT. Z=XXX** Restauration alarm dans la zone No. XXX **REINIT. ZONE=XXX** Zone No. XXX enlèvement du pontage **RESET CENTRALE** La centrale d'alarme se fut un reset elle-même **RESET:P=X C=YY** Remise a zéro:Partition=X Clavier=YY **RET.AUTOPR.MEZ=X** Restauration alarme sabotage de l'extension de zones ID=X **RETAB. AUX AS=X** Retour du courant Aux de l'alimentation ID=X **RETAB. AUX M=X** Retour du courant Aux de l'alimentation ID=X **RETAB.AUTOP.BR=X** Restauration alarme sabotage de l'extension télécommande  $ID=X$ **RETAB.COM.ACC =X** Communication BUS OK avec module contrôle d'accès X **RETAB.COM.MODVOC** Communication BUS OK avec module vocal avancé **RETAB.SAB.MODVOC** Restauration alarme sabotage du module vocal avancé **RETABL.230V AS=X** Retour du 230Vac de l'alimentation ID=X **RETABL.230V MA=X** Retour du 230Vac de l'alimentation ID=X **RETABL.AUTOP.JNL** Restauration alarme sabotage de l'extension mémoire d'évènements ID=X **RETABL.AUX MEZ =X** Retour de courant S.Aux sur l'extension de zone X **RETABL.BAT. Z=XXX Restauration batterie faible de la zone radio No. XXX RETABL.COM.CDXX** Communication OK avec lecteur Clef Digitale XX **RETABL.COM.IMP =X** Communication BUS OK avec module imprimante X **RETABL.COMM.BR=X** Communication BUS OK avec la télécommande ID=X **RETABL.IMPRIM. =X** Restauration défaut dans le modul imprimante ID=X **RETABL.LIGNE TEL** Restauration défaut ligne téléphonique **RETABL.SAB.BOIT** Restauration alarme sabotage boîtier **RETABL.SABOT.SIR** Restauration alarme sabotage sirène **RETABL.SIR AS=X** Restauration du problème Sirène de l'alimentation ID=X **RETABL.SIR MA=X** Restauration du problème Sirène de l'alimentation ID=X

**SABOT.MOD.VOCALE** Alarme sabotage du module vocal avancé **SABOTAGE BOITIER** Alarme sabotage boîtier

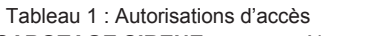

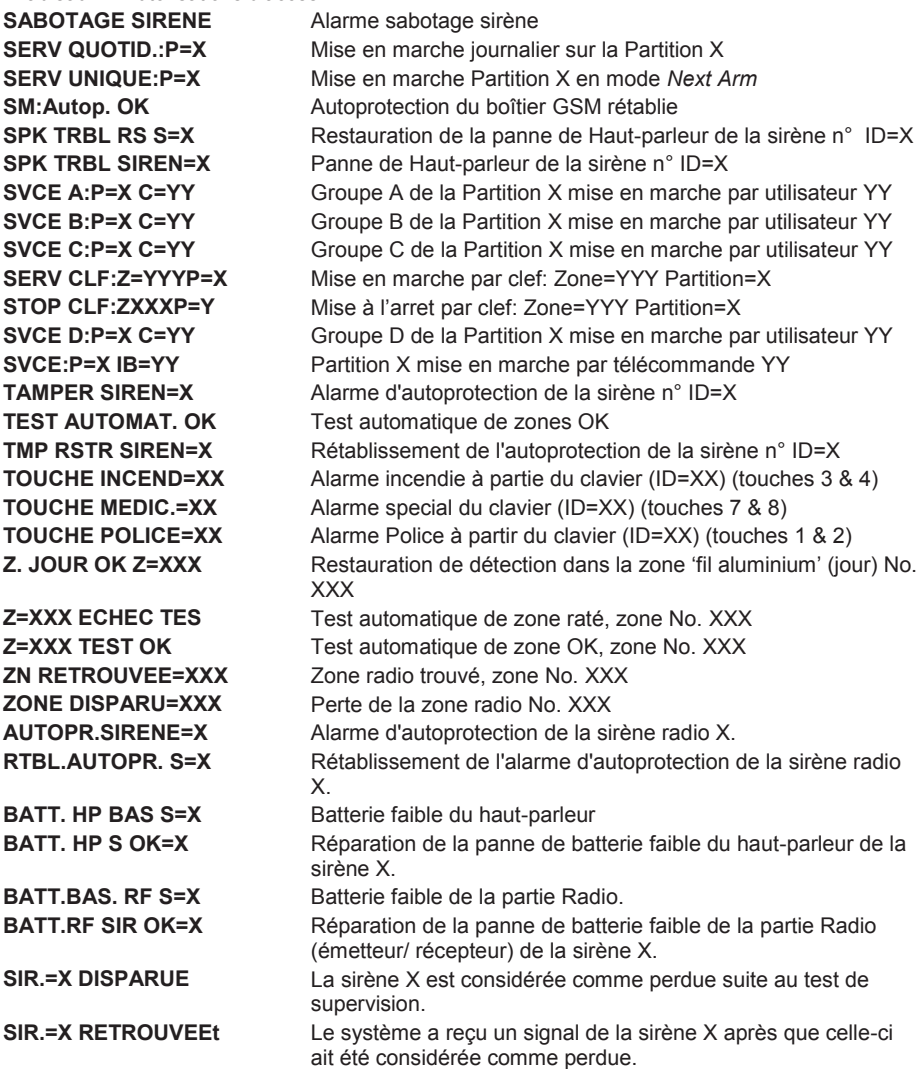

# **Annexe E :Informations sur la Compatibilité NF&A2P**

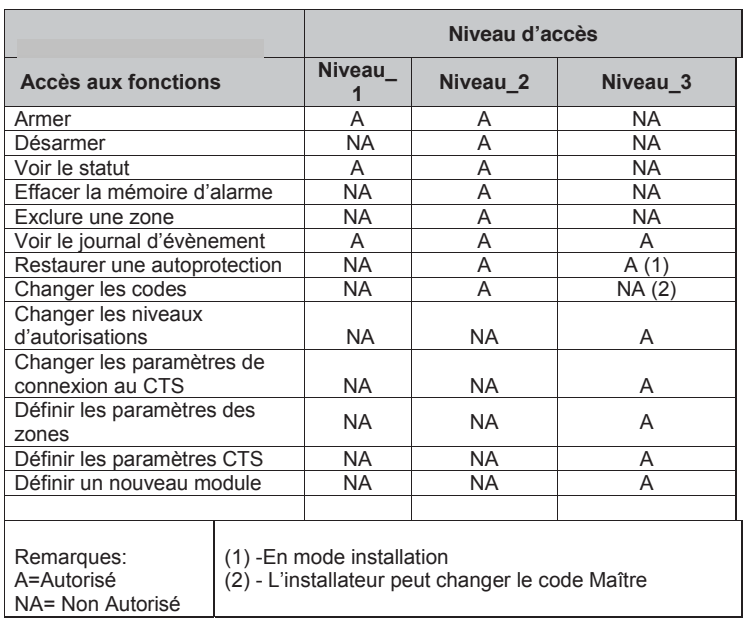

# **Tableau 1 : Autorisations d'accès**

### **Tableau 2 : Compatibilité avec l'Annexe 1 de la norme NF C 48-205**

1 La famille ProSYS inclus dans son manuel les procédures suivantes : la Procédure n° 3 : Programmation automatique – ainsi que la Procédure n° 4 : Dernière issue temporisée Entrée / Sortie – en accord avec les spécifications de l'annexe 1 de la norme NF C 48-205.

2 Les paramètres de programmation décrits dans le manuel d'installation et listés cidessous sont mis par défaut, pour répondre au standard de la norme NF&A2P.

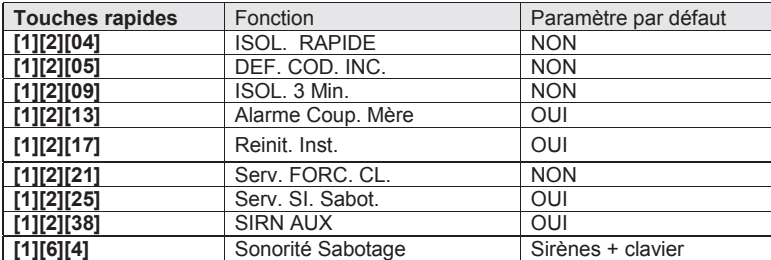

# **Tableau 3 : Capacité des batteries**

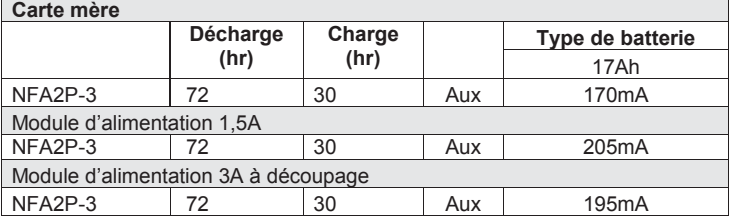

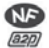

# **Répondre à la norme NF&A2P Type 3**

Pour répondre à la norme NF&A2P Type 3, le paramètre de la durée de la sirène doit impérativement être réglé à 10 minutes.

Un module d'extension de journal de 999 événements (RP296EL9000A) doit faire partie de l'installation de la centrale ProSYS afin de répondre aux exigences de la norme NF&A2P type 3.

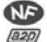

# **Fin D'installation**

Pour répondre à la norme NF&A2P, en fin d'installation, la ProSYS devra être plombé en utilisant un scellé de sécurité adhésif non réutilisable. Ce dispositif permettra de laisser une trace tangible en cas d'accès physique au niveau 3 de la centrale ProSYS.

Vous pourrez trouver ces scellés de sécurité adhésifs chez SBE Direct, sous la référence produit *MSEC-SSS-STD.*

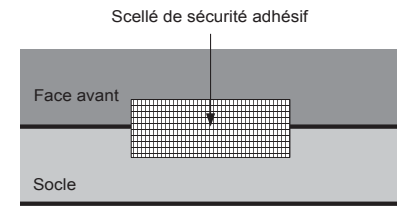

#### **NOTE :**

Les boîtiers des modules d'extension comme le module d'extension d'évènements compatibles avec la norme NF&A2P devront être scellés de la même manière, une fois l'installation et le câblage réalisé.

### Câblage des sirens

1 La procédure pour connecter une sirène ProSound est décrite dans le manuel d'installation et de programmation de la ProSound (5INRS200 E).

La procédure pour connecter une sirène générique est décrite dans le manuel d'installation et de programmation de la ProSYS (5IN128IMFR).

#### **NOTE :**

Dans les 2 précédents cas, les sirènes sont protégées contre les court-circuits et les coupures

# **Annexe F :Arborescence du menu de programmation de l'installeur**

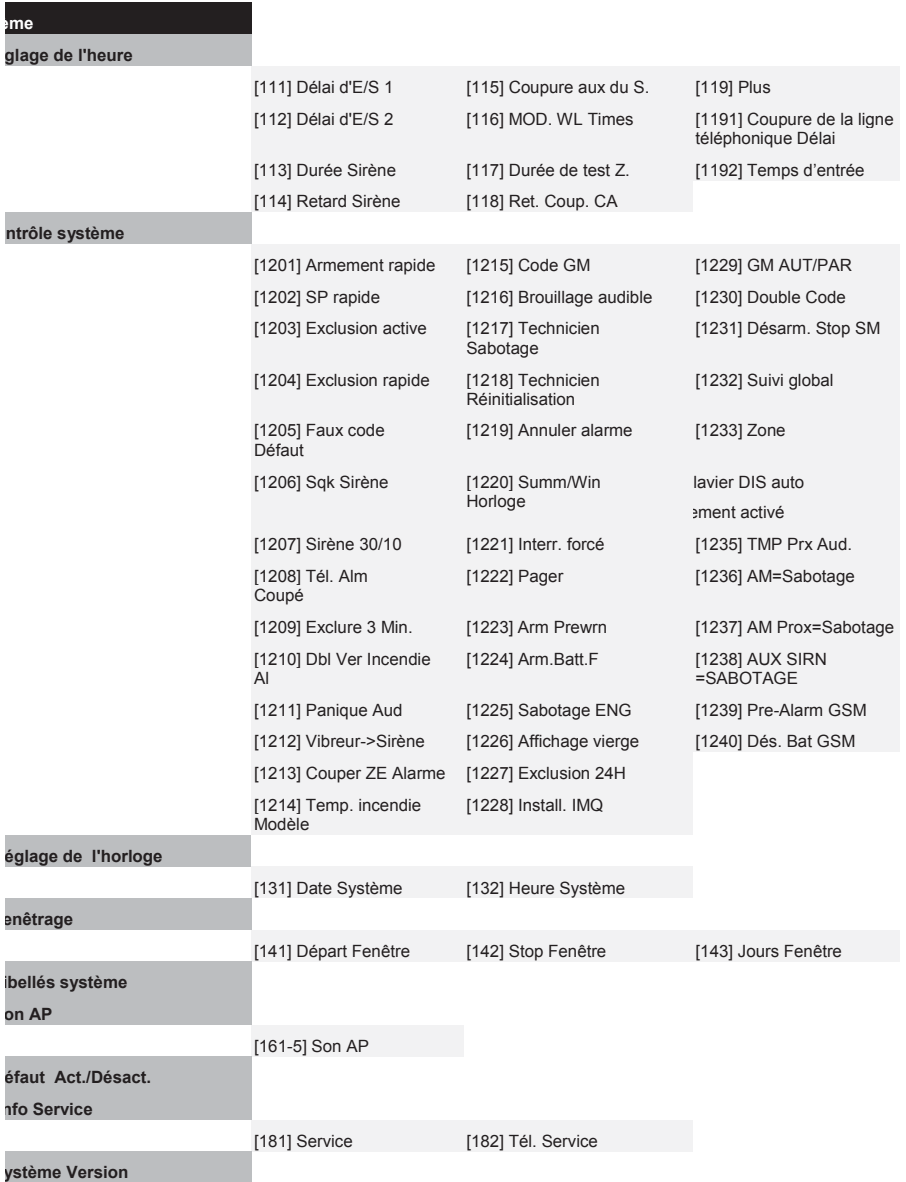

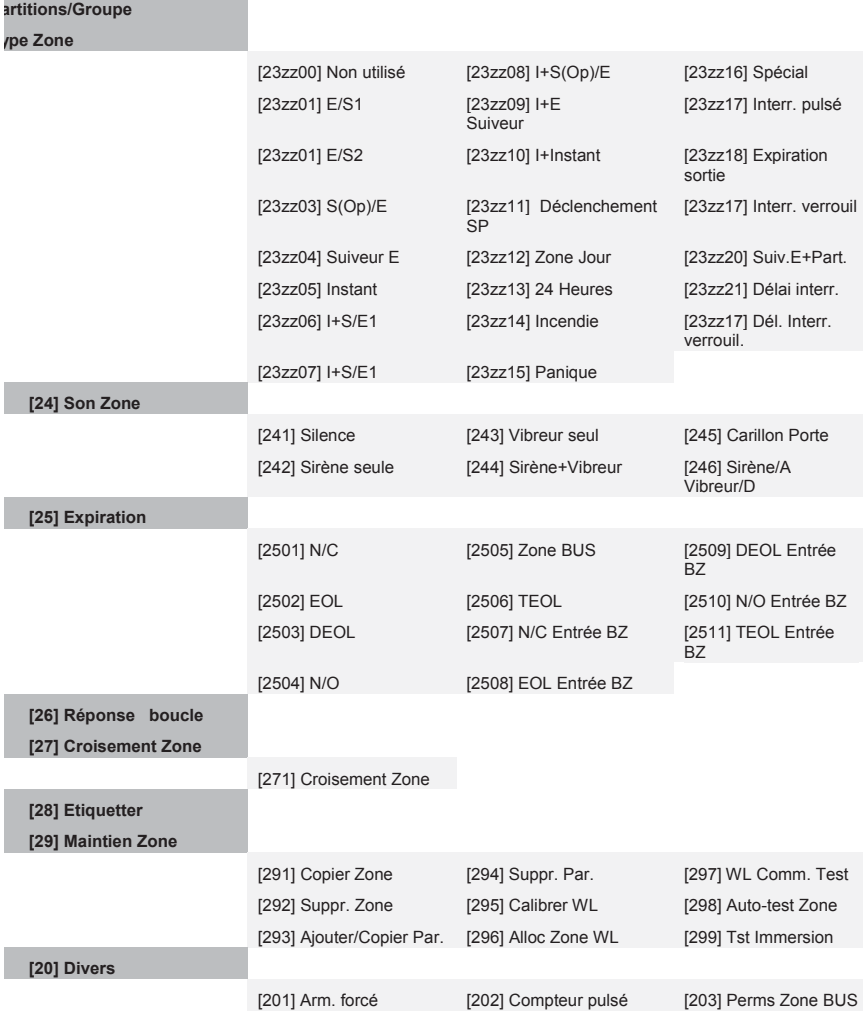

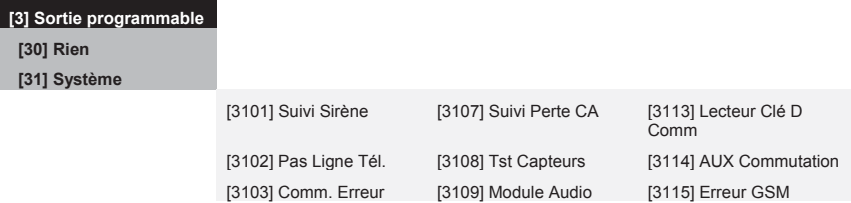

234 Manuel d'installation et de Programmation

**es ne par une** 

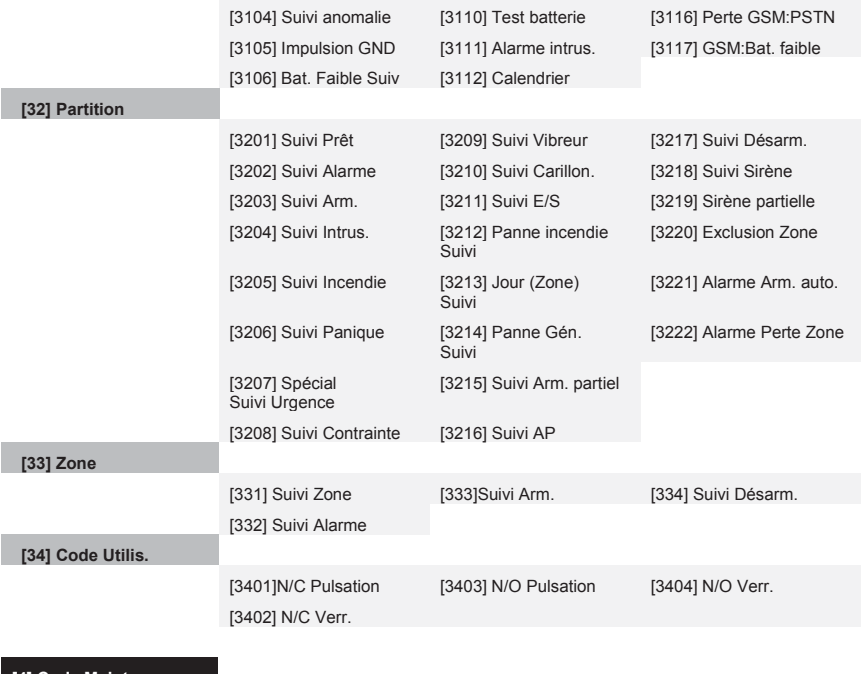

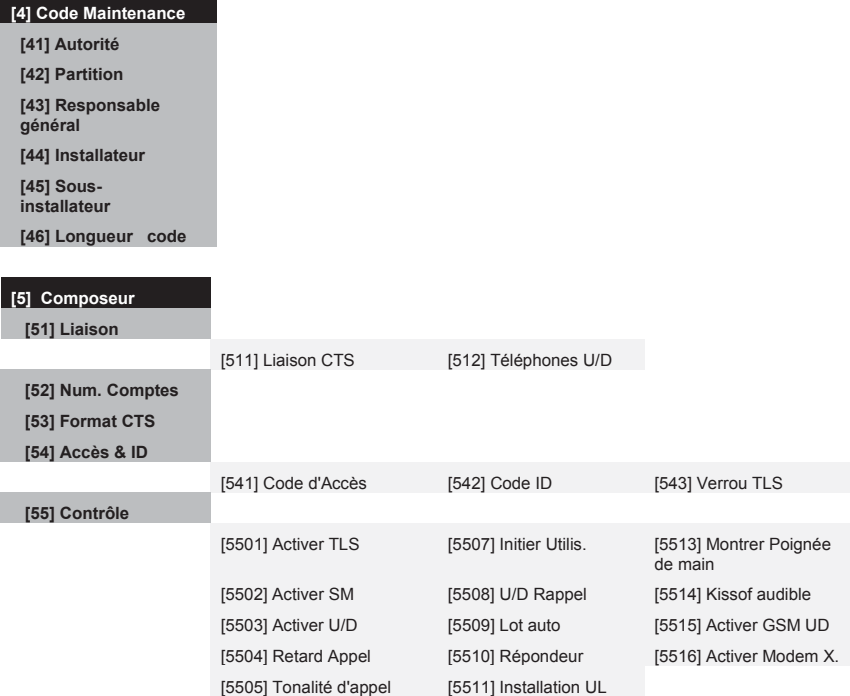

Manuel d'installation et de Programmation 235

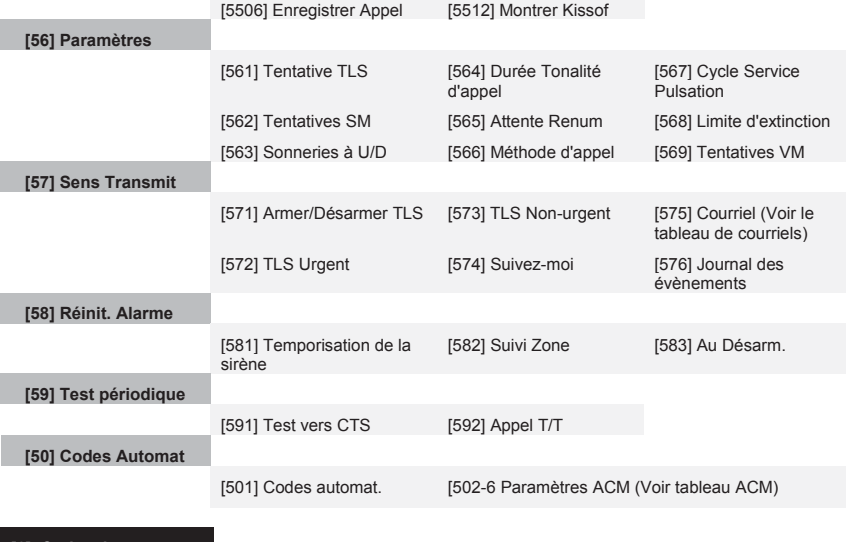

#### **[6] Codes de rapport**

 **[61] Touche Urgence [62] Zones [63] Accessoire Sabotage**

- **[64] Panne principale**
- **[65] Panne PS**
- **[66] Codes d'Arm.**
- **[67] Codes de Désarm.**
- **[68] Divers**
- **[69] Comm Spéciale**
- **[60] Code Accessoire**

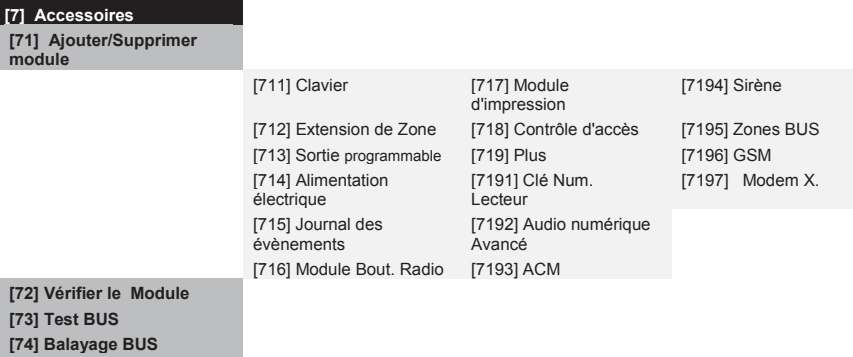

 **[75] Autoconfig.** 

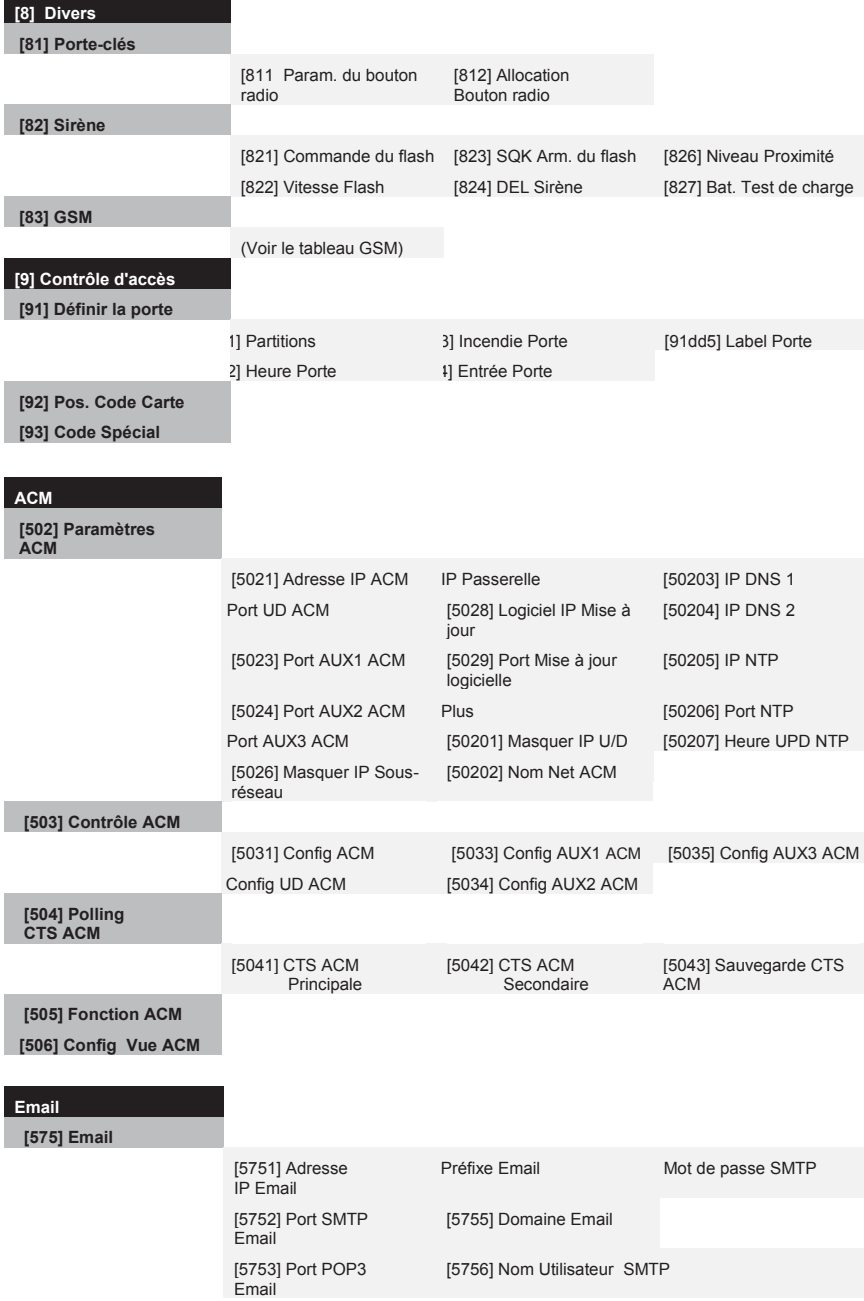

#### **[83] GSM**

 **[831] Paramètres GSM** 

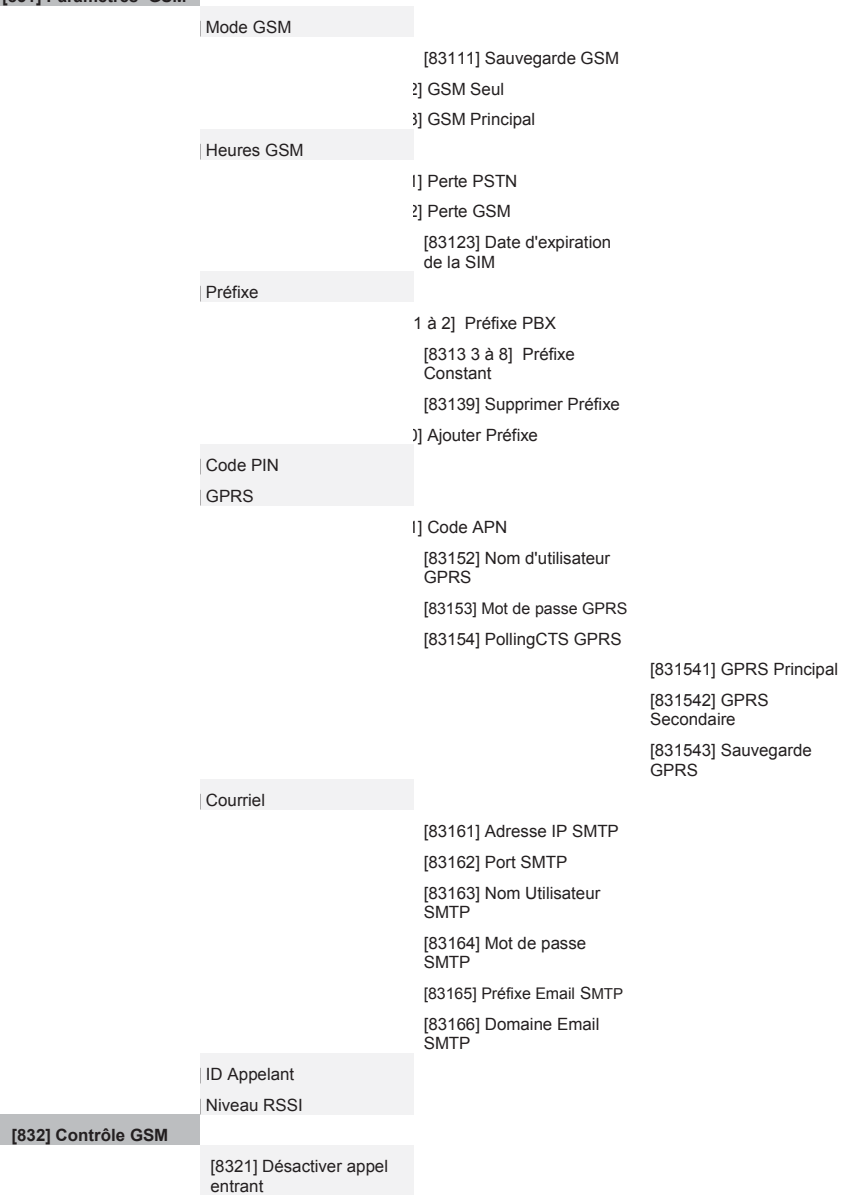

### **Garantie limitée de RISCO Group**

RISCO Group, ses filiales et affiliés (« Vendeur ») garantissent que les produits sont exempts de tout défaut de matériel ou de fabrication, dans des conditions normales d'utilisation sur 24 mois à partir de la date de production. Vu que le vendeur n'installe pas ou ne connecte pas le produit et vu que le produit est susceptible d'être employé en conjonction avec d'autres produits non fabriqués par le vendeur, le vendeur n'est pas en mesure de garantir les performances du système de sécurité qui utilise ce produit. Les obligations et responsabilités du vendeur sous les termes de cette garantie sont expressément limitées à la réparation et au remplacement, à l'option du vendeur, dans une durée raisonnable à dater de la livraison du produit ne répondant pas aux spécifications. Le vendeur n'offre aucune garantie supplémentaire tacite ou expresse et décline spécifiquement toute garantie quant à sa valeur commerciale ou à son aptitude à servir à des fins particulières.

En aucun cas, le vendeur ne sera tenu responsable de dommages indirects ou accessoires suite à une violation de toute disposition citée dans ce document ou de toute garantie, explicite ou implicite, ou de toute autre responsabilité que ce soit.

Les obligations du vendeur, sous les termes de cette garantie n'incluront aucun frais de transport ou d'installation ou aucune responsabilité quant aux endommagements ou délais directs, voir indirects.

Seller, in no event shall be liable for any direct or indirect damages or any other losses occurred due to any type of tampering, whether intentional or unintentional such as masking, painting or spraying on the lenses, mirrors or any other part of the detector.

Le vendeur ne peut garantir que son produit ne sera pas compromis ou contourné ; que grâce au produit des blessures personnels ou un vol commis par un cambrioleur, un incendie ou autre pourront être évités ; ou que le produit déclenchera dans tous les cas une alerte ou offrira une protection adéquate. L'acheteur comprend qu'une alarme correctement installée et maintenue ne pourra que réduire le risque de cambriolage, d'attaque ou d'incendie sans avertissement, mais ne constituera en aucun cas une assurance ou une garantie quant à l'occurrence de tels évènements, de blessures personnelles ou de vols de biens.

Par conséquent, le vendeur ne pourra être tenu responsable des blessures personnelles, endommagements à la propriété ou pertes fondés sur une allégation selon laquelle le produit n'a pas émis d'avertissement. Cependant si le vendeur est tenu responsable, directement ou indirectement, de toute perte, tout endommagement survenant sous les termes de cette garantie limitée ou autre, quelqu'en soit la cause ou l'origine, la responsabilité maximale du vendeur ne sera pas supérieure au prix d'achat du produit, et constituera l'unique recours possible contre le vendeur.

Aucun employé ou représentant du vendeur n'est autorisé à modifier cette garantie de quelle que manière que ce soit ou à accorder toute autre forme de garantie.

**AVERTISSEMENT** : ce produit sera testé une fois par semaine au moins.

### **Contacter RISCO Group**

RISCO Group s'est engagé à offrir à sa clientèle, un service et un support sur ses produits. Vous pouvez nous contacter via notre site Web www.riscogroup.com, ou de la manière suivante :

#### **Grande-Bretagne**

Tel: +44-(0)-161-655-5500 E-mail: support-uk@riscogroup.com

**Italie** Tel: +39-02-66590054 E-mail: support-it@riscogroup.com

**Espagne** Tel: +34-91-490-2133 E-mail: support-es@riscogroup.com

**France** Tel: +33-164-73-28-50 E-mail: support-fr@riscogroup.com

**Belgique (Benelux)**  Tel: +32-2522-7622 E-mail: support-be@riscogroup.com

**Etats-Unis** Tel: +1-631-719-4400 E-mail: support-usa@riscogroup.com

Produit RISCO distribué par:

**Brésil** Tel: +55-11-3661-8767 E-mail: support-br@riscogroup.com

**Chine (Shanghai)**  Tel: +86-21-52-39-0066 E-mail: support-cn@riscogroup.com

**Chine (Shenzhen)** Tel: +86-755-82789285 E-mail: support-cn@riscogroup.com

**Pologne** Tel: +48-22-500-28-40 E-mail: support-pl@riscogroup.com

**Israël** Tel: +972-3-963-7777 E-mail: support@riscogroup.com

Tous droits réservés.

Aucune partie de ce document ne sera reproduite, sous quelle forme que ce soit, sans l'autorisation écrite préalable de l'éditeur.

© RISCO Group 11/12 5IN128IMFR F